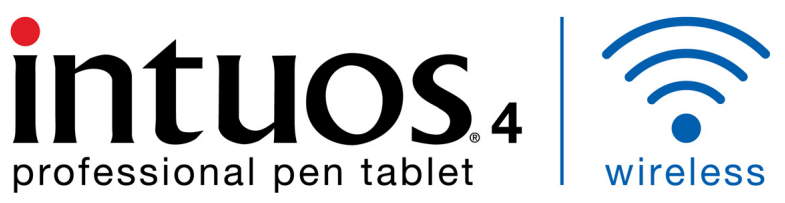

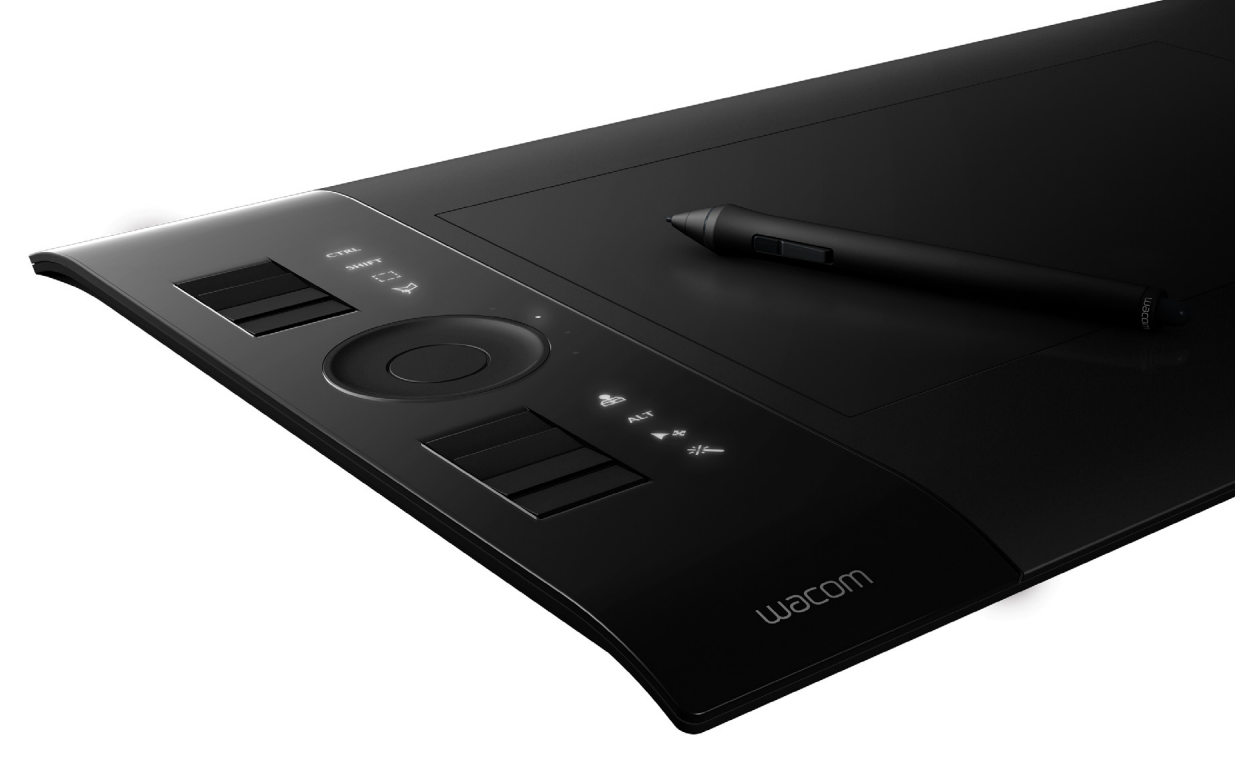

# 사용 설명서 Windows $^\circ$  & Macintosh $^\circ$

인튜어스4 무선 타블렛[\(PTK-540WL](#page-7-0) 모델) [시작하기](#page-18-0) 전에 [무선](#page-15-0) 연결 펜 [사용](#page-22-0) 방법 펜 사용자 [정의하기](#page-36-0) [타블렛](#page-29-0) 사용 방법 타블렛 사용자 [정의하기](#page-42-0) [레디얼메뉴](#page-56-0) 사용 방법 [애플리케이션](#page-60-0) 특정 설정 [문제](#page-62-0) 해결

# **W**acom<sup>®</sup>

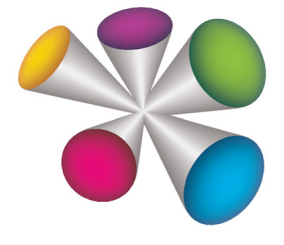

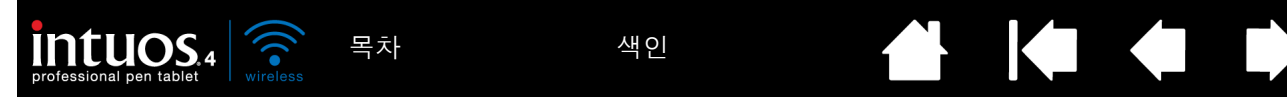

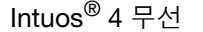

사용 설명서 Windows® & Macintosh®

1.0버전, Rev L1409

Copyright © Wacom Co., Ltd., 2009

저작권에 대한 모든 권한은 와콤의 소유입니다. 본 설명서는 개인적 사용 외의 목적으로 복사될 수 없습니다.

와콤은 사전 예고 없이 본 발행물의 내용을 변경할 수 있습니다.

와콤은 최신의 정확한 정보를 본 설명서에 담기 위해 최선을 다하고 있습니다. 그러나 와콤의 결정에 따라 사전 통지 없 이 본 설명서의 특정 사양이나 제품 구성에 관한 변경이 이루어질 수 있습니다.

상기 연도는 사용 설명서를 제작한 연도를 의미합니다. '사용 설명서'는 해당 와콤 제품의 출시와 동시에 사용자에게 배 포됩니다.

Tool ID 및 DuoSwitch는 상표이며 인튜어스와 와콤은 와콤(사)의 등록상표입니다.

Bluetooth® 상표 및 로고는 등록상표이며 모든 소유권은 Bluetooth SIG, Inc.에 있습니다. 와콤(사)은 사용권 허가를 받아 상표를 사용하고 있습니다.

Adobe, Photoshop 및 Reader는 미국 및/또는 기타 국가의 어도비 시스템(사)의 등록상표 또는 상표입니다. Microsoft, Windows, 그리고 Vista는 모두 미국과 기타 각국에서의 마이크로소프트(사)의 등록상표 또는 상표입니다. Apple, Apple 로고 및 Macintosh는 미국 및 기타 국가에서 등록된 애플 컴퓨터(사)의 등록상표 또는 상표입니다. 본 문 서에 언급된 모든 다른 회사 및 제품명 또한 상표로 등록되어 있습니다.

본 문서 내에서 타사 제품에 대해 언급한 것은 내용 설명을 위한 것이며 보증 또는 권장을 위한 것이 아닙니다. 와콤은 이들 제품의 기능 또는 사용에 대한 책임을 지지 않습니다.

ExpressKey는 Ginsan Industries, Inc.,의 등록상표로 동사의 승인하에 사용되고 있습니다.

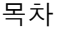

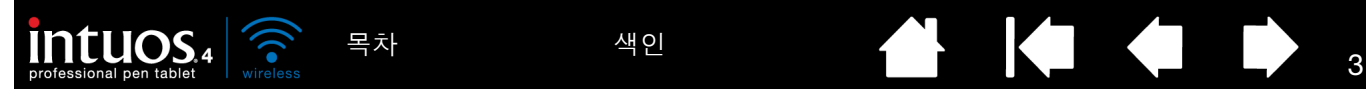

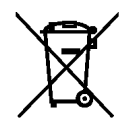

■ 재사용, 재활용, 회수, 본 제품을 신제품으로 교체하거나 사용 가능한 수명이 다한 경우에는 거주 지역의 적 합한 재활용품 수거 장소에 배출해 재활용되도록 해야 합니다. 이를 통하여 폐기 처리 중에 폐기물 내에 포함될 수 있는 유해 물질이 환경에 유출되어 발생할 수 있는 악영향을 최소화하는 것은 물론 공동체의 환경 개선에 기여할 수 있습니 다.

유럽 연합의 경우, 유럽 의회와 2003년 1월 27일 유럽이사회의 2002/96/EC 지침 또는 각 유럽 연합 회원국의 관련 법규 에 따라 사용자는 전기전자제품(WEEE)을 지자체의 일반 쓰레기로 배출할 수 없습니다. 이러한 규제의 대상이 되는 제 품은 제품의 크기나 기능으로 인해 적합하지 않은 경우를 제외하고는 고지 내용 앞에 WEEE 마크가 표시됩니다. 와콤 제품은 2002/96/EC 지침의 적용을 받으며 사용자는 항상 제품을 일반 쓰레기와 분리해 거주 지역의 적합한 수거 장소에 배출해야 합니다.

와콤 프로페셔널 펜 타블렛 제품은 유럽 연합의 RoHS Directive 2002/95/EC(2002/95/EC 전기전자제품의 유해 물질 규 제 지침)에 부합합니다.

폐전지나 축전기는 거주 지역의 적합한 재활용품 수거 장소에 배출해 올바르게 폐기되도록 해야 합니다. 폐기 과정에서 전지와 축전지에 사용된 물질이 환경을 오염시킬 수 있으므로 폐기 방법을 준수할 경우 환경과 건강에 부정적인 영향을 미칠 가능성을 최소화할 뿐 아니라 지역 공동체의 환경 개선에도 기여할 수 있습니다.

유럽 연합의 경우 유럽 의회와 2006년 9월 6일 유럽이사회의 2006/66/EC 지침 또는 각 유럽 연합 회원국의 관련 법규 에 따라 위 마크가 표시된 품목은 지자체의 일반 쓰레기로 배출할 수 없습니다.

이러한 규제의 대상이 되는 전지와 축전지는 제품의 크기나 기능으로 인해 적합하지 않은 경우를 제외하고는 고지 내용 앞에 이 마크가 표시됩니다. 와콤 제품에 사용되는 전지는 2006/66/EC 지침의 적용을 받으며 사용자는 항상 제품을 일 반 쓰레기와 분리해 거주 지역의 적합한 수거 장소에 배출해야 합니다.

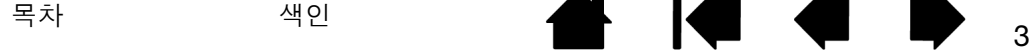

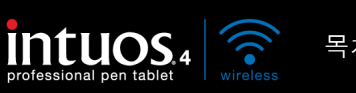

<sup>4</sup> [목차](#page-3-0) [색인](#page-109-0)

목차

<span id="page-3-0"></span>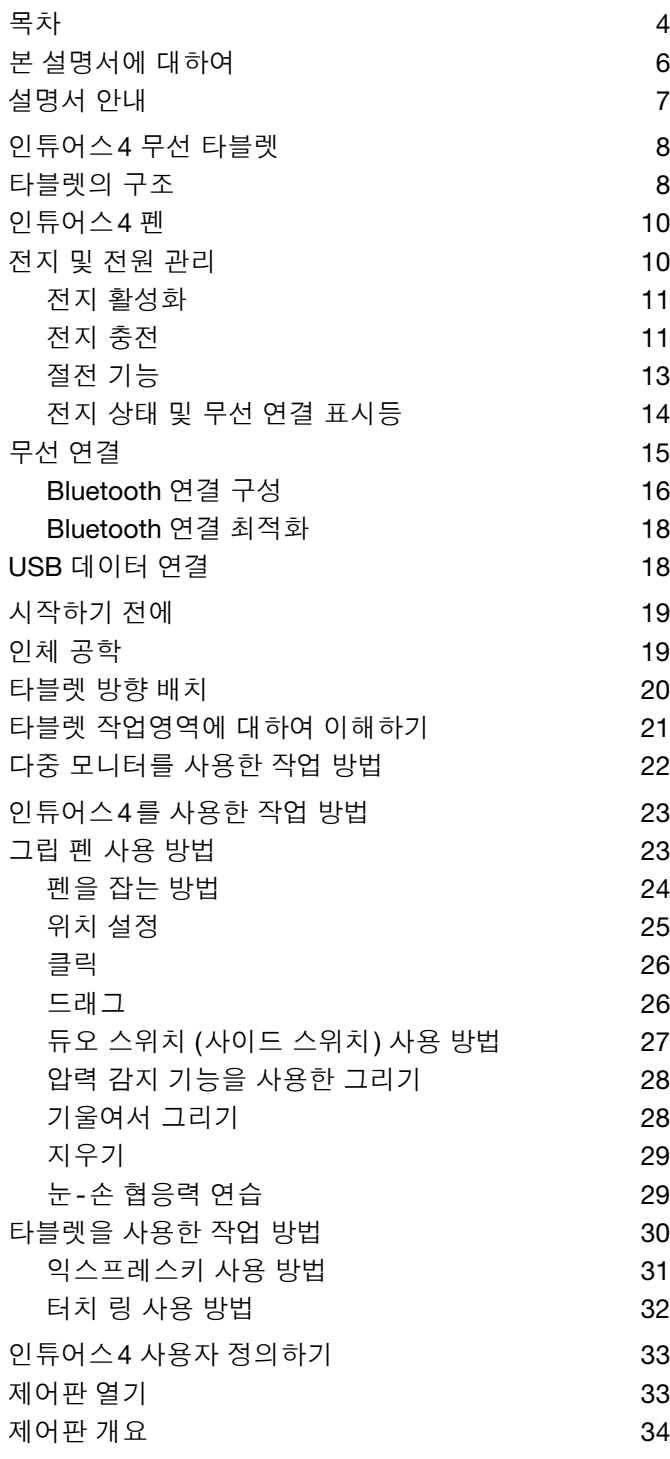

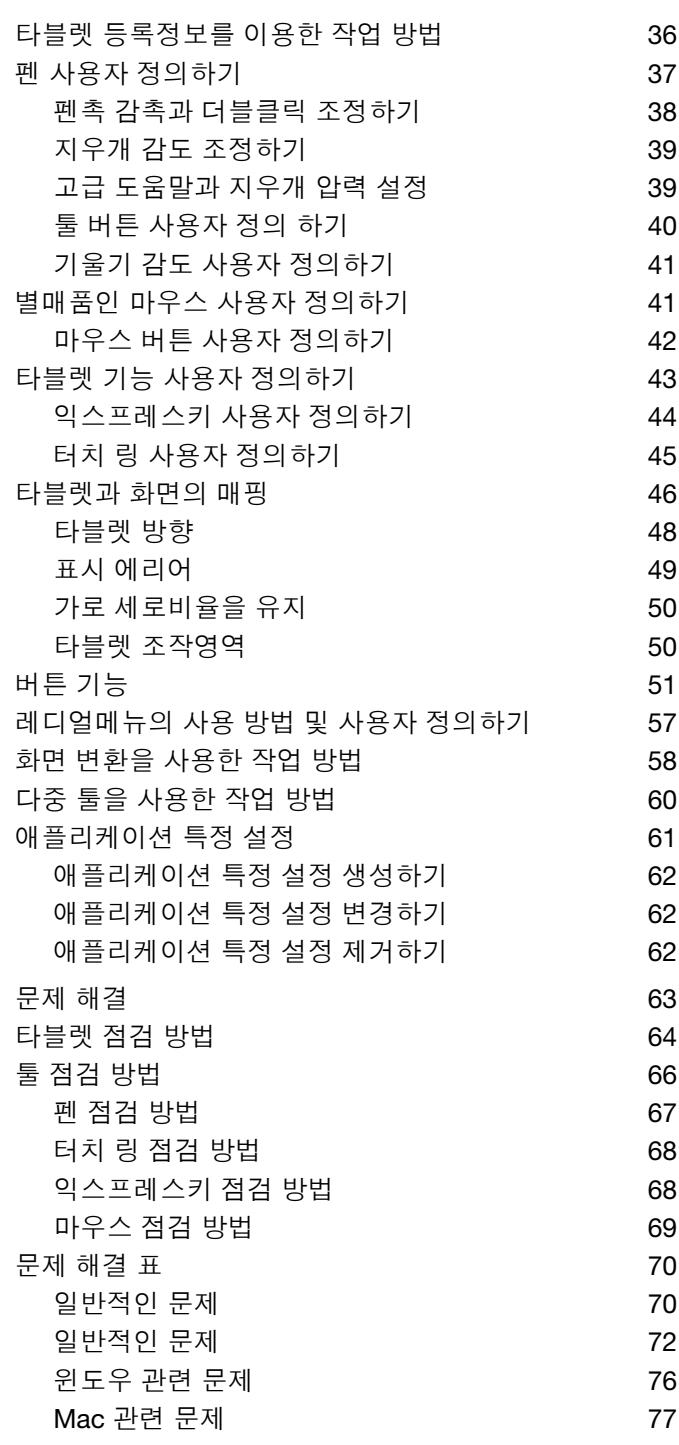

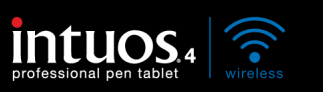

<sup>5</sup> [목차](#page-3-0) [색인](#page-109-0)

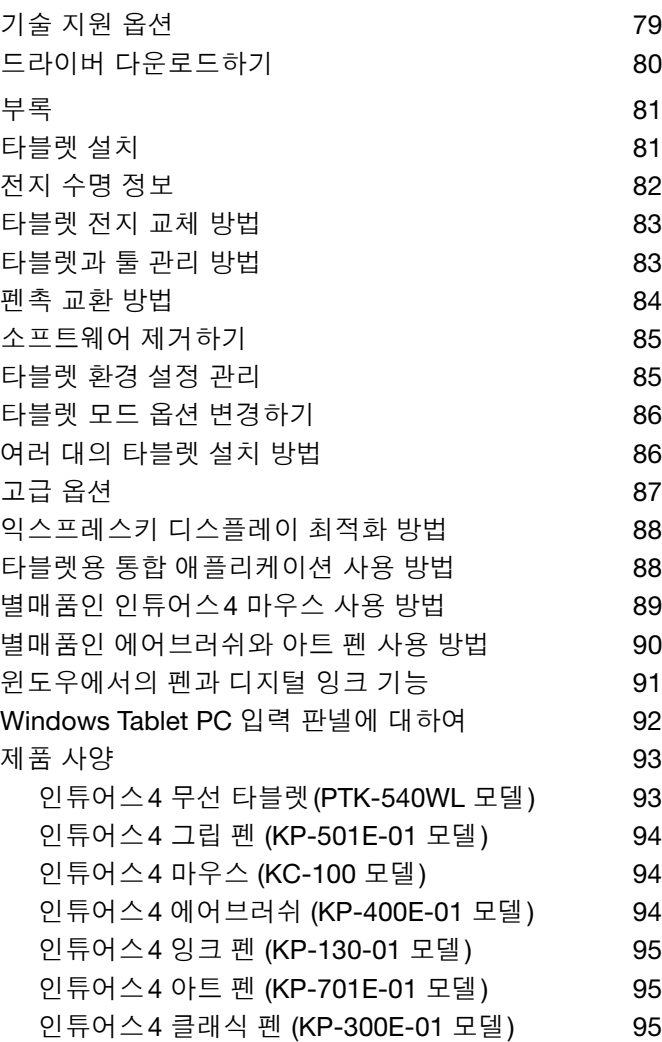

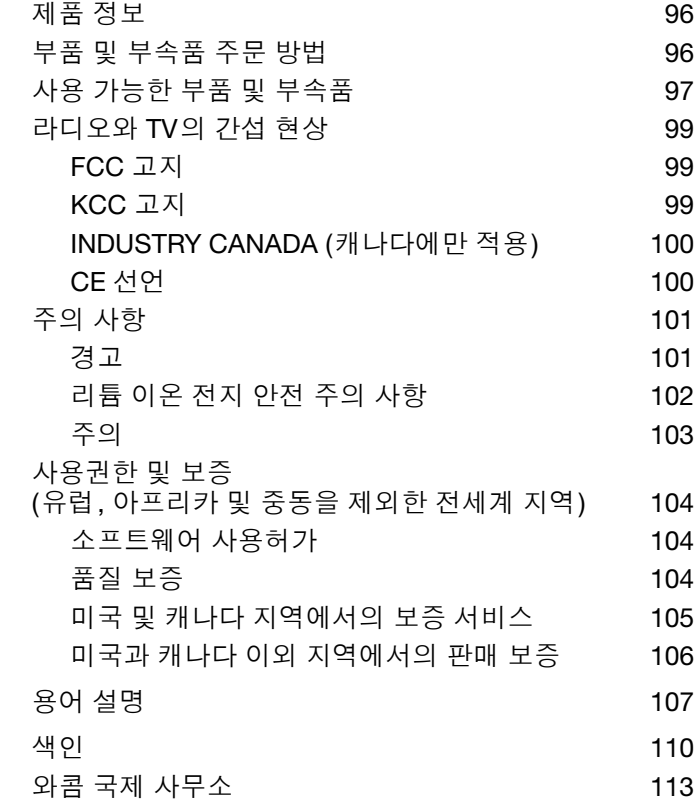

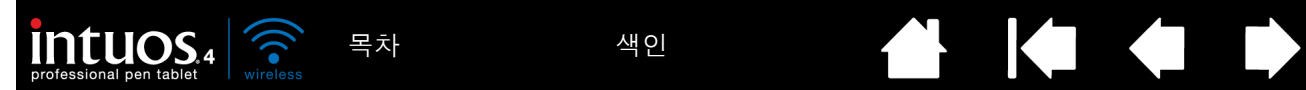

# <span id="page-5-0"></span>본 설명서에 대하여

본 설명서에서 인튜어스4에 관한 정보를 간편하게 확인할 수 있습니다. 본 설명서는 윈도우와 매킨토시 공 용이며 별도로 명시된 사항이 없을 경우 윈도우 스크린 캡쳐상의 설명을 볼 수 있습니다.

- 클릭하면 바로 [목차](#page-3-0) 또는 [색인](#page-109-0)에 관한 내용으로 이동합니다.
- [인튜어스](#page-7-0)4 무선 타블렛은 무선 펜 타블렛과 입력 툴의 다양한 기능을 소개합니다. 전지 및 전원 관리 정 보와 무선 연결 구성에 대한 자세한 내용도 포함되어 있습니다.
- [시작하기](#page-18-0) 전에는 더 손쉽게 타블렛을 사용하고 타블렛과 컴퓨터 사이의 상호작용을 이해하는 데 도움이 되는 정보를 제공합니다.
- [인튜어스](#page-22-1)4를 사용한 작업 방법은 학습을 위한 장입니다. 여기에서는 타블렛 및 입력 툴 사용법에 대한 설명과 초보자를 위한 연습이 포함되어 있습니다.
- [인튜어스](#page-32-1)4사용자 정의하기에서는 사용자가 원하는 방식으로 인튜어스4 타블렛과 툴을 최적화할 수 있 는 방법에 대해 설명합니다.
- 타블렛과 툴에 대한 테스트를 원하십니까? 문제 해결 방법을 알고 싶으십니까? [문제](#page-62-0) 해결에서 가장 일반 적인 질문들에 대한 자세한 설명을 확인할 수 있습니다.
- [부록](#page-80-0)에는 타블렛에 대한 보다 자세한 내용이 포함되어 있습니다. 타블렛 전지 활용 도움말, 제품 관리 도 움말, 소프트웨어 제거 방법, 사용권한 및 품질보증 등이 포함되어 있으며, Microsoft Windows 7 및 Vista 상에서 사용 가능한 펜과 [디지털](#page-90-0) 잉킹 기능에 대한 개요도 포함되어 있습니다.
- 참고: 본 설명서에는 와콤 타블렛의 설치 방법에 대한 설명은 없습니다. 자세한 내용은 퀵 스타트 가이드와 자동 소프트웨어 설치자(인튜어스 설치 CD에 위치)를 참조하십시오.

전자 문서를 처음 사용하는 경우에는 [설명서](#page-6-0) 안내를 참고하십시오.

- (' ') 표시는 키보드 키, 대화 상자, 제어판 옵션의 이름에 사용되고 있습니다.
- 확대 도구를 사용해 화면상에 표시되는 설명서의 크기를 확대할 수 있습니다.
- 본 제품에는 다음 정보는 포함되어 있지 않습니다: 사용하는 특정 컴퓨터 하드웨어나 운영 체제에 대한 정보, 다른 제조업체의 Bluetooth 하드웨어나 소프트웨어에 대한 정보 또는 사용하는 애플리케이션 소프 트웨어에 대한 정보. 이들 정보에 대해서는 해당 하드웨어, 운영 체제 또는 응용 소프트웨어와 함께 제공 된 매뉴얼 및 디스켓을 참조하시기 바랍니다.
- 많은 종류의 애플리케이션에서 압력 감지, 기울기, 펜 지우개 등의 인튜어스4 기능을 지원합니다. 와콤 웹사이트([제품](#page-95-0) 정보 참조)에서 이러한 기능을 지원하는 애플리케이션 목록을 확인할 수 있습니다.
- 특정 애플리케이션에서 인튜어스4의 기능을 사용하는 가장 적합한 방법에 대해서는 해당 애플리케이션 의 설명서를 참조하십시오.

와콤은 모든 제품을 지속적으로 개선시켜 나간다는 철학을 가지고 있습니다. 그러므로 때때로 기술 변경과 개선이 이루어집니다. 따라서 일부 기술 변경 , 개선 , 개량 사항이 본 설명서에 반영되어 있지 않을 수 있습니 다.

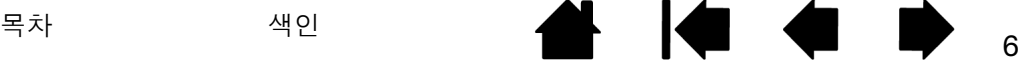

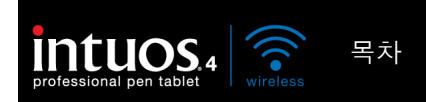

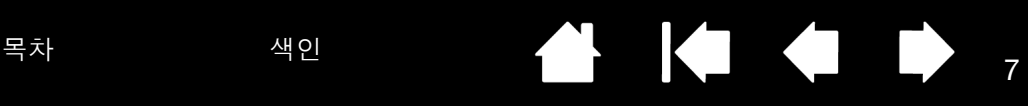

# <span id="page-6-0"></span>설명서 안내

다음과 같이 안내 컨트롤을 사용하여 설명서를 볼 수 있습니다.

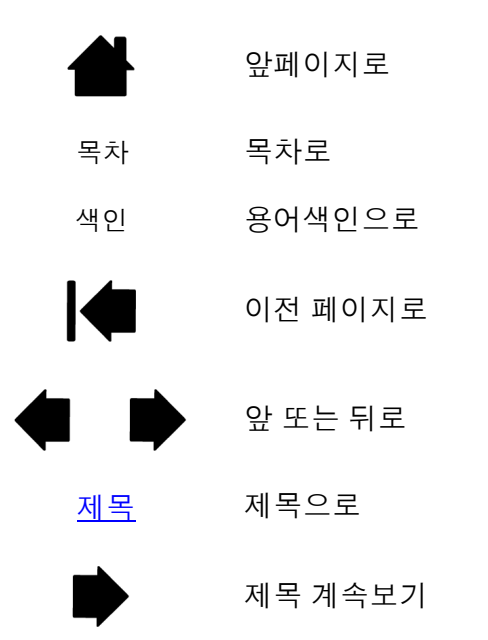

Adobe® Reader®는 설명서 사용 및 인쇄를 위한 추가적인 툴이 제공됩니다. 보다 상세한 내용은 Adobe Reader 도움말을 확인하십시오.

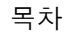

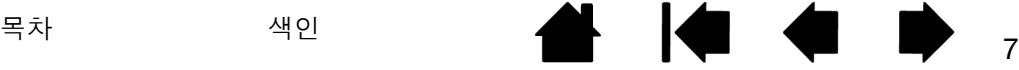

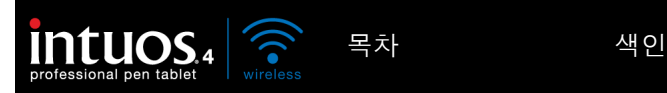

# 인튜어스4 무선 타블렛

<span id="page-7-0"></span>본 절에서는 인튜어스4 무선 프로페셔널 펜 타블렛에 대하여 소개합니다. 인튜어스4는 기본적으로 작업 영 역으로 사용되는 무선 타블렛과 타블렛 상에서 사용하는 [입력](#page-9-0) 툴의 두 가지 요소로 구성됩니다.

인튜어스4에 대해 배울 수 있는 가장 빠른 방법은 인튜어스4의 외관과 기능을 익히는 것입니다.

#### [타블렛의](#page-7-1) 구조

[인튜어스](#page-9-0)4 펜

[전지](#page-9-1) 및 전원 관리

[무선](#page-14-0) 연결

USB [데이터](#page-17-1) 연결

<span id="page-7-1"></span>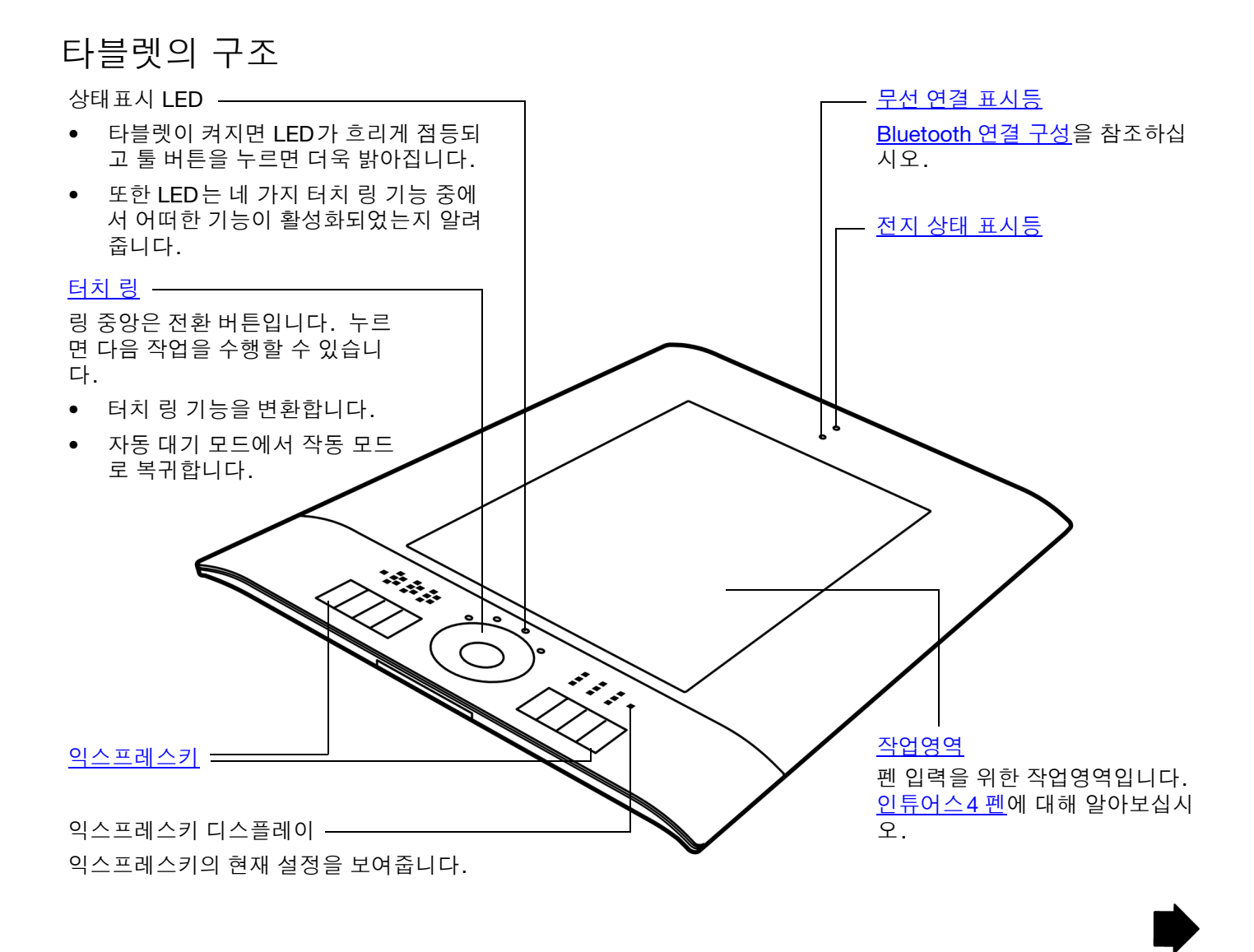

8

**AK + +** 

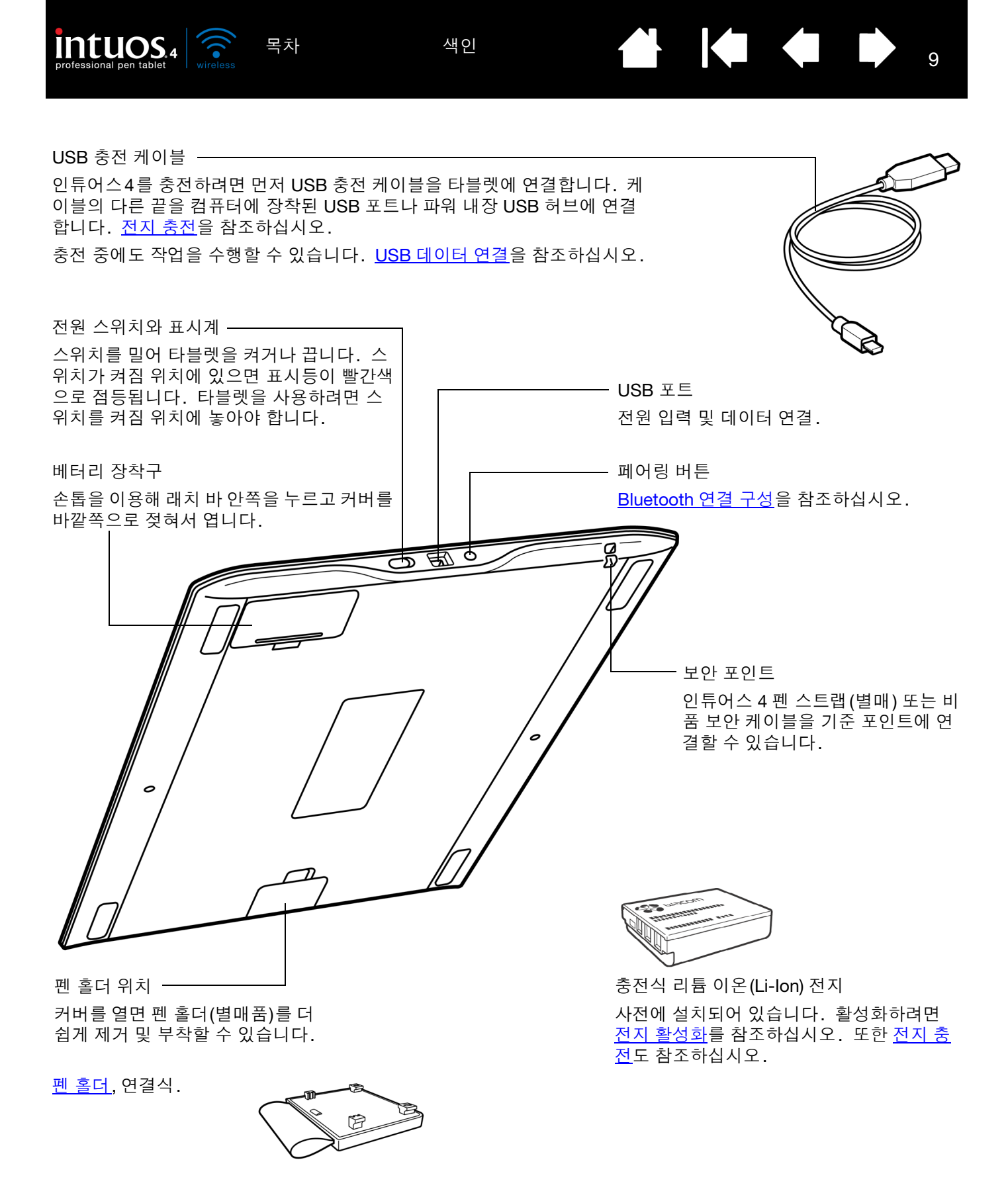

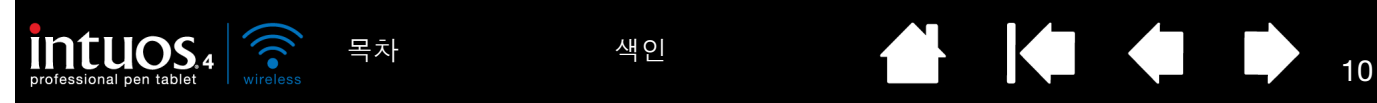

# <span id="page-9-0"></span>인튜어스4 펜

모든 인튜어스4 입력 툴은 무선이며 전지를 사용하지 않습니다.

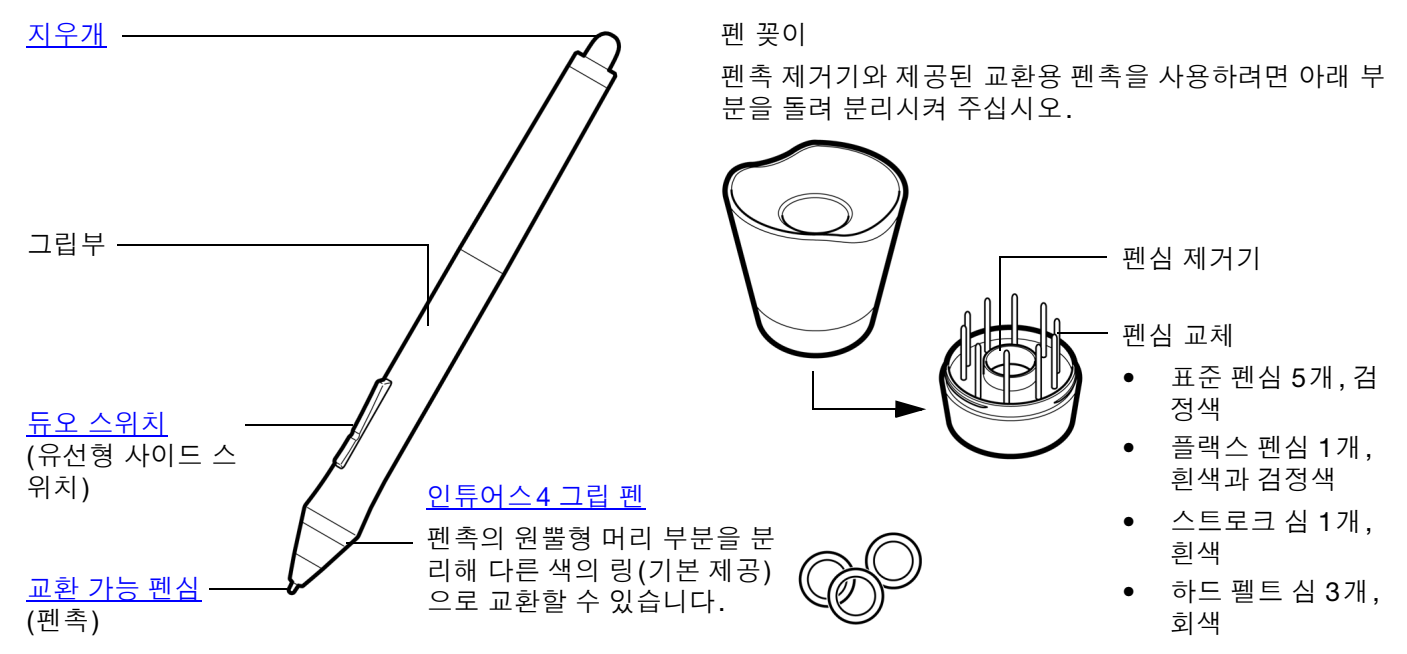

기타 입력 도구와 부속품에 대한 정보는 <u>사용 가능한 부품 및 부속품</u>을 참조하십시오. 이동 중에 타블렛을 보호하거나 보관할 수 있는 이동 슬리브도 사용할 수 있습니다.

## <span id="page-9-1"></span>전지 및 전원 관리

이 절에서는 인튜어스4 펜 타블렛의 전지 및 전원 관리 기능에 대한 중요한 내용을 설명합니다. 다음 항목을 확인해 주십시오.

#### 전지 [활성화](#page-10-0)

[전지](#page-10-1) 충전

#### [절전](#page-12-0) 기능

전지 상태 및 무선 연결 [표시등](#page-13-0)

또한 [타블렛을](#page-29-0) 사용한 작업 방법에서도 타블렛 기능에 대한 자세한 내용을 확인하실 수 있습니다.

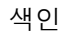

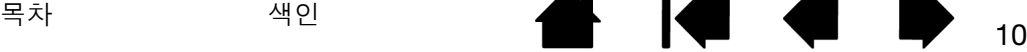

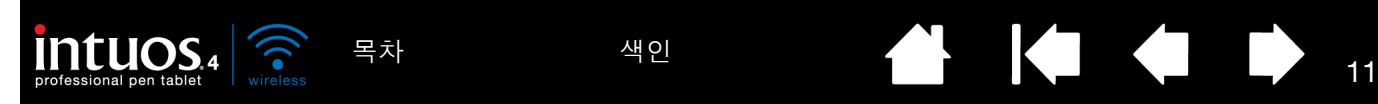

<span id="page-10-0"></span>전지 활성화

무선 펜 타블렛은 충전식 리튬 이온(Li-Ion) 전지를 사용합니다. 충전하거나 인튜어스4를 사용하여 작업할 경우 먼저 전지와 타블렛 연결부 사이에 있는 절연 안전 태그를 제거해야 합니다.

- 1. 무선 타블렛을 뒤집은 다음 전지 커버를 엽니다. 손톱을 이용해 래치 바 안쪽을 누르고 커버를 바깥쪽으 로 젖혀서 엽니다.
- 2. 전지가 제 자리에 장착되어 있는지 확인하고 전지와 연결 단자 사이에 있는 안전 태그를 조심스럽게 당겨 서 빼냅니다. 태그를 폐기합니다.
- 3. 전지 커버를 닫습니다. 전지 충전에 대해서는 전지 [충전을](#page-10-1) 참조하십시오.

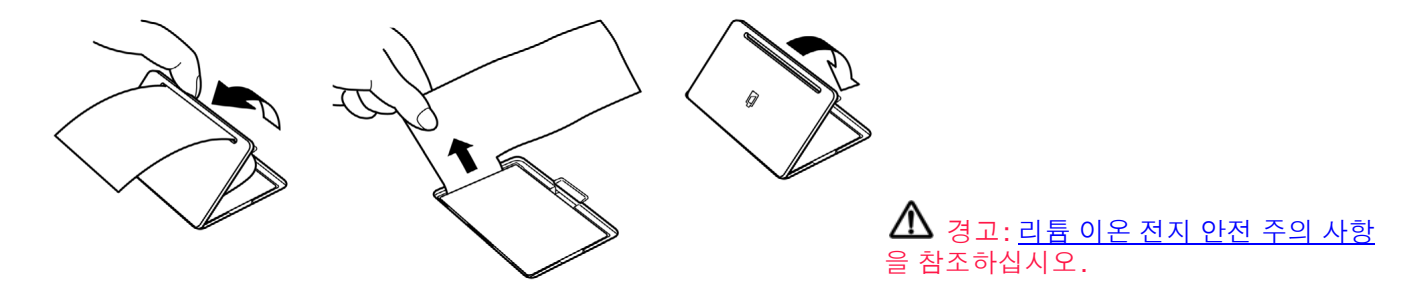

#### <span id="page-10-1"></span>전지 충전

인튜어스4를 무선 모드로 처음 사용할 경우 타블렛 전지를 완전히 충전해야 합니다. USB 케이블로 인튜어 스4와 USB 포트(컴퓨터에 장착) 또는 파워 내장 USB 허브를 연결합니다.

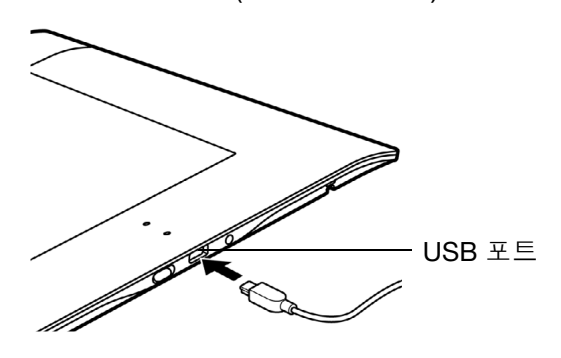

USB 케이블은 전지를 충전하고 인튜어스4를 유 선 USB 타블렛으로 작동하는 데 사용됩니다. 전 지는 USB 케이블을 연결할 때마다 충전됩니다. 단, 완전히 충전되지는 않습니다.

참고: USB 케이블을 사용하여 타블렛을 연결할 때마다 Bluetooth 안테나 및 Bluetooth와 타블렛 사이의 연결이 자동으로 꺼집니다. 도움말 :

전지를 충전하는 동안 타블렛 소프트웨어 설치 작업을 계속 할 수 있고 USB 연결을 통해 인튜어스4를 사용할 수 있습니 다. 타블렛이 꺼져 있을 경우 소모된 전지를 완전히 충전하 려면 4시간 가량 소요되고 타블렛을 사용 중인 경우에는 최 대 8시간이 소요됩니다. 실제 충전 시간은 전지 잔량과 충전 중의 타블렛 사용량에 따라 달라집니다.

충전 중에 타블렛을 사용할 경우 익스프레스키 디스플레이를 끄면 충전 시간이 단축됩니다. 익스프레스키 디스플레이 켜 기 또는 끄기에 대한 자세한 내용은 고급 [옵션을](#page-86-0) 참조하십시 오.

전지 상태 표시등은 충전 시 노란색으로 점등되고 완전 히 충전되면 녹색으로 점등됩니다.

전지 상태 및 무선 연결 [표시등을](#page-13-0) 참조하십시오.

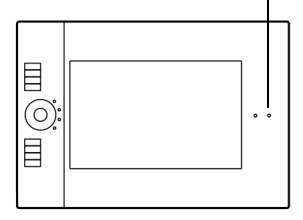

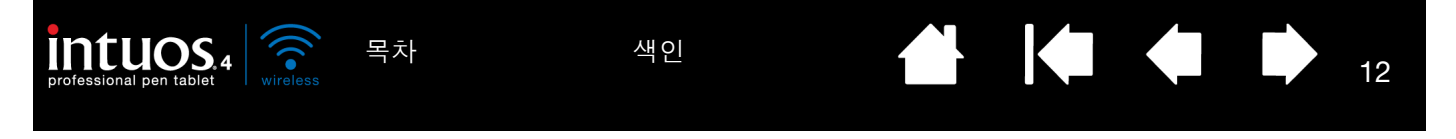

현재 전지 충전 상태를 확인하려면 와콤 타블렛 제어판을 열고 제어판의 '타블렛' 목록에 표시된 타블렛 아이 콘을 확인하십시오. 타블렛 [등록정보를](#page-35-0) 이용한 작업 방법을 참조하십시오.

- 전지 작동 시간을 극대화하려면 익스프레스키 디스플레이를 끄는 것이 좋습니다([고급](#page-86-0) 옵션 참조).
- 전지 전원을 절약하려면 작업 완료 시 타블렛 전원 스위치를 사용하여 타블렛을 끄십시오.
- 전원 스위치를 켜짐 위치에 놓을 때마다 타블렛이 전지에서 전류를 끌어옵니다. 자동 절전 모드와 타블 렛 자동 차단 모드에서도 소량의 전류가 공급되므로 전지가 서서히 소모됩니다. 따라서 며칠간 타블렛을 사용하지 않을 경우 전지를 충전하고 타블렛 전원 스위치를 꺼짐 위치에 놓는 것이 좋습니다.
- 전지 잔량이 적고 전원 스위치를 켜짐 위치에 놓은 상태에서 전지를 장시간(일주일 이상) 동안 타블렛에 장착해 둘 경우 타블렛이 전류를 조금씩 사용하므로 전지가 소모되어 전지 내부의 보호 회로가 활성화됩 니다. 이러한 경우가 발생하면 더 이상 전지를 충전할 수 없게 됩니다. 전지를 보호하려면 며칠간 타블렛 을 사용하지 않을 경우 타블렛 전원 스위치를 꺼짐 위치로 전환하십시오.
- 타블렛을 장기간(한 달 이상) 보관할 경우 먼저 전지를 최소한 절반 이상 충전한 다음 전원 스위치를 꺼짐 위치로 전환하는 것이 좋습니다. 전원 스위치를 꺼짐 위치에 놓으면 전원 스위치가 타블렛 회로와 전지 사이의 연결을 해제하므로 전지를 제거할 필요가 없습니다.
- · 전지가 더 이상 충전되지 않거나 충전 기능이 유지되지 않을 경우 전지를 교체해야 합니다. <u>[타블렛](#page-82-0) 전지</u> [교체](#page-82-0) 방법을 참조하십시오.

<u></u> △ 경고: 리튬 이<u>온 전지 안전 주의 사항</u>을 참조하십시오.

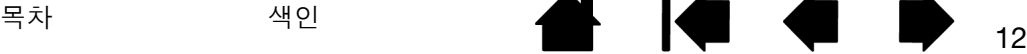

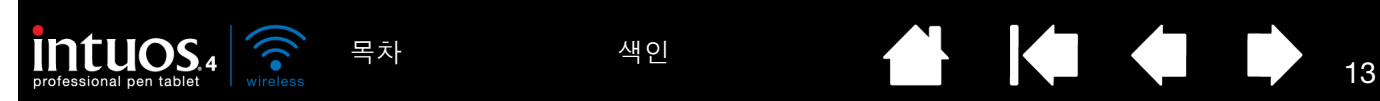

<span id="page-12-0"></span>절전 기능

인튜어스4는 타블렛 전지를 절약하고 성능을 개선할 수 있도록 설계된 다양한 절전 기능을 사용합니다.

• 자동 절전 모드: 다음과 같이 터치 링 상태표시 LED와 익스프레스키 디스플레이에 공급되는 전원을 자동 으로 줄입니다.

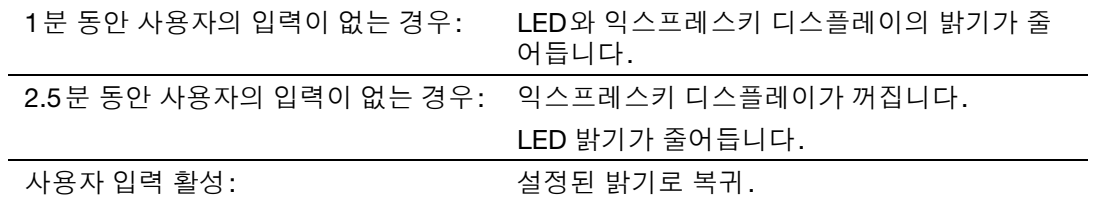

• 자동 대기 모드: 타블렛을 사용하지 않을 때 전지 전원을 절약하기 위해 30분 동안 사용자 입력이 없을 경 우 타블렛이 절전 모드로 자동 전환됩니다. 작동을 재개하려면 터치 링 전환 버튼을 누르거나 전원 스위 치를 꺼짐 위치로 전환한 후 다시 켜짐 위치로 전환합니다.

컴퓨터의 전원 스위치를 끄거나 타블렛이 무선 지원 범위를 벗어나는 등 5초가 경과할 동안 무선 연결이 없을 경우에도 인튜어스4가 절전 모드로 전환됩니다. 작동을 재개하려면 컴퓨터의 Bluetooth 지원을 작 동하고 타블렛을 무선 지원 범위 내로 옮깁니다. 그런 다음 터치 링 전환 버튼을 누르거나 전원 스위치를 꺼짐 위치로 전환한 후 다시 켜짐 위치로 전환합니다.

• 타블렛 자동 종료: 전지 잔량이 적을 경우 타블렛이 자동으로 종료됩니다. 타블렛 자동 종료 모드에서는 타블렛 기능이 작동하지 않습니다. 즉시 전지를 충전하거나 전원 스위치를 꺼짐 위치로 전환하십시오.

중요: 전원 스위치를 켜짐 위치에 놓아두면 타블렛 자동 종료 모드에서도 소량의 전류가 계속해서 흐르므로 전지가 고장 날 수 있습니다.

또한 타블렛 [등록정보를](#page-35-0) 이용한 작업 방법도 참조하십시오.

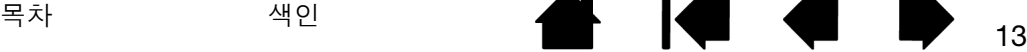

<span id="page-13-0"></span>전지 상태 및 무선 연결 표시등

전지 상태와 무선 연결 표시등을 점검하여 타블렛의 작동 상태를 확인할 수 있습니다.

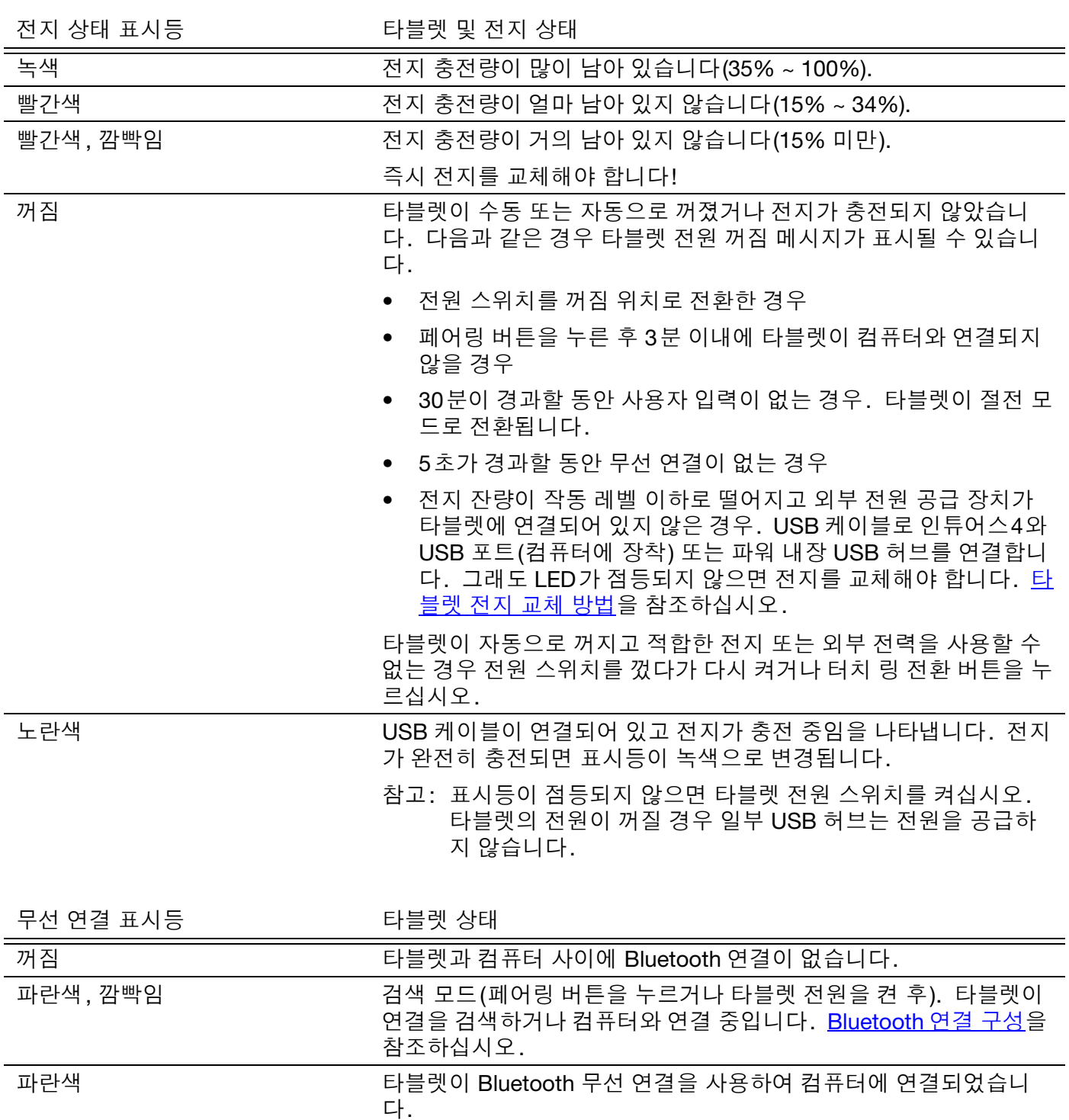

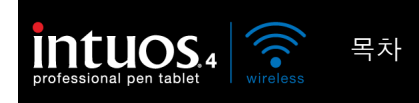

# <span id="page-14-0"></span>무선 연결

인튜어스4 펜 타블렛은 무선 Bluetooth 연결을 통해 컴퓨터에 연결됩니다. Bluetooth는 무선 주파수 기술이 므로 컴퓨터에 Bluetooth 안테나가 "보이는" 위치에서 인튜어스4를 작동할 필요가 없습니다. 무선 주파수는 책상과 같은 비금속성 물체를 통과할 수 있습니다.

중요: 인튜어스4는 클래스 2 Bluetooth 지원 장치이며 컴퓨터의 Bluetooth 안테나에서 최대 10m(33피트) 떨 어진 거리에서도 작동이 가능합니다.

2.4GHz 대역에서 작동하는 다른 네트워크, 컴퓨터에 연결된 다른 Bluetooth 지원 장치(특히 오디오 장치)에 서 간섭이 발생하거나 가시 거리에 금속성 물체가 있을 경우 타블렛 성능과 작동 거리에 부정적인 영향을 미 칠 수 있습니다.

연결 문제가 있을 경우 [Bluetooth](#page-17-0) 연결 최적화에서 관련 도움말과 제안을 참조하십시오.

[Bluetooth](#page-15-0) 연결 구성 [Bluetooth](#page-17-0) 연결 최적화

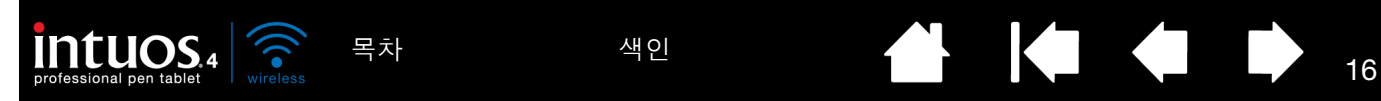

# <span id="page-15-0"></span>BLUETOOTH 연결 구성

타블렛을 연결하기 전에 컴퓨터에 HID(Human Interface Device) 프로필을 지원하는 Bluetooth 연결이 구성되 어 있는지 확인하십시오. 컴퓨터에 Bluetooth 지원이 내장되어 있지 않을 경우 시중에서 USB-Bluetooth 연 결 어댑터(동글)를 구입하여 설치하십시오.

인튜어스4와 컴퓨터가 서로를 "처음으로" 인식하는 작업을 "[연결](#page-107-0)"이라고 합니다. 다음은 개요입니다. Bluetooth 지원 장치를 컴퓨터와 특정 Bluetooth 구성에 연결하는 자세한 방법은 운영 체제 또는 Bluetooth 지원과 함께 제공된 설명서를 참조하십시오.

- 1. 컴퓨터 전원을 켜고 시스템이 완전히 부팅 될 때가지 기다립니다.
- 2. 타블렛 전원 스위치가 켜짐 위치에 있고 USB 케이블이 활성화된 USB 포트에 연결되어 있지 않은지 확인 합니다. 타블렛 측면에 있는 페어링 버튼을 눌러 타블렛을 [검색](#page-106-1) 모드로 설정합니다. 타블렛 무선 연결 표 시등이 파란색으로 깜빡입니다.
	- 타블렛이 3분 동안 또는 컴퓨터와 연결될 때까지 검 색 모드로 유지됩니다. 3분 이내에 연결이 구성되 지 않을 경우 타블렛이 자동으로 꺼집니다.
	- 검색 모드로 설정된 경우에만 타블렛을 컴퓨터에 연결할 수 있습니다.
	- 한 번에 한 대의 컴퓨터에만 타블렛을 연결할 수 있 습니다.

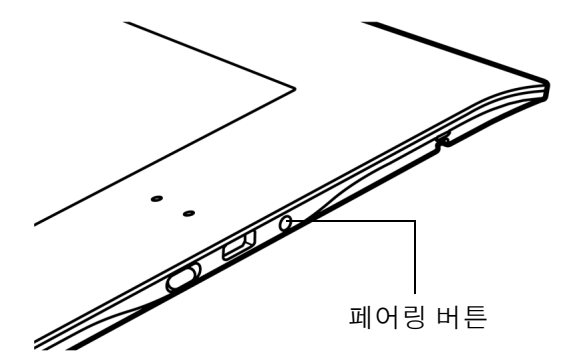

- 3. 타블렛을 검색 모드로 설정한 상태에서 Bluetooth 장치 제어판을 열거나 메뉴 표시줄 또는 시스템 트레이 에서 Bluetooth 아이콘을 선택합니다. 필요한 경우 Bluetooth 지원을 켜고 새 장치를 추가하도록 선택합 니다. '무선 장치 설정' 또는 'Bluetooth 장치 설정'을 선택할 수 있습니다. (Mac 제어판에서는 "+" 아이 콘을 클릭하여 새 장치를 설정하십시오.) 설정 도움말의 모든 지시사항을 주의 깊게 따르십시오.
	- 설정할 장치 유형을 선택하라는 메시지가 나타나면 "타블렛"(해당하는 경우) 또는 "마우스"를 선택합 니다.
	- 인증 코드 또는 인증키를 입력하라는 메시지가 나타나고 사용 중인 Bluetooth 지원이 Bluetooth 사양 버전 2.0에 부합할 경우 "0000"을 입력합니다. 그렇지 않은 경우 "사용 안 함" 또는 "없음"을 선택합 니다.
	- 컴퓨터에 성공적으로 연결되면 인튜어스4가 Bluetooth 장치 제어판에 연결된 장치로 나타나고(장치 목록에 "PTK-540WL"로 표시) 타블렛 무선 연결 표시등이 파란색으로 점등됩니다.
	- 타블렛이 제어판 목록에 표시되지 않을 경우 지원 장치를 새로고친 후 타블렛 연결 버튼을 다시 누릅 니다.
- 4. Bluetooth 장치 제어판을 닫습니다. 펜으로 타블렛의 화면 커서를 움직여 연결을 확인합니다.

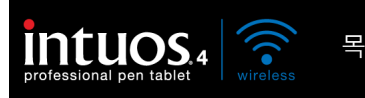

[목차](#page-3-0) [색인](#page-109-0) 2000년 12월 20일 17월 20일 12월 20일 12월 20일 12월 20일 12월 20일 12월 20일 12월 20일 12월 20일 12월 20일 12월 20일 12월 20일 12월 20일 12월 20일 12월 20일 12월 20일 12월 20일 12월 20일 12월 20일 12월 20일 12월 20일 12월 20일 12월 20일 12월 20일 12월 20일 12월 20일 1

연결 설정을 마쳤으면 와콤 타블렛 드라이버 소프트웨어를 설치합니다. 인튜어스 설치 CD를 컴퓨터의 CD-ROM 드라이브에 넣고 '설치' 링크를 클릭한 다음 화면의 지시에 따라 드라이버 소프트웨어를 설치합니다.

중요: 펜 압력 감지 기능 등 타블렛의 모든 기능을 사용하려면 인튜어스4 무선 타블렛 드라이버 소프트웨어 를 설치해야 합니다.

무선 타블렛과 컴퓨터를 연결한 후에는 실제 케이블로 연결한 것처럼 두 장치가 연결을 기억합니다. 타블렛 이 연결된 컴퓨터를 기억하고 다른 컴퓨터가 연결을 시도할 경우 모두 거부합니다.

- 컴퓨터를 시작할 때 운영 체제가 완전히 로드될 때까지 기다린 다음 타블렛 전원 스위치를 켜짐 위치로 전 환합니다. 타블렛과 컴퓨터가 서로를 기억하고 Bluetooth 연결이 자동으로 재구성됩니다.
- 컴퓨터를 종료하거나, USB-Bluetooth 연결 어댑터(동글)를 분리 또는 Bluetooth 지원 스위치를 끄거나 타블렛을 컴퓨터에서 너무 멀리 이동하는 등 5초가 넘게 연결이 끊어지면 타블렛이 절전 모드로 전환됩 니다. 다시 연결하려면 터치 링 전환 버튼을 누르거나 타블렛 전원 스위치를 껐다가 다시 켭니다.

타블렛 또는 타블렛이 연결된 컴퓨터에서 타블렛과 컴퓨터 사이의 연결을 해제할 수 있습니다. 연결이 끊어 지면 Bluetooth 지원 컴퓨터로 타블렛을 다시 한 번 검색할 수 있습니다. 무선 타블렛을 컴퓨터에서 분리하 려면 다음을 수행합니다.

- 타블렛에서 연결을 해제할 경우 타블렛 측면에 있는 페어링 버튼을 누릅니다. 연결 해제 메시지가 컴퓨 터로 전송됩니다.
- 컴퓨터에서 연결을 해제할 경우 Bluetooth 장치 제어판을 열고 타블렛 연결을 삭제합니다.

중요: 대부분의 국가에서는 무선 장치 사용을 규제하고 있습니다. 무선 타블렛을 휴대하고 여행할 경우 여행 할 국가의 해당 관리 기관에 사용 중인 제품에 적용될 수 있는 제한이 있는지 확인하십시오.

 $\Delta$  무선 신호를 사용하는 제품은 상용 항공기 장비의 작동을 방해할 수 있으므로 항공기로 여행할 경우 모 든 무선 장치의 전원을 끄도록 규정되어 있습니다. 전원 스위치를 꺼짐 위치로 전환하여(전지 상태 표시등이 꺼짐) 인튜어스4 타블렛 무선 신호를 끈 다음 이륙, 환승 또는 착륙 도중 절대로 전원 스위치를 켜짐 위치로 전환하지 마십시오.

 $\bigwedge$  극도의 높은 신뢰성이 필요한 장비의 제어 시스템이나 환경, 또는 무선 장치를 사용할 경우 간섭을 유발 할 수 있는 곳에서는 인튜어스4를 사용하지 마십시오. 무선 타블렛이 다른 전자 장치의 작동을 방해하거나 고장을 유발할 수 있으며, 반대로 다른 무선 장치가 타블렛의 작동을 방해하거나 고장을 유발할 수도 있습니 다. 사용이 금지된 곳에서는 다른 전자 장치의 작동을 방해하거나 고장을 유발하지 못하도록 타블렛의 전원 을 끄십시오(무선 신호 꺼짐). 와콤은 직접적이거나 결과적인 손해에 대해서는 책임을 지지 않습니다. 자세 한 내용은 본 설명서의 끝에 있는 보증 항목을 참조하십시오.

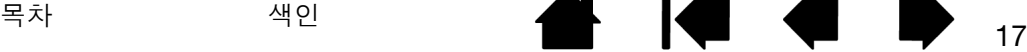

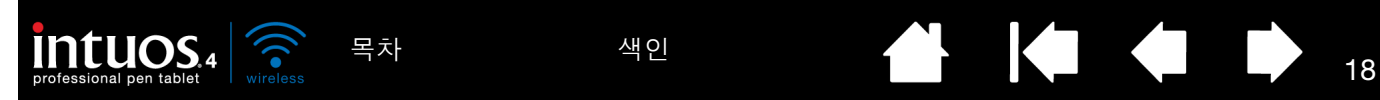

# <span id="page-17-0"></span>BLUETOOTH 연결 최적화

타블렛의 스크린 커서가 펜의 움직임을 따라가지 못하는 경우 또는 자주 "점프"하거나 그래픽 애플리케이션 에서 그림을 그릴 때 직선 부분이 두드러지게 나타날 경우에는 Bluetooth 연결이 타블렛에서 모든 데이터를 필요한 속도로 전송하지 못할 수 있습니다. 이러한 현상은 다른 무선 소스에서 간섭이 발생하거나 전파 경로 가 차단되거나 컴퓨터와의 거리가 너무 멀거나 이 같은 조건이 결합된 경우에 발생할 수 있습니다.

Bluetooth 연결을 개선하고 타블렛 성능을 최적화하려면 다음 작업을 수행하십시오.

- 인튜어스4와 Bluetooth 안테나 또는 어댑터 사이에 금속성 물체가 있을 경우 이를 제거하십시오.
- USB-Bluetooth 연결 어댑터(동글)를 사용하는 경우 USB 확장 케이블을 사용하여 어댑터를 데스크탑 위 나 인튜어스4가 보이는 위치에 놓습니다.
- Bluetooth 사양 버전 2.1에 부합하고 EDR(Enhanced Data Rate) 프로토콜을 사용하는 Bluetooth 지원을 사용하십시오. 자세한 내용은 Bluetooth 지원 제조업체에 문의하십시오.
- 컴퓨터에는 클래스 1 Bluetooth 어댑터(동글)를 사용하십시오.
- Bluetooth 안테나가 내장된 컴퓨터를 사용할 경우 컴퓨터의 방향을 조정해 최적의 데이터 전송률을 찾으 십시오.
- 타블렛을 컴퓨터의 Bluetooth 안테나 근처로 옮기십시오.
- 헤드셋 등의 Bluetooth 오디오 장치가 컴퓨터에 연결되어 있을 경우 분리하십시오.
- 그 밖에 WiFi 네트워크, 휴대전화 등 2.4GHz 전자파 스펙트럼에서 작동하는 장치가 있을 경우 해당 장치 의 전원을 끄거나 안테나를 컴퓨터에서 멀리 떨어진 곳으로 옮기십시오.

## <span id="page-17-1"></span>USB 데이터 연결

Bluetooth를 지원하지 않는 컴퓨터와 함께 사용하거나 무선 네트워크가 금지된 장소(기내 등)에서 사용할 경 우 인튜어스4 무선을 유선 USB 타블렛으로 사용할 수 있습니다.

USB 케이블을 타블렛에 연결합니다. 그런 다음 케이블 의 다른 끝을 컴퓨터에 장착된 기본 USB 포트나 파워 내 장 USB 허브에 연결합니다. 타블렛 전원 스위치를 켭니 다.

타블렛은 컴퓨터에 연결할 때 온전히 작동하게 됩니다. 타블렛 배터리를 충전할 때는 케이블을 이용합니다.

참고: USB 케이블을 사용하여 타블렛을 연결할 때마다 Bluetooth 안테나 및 Bluetooth와 타블렛 사이의 연결이 자동으로 꺼집니다.

> 항상 인튜어스4 무선 타블렛과 함께 제공된 USB 케이블을 사용하십시오.

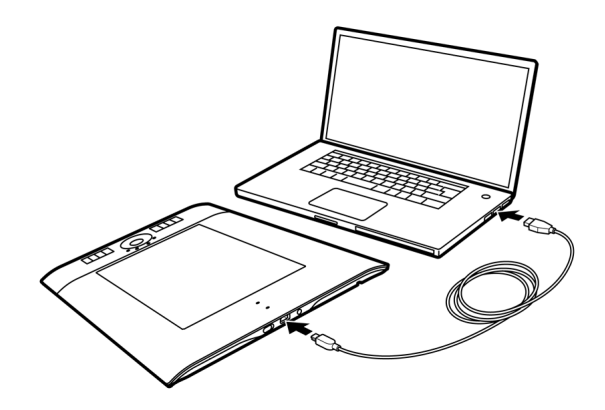

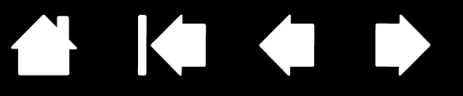

19

# 시작하기 전에

[목차](#page-3-0) [색인](#page-109-0)

<span id="page-18-0"></span>이 절에서는 더 손쉽게 타블렛을 사용하고 타블렛과 컴퓨터 사이의 상호작용을 이해하는 데 도움이 되는 정 보를 제공합니다.

#### [인체](#page-18-1) 공학

#### [타블렛](#page-19-0) 방향 배치

**intuos.** 

타블렛 [작업영역에](#page-20-0) 대하여 이해하기

다중 [모니터를](#page-21-0) 사용한 작업 방법

# <span id="page-18-1"></span>인체 공학

피로를 최소화하기 위해 작업 공간을 효율적으로 배치하십시오. 타블렛, 입력 툴 및 키보드는 손이 쉽게 닿 는 곳에 배치하십시오. 눈의 피로를 최소화하여 편안하게 볼 수 있도록 모니터를 조정하십시오. 최상의 작 업 결과를 얻기 위해 타블렛 위에서의 손 동작과 같은 방향으로 화면의 커서가 움직이도록 타블렛의 위치를 맞추어야 합니다.

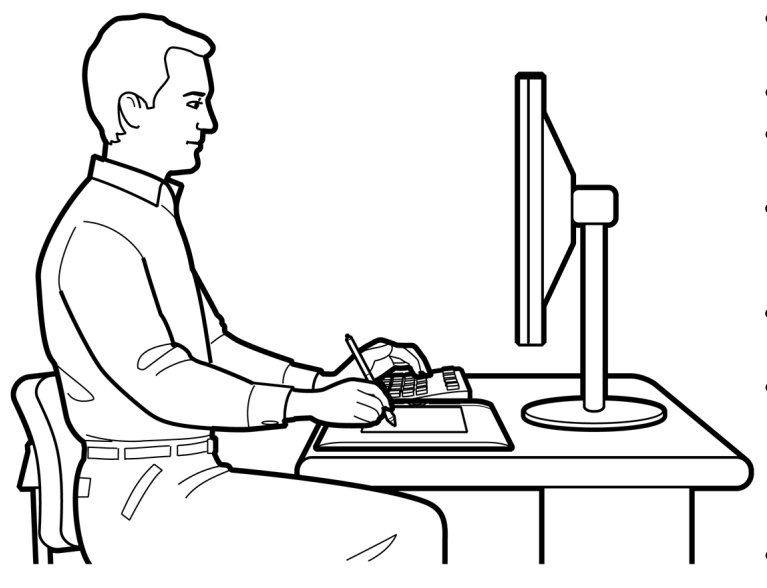

- 작업중에 일을 잠시 멈추고 스트레칭 등으로 몸 을 풀어주십시오.
- 툴로 작업을 할 때는 툴을 부드럽게 잡으십시오.
- 하루 종일 작업을 할 때는 작업 대상을 바꾸거나 툴을 번갈아 사용해 주십시오.
- 항상 바른 자세를 유지하십시오. 몸에 무리가 될 수 있는 불편한 자세와 반복되는 동작을 최소화 하십시오.
- 작업자의 위치가 불편한 경우 위치를 바꾸어 주 십시오.
- 오른손잡이의 경우에는 그리기(작업)영역이 익 스프레스키의 오른쪽에 오도록 타블렛을 배치하 십시오. 타블렛을 기본 포인팅 장치 및 마우스 대용으로 사용할 경우에는 키보드의 오른쪽에 배 치하는 것이 좋습니다.
- 왼손잡이의 경우에는 그리기(작업) 영역이 익스 프레스키의 왼쪽에 오도록 타블렛을 배치하십시 오. 보다 상세한 내용은 H블렛 방향 배치를 참 조하십시오. 타블렛을 기본 포인팅 장치 및 마우 스 대용으로 사용할 경우에는 키보드의 왼쪽에 배치하는 것이 좋습니다.
- 타블렛을 주로 전문가용 툴로 사용할 경우 키보 드 아래, 모니터 중앙에 배치하는 것이 좋습니다.

19

RSI 관련 참고사항: 와콤은 와콤 제품이 마우스의 오랜 사용으로 인한 질환 또는 제품 사용으로 발생된 부상의 일부 또 는 전부를 치유하거나 방지한다는 것을 명시하거나 약속 또는 보증하지 않습니다. 사용 결과는 사용자마다 다를 수 있습니다. 따라서 항상 사용자의 특정 상황에 가장 적합한 치료법을 위해 적절 한 진료를 받으시기 바랍니다.

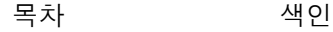

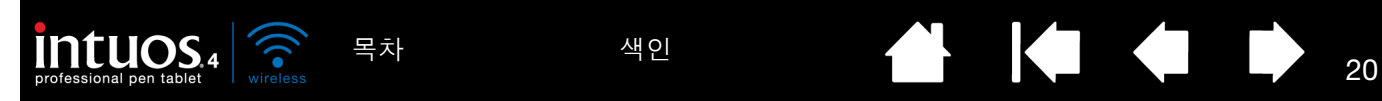

<span id="page-19-0"></span>타블렛 방향 배치

인튜어스 설치 CD를 사용하여 타블렛을 설치할 경우 기본 타블렛 방향을 선택하라는 메시지가 표시됩니다. 로그인 화면과 사용자 변경 화면의 경우 타블렛 방향은 드라이버 설치시에 선택된 기본 설정이 사용됩니다. 기본 방향을 변경하려면 기존 드라이버를 제거하고 컴퓨터를 재시작 한 후 인튜어스 설치 CD에서 드라이버 를 다시 설치해야 합니다.

또한 다음 방법을 사용해 타블렛 방향을 변경할 수도 있습니다. 그러나 로그인 화면에 사용되는 기본 방향은 영향을 받지 않습니다.

오른손 사용자용 인튜어스4를 설정하려면 다음을 수행하십시오.

- 와콤 타블렛 제어판을 열고 '매핑' 탭을 선택합니다. '좌측 익스프 레스키' [타블렛](#page-47-0) 방향 옵션을 선택합니다. 타블렛 드라이버에 의해 타블렛의 모든 사항(와콤 타블렛 제어판 옵션 포함)이 오른손 사용 자용에 적합하도록 설정됩니다.
- 그 다음 타블렛을 회전시켜 타블렛의 익스프레스키가 왼쪽에 오도 록 합니다.

왼손 사용자용 인튜어스4를 설정하려면 다음을 수행하십시오.

- 와콤 타블렛 제어판을 열고 '매핑' 탭을 선택합니다. '우측 익스프레 스키' [타블렛](#page-47-0) 방향 옵션을 선택합니다. 타블렛 드라이버에 의해 타 블렛의 모든 사항(와콤 타블렛 제어판 옵션 포함)이 왼손 사용자용 에 적합하도록 설정됩니다.
- 그 다음 타블렛을 회전시켜 타블렛의 익스프레스키가 오른쪽에 오 도록 합니다.

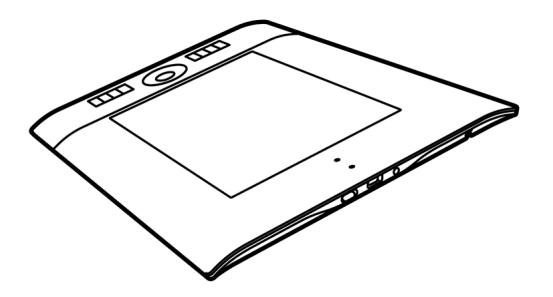

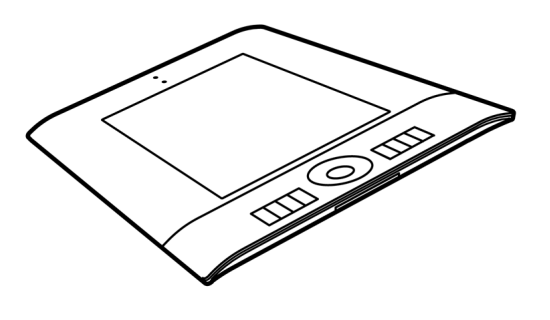

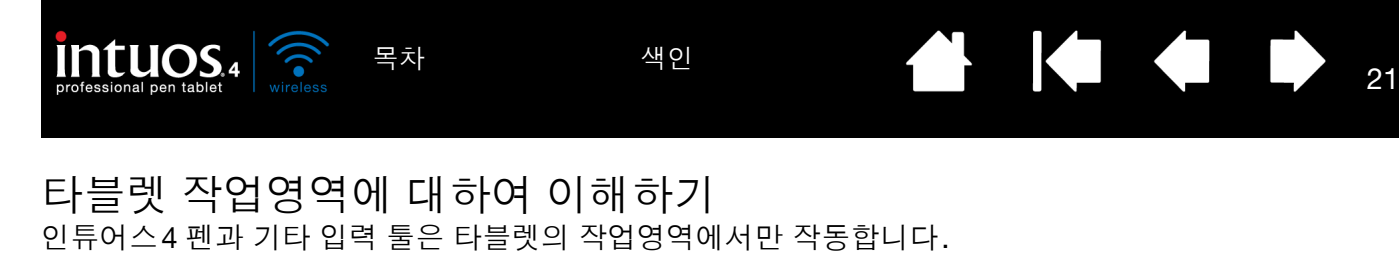

<span id="page-20-0"></span>타블렛 위의 임의의 장소에 펜을 위치시키면 스크린 커서(포 인터)가 화면상의 대응 위치에 나타납니다. 스크린 커서는 펜의 위치를 가리키며 타블렛의 표면상의 펜의 움직임에 따 라 이동합니다. 펜은 이 모드로 기본 설정되어 있습니다.

그립 펜 사용 [방법](#page-22-0)에 대해 자세히 알아보십시오.

작업영역은 사용하는 컴퓨터 화면에 매핑되어 있습니다. 기 본 설정은 화면 전체를 사용하게 되어 있으며 여러 대의 디스 플레이를 사용하는 경우에는 모든 화면을 사용하게 되어 있 습니다. [타블렛과](#page-45-0) 화면의 매핑을 설정하여 매핑 방식을 사용 자 정의할 수 있습니다.

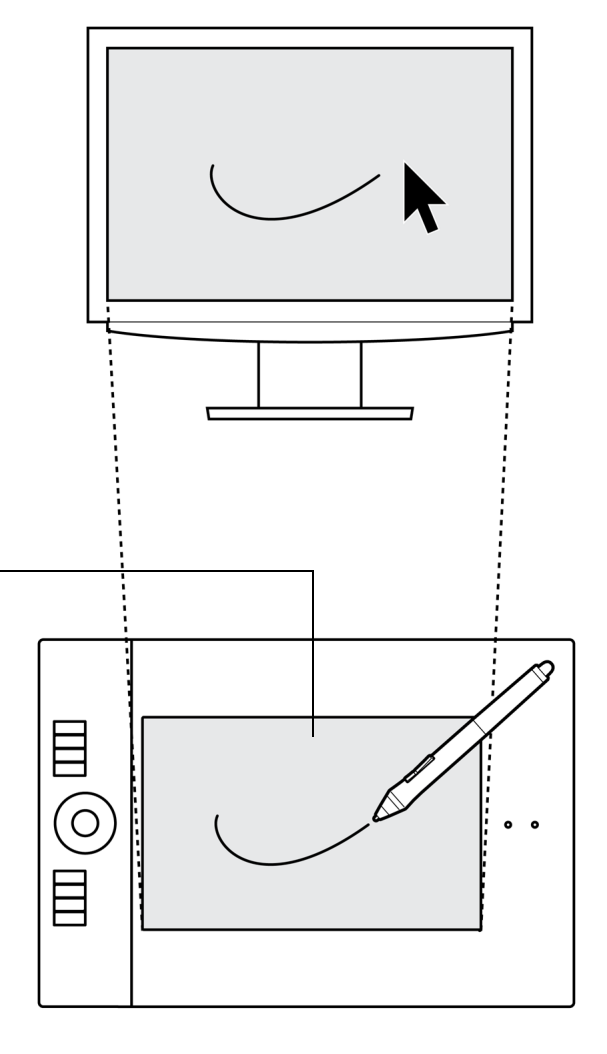

<span id="page-20-1"></span>타블렛 작업영역

펜의 움직임을 감지하는 타블렛 영역입니다.

인튜어스4 입력 툴은 타블렛의 작업영역에서만 작동합니다.

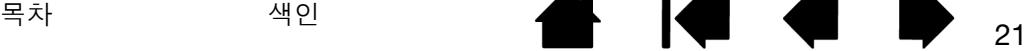

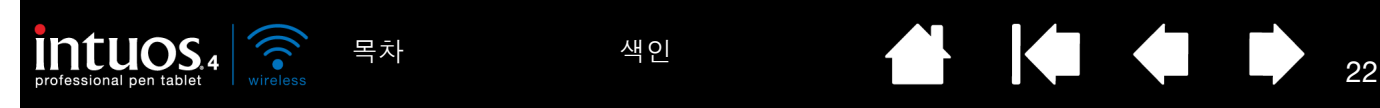

<span id="page-21-0"></span>다중 모니터를 사용한 작업 방법

사용하는 컴퓨터에 1대 이상의 모니터가 연결된 경우 인튜어스4는 디스플레이 등록정보 제어판의 설정에 따 라 모니터에 매핑됩니다.

• 1대 이상의 모니터를 사용하고 있고 확장 모니터 모드인 경우 타블렛은 1대의 큰 디스플레이를 사용하는 것과 같이 모든 모니터에 매핑됩니다. 아래 그림은 전체 시스템 바탕화면과 타블렛 매핑이 2대의 모니터 에 표시되는 방법을 보여줍니다.

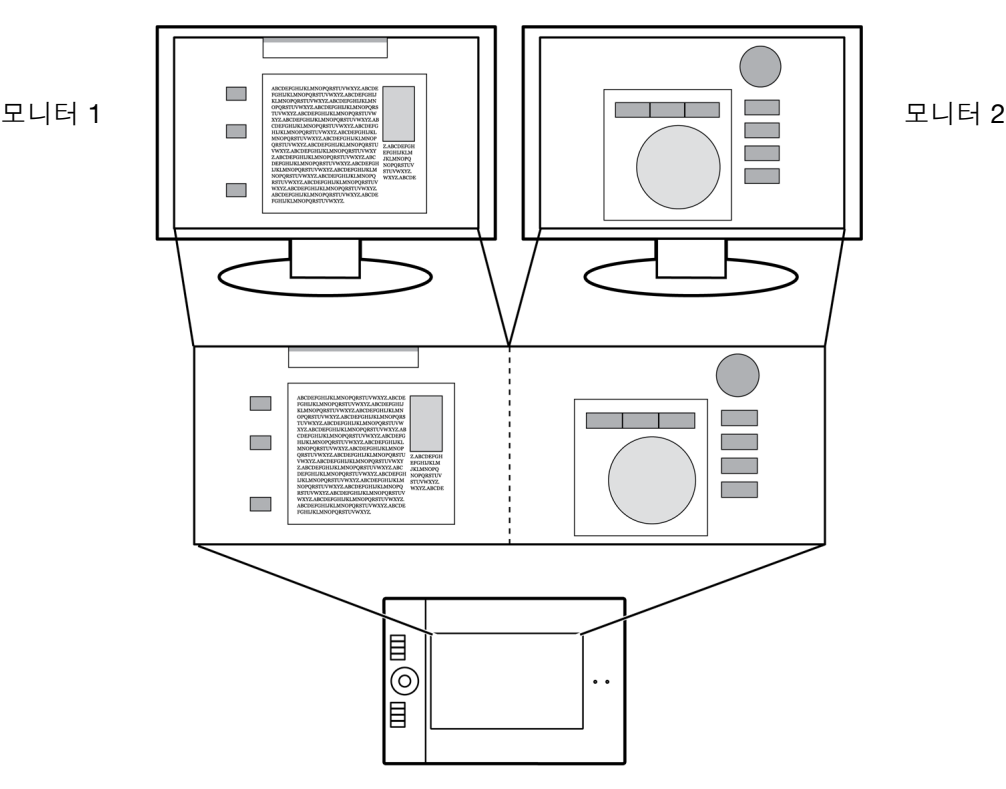

• 모니터가 복제 모드인 경우(두 모니터에 동일한 내용 표시) 타블렛은 각각의 모니터의 전체 공간으로 매 핑되고 스크린 커서는 각각의 모니터에 동시에 표시됩니다.

다중 모니터 사용을 위한 컴퓨터 구성 및 운영 체제에 대한 자세한 내용은 하드웨어 및 운영 체제 시스템 설명 서를 참조하십시오.

다중 모니터 사용을 위한 컴퓨터 구성을 바르게 한 후 와콤 타블렛 제어판을 열고 해당 옵션을 변경해 [타블렛](#page-45-0) 과 [화면의](#page-45-0) 매핑을 조정할 수 있습니다. 예를 들어, 한 대의 모니터에 매핑하거나 모니터 영역의 일부에 매핑 할 수 있습니다.

도움말 : 사용하는 시스템이 다중 모니터로 구성된 경우에는 1개의 익스프레스키에 '화면 변환' 기능을 할당 할 수 있습니다. 이 기능을 사용하면 현재의 타블렛 매핑과 스크린 커서를 시스템의 바탕화면 또는 1차 디스 플레이와 다른 모니터 사이에 전환시킬 수 있습니다. 화면 [변환을](#page-57-0) 사용한 작업 방법을 참조하십시오.

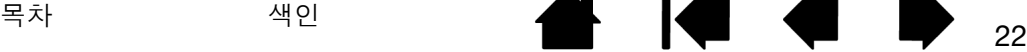

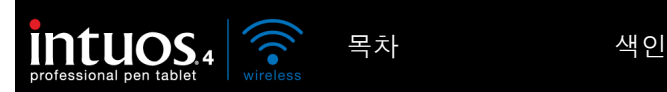

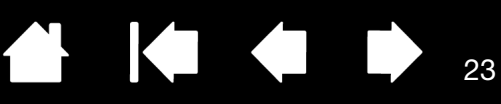

23

# 인튜어스4를 사용한 작업 방법

<span id="page-22-1"></span>이 절에서는 타블렛 및 입력 툴 사용법에 대한 설명과 초보자를 위한 연습이 포함되어 있습니다. 펜 타블렛과 타블렛 입력 툴을 처음 사용해 보는 분은 다음 절을 읽어 보십시오.

그립 펜 [사용](#page-22-0) 방법 [타블렛을](#page-29-0) 사용한 작업 방법

## <span id="page-22-0"></span>그립 펜 사용 방법

펜은 무선이며 전지를 사용하지 않고 압력 감지 기능을 지원합니다. 타블렛의 [작업영역에](#page-20-1)서 펜을 사용하는 방법에는 기본적으로 포인팅, 클릭, 더블클릭, 드래그의 4가지 방법이 있습니다. 펜 사용 방법이 익숙하지 않 은 경우에는 다음 페이지의 연습을 해 보십시오.

펜을 [잡는](#page-23-0) 방법 [위치](#page-24-0) 설정 [클릭](#page-25-0) [드래그](#page-25-1) 듀오 스위치 ([사이드](#page-26-0) 스위치) 사용 방법 압력 감지 [기능을](#page-27-0) 사용한 그리기 [기울여서](#page-27-1) 그리기 [지우기](#page-28-0) 눈-손 [협응력](#page-28-1) 연습

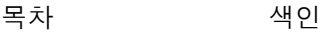

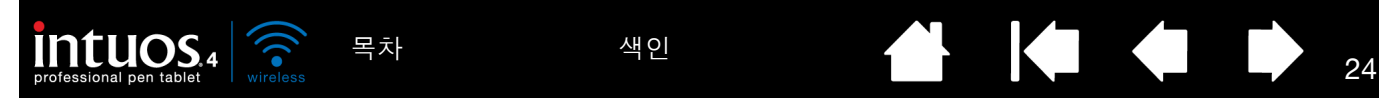

<span id="page-23-0"></span>일반 펜 또는 연필을 잡는 것과 같이 그립 펜을 잡습니다. 엄지나 검지 손가락으로 듀오 스위치 (사이드 스위 치)를 편하게 변환 조작 할 수 있고 펜으로 그리기를 하거나 네비게이션 기능을 사용할 때 스위치를 잘못 누 르는 일이 없도록 그립을 조정합니다. 펜은 가장 편안한 각도로 기울입니다.

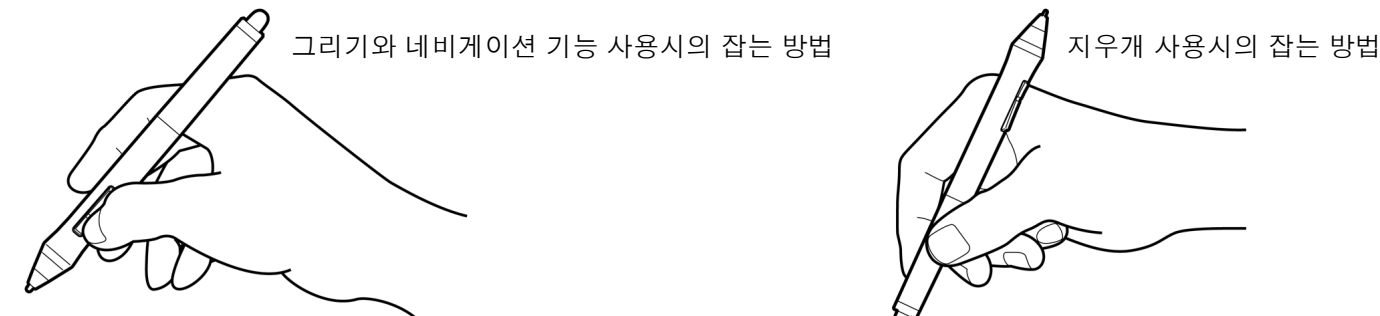

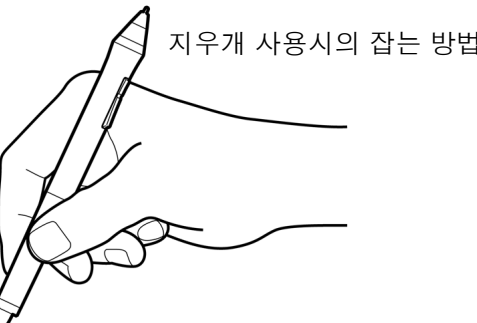

펜 꽂이는 타블렛과 가까운 곳에 배치하십시오. 펜 꽂이를 사용해 펜을 수직 또는 수평으로 놓아 둘 수 있습니다.

중요: 펜을 사용하지 않을 때는 펜 꽂이에 꽂아 놓거나 책상 위에 올려 놓으십 시오. 펜의 감도 유지를 위해 펜촉 또는 지우개가 바닥면에 닿는 상태로 연필 꽂이나 기타 다른 펜 꽂이에 꽂아놓지 마십시오.

인튜어스4 툴을 타블렛 위에 올려두면 다른 포인팅 장치를 사용할 때 화면의 마우스 포인터의 위치 지정이 안되거나 컴퓨터가 절전모드로 전환되지 않을 수 있습니다.

또한 타블렛 위에 펜을 놓아두면 타블렛이 꺼지지 않으므로 배터리가 소모될 수 있습니다.

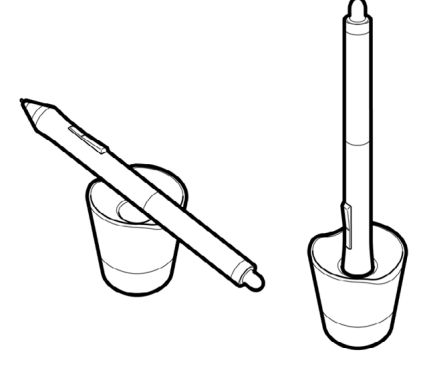

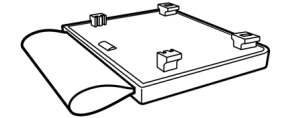

<span id="page-23-1"></span>타블렛에는 연결식 펜 홀더가 기본으로 제공됩니다. 펜 홀더는 데스크탑 펜 꽂이를 사용할 수 없는 경우에 편리한 기능입니다. 펜 홀더는 그립 펜과 별매품인 에어브러쉬를 안전하게 고정할 수 있도록 최적화되었습니다.

별매품인 펜 홀더를 연결하려면 다음을 수행 하십시오.

- 펜 홀더 커버를 열고 타블렛에서 분리합 니다.
- 펜 홀더를 타블렛 구멍에 끼워 커버 부분 에 고정시킵니다. 연결한 후에는 홀더 고 리에 펜을 끼워 안전하게 보관할 수 있습 니다.

펜 홀더를 제거할 때는 펜 홀더를 연 다음 타 블렛에서 분리합니다. 타블렛을 보호하기 위 해 펜 홀더를 연결하지 않을 때는 항상 펜 홀 더 커버를 덮어 두십시오.

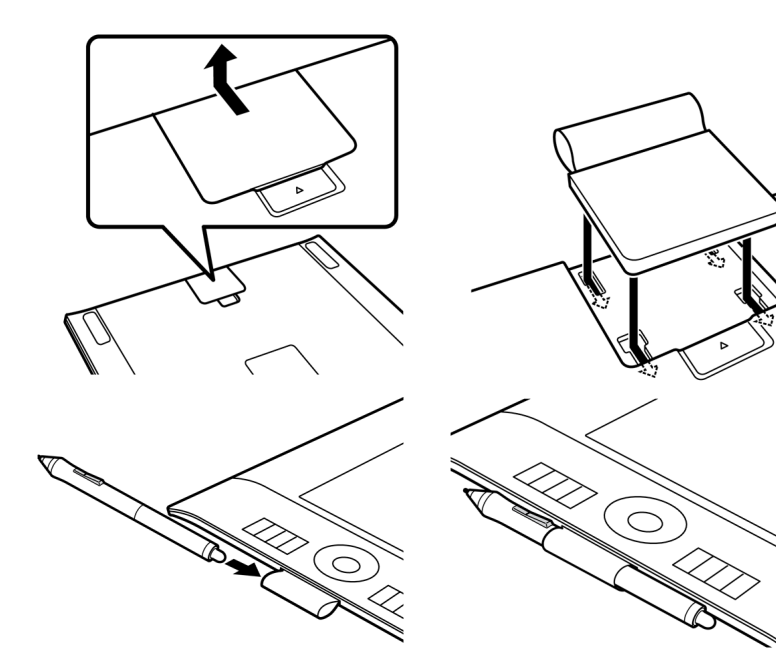

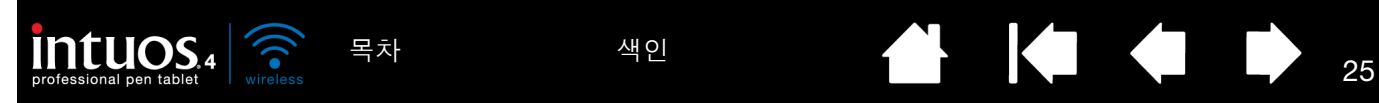

<span id="page-24-0"></span>위치 설정

펜은 화면 상에서 커서(또는 포인터)의 위치를 지정하는 데 사용됩니다.

펜을 들고 타블렛의 [작업영역](#page-20-1)에 펜촉을 댑 니다. 커서가 새 위치에 나타납니다.

타블렛 표면 위에 펜을 띄워 스크린 커서를 이동합니다. 타블렛 표면은 터치하지 않으 면서 펜촉을 타블렛의 [인식유효](#page-24-1) 높이 내에 서 벗어나지 않도록 해야 합니다.

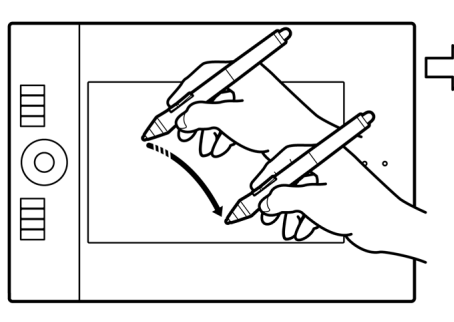

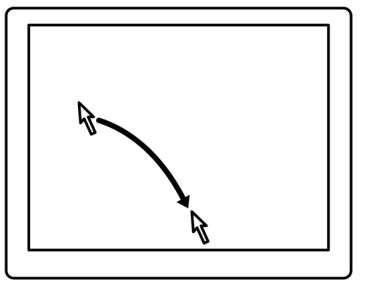

아이콘 또는 폴더를 선택하려면 펜을 사용해 스크린 커서를 해당 아이콘 또는 폴더 위로 이동시킵니다. 눌러서 선택합니다.

#### 도움말 :

펜을 사용하는 것이 다소 불편한 경우에는 눈-손 [협응력](#page-28-1) 연습을 하십시오.

타블렛 위로 손이 이동하면서 화면의 커서가 같은 방향으로 따라오도록 타블렛을 컴퓨터 모니터 방향으로 맞추면 포인팅하기가 더 쉬 워집니다.

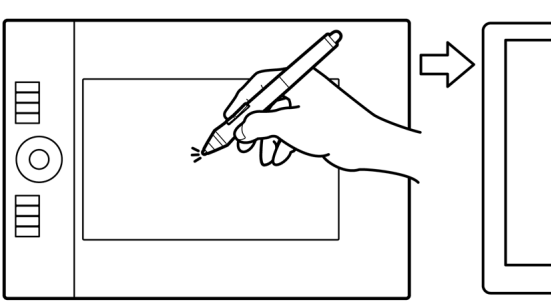

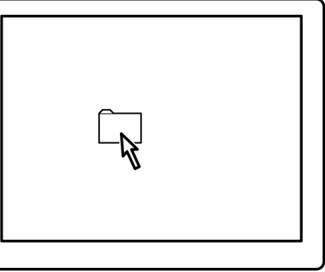

<span id="page-24-1"></span>두 가지 다른 방법을 이용하여 펜에 스크린 커서의 위치를 지정하는 기능을 할당할 수 있습니다(<u>[타블렛과](#page-45-0) 화</u> [면의](#page-45-0) 매핑 참조).

• 펜 [모드](#page-107-1)에서는 타블렛 위에 펜을 댈 때마다 그에 대응하는 디스플레이 화면의 위치에 스크린 커서가 나타 납니다. 스크린 커서는 펜의 위치를 가리키며 타블렛 표면상의 펜의 움직임에 따라 이동합니다. 펜은 이 모드로 기본 설정되어 있습니다.

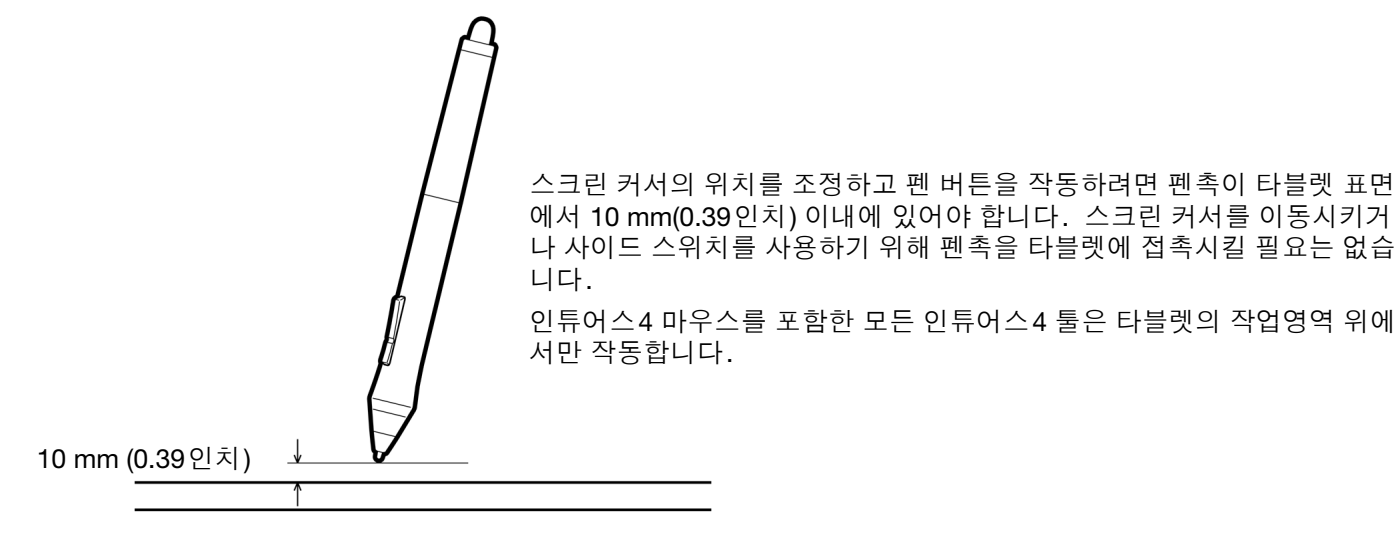

• 인튜어스4 마우스의 표준 설정인 [마우스](#page-107-2) 모드의 경우에는 일반 마우스 사용과 비슷한 "픽업 앤드 슬라이 드" 방식으로 커서를 조정할 수 있습니다.

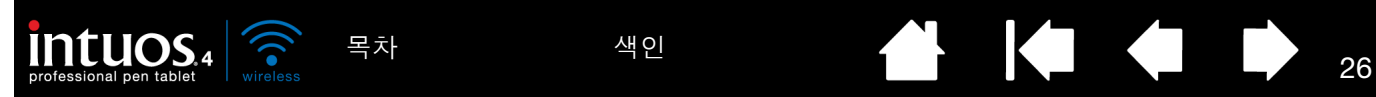

<span id="page-25-0"></span>클릭

클릭을 하면 화면 상의 대상이 강조 표시되거나 선택됩니다. 더블 클릭을 하면 대상이 열립니다.

클릭 펜촉으로 타블렛 위를 한 번 누르거나 클릭이 될 수 있는 충분한 힘으로 펜촉을 타 블렛 위에 대고 누릅니다. (펜촉의 "클릭" 음은 발생하지 않습니다.) 폴더 아이콘 위로 스크린 커서를 이동시킨 다음 펜촉을 눌러 아이콘을 클릭합니다. 누르면 폴더가 강조 표시됩니다.

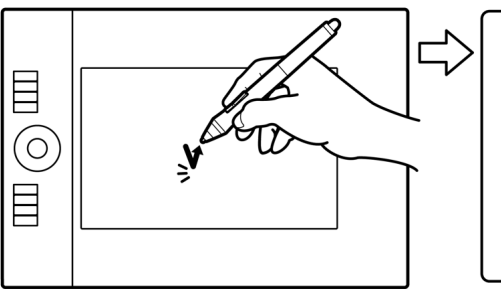

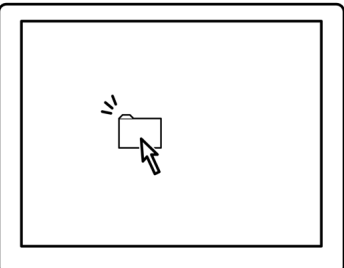

도움말 : 펜이 아이콘 위에 위치할 때 아이콘이 선택되고 1회 클릭으로 아이콘이 기동하도록 Windows를 설정할 수 있습니다. 이 기능을 사용하려면 우선 폴더를 여십시오.

- Windows 7 및 Vista: '구성' 풀다운 메뉴에서 '폴더 및 검색 옵션...'을 선택합니다. '일반' 탭에서 '한 번 클릭해서 열기(가리켜서 선택)'를 선택합니다.
- <u>Windows XP</u>: '도구' 풀다운 메뉴에서 '폴더 옵션...'을 선택합니다.'일반' 탭에서 '한 번 클릭해서 열기(가리켜서 선택)'를 선택합니다.

더블클릭 펜촉으로 타블렛의 동일한 위치 를 신속하게 2회 누릅니다. 이 조작은 마 우스 버튼을 2회 클릭하는 것과 같은 기능 을 합니다. 폴더 아이콘을 더블클릭해 열 어 보십시오.

도움말 : 위쪽 듀오 스위치 (사이드 스위치) 를 누르면 더블클릭이 됩니다. 이 방법이 펜촉으로 2회 누르는 것보다 쉬우므로 펜 으로 더블클릭하는 것보다 더 많이 사용됩 니다.

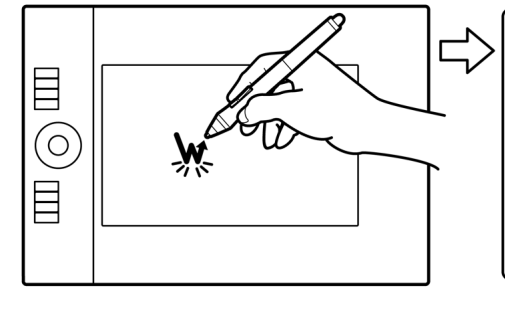

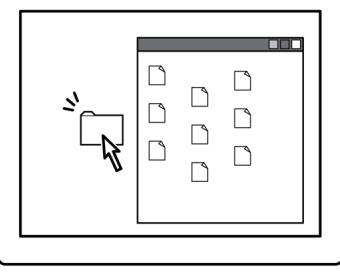

#### <span id="page-25-1"></span>드래그

드래그는 모니터 화면에서 대상을 선택하고 이동하는 데 사용됩니다.

먼저 대상을 가리킵니다. 그 다음 타블렛 위에 펜촉을 대고 누른 후 선을 긋듯이 이동 시킵니다. 선택된 대상은 디스플레이 화면 상에서도 이동하게 됩니다.

문서 안의 텍스트를 선택하려면 스크린 커 서를 텍스트 라인이 시작되는 위치로 이동 시킨 다음 펜을 타블렛 위에서 드래그해 텍 스트가 강조 표시되게 합니다.

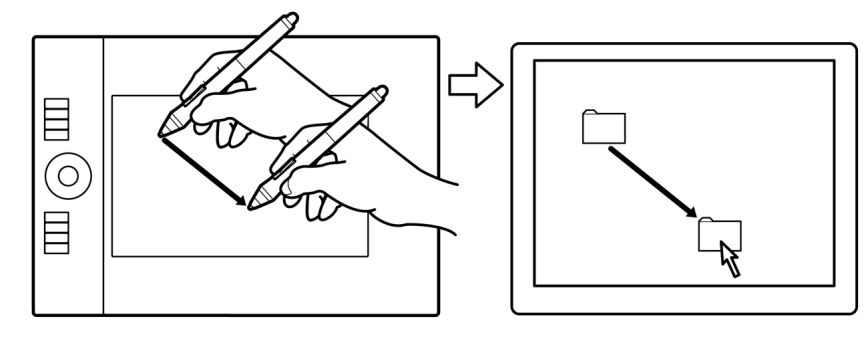

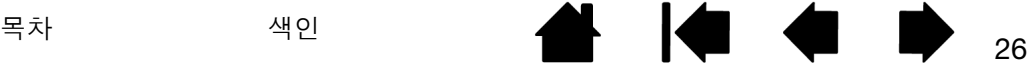

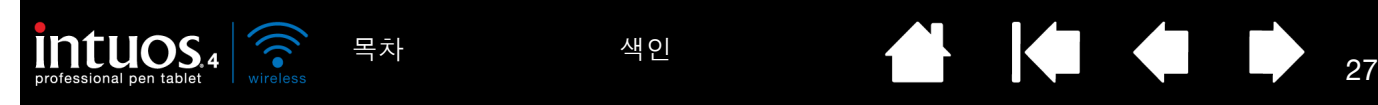

<span id="page-26-0"></span>인튜어스4 그립 펜의 듀오 스위치 (사이드 스위치)에는 스위치를 양쪽으로 눌러 선택할 수 있는 2가지의 프 로그래머블 [기능이](#page-50-0) 있습니다. 펜촉을 타블렛 동작영역에서 10 mm(0.39 인치) 이내로 유지한 상태에서 듀오 스위치 (사이드 스위치)를 사용할 수 있습니다. 이 스위치를 사용하기 위해 펜촉을 타블렛 위에 접촉시킬 필 요는 없습니다.

스위치의 초기 설정:

위쪽: '더블클릭'

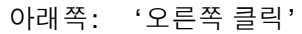

도움말 : 위쪽 듀오 스위치 (사이드 스위치)를 누르면 더블클릭이 됩니다. 이 방법이 펜촉으로 2회 누르는 것보다 용이합니다.

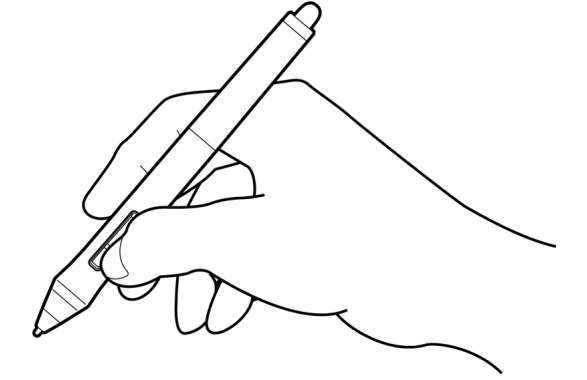

오른쪽 클릭으로 아래쪽 펜 스위치를 누르 면 애플리케이션 또는 아이콘의 세부 메뉴 가 표시됩니다.

스위치 기능을 '패닝/스크롤'로 설정하면 펜 버튼을 눌러 문서나 이미지를 활성화 된 창 내에서 원하는 방향으로 회전시키 고 타블렛의 작업영역에서 펜촉을 이동할 수 있습니다. 펜촉을 이동시킴에 따라 문 서나 이미지의 위치가 타블렛상의 펜의 움직임에 따라 변경됩니다. 원하는 위치 로 조정한 다음 펜 버튼을 놓거나 타블렛 표면에서 펜촉을 떨어뜨려 주십시오.

일부 애플리케이션 창에서는 펜촉을 움직 이면 문서가 스크린 커서를 정확하게 따 라 이동하는 반면 다른 애플리케이션 창 에서는 단순히 스크린 커서와 같은 방향 으로 이동합니다.

 $\begin{array}{c} \hline \end{array}$  $\odot$  $\equiv$ 

새로운 스위치 기능을 할당하려면 <u>툴 버튼 [사용자](#page-39-0) 정의 하기</u>를 참조하십시오.

 $\equiv$ 

 $\overline{\bigodot}$  $\equiv$ 

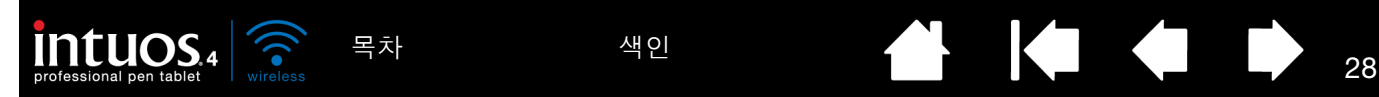

<span id="page-27-0"></span>압력 감지 기능을 사용한 그리기

펜은 손의 움직임에 반응해 펜과 브러시의 터치를 자연스럽게 재현합니다. 많은 그래픽 애플리케이션에서 펜에 가해지는 압력에 반응하는 그래픽 툴이 사용됩니다.

예를 들어, 일부 애플리케이션의 경우 슬라이더를 사용하여 선의 특성(폭, 색상, 불투명도)을 변경합니다. 펜의 압력 감지를 사용하면 이러한 특성을 훨씬 더 효과적으로 제어할 수 있습니다. 펜에 가하는 압력을 조정 하여 선의 폭을 변경하고, 색상을 혼합하고, 불투명도를 변경할 수 있습니다. Microsoft Windows 7, Vista 및 Office 2007 이상의 [디지털](#page-90-0) 잉크 툴도 펜에 가해지는 압력에 반응합니다.

압력 감지를 사용하여 그리기, 쓰기 또는 잉크 작업을 하려면 펜의 펜촉에 다양한 압 력을 가하면서 타블렛 표면을 따라 펜을 이 동합니다. 강하게 누르면 선이 굵어지거 나 색상이 짙어지고 부드럽게 누르면 선이 가늘어지거나 색상이 옅어집니다. 일부 애플리케이션의 경우 먼저 애플리케이션 의 툴 팔레트에서 압력 감지 툴을 선택해야 합니다.

펜촉 감도를 조정하려면 펜촉 [감촉과](#page-37-0) 더블 클릭 [조정하기](#page-37-0)를 참조하십시오.

당사 웹사이트에서 압력을 지원하는 애플 리케이션 목록을 확인할 수 있습니다. <u>[제](#page-95-0)</u> 품 [정보](#page-95-0)를 참조하십시오.

# E (O)  $\equiv$

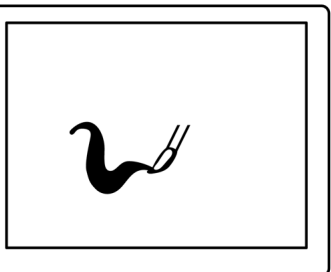

## <span id="page-27-1"></span>기울여서 그리기

펜을 수직 상태에서 기울이면 타블렛이 인식을 합니다. 일부 그래픽 애플리케이션에서는 기울기를 사용해 선의 형태와 두께를 조절할 수 있습니다. 이는 수직으로 사용하면 선이 가늘어지고 기울여 사용하면 선의 폭 이 넓어지는 에어브러쉬를 사용한 작업과 비슷합니다. 기타 그래픽 애플리케이션의 경우에는 기울기를 조정 해 폭, 색상, 불투명도 등의 브러시 특성을 정의할 수도 있습니다.

기울기 기능을 점검하려면 기울기 기능을 지원하는 그래픽 애플리케이션(예: Corel® PainterTM)에서 곡선을 그려 보십시 오. 애플리케이션의 기울기 기능이 활성 화되어 있는지 그리기를 하면서 펜의 기울 기를 변경해 브러시 터치의 모양 및 두께를 변경해 보십시오.

애플리케이션 내에서 브러시 특성을 조정 하여 다양한 효과를 만들 수 있습니다.

사용하는 애플리케이션에서 원하는 기울 기 효과를 얻기 위해 펜의 기울기를 조정하 려면 기울기 감도 사용자 [정의하기를](#page-40-0) 참조 하십시오.

또한 당사 웹사이트에서 기울기 기능을 지 원하는 애플리케이션 목록을 확인할 수 있 습니다. 제품 [정보를](#page-95-0) 참조하십시오.

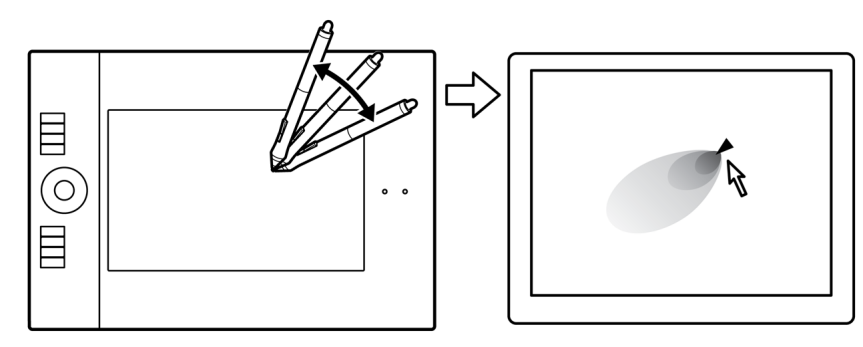

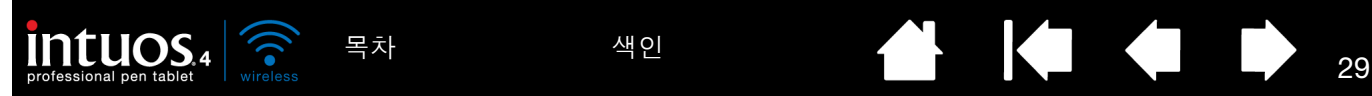

#### <span id="page-28-0"></span>지우기

인튜어스4 펜 지우개는 연필 지우개와 동일한 기능을 합니다.

펜 지우개 기능을 지원하는 그래픽 애플 리케이션에서 평소의 감각으로 자연스럽 게 지우기를 할 수 있습니다. 펜 지우개를 사용할 경우 그래픽 애플리케이션은 지우 개 툴로 자동 전환됩니다.

압력 감지를 지원하는 애플리케이션의 경 우 애플리케이션의 툴 팔레트에서 압력 감지 도구를 선택해 펜에 가하는 압력의 변경에 따라 지워지는 넓이와 깊이가 변 경되게 할 수 있습니다.

보다 상세한 내용은 <u>지우개 감도 [조정하](#page-38-0)</u> [기를](#page-38-0) 참조하십시오.

Microsoft Windows 7, Vista 및 Office 2007 이상에서는 펜 지우개를 사용하여 [디지털](#page-90-0) 잉크로 작성한 메모 또는 스케치 를 지울 수 있으며 애플리케이션 내의 텍 스트나 스프레드시트 셀을 선택해 삭제할 수 있습니다.

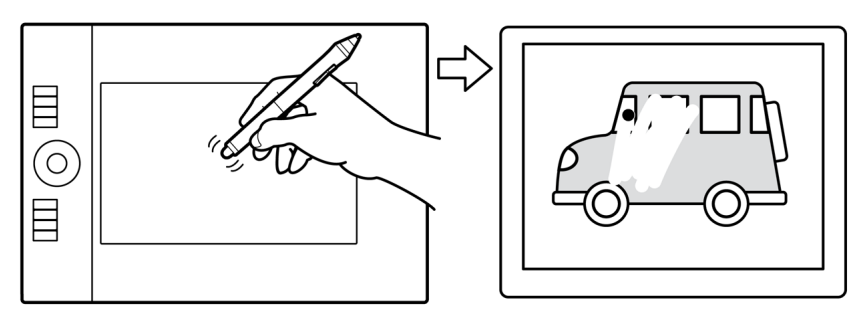

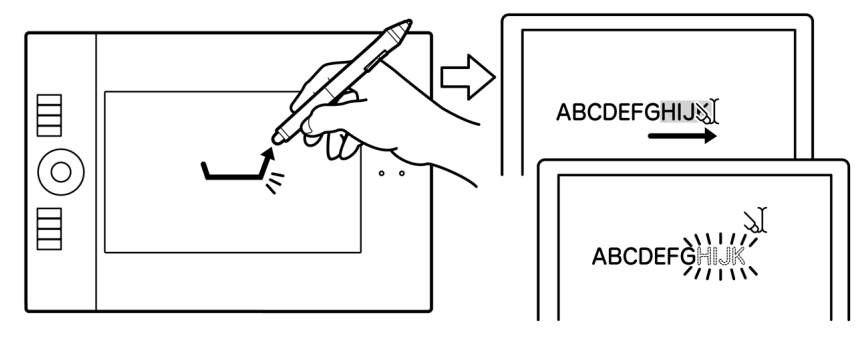

당사 웹사이트에서 지우개([제품](#page-95-0) 정보 참조) 기능을 지원하는 그래픽 애플리케이션 목록을 확인할 수 있습니 다. 애플리케이션이 지우개 기능을 지원하지 않을 경우에도 지우개를 사용해 위치 설정, 그리기, 주석 기능 을 사용할 수 있습니다.

## <span id="page-28-1"></span>눈-손 협응력 연습

이 연습은 펜 사용시의 눈-손 협응력의 향상을 위해 고안되었습니다.

- 1. 임의의 그래픽 애플리케이션을 엽니다. 선 그리기 도구를 사용해 약 20-25 mm(4/3 ~ 1 인치)의 정사각형 으로 이루어진 격자 문양을 그립니다. 일반 마우스를 사용해도 됩니다.
- 2. 애플리케이션에서 프리핸드 툴을 선택하고 펜을 사용해 각각의 십자형 교차점에 점을 찍습니다.
- 3. 각각의 십자형 교차점에 X 표시를 합니다.
- 4. 화면을 깨끗하게 지우고 임의의 간단한 그림을 그려봅니다. 펜을 많이 사용할수록 그리기, 쓰기 및 네비 게이션 기능을 보다 쉽게 사용할 수 있습니다.

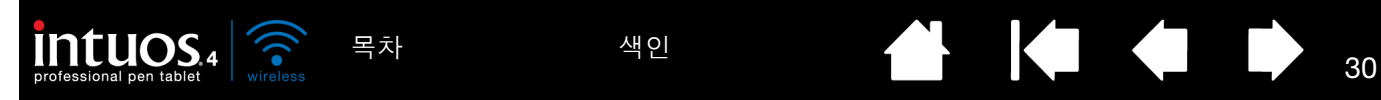

# <span id="page-29-0"></span>타블렛을 사용한 작업 방법

타블렛의 중앙 부분은 펜 또는 마우스용 작업 또는 활성 영역입니다. 타블렛 작업영역내의 임의의 장소에 펜 을 위치시키면 스크린 커서가 화면의 해당 지점에 나타납니다. 보다 상세한 내용은 그립 펜 [사용](#page-22-0) 방법과 [인튜](#page-88-0) 어스4 [마우스](#page-88-0) 사용 방법을 참조하십시오.

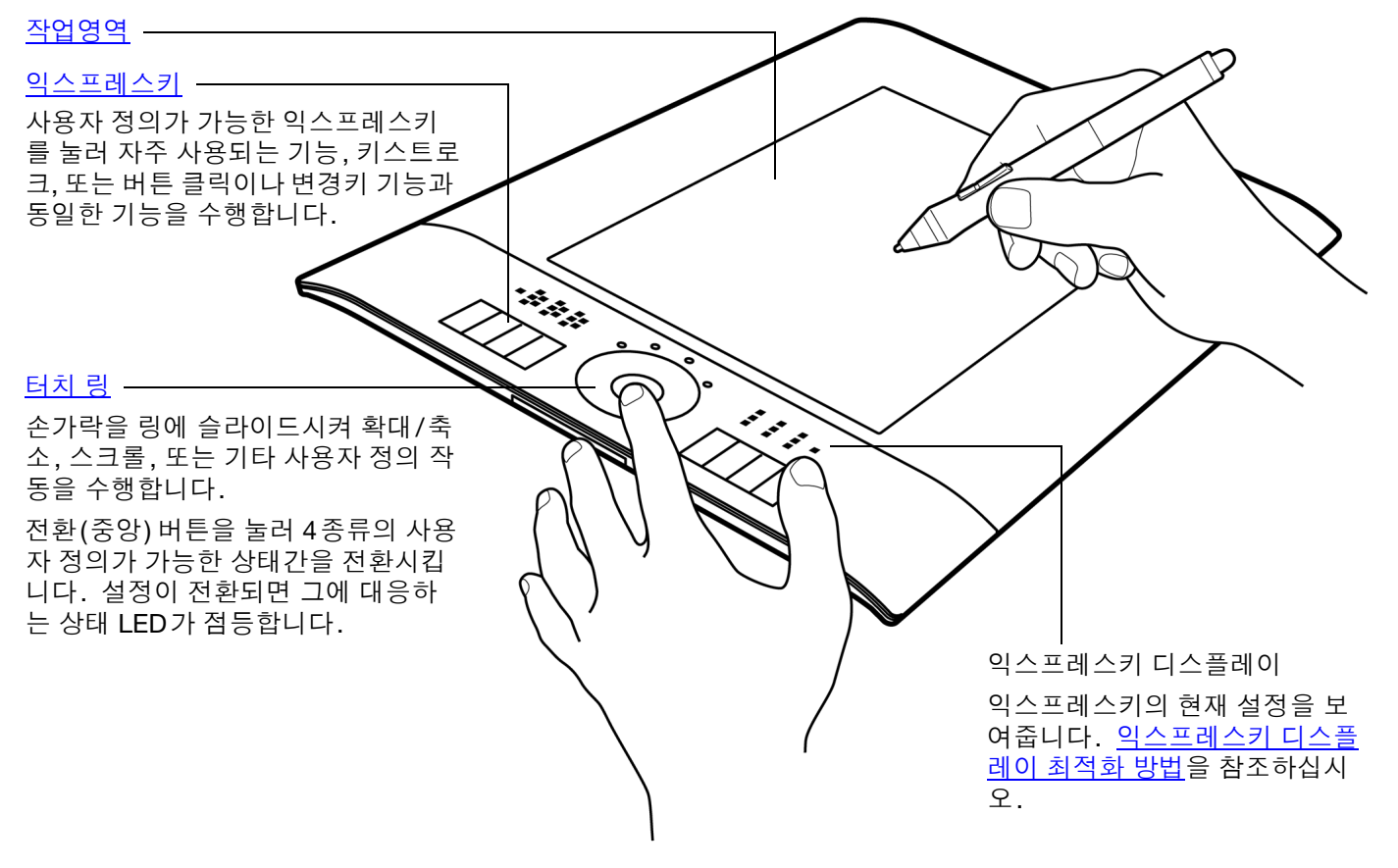

타블렛 전원 관리에 대한 자세한 내용은 전지 및 전원 [관리를](#page-9-1) 참조하십시오.

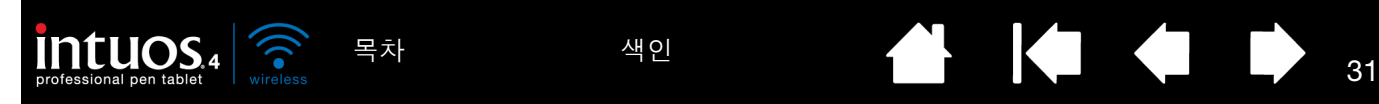

#### <span id="page-30-0"></span>익스프레스키 사용 방법

개별 키를 눌러 자주 사용되는 기능 또는 키스트로크를 수행합니다. 또한 익스프레스키를 사용해 작업 시 펜 또는 다른 입력 툴 등록정보를 변경할 수도 있습니다. 뿐만 아니라 익스프레스키를 서로 결합하여 작동할 수 도 있습니다. 예로 1개의 키에 'CTRL' 버튼 기능을 할당하고 다른 키에 'ALT' 버튼 기능을 할당한 경우 두 키를 동시에 누르면 'CTRL+ALT'를 누른 것과 동일한 기능을 합니다.

<span id="page-30-1"></span>익스프레스키가 타블렛 왼쪽에 위치 ('좌측 익스프레스키')할 때의 익스프 레스키 배열

익스프레스키가 타블렛 오른쪽에 위치('우측 익스프레스키')할 때의 익스프레스키 배열

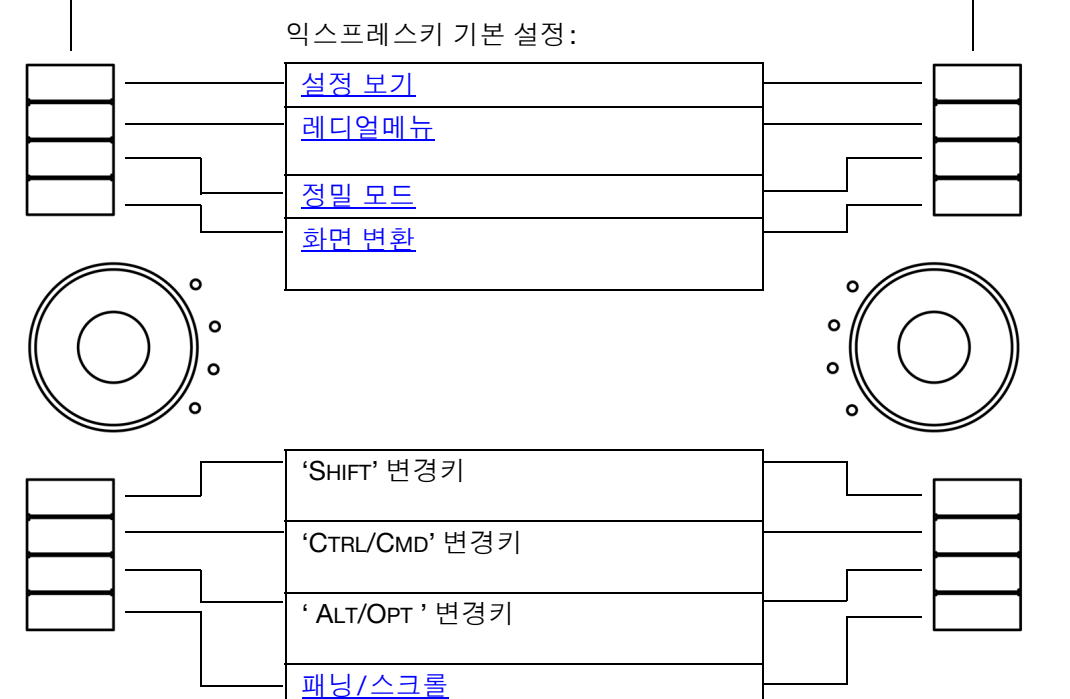

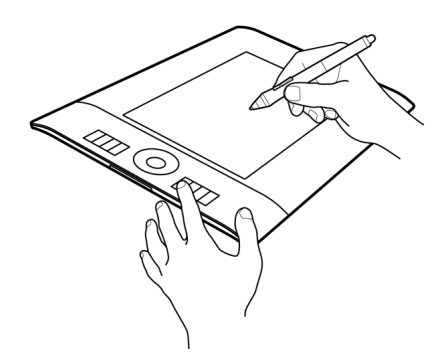

익스프레스키 디스플레이가 활성화된 애 플리케이션의 현재 익스프레스키 설정을 보여주기위해자동으로업데이트됩니다. 사용할 수 없는 익스프레스키가 있는 경 우에는 해당 키는 표시되지 않습니다.

[익스프레스키](#page-87-0) 디스플레이 최적화 방법 및 [익스프레스키](#page-43-0) 사용자 정의하기를 참조하 십시오.

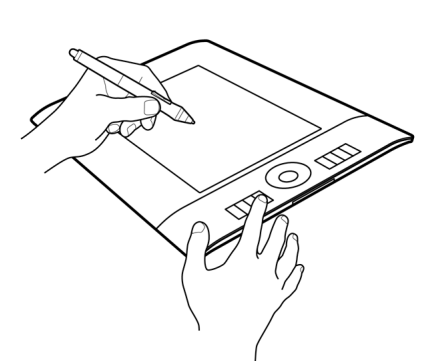

중요: 일부 애플리케이션의 경우 익스프레스키 기능이 오버라이드되고 동 기능을 제어할 수 있습니다. 상세한 내용은 타블렛용 통합 [애플리케이션](#page-87-1) 사용 방법을 참조하십시오.

도움말 : Adobe Photoshop과 기타 많은 종류의 그래픽 애플리케이션에서 'ALT', 'CTRL', 'SHIFT' 키를 누르고 있는 동안 툴이 변경(또는 대체 툴로 전환)되는 기능으로 사용할 수 있습니다.

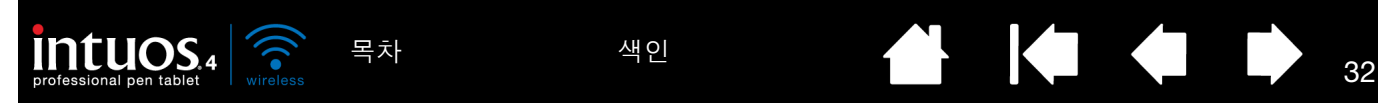

## <span id="page-31-0"></span>터치 링 사용 방법

손가락을 링에 슬라이드시키면 확대/축소, 스크롤 업/다운, 또는 할당된 키스트로크 기능 표시 등의 기능을 합니다.

확대 예

대부분의 애플리케이션의 경우 링을 따라 손가락을 시계 방향으로 돌리 면 확대 또는 스크롤 다운이 됩니다.

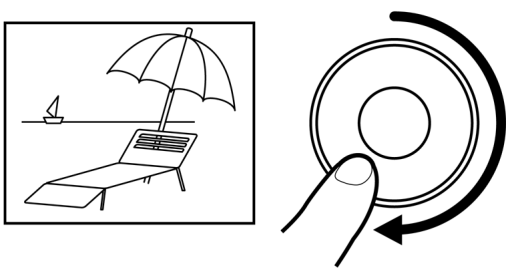

축소 예

손가락을 시계 반대 방향으로 돌리면 축소 또는 스크롤 업이 됩니다.

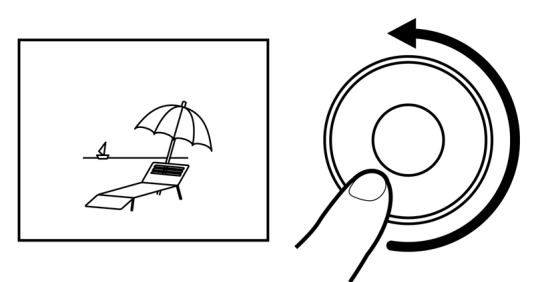

터치 링 기본 설정:

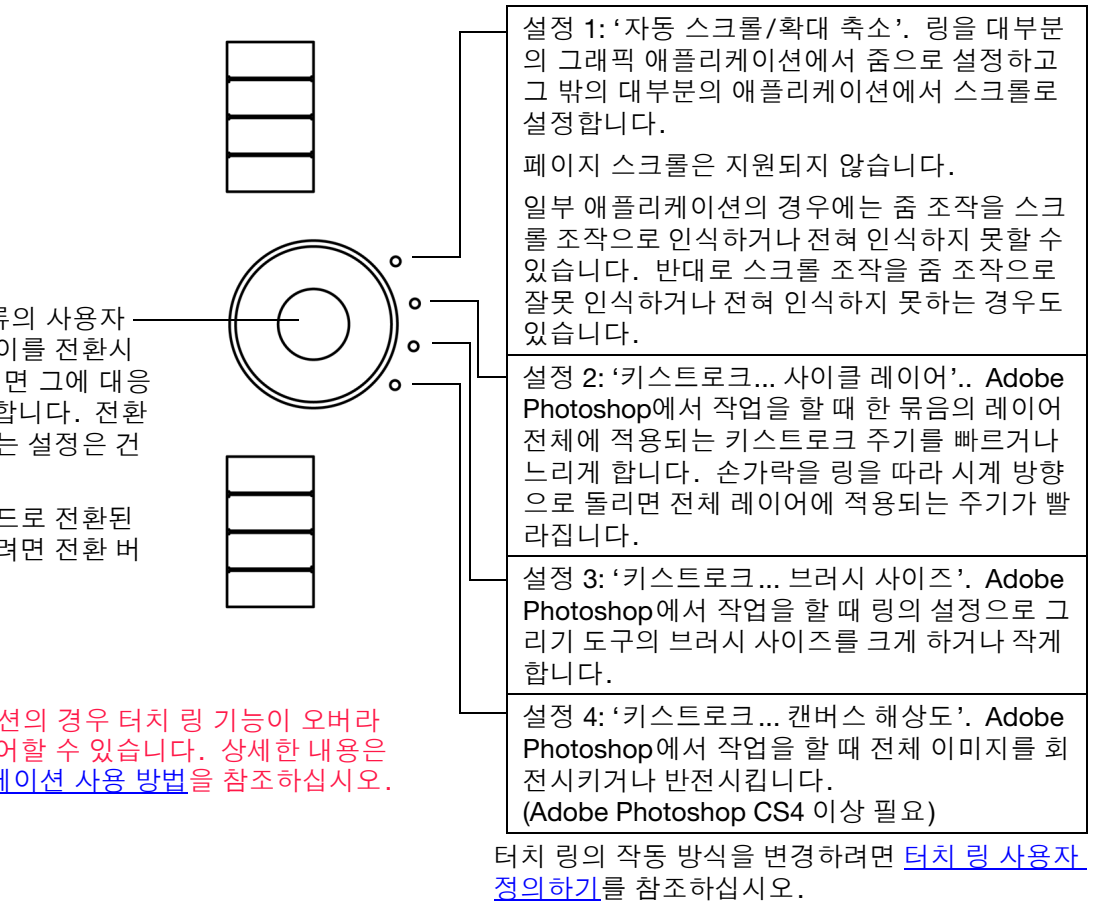

전환 버튼을 눌러 4종류의 사용자 정의가 가능한 상태 사이를 전환시 킵니다. 설정이 전환되면 그에 대응 하는 상태 LED가 점등합니다. 전환 순서에서 사용할 수 없는 설정은 건 너뛰게 됩니다.

타블렛이 자동 대기 모드로 전환된 후 작업을 다시 시작하려면 전환 버 튼을 누릅니다.

#### 중요: 일부 애플리케이션의 경우 터치 링 기능이 오버라 이드되고 동 기능을 제어할 수 있습니다. 상세한 내용은 타블렛용 통합 [애플리케이션](#page-87-1) 사용 방법을 참조하십시오.

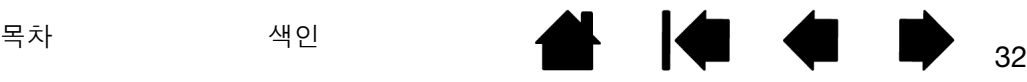

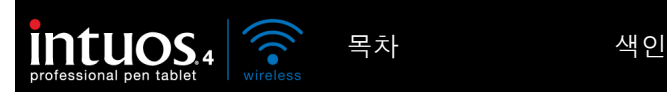

인튜어스4 사용자 정의하기

33

**AK4 D** 

33

<span id="page-32-1"></span>인튜어스4의 기본적인 사용 방법을 익힌 다음에는 타블렛 또는 입력 툴의 기능을 사용자 정의할 필요를 느낄 수 있습니다. 이 장에서는 타블렛과 툴 설정을 변경하는 방법에 대하여 설명합니다. 각각의 제어판 탭과 일 부 더 어려운 개념에 대해서도 설명합니다. 또한 많은 부분에 사용자 정의에 유용한 도움말이 포함되어 있습 니다.

고급 사용자의 경우에는 [애플리케이션](#page-60-0) 특정 설정을 생성해 인튜어스4를 최적화시키는 방법을 학습할 수 있 습니다.

[제어판](#page-32-0) 열기 [제어판](#page-33-0) 개요 타블렛 [등록정보를](#page-35-0) 이용한 작업 방법 펜 사용자 [정의하기](#page-36-0) [별매품인](#page-40-1) 마우스 사용자 정의하기 타블렛 기능 사용자 [정의하기](#page-42-0) [타블렛과](#page-45-0) 화면의 매핑 [버튼](#page-50-0) 기능 [레디얼메뉴의](#page-56-0) 사용 방법 및 사용자 정의하기 화면 [변환을](#page-57-0) 사용한 작업 방법 다중 툴을 [사용한](#page-59-0) 작업 방법 [애플리케이션](#page-60-0) 특정 설정

<span id="page-32-0"></span>제어판 열기

타블렛에서 사용자 정의할 인튜어스4 툴을 사용해 와콤 타블렛 제어판을 엽니다.

- 윈도우. 윈도우의 '시작' 버튼을 클릭하고 '모든 프로그램'을 선택합니다. 그 다음 '와콤 타블렛'을 선택 하고 '와콤 타블렛 등록정보' 옵션을 선택합니다.
- 매킨토시. 독(Dock), 애플 메뉴(Apple menu), 또는 '응용 프로그램' 폴더에서 '시스템 환경설정'을 엽니 다. 그리고 '와콤 타블렛' 아이콘을 클릭합니다.

제어판을 연 다음 인튜어스4의 사용자 정의를 시작할 수 있습니다.

참고: 사용자별 환경 설정 기능이 지원됩니다. 로그인한 다음 각 사용자는 와콤 타블렛 제어판에서 개인별 설정을 사용자 정의할 수 있습니다. 사용자가 바뀌면 새로운 사용자의 개별 설정이 자동으로 로딩됩 니다.

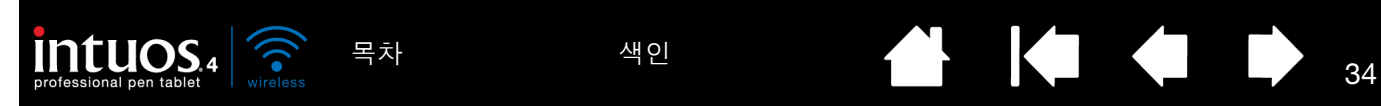

# <span id="page-33-0"></span>제어판 개요

와콤 타블렛 제어판을 사용해 인튜어스4 타블렛 또는 입력 툴을 사용자 정의합니다.

제어판 상단에는 사용하는 '타블렛', '입력장치', '애플리케이션'

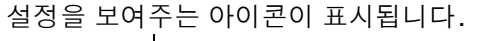

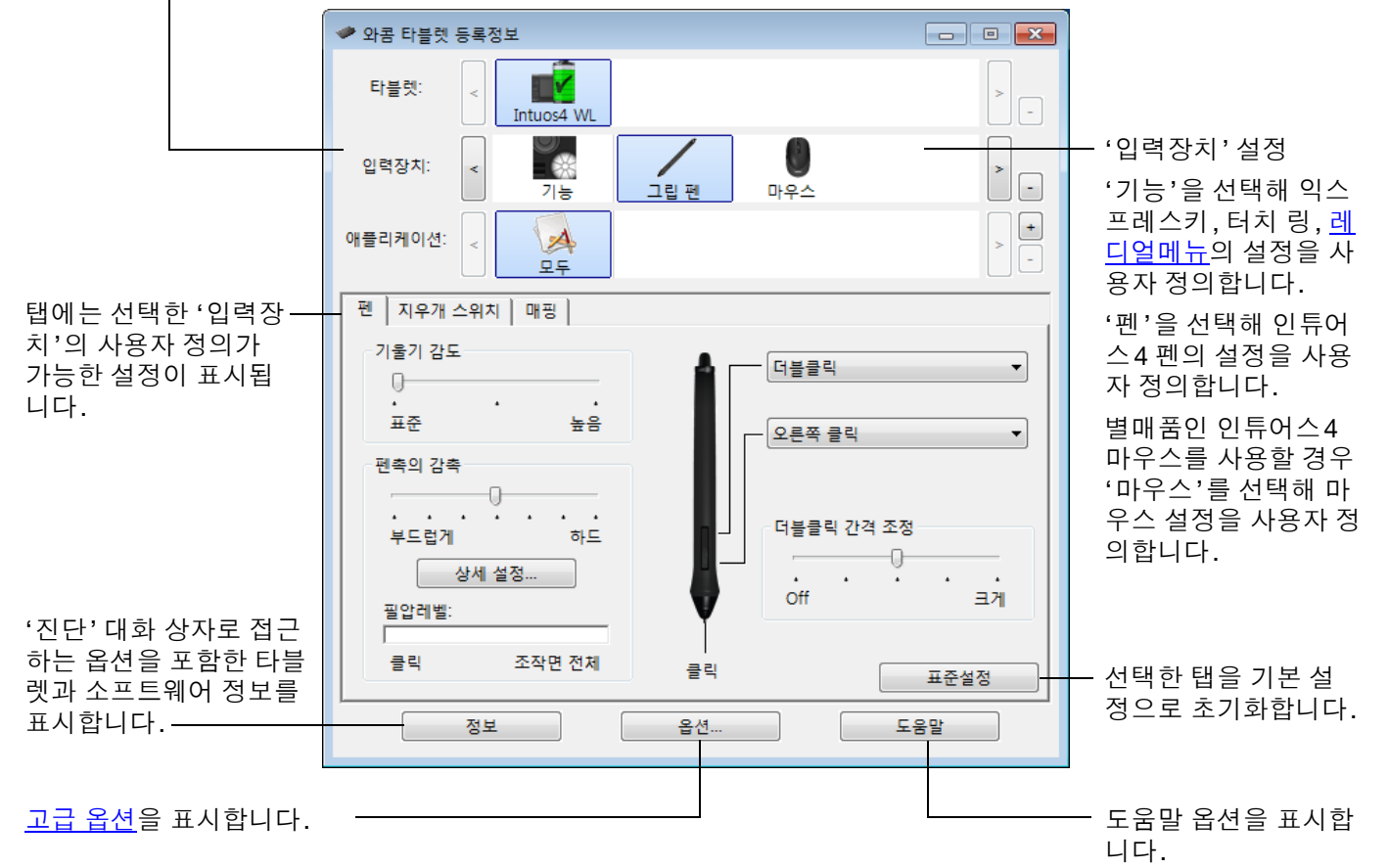

여러 설정을 시험해 보아 작업에 가장 적합한 설정을 확인하십시오. 변경한 내용은 즉시 적용됩니다. '표준 설정'을 클릭하면 탭의 설정이 출하시 설정으로 초기화됩니다.

대부분의 제어판 항목에는 툴 도움말이 제공됩니다. 스크린 커서를 임의의 항목 위에 놓고 있으면 잠시 후 툴 도움말이 표시됩니다.

또한 키보드의 탭과 화살표 버튼을 사용해 제어판을 이동할 수 있습니다.

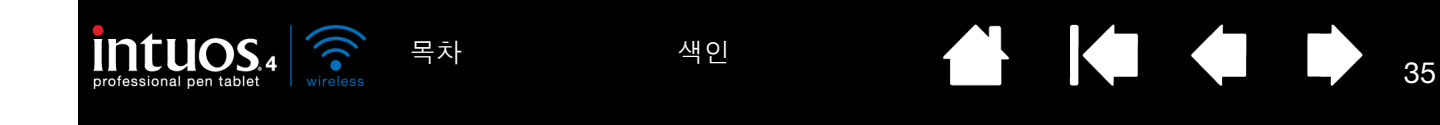

<u>제어판 목록과 탭:</u> 제어판의 '타블렛', '입력장치', '애플리케이션' 목록에서 설정을 변경할 타블렛, 툴, 애플리 케이션을 선택할 수 있습니다.

툴 설정을 변경하려면 사용자 정의를 할 툴을 사용해 제어판을 여십시오. 그러면 '입력장치' 목록에서 자동으 로 툴이 선택되고 해당 탭이 표시됩니다. 툴이 자동으로 선택되지 않을 경우 '입력장치' 목록에서 선택합니 다.

다른 툴의 설정을 사용자 정의하려면 '입력장치' 목록(해당 탭이 표시됨) 내에서 해당 아이콘을 클릭합니다. 보다 상세한 내용은 펜 사용자 [정의하기](#page-36-0), 별매품인 마우스 사용자 [정의하기](#page-40-1) 및 타블렛 기능 사용자 [정의하기](#page-42-0) 를 참조하십시오.

타블렛:

입력장치:

애플리케이션:

◆ 와콤 타블렛 등록정보

 $\prec$ 

∎≺

Intuos4 WL

義

 $\blacktriangle$ 

기타

그립 편

Ps

Photoshon

기능

현재 선택한 항목이 강조 표시됩니다.

 $\boxed{\phantom{a}}$ 

 $\bar{z}$ 

×. Ţ

 $\Box$ 

۸

 $\begin{array}{c} + \end{array}$ 

'타블렛' 목록에는 컴퓨터에 설치되어 있고 현재 연결된 모든 지원되는 타블렛의 아이 콘이 표시됩니다. 이 목록 아래에 표시되는 모든 설정은 선택된 타블렛에 적용됩니다.

- 지원되는 타블렛을 컴퓨터에 연결하지 않으면 제어판이 실행되지 않습니다.
- 연결된 타블렛의 설정만 보거나 변경할 수 있습니다.
- 타블렛을 컴퓨터에 연결하지 않으면 제 어판 목록에서 타블렛을 삭제할 수 없습 니다.

또한 타블렛 [등록정보를](#page-35-0) 이용한 작업 방법 도 참조하십시오.

'입력장치' 목록에는 타블렛의 '기능' 아이콘 과 타블렛에 사용된 다양한 툴의 아이콘이 표시됩니다. 또한 다중 툴을 [사용한](#page-59-0) 작업 방 [법도](#page-59-0) 참조하십시오.

'애플리케이션' 목록에서는 특정 애플리케 이션에만 적용되는 툴 설정을 정의할 수 있 습니다. [애플리케이션](#page-60-0) 특정 설정을 참조하 십시오.

또한 여러 대의 [타블렛](#page-85-1) 설치 방법과 [타블렛](#page-85-0) 모드 옵션 [변경하기](#page-85-0)도 참조하십시오.

참고: '애플리케이션' 목록은 고급 사용자용이며 인튜어스4 툴을 사용자 정의할 때는 애플리케이션을 선택 하거나 추가할 필요가 없습니다.

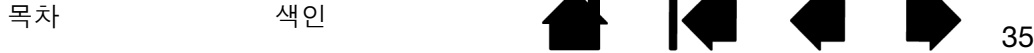

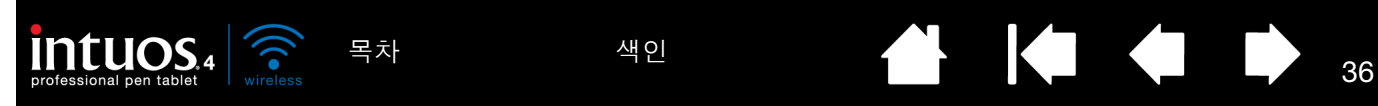

<span id="page-35-0"></span>와콤 타블렛 제어판은 타블렛의 전원 상태에 대한

'타블렛' 목록에 있는 각각의 아이콘은 연결된 타 블렛의 전지 잔량 비율을 표시합니다.

- 상태 표시줄은 타블렛이 사용 중임을 나타내 고 남아 있는 전지 충전량의 근사치를 표시합 니다.
- 상태 표시줄 내의 경고 마크는 타블렛이 사용 중이며 전지가 거의 비었음을 나타냅니다.
- 상태 표시줄의 번갯불 표시(전지와 유사)는 타블렛이 USB 케이블 또는 외부 전원 어댑터 를 통해 외부 전력을 공급 받아 실행 중이거나 타블렛 전지가 충전 중임을 나타냅니다.
- 상태 표시줄 내의 전원 플러그(전지와 유사) 는 전지가 완전히 충전되었으며 타블렛이 외 부 전력으로 실행 중임을 나타냅니다.

이상은 '타블렛' 아이콘의 기본 피드백 요소만을 설명한 것이며, 타블렛 및 운영 체제의 실제 상태 에 따라 더 자세한 설명을 볼 수 있습니다.

H. Photoshop UU 기타

와콤 아이콘은 시스템 작업 표시줄(윈도우) 또는 메뉴 표시줄(매킨토시)에도 표시됩니다.

- 자세한 내용을 보려면 아이콘 위에 스크린 커서를 띄웁니다.
- 타블렛으로 작업할 수 있는 다양한 옵션에 액세스하려면 아이콘을 클릭합니다.
- <u>윈도우에서는</u> 아이콘이 작업 표시줄의 알림 영역에 위치합니다.
- <u>매킨토시에서는</u> 아이콘이 메뉴 표시줄에 위치합니다.

또한 [절전](#page-12-0) 기능과 타블렛 모드 옵션 [변경하기](#page-85-0)도 참조하십시오.

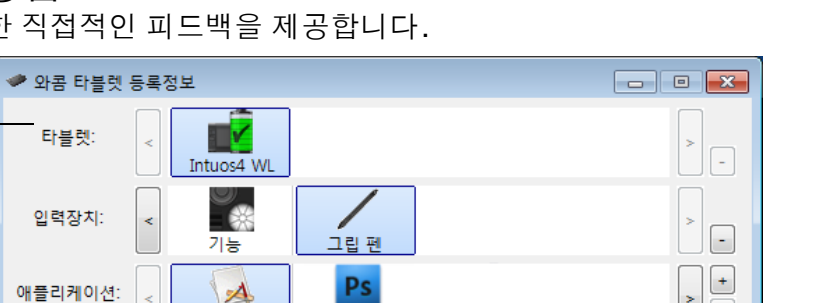
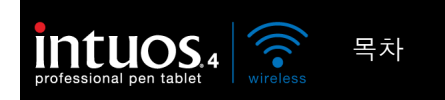

## 펜 사용자 정의하기

펜을 사용해 와콤 타블렛 제어판을 엽니다. '입력장치' 목록에서 펜이 선택되고 펜에 해당하는 탭이 표시됩니 다. 펜이 자동으로 선택되지 않을 경우'입력장치' 목록에서 선택합니다. 탭을 선택하고 사용 가능한 옵션 중 에서 원하는 옵션을 선택하십시오.

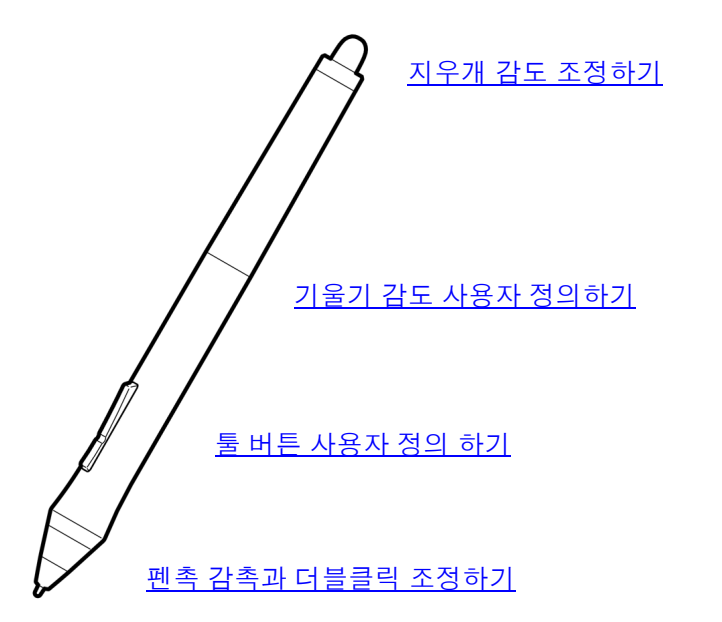

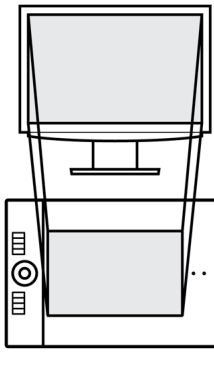

[타블렛과](#page-45-0) 화면의 매핑

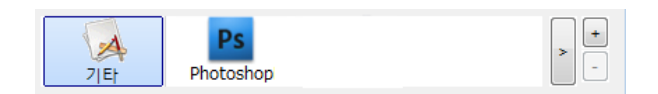

[애플리케이션](#page-60-0) 특정 설정

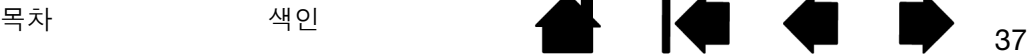

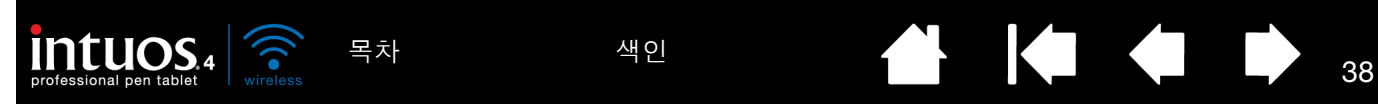

<span id="page-37-0"></span>펜촉 감촉과 더블클릭 조정하기

'펜' 탭을 선택합니다.

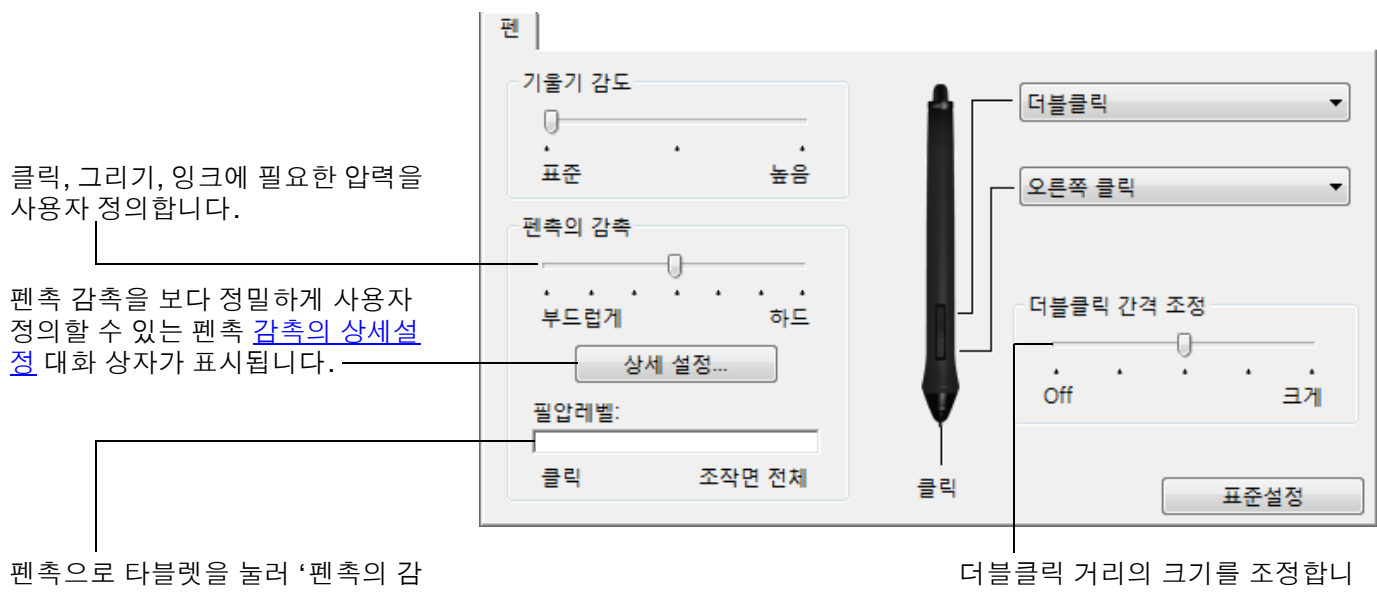

촉' 설정을 테스트합니다. '펜촉의 감촉'을 조정하면 쉽게 최대 압력에 도달할 수 있습니다.

다. [더블클릭](#page-106-0) 지원을 사용하지 않으 려면 슬라이더를 'Off'로 드래그하십 시오.

도움말 :

가벼운 터치로 최대 압력이 되게 하려면 '펜촉의 감촉'을 부드럽게로 하여 사용하십시오. 일부 애플리케이션의 경우에 는 부드러운 압력으로 설정하면 펜이 과잉 반응해 약한 압력이 화면 상에 확대 표시될 수 있습니다. 그러한 경우에는 '펜촉의 감촉'을 하드로 하여 사용해 보십시오.

더블클릭을 보다 쉽게 하려면 더블클릭으로 인식되는 거리(더블클릭 거리)를 크게 하십시오.

일부 그래픽 애플리케이션의 경우 더블클릭 거리를 크게 하면 브러시 스트로크를 시작할 때 지연이 될 수 있습니다. 또한 드래그 조작이나 잉킹 스트로크를 시작할 때도 지연이 될 수 있습니다. 더블클릭 거리를 작게 하거나 사이드 스 위치를 사용해 더블클릭(두오 [스위치](#page-26-0) (사이드 스위치) 사용 방법 참조)을 하면 그러한 현상을 방지할 수 있습니다. 또 한 익스프레스키에 더블클릭 기능을 할당할 수도 있습니다.

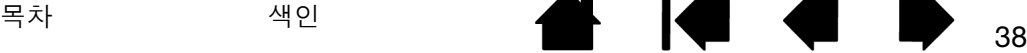

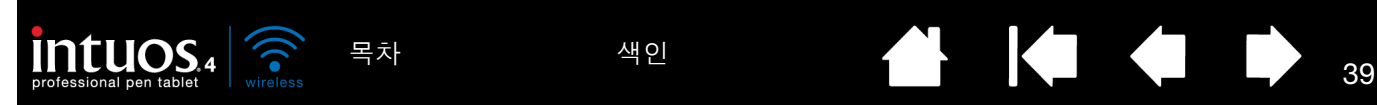

<span id="page-38-0"></span>지우개 감도 조정하기 '지우개 스위치' 탭을 선택합니다.

지우개를 사용할 때 수행될 [기능](#page-50-0)을 선택합니다.

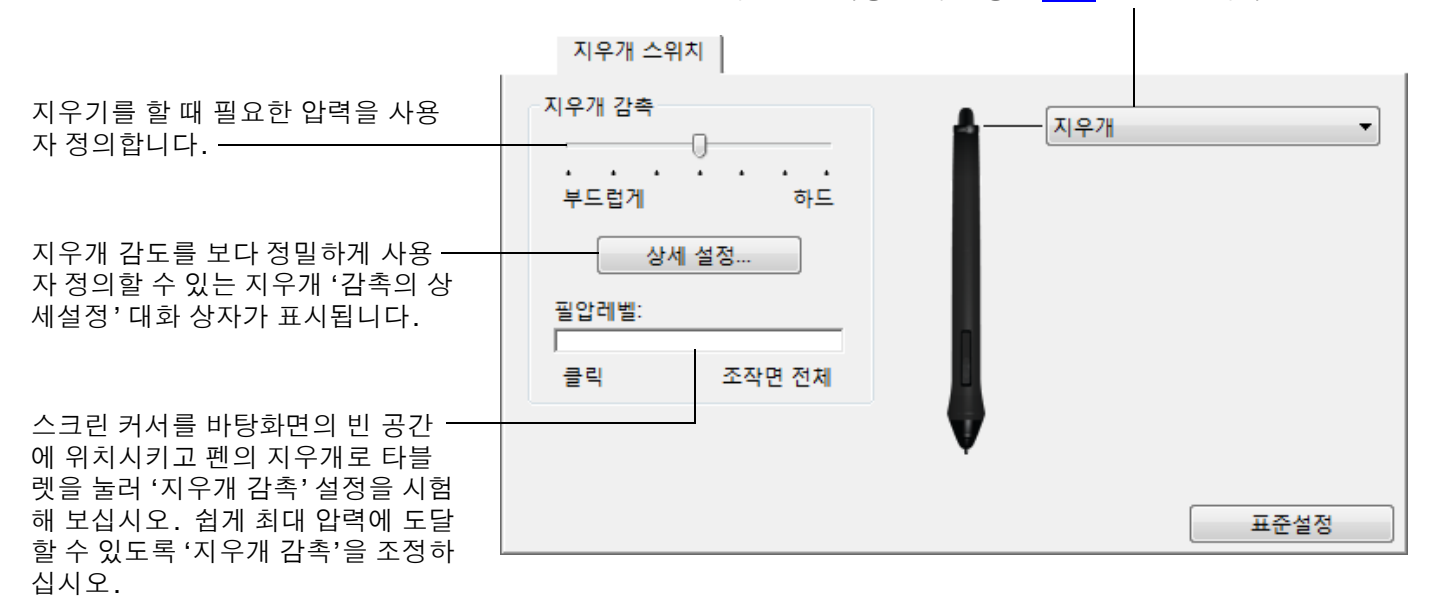

### <span id="page-38-1"></span>고급 도움말과 지우개 압력 설정

'펜' 또는 '지우개 스위치' 탭에서 펜촉 또는 지우개 압력 설정을 보다 상세하게 사용자 정의하려면 '상세 설 정...' 버튼을 클릭하십시오. '감촉의 상세설정' 대화 상자 내의 옵션을 사용해 펜촉이나 지우개의 압력 감지 와 클릭 분계점 설정을 각각 변경할 수 있습니다.

중요: 이러한 설정은 '펜'과 '지우개 스위치' 탭의 '펜촉의 감촉' 또는 '지우개 감촉' 슬라이더로 동시에 조정되 며 상세 압력 설정에 우선합니다.

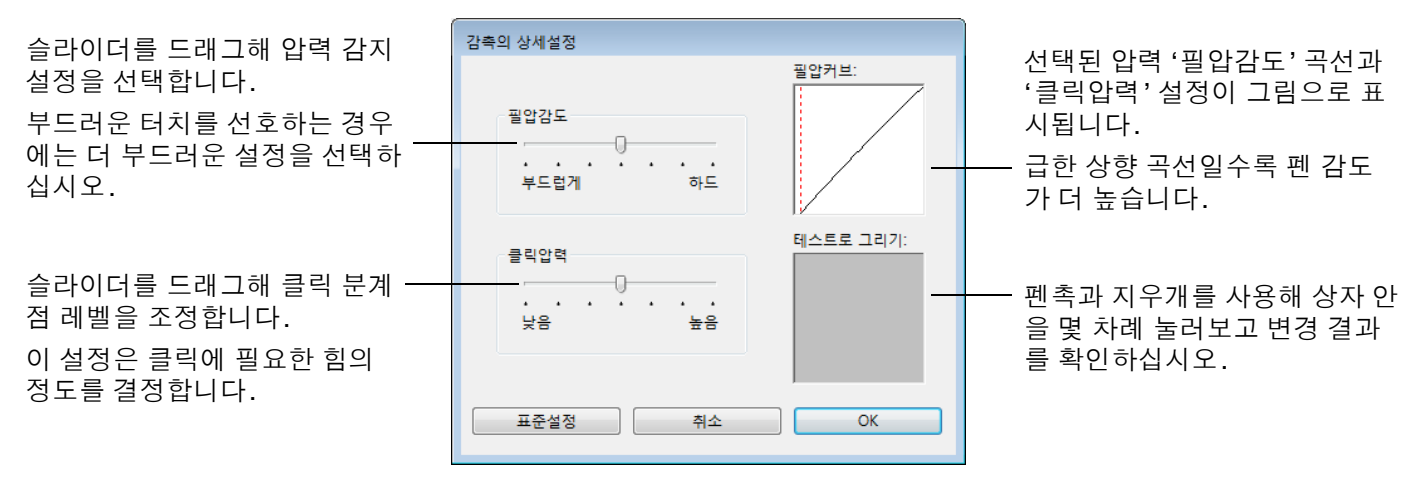

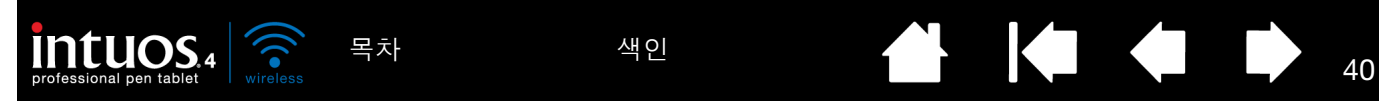

<span id="page-39-0"></span>툴 버튼 사용자 정의 하기

'펜' 탭을 선택합니다.

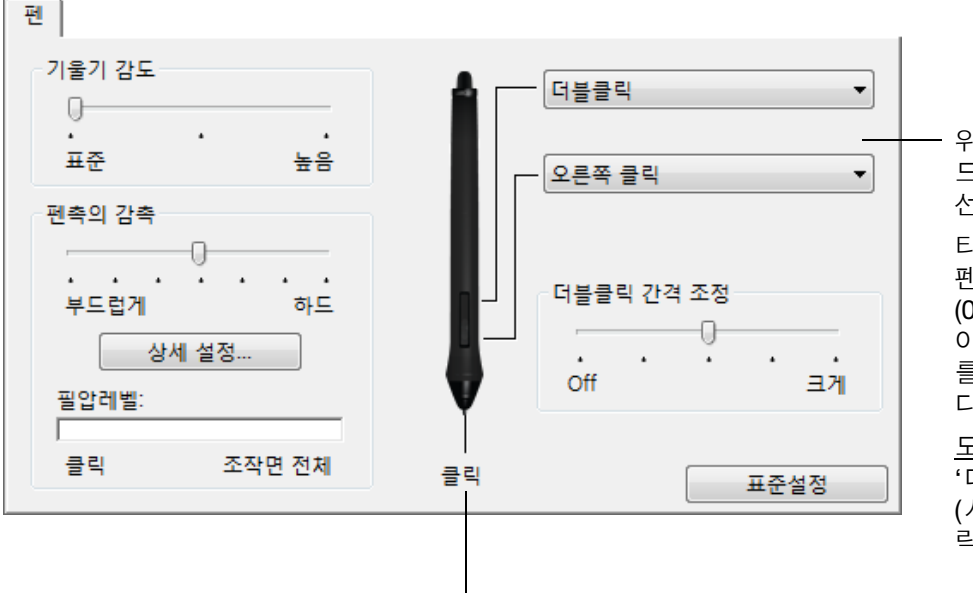

위쪽 또는 아래쪽 듀오 스위치 (사이 드 스위치)를 눌러서 실행될 [기능을](#page-50-0) 선택합니다.

타블렛을 터치하지 않은 상태에서 펜촉을 타블렛 표면에서 10 mm (0.39 인치) 이내에 두고 위쪽 또는 아래쪽 듀오 스위치 (사이드 스위치) 를 누르면 선택한 기능이 실행됩니 다.

도움말 : 더블클릭을 쉽게 하려면 '더블클릭'을 선택해 듀오 스위치 (사이드 스위치)가 자동으로 더블클 릭을 하도록 설정하십시오.

여기를 더블클릭하면 펜촉에 할당된 기능이 변경됩니다.

- 최소한 1개 이상의 툴 버튼이 '클릭' 기능으로 설정되 어야 합니다.
- 대부분의 애플리케이션의 경우 그리기를 하려면 펜촉 이 '클릭'으로 설정되어야 합니다.
- 참고: 듀오 스위치 (사이드 스위치)를 오른쪽 클릭 또는 기타 클릭 기능으로 사용할 때 조작하는 방법을 변경할 수 있 습니다. 보다 상세한 내용은 <u>고급 [옵션](#page-86-0)</u>을 참조하십시오.

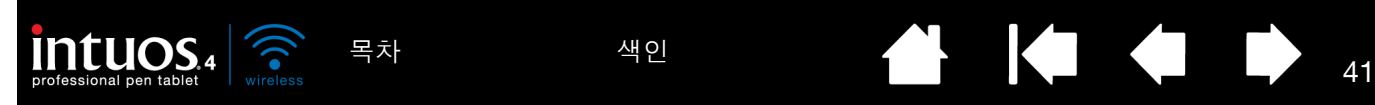

<span id="page-40-0"></span>기울기 감도 사용자 정의하기

'펜' 탭을 선택합니다.

있습니다.

기울기 감도는 최대의 기울기 효과를 얻기 위해 툴을 얼마나 기울여야 하는지를 결정합니다. 고감도일 때는 저감도일 때보다 펜을 덜 기울여야 합니다.

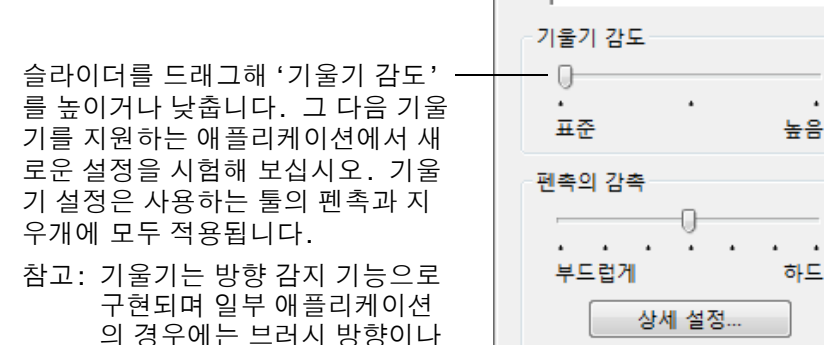

팬

필압레벨:

클릭

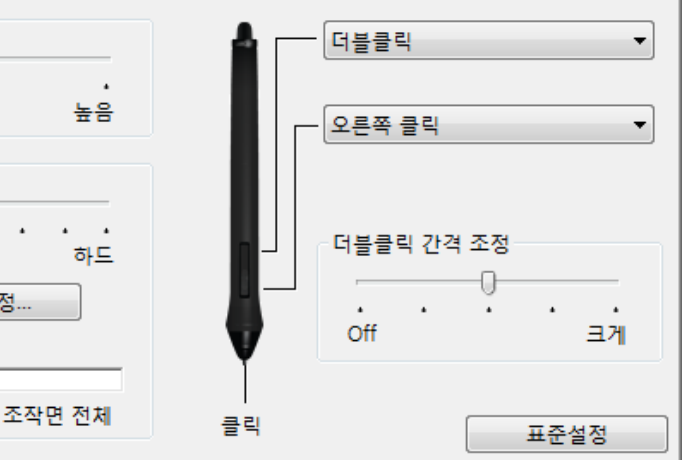

와콤 웹사이트에서 현재 기울기를 지원하는 애플리케이션 목록을 확인할 수 있습니다. 제품 [정보를](#page-95-0) 참조하 십시오.

## 별매품인 마우스 사용자 정의하기

기타 요소의 제어에 사용될 수

인튜어스4 마우스를 사용해 와콤 타블렛 제어판을 여십시오. '입력장치' 목록에서 '마우스' 툴이 선택되고 해 당 탭이 표시됩니다. 마우스가 자동으로 선택되지 않을 경우 '입력장치' 목록에서 선택합니다. 탭을 선택하 고 사용 가능한 옵션 중에서 원하는 옵션을 선택하십시오. 마우스는 별매품이며 제품 구성이 다를 수 있습니 다.

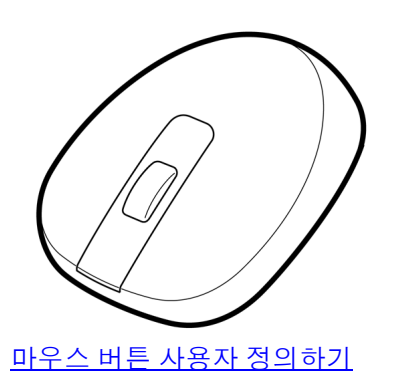

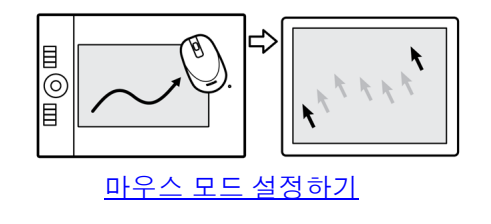

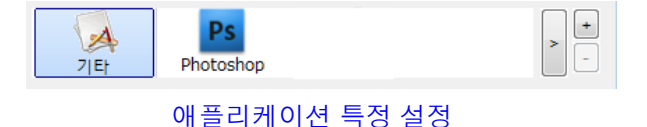

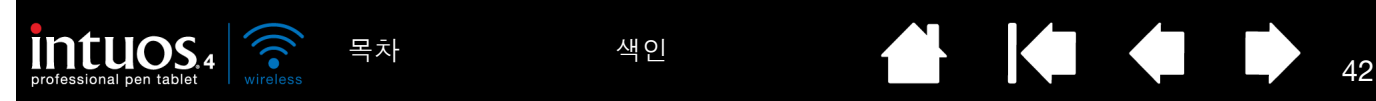

### <span id="page-41-0"></span>마우스 버튼 사용자 정의하기

인튜어스4 마우스를 사용해 와콤 타블렛 제어판을 엽니다. '마우스' 탭을 선택합니다.

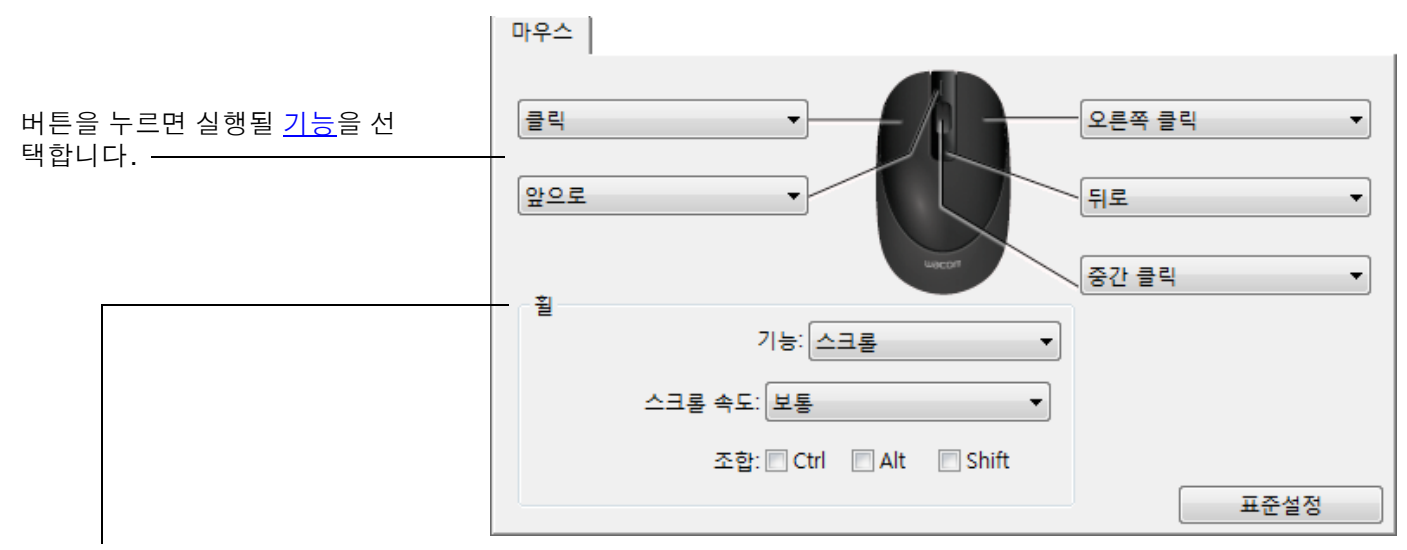

'휠' 옵션('스크롤', '키스트로크', 또는 '사용 불가')은 핑거 휠의 기능을 결정합니다. 기본 설정은 '스크롤'로 되어 있습 니다.

'스크롤' '스크롤'을 선택하면 탭에 사용자 정의 스크롤 옵션이 표시됩니다. 휠의 한 칸의 움직임에 사용될 '스크롤 속도'를 선택하십시오.

> 1개 이상의 '조합' 변경키를 선택한 경우에는 스크롤 조작시마다 선택된 옵션이 애플리케이션에 함 께 전송됩니다. 예로 애플리케이션에서 사용자 정의 줌 기능 또는 기타 조작을 수행할 수 있습니다. 매킨토시: 사용 가능한 옵션은 'OPTION', 'COMMAND'(Apple 버튼), 'CONTROL', 'SHIFT'입니다.

- '키스트로크' [키스트로크](#page-51-0) 옵션을 선택해 핑거 휠에 사용자 정의 기능을 할당합니다. 기능을 반복적으로 사용해 작업하는 경우에 유용합니다. 사용자가 정의한 키스트로크는 휠이 1칸 움직일 때마다 전송됩니다. 도움말 : 키스트로크 작동 속도를 2배로 빠르게 하려면 '키스트로크 정의' 대화 상자에서 키스트로 크 순서열을 2회 입력하십시오.
- '사용 불가' 휠 기능을 사용할 수 없게 합니다.

마우스 버튼은 조합 사용이 가능해 2개 이상의 버튼을 동시에 눌러 사용할 수 있습니다. 예로 1개의 버튼에 'CTRL' 버튼 기능을 할당하고 다른 버튼에 'ALT' 버튼 기능을 할당한 경우 두 개 버튼을 동시에 누르면 'CTRL+ALT'를 누른 것과 동일한 기능을 합니다.

참고: 인튜어스4 마우스를 왼손잡이용으로 설정하고자 할 경우에는 필요에 따라 버튼 기능을 다시 할당하기 만 하면 됩니다. 또는 와콤 타블렛 제어판을 열고 '옵션...'을 클릭하고 '마우스 오른손 혹은 왼손 사용 자' 그룹에서 '왼쪽'을 선택해도 됩니다.

[목차](#page-3-0) [색인](#page-109-0) 2000 - 2000 - 2000 - 2000 - 2000 - 2000 - 2000 - 2000 - 2000 - 2000 - 2000 - 2000 - 2000 - 200<br>- 2000 - 2000 - 2000 - 2000 - 2000 - 2000 - 2000 - 2000 - 2000 - 2000 - 2000 - 2000 - 2000 - 2000 - 2000 - 200<br>- 2000 -

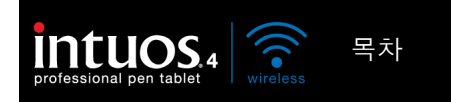

# 타블렛 기능 사용자 정의하기

와콤 타블렛 제어판을 열고 '입력장치' 목록의 '기능' 아이콘을 선택해 익스프레스키, 터치 링, 기타 타블렛 기 능의 사용자 정의를 할 수 있습니다. 사용자 정의할 탭을 선택하고 사용 가능한 옵션을 이용해 설정을 변경합 니다.

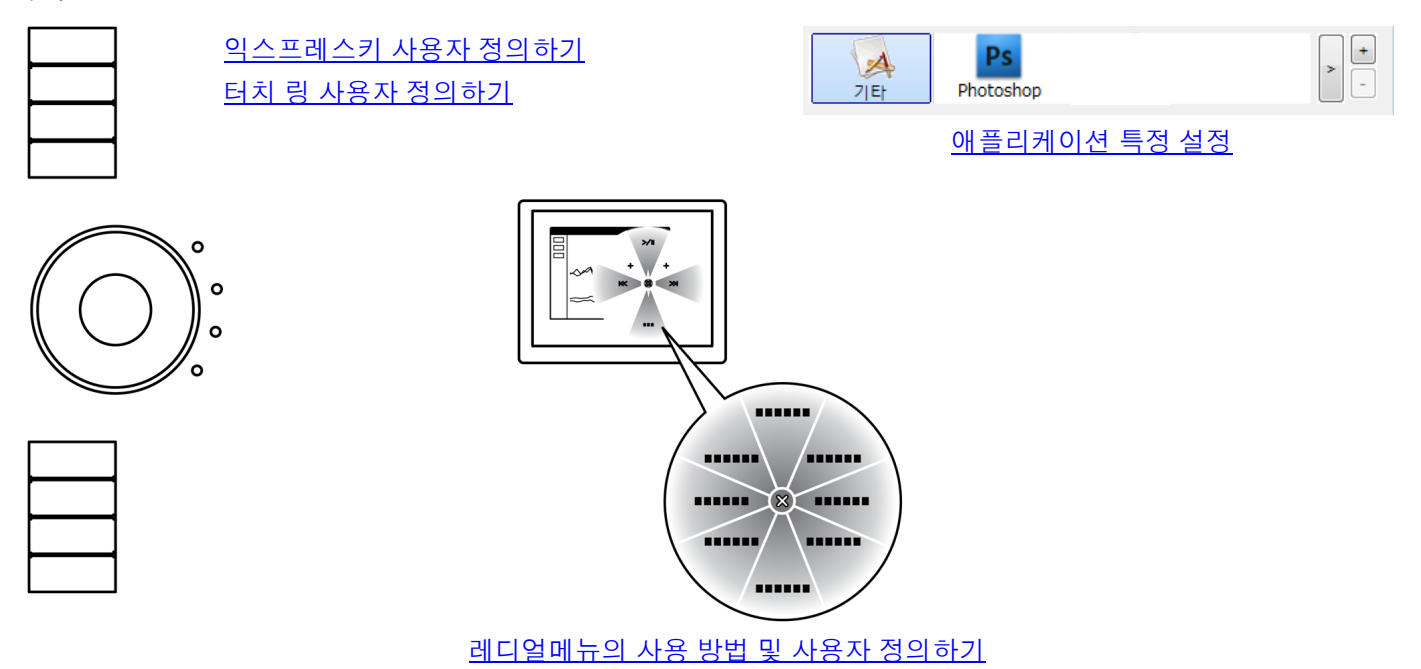

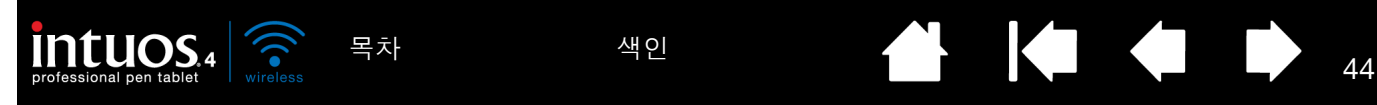

#### <span id="page-43-0"></span>익스프레스키 사용자 정의하기

'익스프레스키' 탭을 열면 각각의 풀다운 메뉴에 현재 기능이 표시됩니다. 또한 타블렛의 익스프레스키 디스 플레이에서 익스프레스키의 설정 상태를 눈으로 확인할 수 있습니다.

인튜어스4의 경우 익스프레스키 디스플레이가 자동 갱신되어 현재 화면 전면에 열려 있는 애플리케이션에 서의 키 설정을 보여줍니다. 사용할 수 없는 익스프레스키가 있는 경우에는 해당 키는 표시되지 않습니다.

참고: 터치 링 상태표시 LED와 익스프레스키 디스플레이의 밝기를 설정하려면 제어판 하단의 '옵션...' 버튼 을 선택하십시오. '옵션' 대화 상자에서 필요에 따라 '익스프레스키 표시 밝기' 슬라이더를 조정하십 시오.

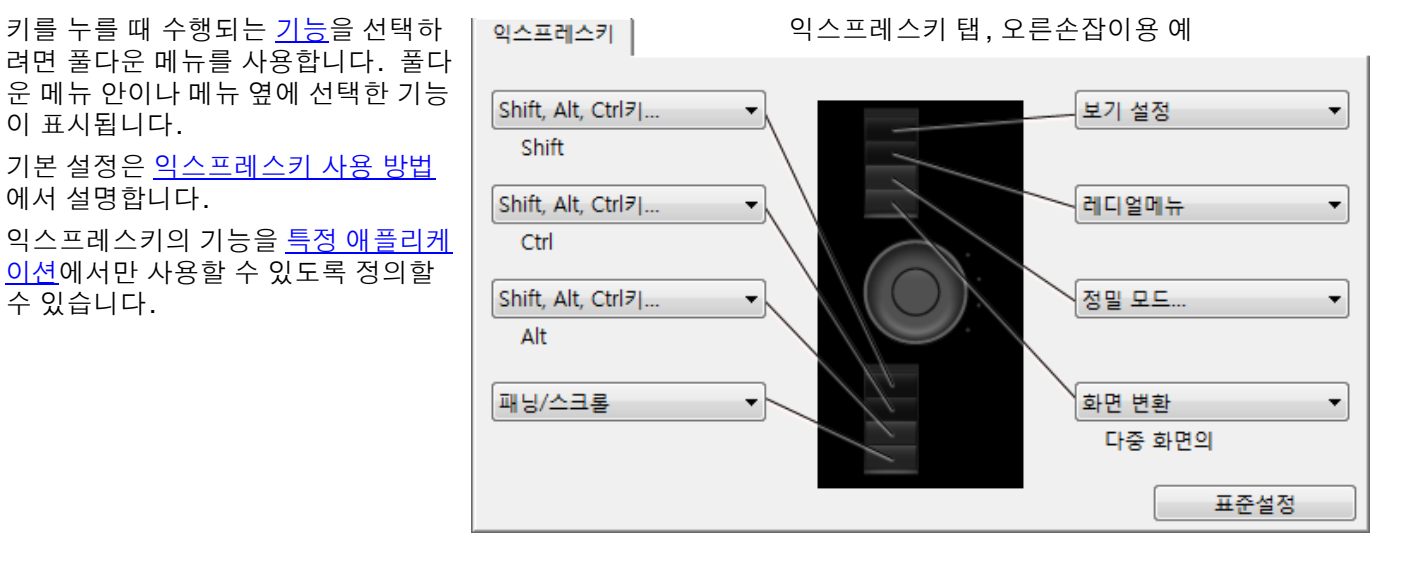

[타블렛](#page-47-0) 방향이 '우측 익스프레스키'로 설정된 경우 익스프레스키는 180도 회전하게 됩니다.

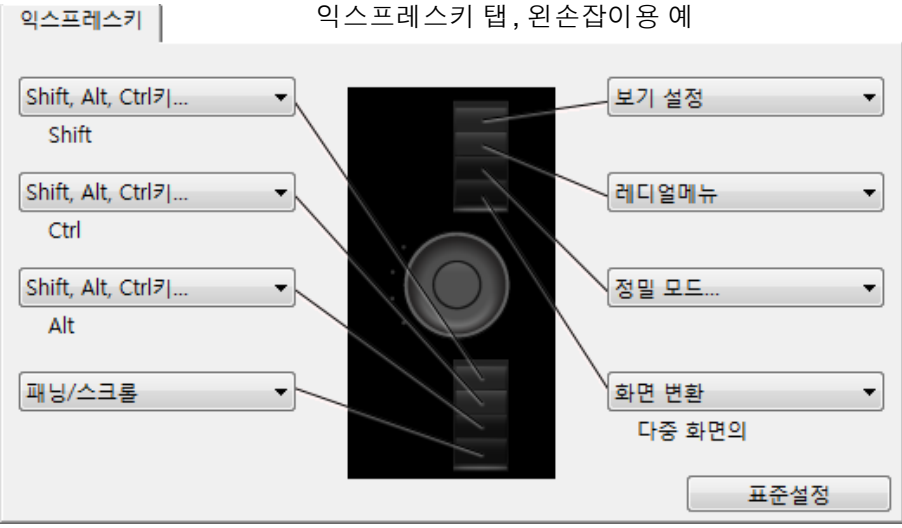

중요: 일부 애플리케이션의 경우 익스프레스키 기능이 오버라이드되고 동 기능을 제어할 수 있습니다. 상세 한 내용은 타블렛용 통합 [애플리케이션](#page-87-0) 사용 방법을 참조하십시오.

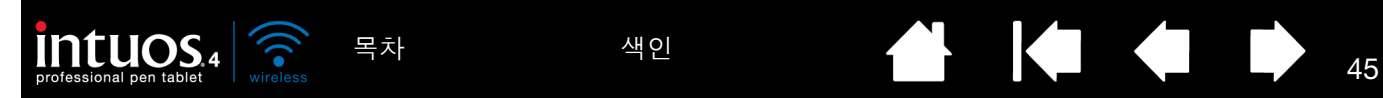

<span id="page-44-0"></span>터치 링 사용자 정의하기

타블렛 '터치 링' 탭을 선택하면 현재 설정된 터치 링 기능이 표시됩니다. 터치 링에 줌, 스크롤, 또는 사용자 정의 키스트로크 기능이 할당되도록 사용자 정의할 수 있습니다.

터치 링에 특정 애플리케이션에서만 사용할 수 있는 기능을 정의할 수 있습니다. 탭에서 변경한 내용은 모두 제어판의 '애플리케이션' 목록의 현재 선택된 아이콘에 적용됩니다.

아래 제어판 탭은 오른손잡이용('좌측 익스프레스키')으로 설정된 타블렛의 경우입니다.

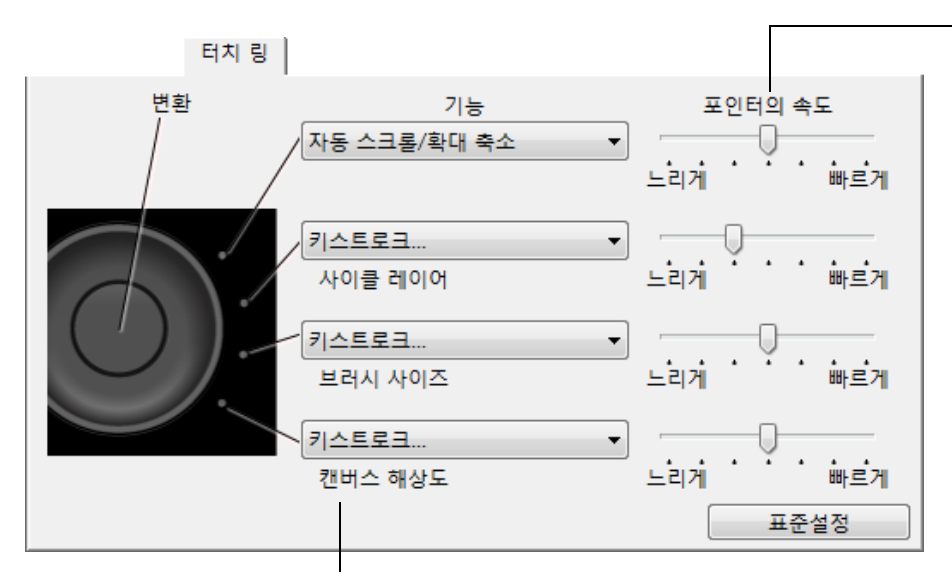

'포인터의 속도' 설정은 각 기능별로 사용자 정의할 수 있습니다. 이 설정은 줌과 스크롤이 반복 수행 되는 속도 또는 키스트로크가 애플 리케이션에 전송되는 속도를 조정합 니다.

도움말 : Adobe Photoshop CS3 이 상에서 작업을 할 경우에 현재 스크 린 커서 위치 주변의 이미지를 확대/ 축소하려면 Adobe Photoshop의 일 반 환경 설정 창을 열고 '스크롤 휠로 줌' 옵션을 선택한 다음 'OK'를 클릭 하십시오.

링을 사용할 때 수행될 기능을 선택합니다. 기본 설정:

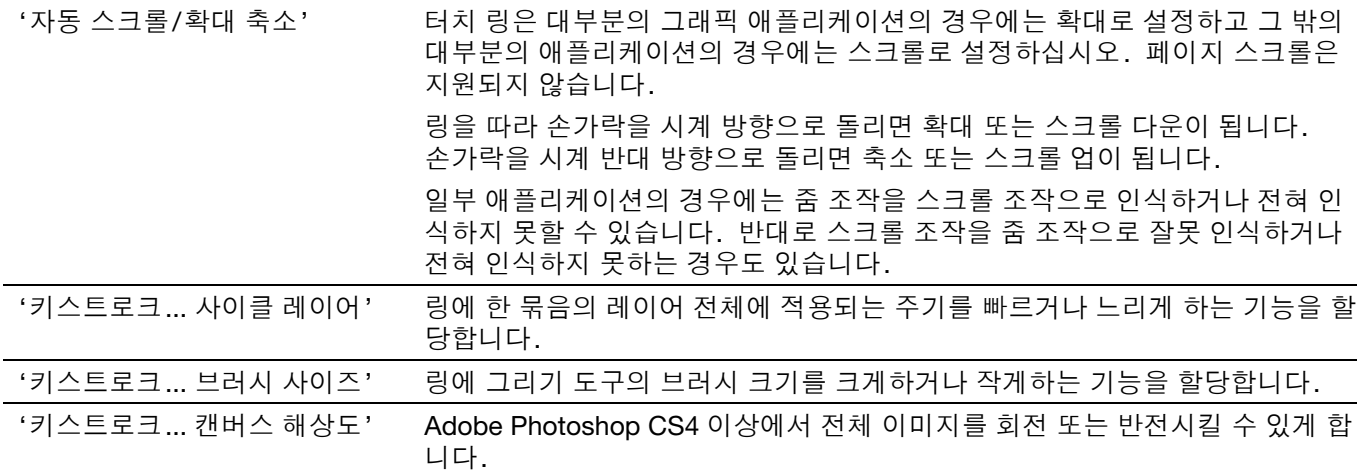

링에 다른 기능을 사용자 정의하려면 '키스트로크' 옵션을 선택하십시오. 그 다음 사용자 [키스트로크](#page-51-1) 기능을 정의할 수 있습니다. 특정 애플리케이션에서 지원되는 단축 키스트로크를 확인하려면 해당 애플리케이션에 동봉된 설명서를 참고하십시오.

'건너뛰기'을 선택하면 터치 링 전환 버튼에 전환 순서의 기능 상태를 건너뛰게 하는 기능이 할당됩니다. 보다 자세한 내용은 [터치](#page-31-0) 링 사용 방법를 참조하십시오.

중요: 일부 애플리케이션의 경우 터치 링 기능이 오버라이드되고 동 기능을 제어할 수 있습니다. 상세한 내 용은 타블렛용 통합 [애플리케이션](#page-87-0) 사용 방법을 참조하십시오.

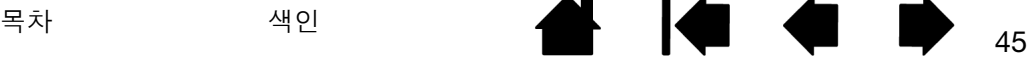

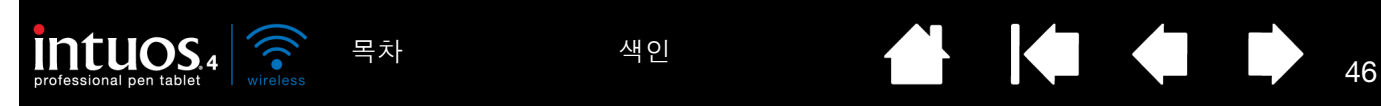

<span id="page-45-0"></span>타블렛과 화면의 매핑

'매핑' 탭을 선택해 타블렛 상에서의 툴의 움직임과 모니터 화면에서의 커서 움직임과의 관계를 정의할 수 있 습니다.

타블렛의 작업영역 전체가 모니터 전체에 매핑되도록 기본 설정되어 있습니다. 1대 이상의 모니터가 사용 중인 경우 타블렛이 모든 모니터에 매핑됩니다. 다중 [모니터를](#page-21-0) 사용한 작업 방법을 참조하십시오.

'통신 모드' 옵션으로 스크린 커서가 움직이는 방식을 조정합니다. <u>펜 모드</u>를 선택하면 스크린 커서의 움직임이 타블렛상의 인튜어스4 툴의 위치에 대응하 게 되며 타블렛의 임의의 위치에 툴을 위치시키면 커서가 화면의 대응되는 위 치에 나타납니다. 이를 절대좌표라고 하며 펜의 기본 설정입니다.

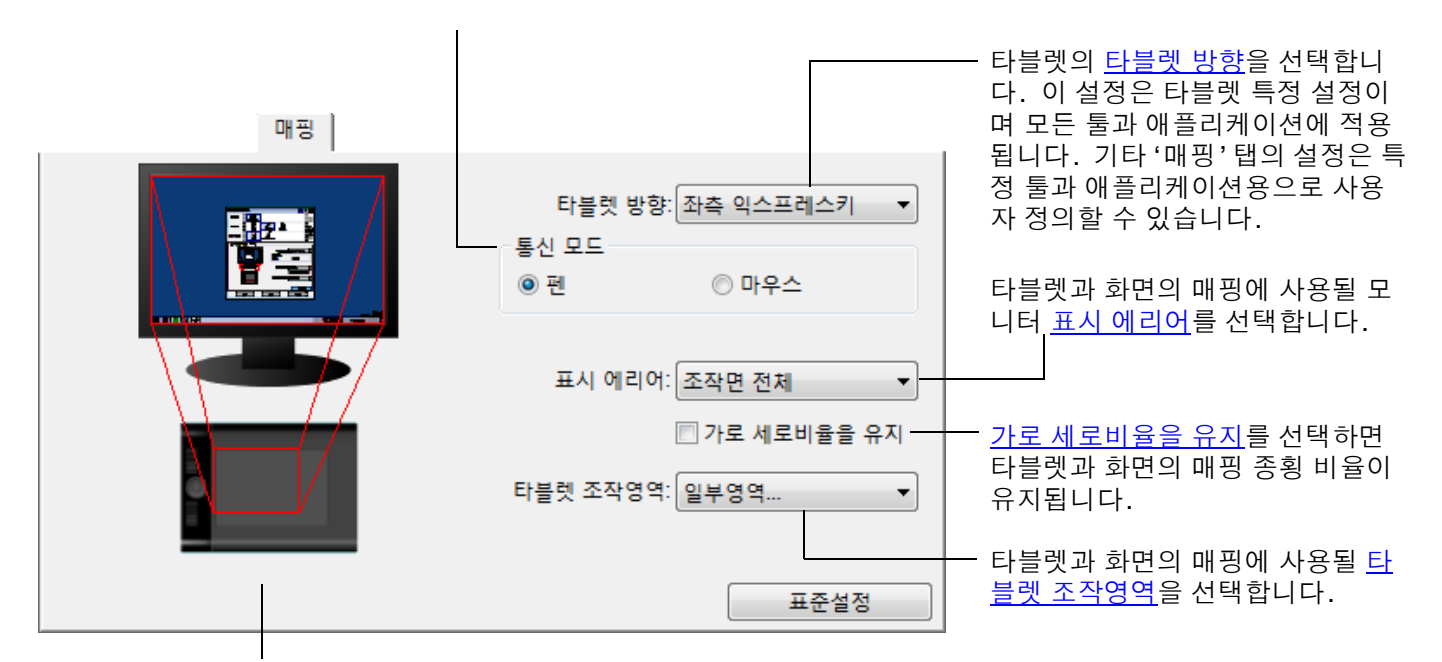

타블렛에서 화면에 매핑되는 이미지 가 즉시 갱신되어 선택된 매핑 관계 를 보여줍니다.

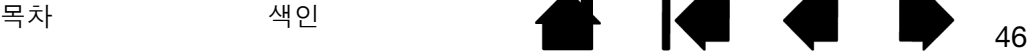

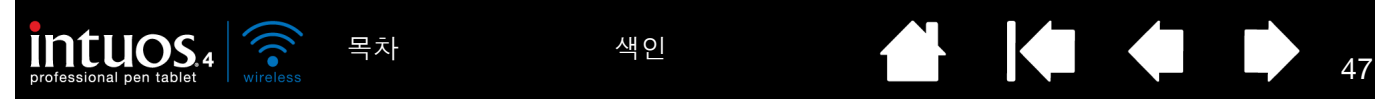

<span id="page-46-0"></span>'마우스 모드'를 선택한 경우에는 마우스 트래킹 방법을 지정할 수 있습니다. ('마우스추적' 옵션은 인튜어스4 마우스 에만 적용됩니다.)

- '타블렛 사용 방향'을 선택한 경우에는 마우스를 타블렛 위쪽으로 움직이면 스크린 커서가 위로 이동합니다. 이 모 드의 경우 타블렛의 작업영역 전체를 마우스 트래킹에 사용할 수 있습니다.
- '마우스 사용 방향'을 선택한 경우에는 마우스를 앞으로 움직이면 스크린 커서가 위로 이동합니다. 이 모드의 경우 마우스 트래킹에는 축소된 작업영역이 사용됩니다. 모든 인튜어스4 타블렛의 기본 설정입니다.

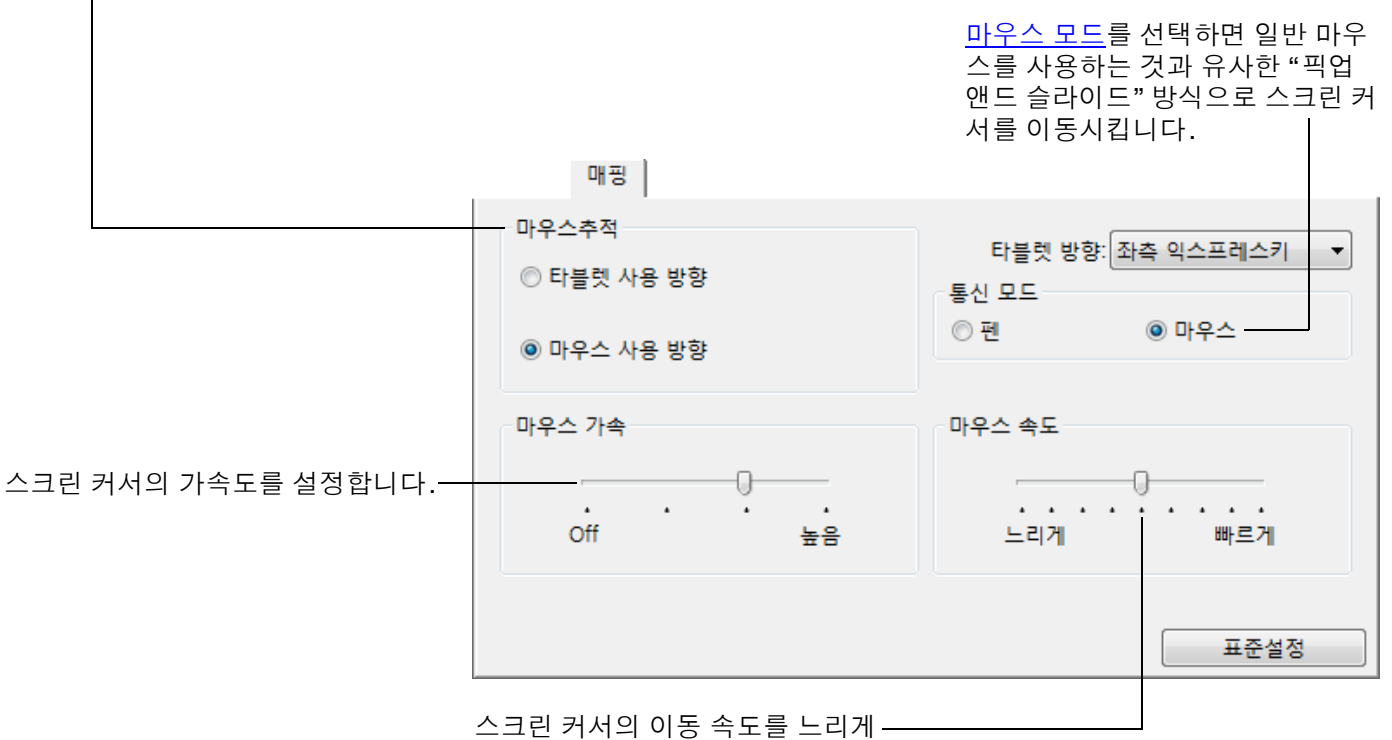

하거나 빠르게 합니다.

참고 :

스크린 [레디얼메뉴](#page-56-0)를 사용하여 '펜 모드'와 '마우스 모드' 사이에서 전환할 수 있습니다.

'펜 모드' 와 '마우스 모드' 간의 전환을 자주 하는 경우에는 1개의 툴 버튼에 '펜⇔마우스 모드 변환...' 기능을 할당할 수도 있습니다.

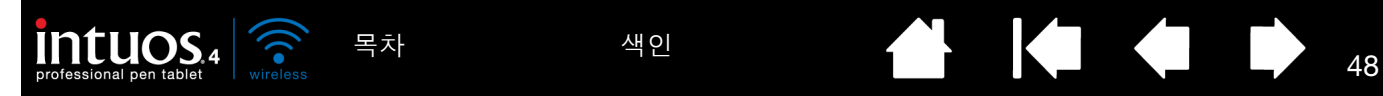

<span id="page-47-0"></span>타블렛 방향

'매핑' 탭에서 다른 '타블렛 방향'을 선택하고 선택한 방향에 맞도록 타블렛을 물리적으로 회전시킬 수 있습니 다. 이 기능은 타블렛을 왼손잡이용 또는 오른손잡이용으로 설치해 사용할 수 있게 하며 세로로 긴 모니터를 사용할 수 있도록 타블렛을 설치하는 것을 가능하게 합니다. [타블렛](#page-19-0) 방향 배치를 참조하십시오.

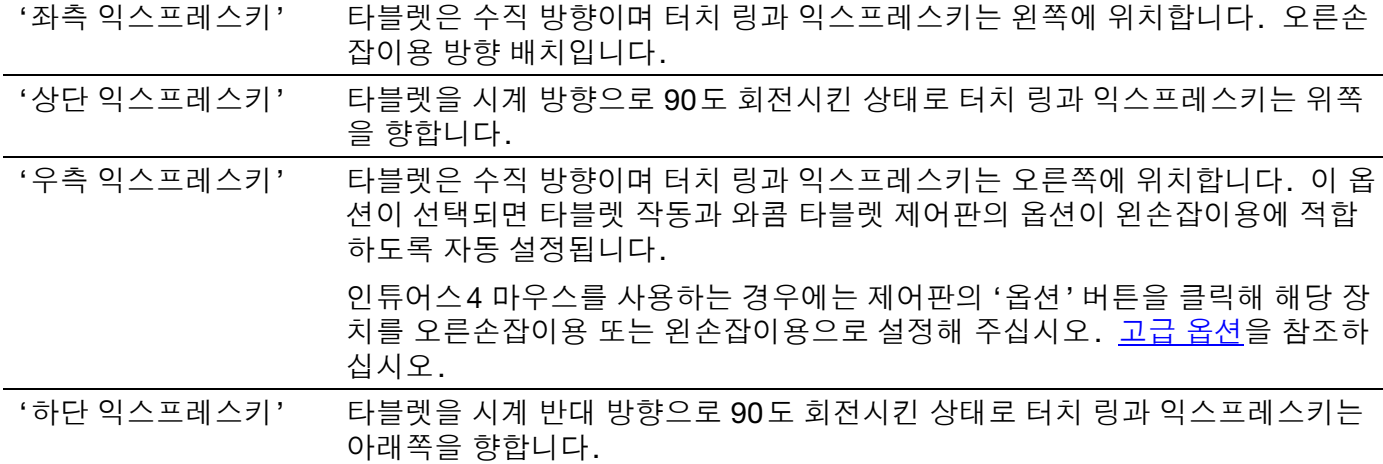

변경 후에는 타블렛 상에서 펜을 "위쪽"으로 움직여 방향이 제대로 설정되었는지 확인하십시오. 스크린 커서 도 위로 이동해야 됩니다. 선택한 방향은 타블렛의 포괄적인 설정이며 모든 애플리케이션에 적용됩니다.

참고: 로그인 화면과 사용자 변경 화면의 경우 타블렛 방향은 드라이버 설치시에 선택된 기본 방향이 사용됩 니다. 기본 방향을 변경 하려면 기존 드라이버를 제거하고 컴퓨터를 재시작 한 후 인튜어스 설치 CD 를 사용하여 드라이버를 다시 설치해야 합니다. [타블렛](#page-19-0) 방향 배치를 참조하십시오.

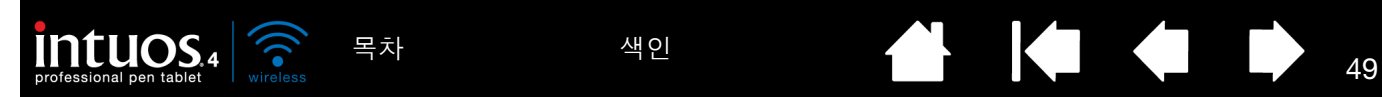

<span id="page-48-0"></span>표시 에리어

'매핑' 탭의 '표시 에리어' 옵션을 사용해 타블렛이 매핑될 모니터 화면 부분을 정의할 수 있습니다.

'전체' 접시 모니터 영역에 매핑됩니다. 기본 설정입니다. 또한 다중 [모니터를](#page-21-0) 사용한 [작업](#page-21-0) 방법도 참조하십시오.

'모니터' 선택한 1대의 모니터의 전체 영역에 맵핑됩니다. 시스템에 1대 이상의 모니터 가 연결된 경우 각각의 인식된 모니터에 하나의 옵션을 사용할 수 있습니다.

'부분' '부분...'을 선택하면 '화면 일부분' 대화 상자가 표시됩니다.

표시 부분을 정의하는 방법을 선택합니 다.

- 전면의 그래픽의 가장자리를 드래 그해 표시 에리어를 선택합니다.
- '시작' 버튼을 선택하고 스크린 커 서를 움직여 표시 에리어를 선택합 니다. 반드시 표시되는 모든 '메세 지'에 따라 주십시오.
- 좌표값을 입력합니다.

표시 부분을 정의한 후에 표시 에리어 의 다른 부분에 접근하기 위해 다른 입 력 장치를 사용할 필요가 있을 수 있습 니다.

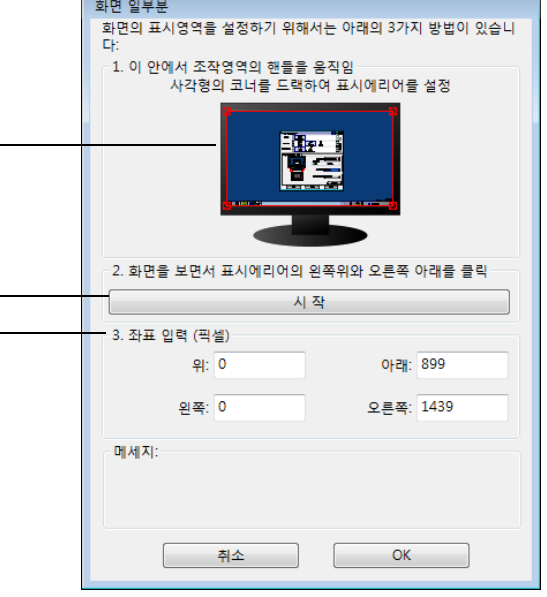

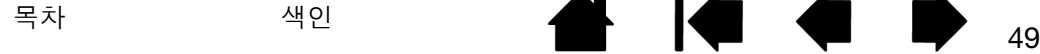

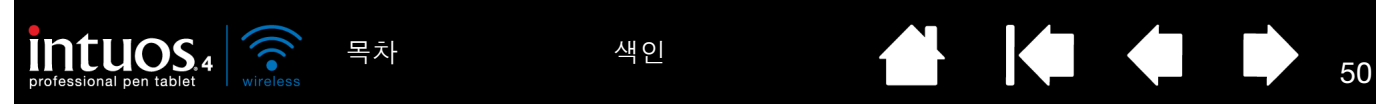

#### <span id="page-49-0"></span>가로 세로비율을 유지

'매핑' 탭에서 '가로 세로비율을 유지' 체크 박스에의 체크 표시유무에 따라 타블렛과 화면의 매핑 관계가 결 정됩니다.

'가로 세로비율을 유지'에 체크 표시를 하지 않은 경우에는 정확한 비율이 유 지되지 않습니다. 선택된 타블렛 영역이 선택된 표시 영역에 매핑됩니다. 타 블렛에 원을 그리면 모니터 화면에는 타원이 표시될 수 있습니다. 모든 툴의 기본 설정입니다.

'가로 세로비율을 유지'에 체크 표시를 하지 않은 경우에는 정확한 비율이 유 지되지 않습니다. 타블렛에 원을 그리면 모니터 화면에도 원이 표시됩니다. 이 옵션을 선택한 경우 사용하는 시스템에 따라서는 타블렛 작업영역의 일부 분을 사용할 수 없게 될 수 있습니다.

참고: 인튜어스4는 16 : 10의 디스플레이 화면 비율에 최적화되어 있지만 기본 설정은 다른 화면 비율의 디 스플레이의 사용에도 적합하도록 자동 조정됩니다.

<span id="page-49-1"></span>타블렛 조작영역

'매핑' 탭의 '타블렛 조작영역' 옵션을 사용해 표시 에리어에 매핑될 타블렛 영역을 정의합니다.

'전체' ٢금 - 타블렛의 작업영역 전체가 매핑됩니다. 기본 설정입니다.

'부분' '부분...'을 선택하면 '조작면 일부분' 대화 상자가 표시됩니다.

타블렛의 부분을 정의하는 방법을 선택합니 다.

- 전면의 그래픽의 가장자리를 드래그해 선택한 표시 에리어에 매핑될 타블렛 영 역을 선택합니다.
- '시작' 버튼을 선택하고 타블렛에서 툴 을 사용해 타블렛 영역을 선택합니다. 반드시 표시되는 모든 '메세지'에 따라 주십시오.
- 좌표값을 입력합니다.

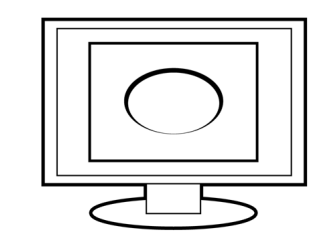

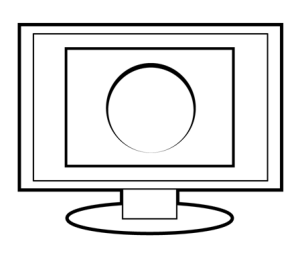

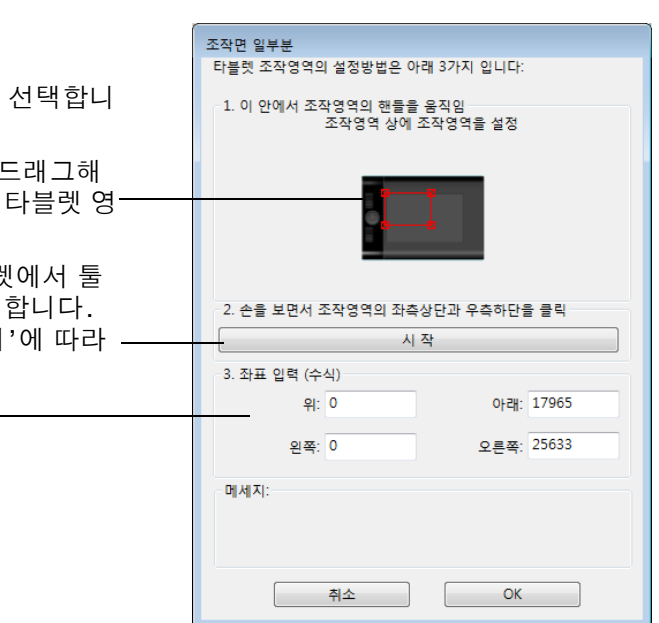

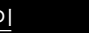

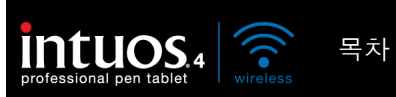

# <span id="page-50-0"></span>버튼 기능

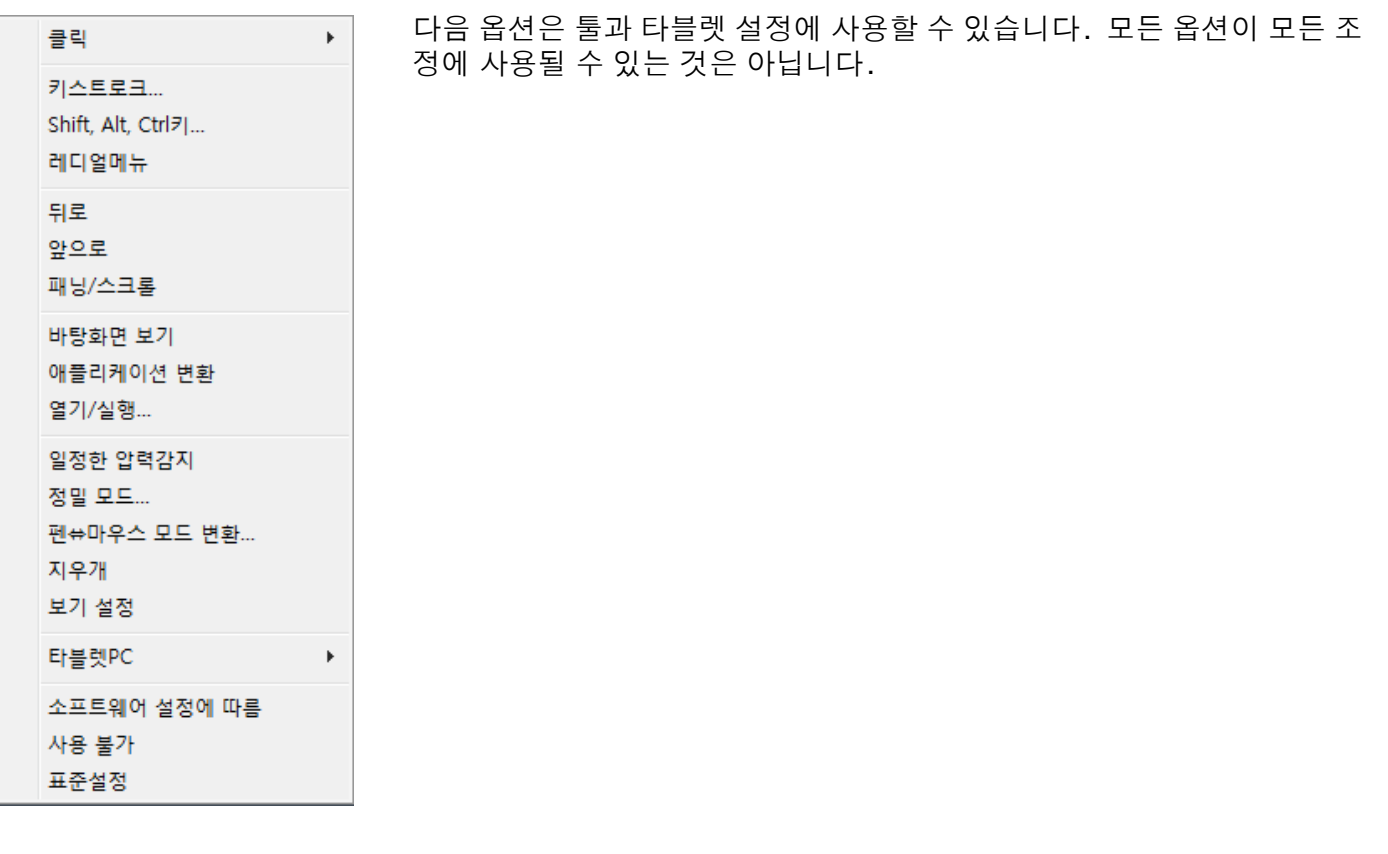

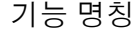

'클릭'

설명

- '클릭' 기본 마우스 버튼 클릭과 동일한 기능을 합니다. 항상 조정과 클릭이 가능하도록 적 어도 1개 이상의 버튼에는 이 기능이 할당되어야 합니다.
- '오른쪽 클릭' 컨텍스트 메뉴가 표시되게 하는 마우스 오른쪽 버튼 클릭과 동일한 기능을 합니다.
- '중간 클릭' 마우스 중간 버튼 클릭과 동일한 기능을 합니다.
- '더블클릭' けつ 이블클릭과 동일한 기능을 합니다. 이 기능을 사용하면 펜촉으로 2회 누르는 것보 다 간편하게 더블클릭을 할 수 있습니다.
- '클릭 고정' 기본 마우스 버튼을 누른 상태와 동일한 기능을 합니다. 툴 버튼을 한 번 누르면 클 릭 고정이 시작됩니다. 다시 버튼을 누르면 클릭 고정이 해제됩니다. 클릭 고정은 대상을 드래그하거나 텍스트 블록을 지정할 때 유용합니다.
- '4회 클릭' 마우스 버튼을 4회 클릭하는 것과 동일한 기능을 합니다.
- '5회 클릭' 기능 아우스 버튼을 5회 클릭한 것과 동일한 기능을 합니다.

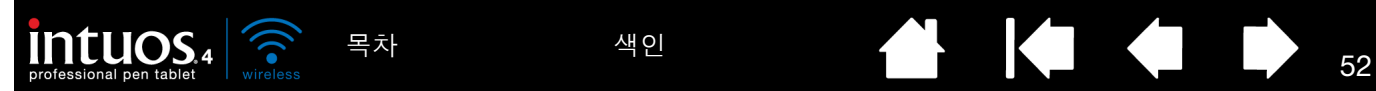

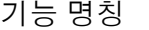

설명

<span id="page-51-1"></span>'키스트로크' 키스트로크와 동일한 기능을 할당할 수 있습니다. 이 옵션을 선택하면 '키스트로크 정의' 대화 상자가 표시됩니다.

'키' 입력 박스에 키스트로크 또는 키스트로크 조합을 입력하십시오.

키스트로크 조합에는 문자, 숫자, 기능 키(F3 등), 변경 키(윈도우의 SHIFT, ALT, CTRL 또는 매킨토시의 SHIFT, OPTION, COMMAND, CONTROL 등)가 포함될 수 있습니다. 또한 '특수키 추가' 드롭 다운 메뉴에서 특정 키스트로크 또는 키스트로크 조합을 선 택할 수도 있습니다.

키스트로크 순열을 지정한 다음 'OK' 버튼을 누르십시오.

중요: ENTER(윈도우)와 RETURN(매킨토시) 키는 정의된 키스트로크로 선택될 수 있 으므로 'OK' 키의 선택으로는 사용할 수 없습니다. 'OK' 버튼은 인튜어스4 툴을 사 용해 클릭해야 합니다.

입력창이 표시되면 키스트로크 정의의 이름을 입력하십시오. 입력된 이름은 적용 이 가능한 각각의 조정과 레디얼메뉴에 표시됩니다.

다른 애플리케이션에 사용될 다른 키스트로크 기능을 별도로 만들 수도 있습니다. [애플리케이션](#page-60-0) 특정 설정을 참조하십시오.

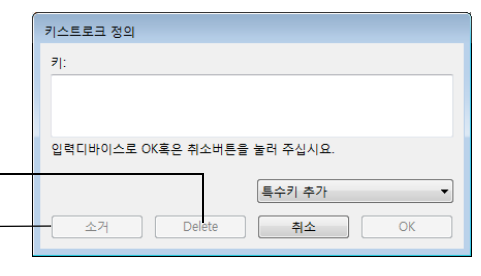

키스트로크 입력 박스의 마지 막 입력 항목만을 삭제합니다.

키스트로크 입력 박스의 내용을 모두 삭제합니다.

<span id="page-51-0"></span>터치 링 또는 마우스 핑거 휠용 키스트 로크를 정의할 때는 대화 상자에 2개 의 '키' 입력 박스가 제공됩니다.

위의 설명에 따라 터치 링의 경우에는 시계 방향과 시계 반대 방향 경우의 키 스트로크를 할당하고 마우스 핑거 휠 의 경우에는 앞과 뒤로 움직임의 키스 트로크를 할당하십시오.

정의된 키스트로크 1쌍의 '이름'을 입 력하고 'OK'를 클릭하십시오.

키스트로크 정의 포인팅 장치를 사용하여 입력창 사이의 이동을 OK를 클릭하여<br>나 cancel로 취소 합니다.  $\textsf{Delete}{}$ 특수키 추가 이름  $\begin{array}{|c|c|c|c|c|c|} \hline \quad & \text{if } \mathbb{A} \cong \mathbb{A} & \text{if } \mathbb{A} \cong \mathbb{A} \end{array}$ OK

특정 애플리케이션에서 지원되는 단축 키스트로크를 확인하려면 해당 애플리케이 션에 동봉된 설명서를 참고하십시오.

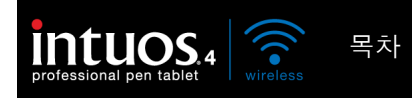

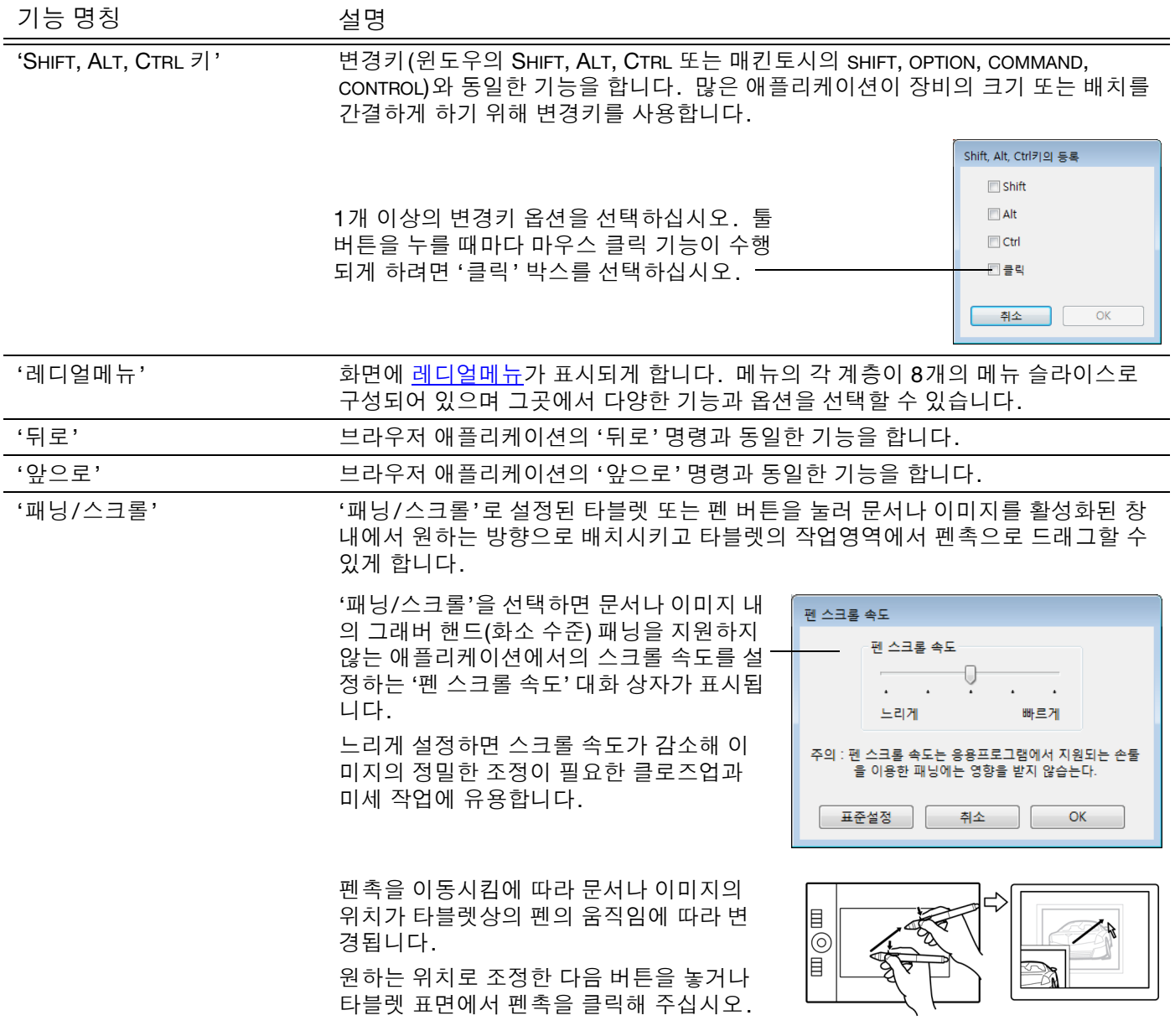

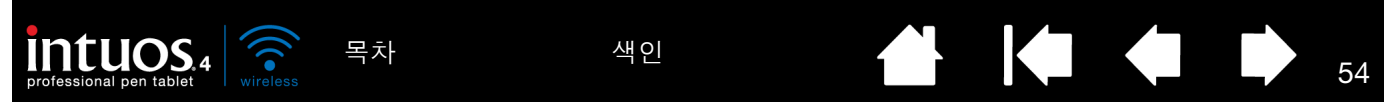

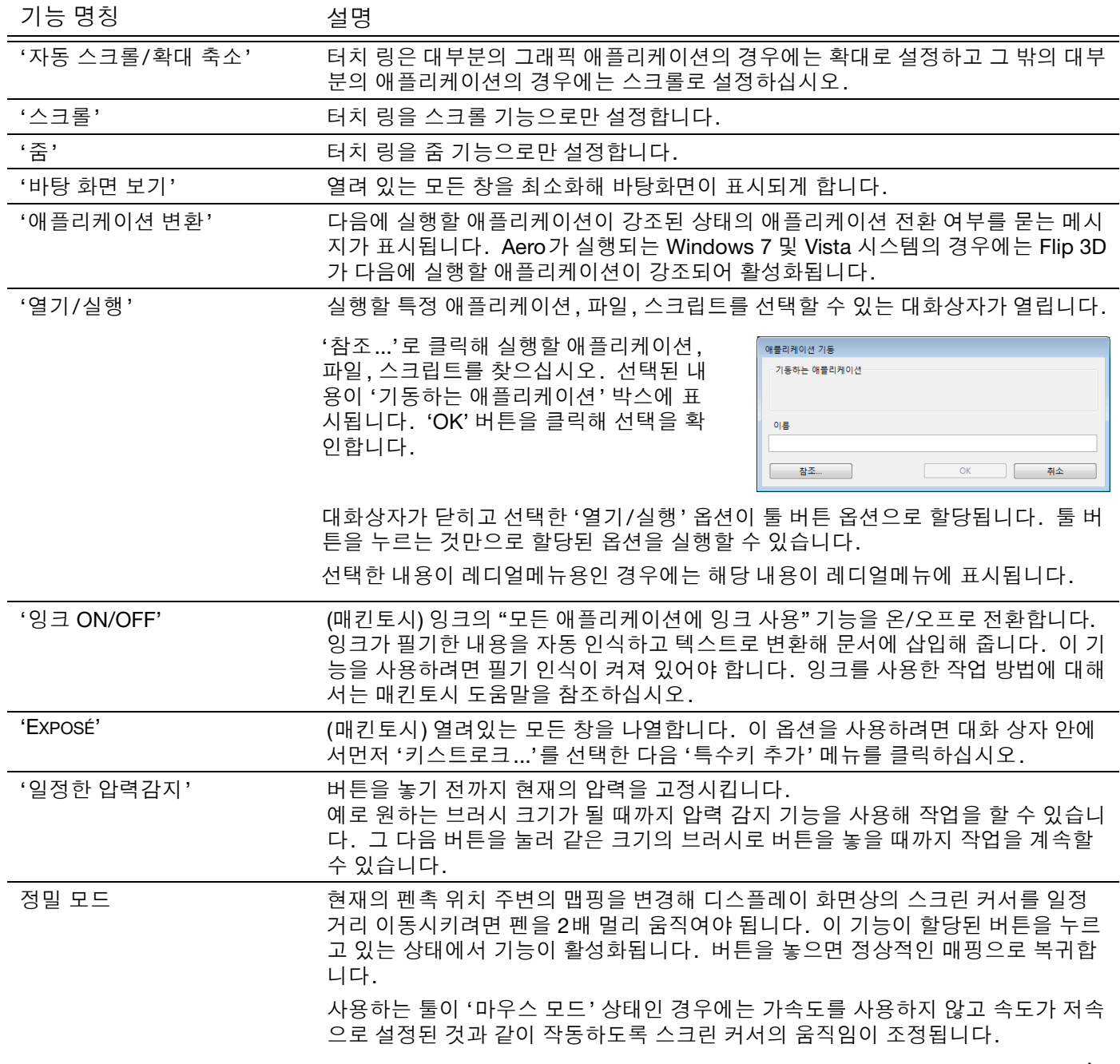

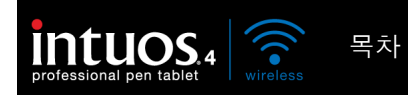

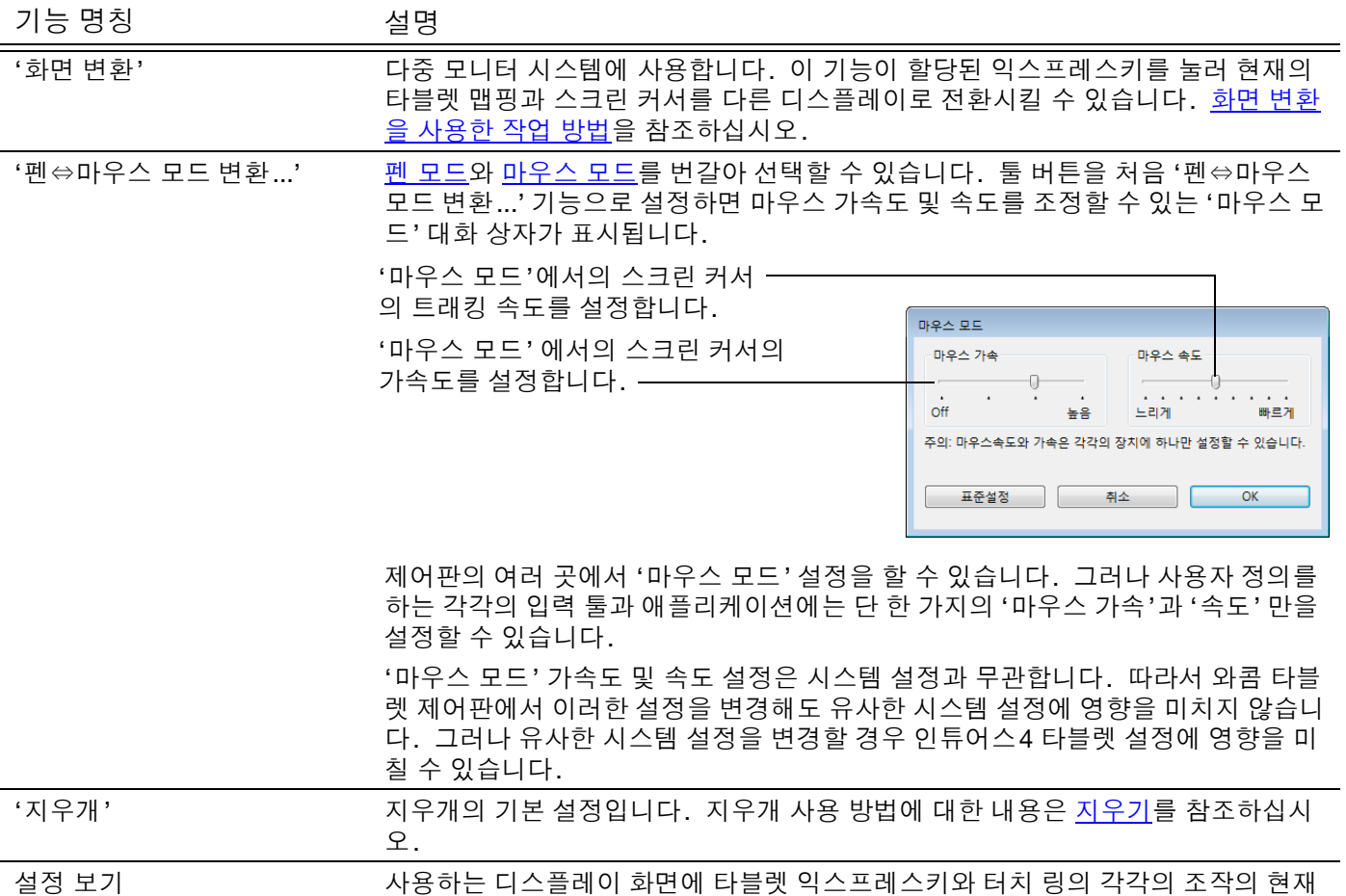

설정된 기능을 보여주는 도표가 표시됩니다.

<sup>55</sup> [목차](#page-3-0) [색인](#page-109-0)

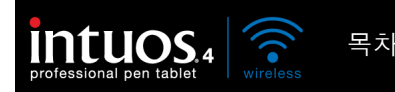

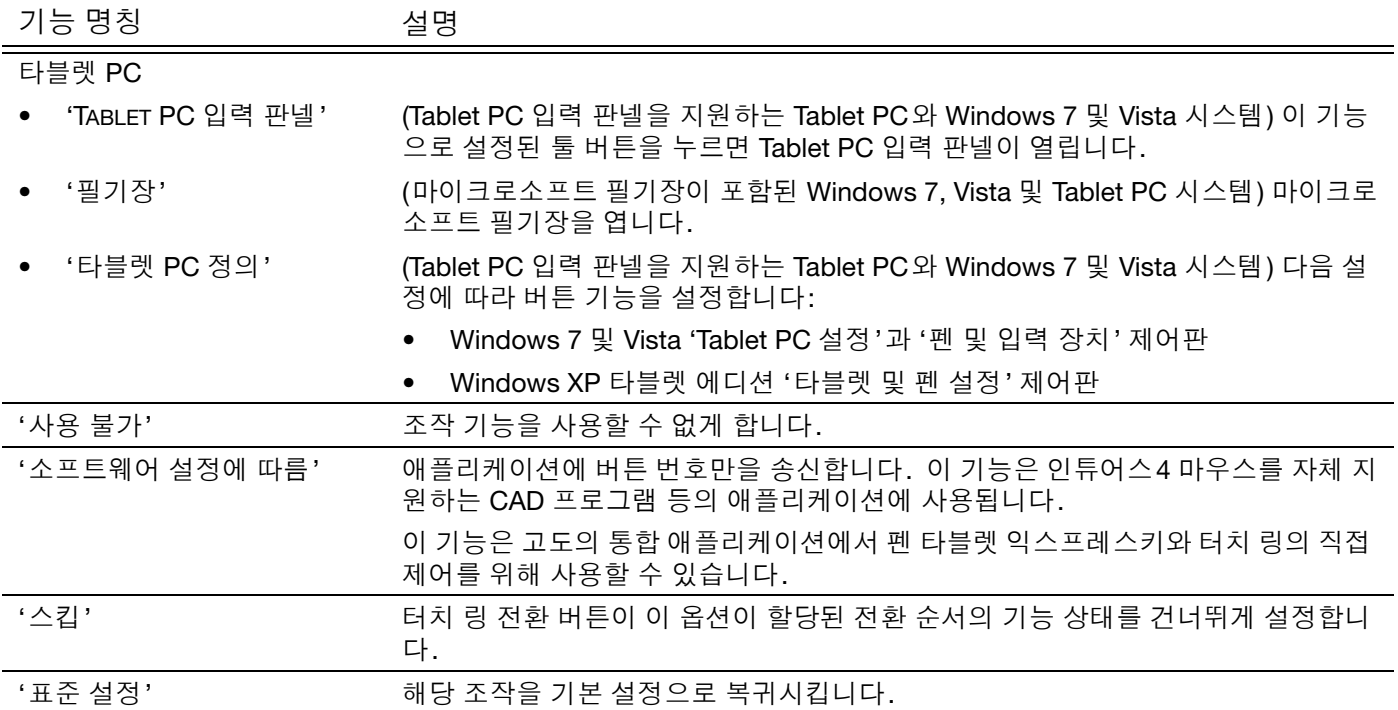

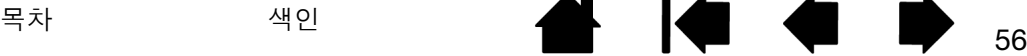

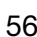

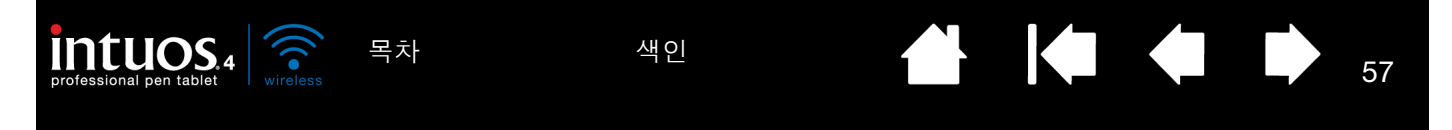

### <span id="page-56-0"></span>레디얼메뉴의 사용 방법 및 사용자 정의하기 레디얼메뉴는 원형의 팝업 메뉴로 편집, 네비게이션, 미디어 조정 기능 등으로의 간편한 접근을 제공합니다.

- 레디얼메뉴가 표시되게 하려면 툴 버튼 또는 익스프레스키 1개를 '레디얼메뉴' 기능으로 설정하십시오. 해당 버튼을 누르면 항상 스크 린 커서의 위치를 중심으로 레디얼메뉴가 표 시됩니다.
- 계층 구조의 레디얼메뉴는 원형으로 되어 있 으며 전체 바탕화면에 펼쳐집니다. 메뉴의 각 계층이 8개의 메뉴 슬라이스로 구성되어 있으 며 그곳에서 다양한 기능과 옵션을 선택할 수 있습니다.
- 레디얼메뉴 내의 옵션을 클릭해 선택하십시 오. 일부 선택 항목의 경우 사용 가능한 옵션 을 선택할 수 있는 하위 메뉴가 표시됩니다. 레디얼메뉴를 여는 버튼을 누르고 있으면 레 디얼 메뉴가 열린 상태에서 메뉴 항목을 클릭 할 수 있습니다.
- 선택을 한 다음 메뉴가 닫히게 됩니다. 선택 을 하지 않고 레디얼메뉴를 닫으려면 메뉴 중 앙의 'X' 또는 할당된 기능이 없는 조정 슬라이 스를 클릭하십시오. 또는 메뉴를 표시할 때 누르는 버튼을 다시 눌러 메뉴를 닫을 수도 있 습니다.

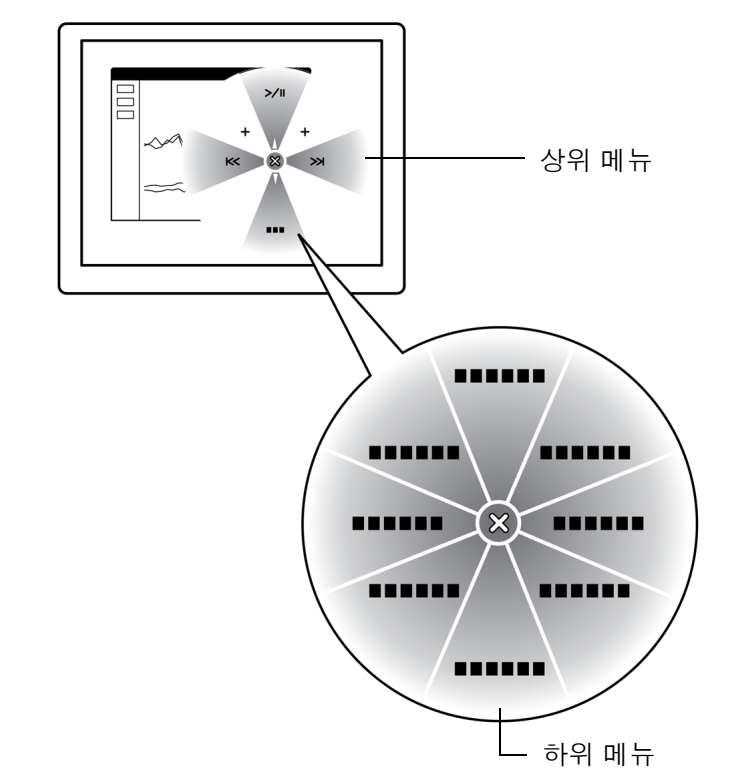

'레디얼메뉴' 탭을 사용해 레디얼메뉴에서 사용 가능한 기능을 사용자 정의합니다.

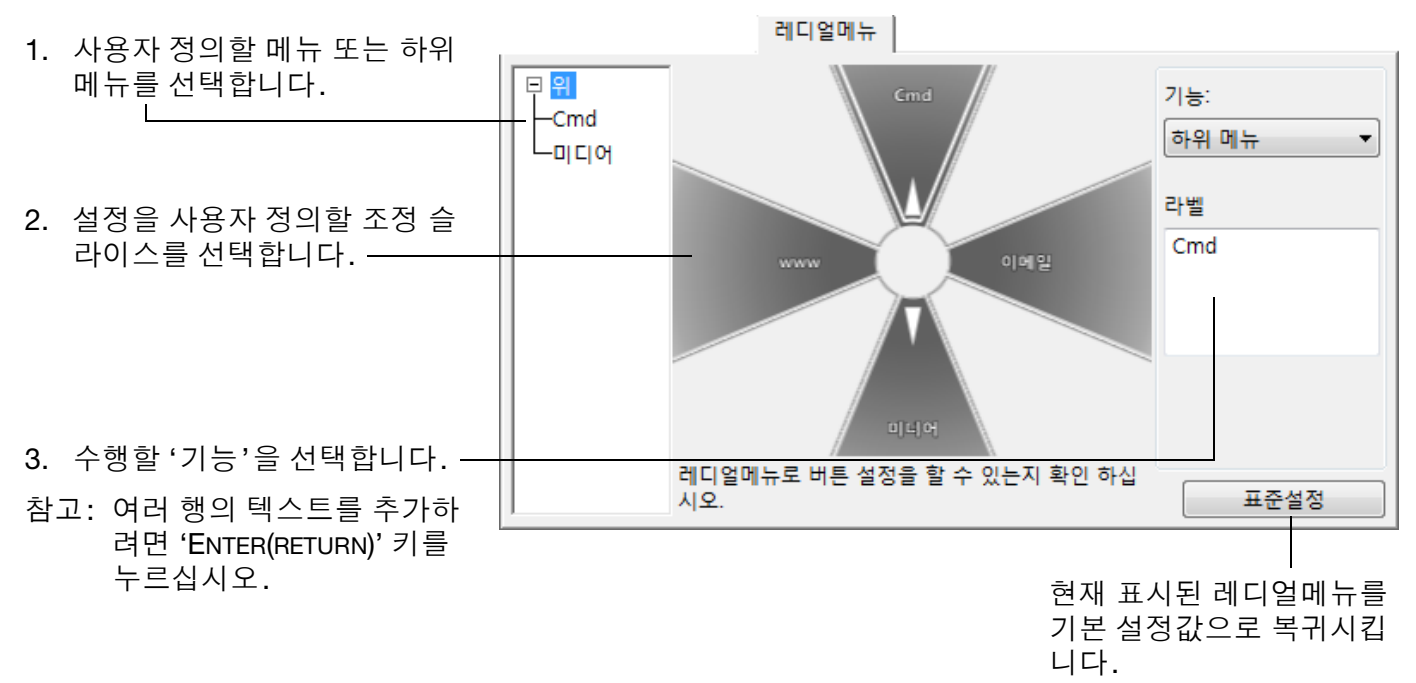

<sup>57</sup> [목차](#page-3-0) [색인](#page-109-0)

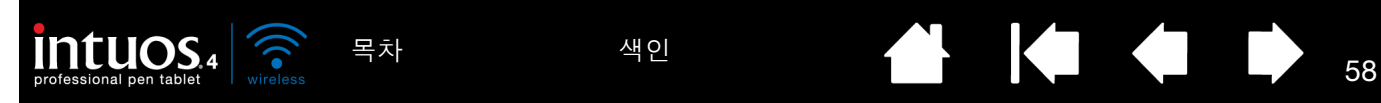

<span id="page-57-0"></span>'화면 변환'은 다중 모니터 시스템에 사용할 수 있습니다. 이 기능을 사용해 타블렛으로 동시에 모든 디스플 레이 또는 1대의 디스플레이를 사용해 작업할 수 있습니다. (다중 [모니터를](#page-21-0) 사용한 작업 방법을 참조하십시 오.)

익스프레스키를 '화면 변환'으로 설정한 다음에는 해당 버튼을 눌러 기본 매핑('매핑' 탭의 현재 설정)과 다른 모니터 간의 현재의 타블렛 매핑을 연속해서 전환시킬 수 있습니다. 예:

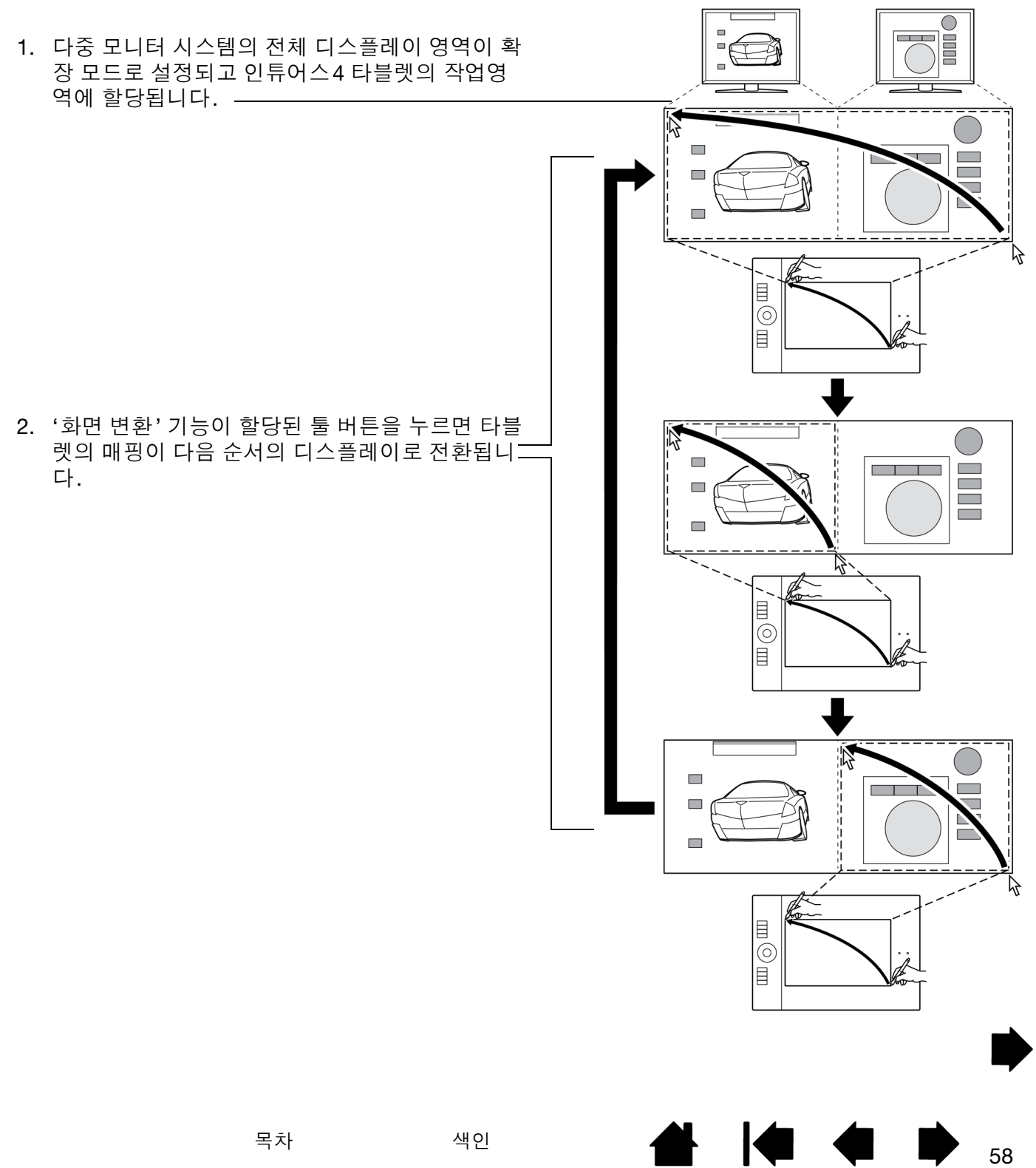

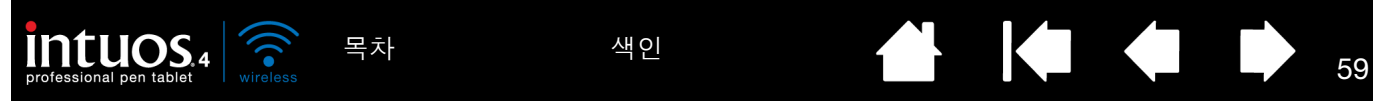

다중 모니터 시스템에 인튜어스4 타블렛이 설치되면 와콤 타블렛 제어판의 '화면 전환' 탭이 자동으로 사용 가능하게 됩니다. 이 탭에서 전환 순서에 포함될 모니터를 설정할 수 있습니다.

'화면 변환' 탭에는 모든 모니터가 전 환 순서에 선택되어 있는 것으로 기 본 설정되어 있습니다. 전환 순서에 서 제외할 모니터는 체크 표시를 삭 제하십시오.

- '매핑' 탭에 정의된 타블렛과 디 스플레이의 매핑이 기본 매핑입 니다. '매핑' 탭에서 특정 모니터 를 기본 모니터로 지정하지 않은 한 기본 설정은 모든 모니터를 포함합니다.
- 다음 순서의 모니터로 전환시키 면 각 툴의 타블렛 작업영역이 해당 모니터로 매핑됩니다('펜 모드' 의 경우).
- 마지막으로 체크 표시된 모니터 에서 한 번 더 전환시키면 시스 템은 기본 매핑으로 복귀됩니다.

화면 변환

할당하는 것이 가장 편리합니다.

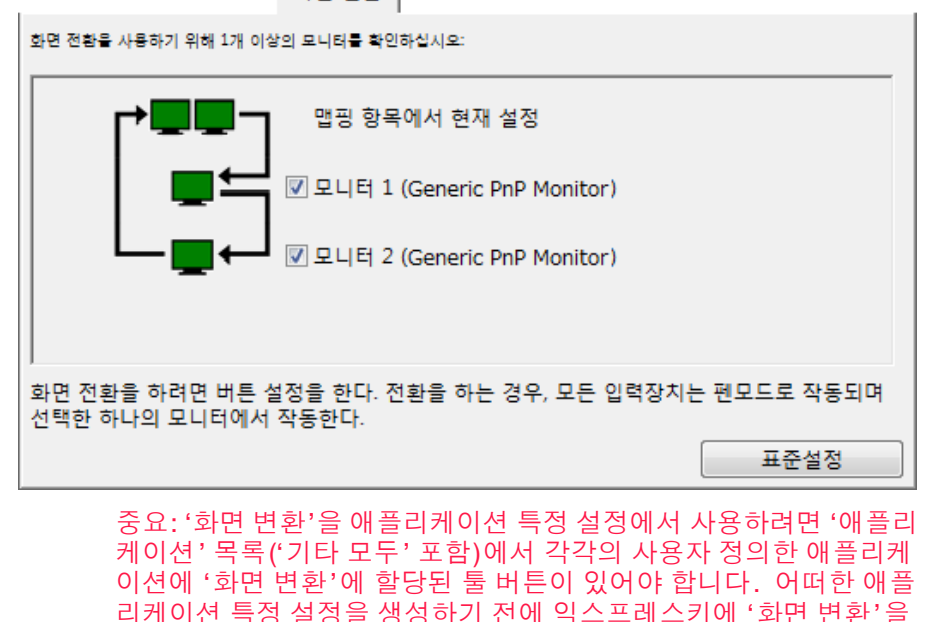

다음 경우에는 전환 순서가 기본 매핑으로 복귀되므로 주의하십시오.

• 압력 감지 기능을 지원하는 그래픽 애플리케이션을 기동시킨 경우.

- 시스템에서 로그 아웃하거나 재부팅한 경우.
- 사용자가 바뀐 경우(빠른 사용자 전환).
- 시스템이 절전 모드가 된 경우.
- '매핑' 또는 '화면 변환' 탭의 설정을 변경한 경우.
- 시스템의 해상도나 디스플레이 대수가 변경된 경우.
- '펜⇔마우스 모드 변환...' 기능을 사용한 경우.
- <mark>레디얼메뉴</mark>에서 '펜 모드' 또는 '마우스 모드'를 선택한 경우.

도움말 : '전체 표시' 옵션을 포함하지 않고 모니터 간의 전환을 하려면 '화면 변환' 탭에서 첫 번째 모니터를 사용할 수 없게 하십시오. 그 다음 '매핑' 탭에서 현재의 '표시 에리어'를 첫번째 모니터로 설정하십시오.

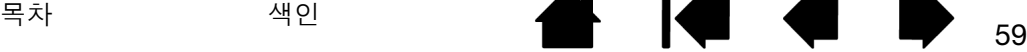

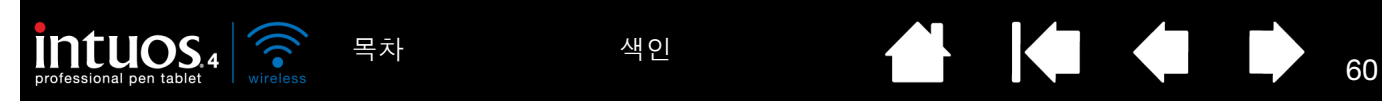

다중 툴을 사용한 작업 방법

와콤 타블렛 제어판은 [인튜어스](#page-9-0)4 툴 설정의 사용자 정의와 설정 내용의 확인 및 관리에 도움을 주도록 설계되 었습니다. 제어판을 열 때 사용하는 툴이 자동으로 선택되며 사용한 툴에 해당되는 탭이 표시됩니다.

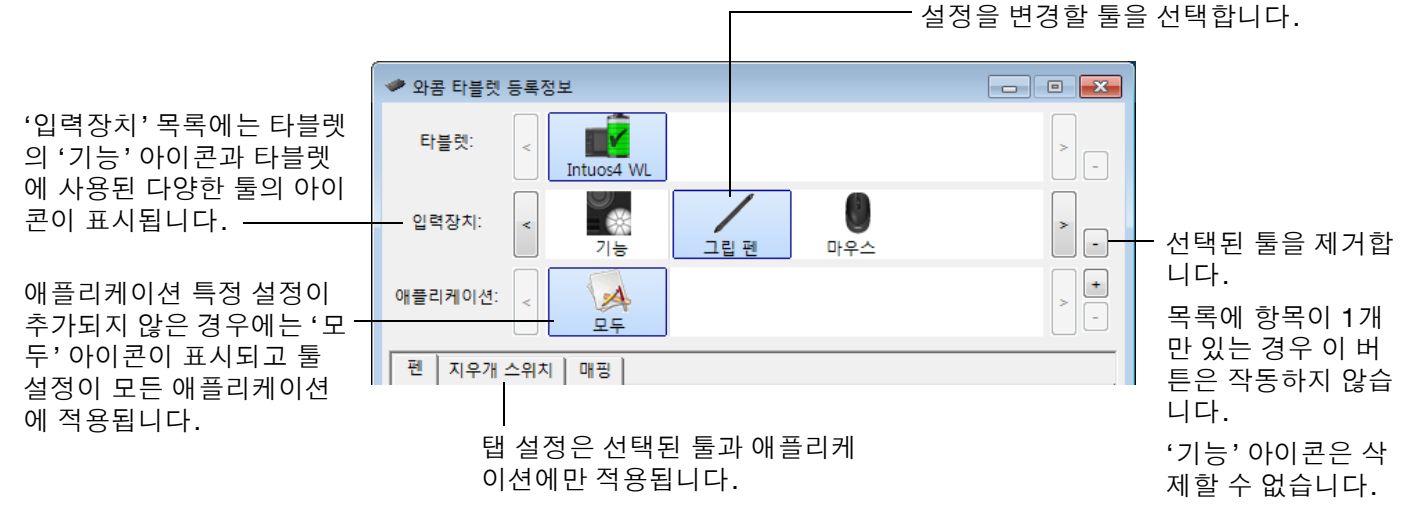

제어판의 '입력장치' 목록에 다른 툴을 추가하려면 인튜어스4 타블렛에서 해당 툴을 사용하기만 하면 됩니 다.

- '입력장치' 목록에 추가한 툴을 선택하면 해당 툴에 적합한 탭 설정이 표시됩니다. 탭 설정에서 변경한 내 용은 모두 해당 툴에 적용됩니다. 모든 변경 사항은 즉시 적용됩니다.
- 동일한 툴은 동일한 설정을 사용하게 됩니다.

선택된 툴을 '입력장치' 목록에서 제거하려면 '입력장치' 목록의 [ – ] 버튼을 클릭하십시오. 표시된 대화상자 에서 '삭제'를 클릭해 선택을 확인합니다. 선택된 툴과 해당 툴에 생성된 사용자 정의 설정이 목록에서 제거 됩니다. (제거된 툴을 타블렛에 다시 올리면 '입력장치' 목록에 다시 추가됩니다.)

모든 인튜어스4 펜에는 고유한 툴 ID가 있습니다. Corel Painter와 같은 지원 애플리케이션에서 다른 툴을 다 른 펜에 할당한 다음 펜을 전환하여 툴을 변경할 수 있습니다.

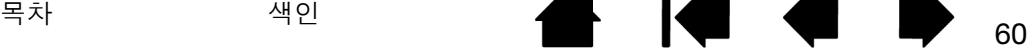

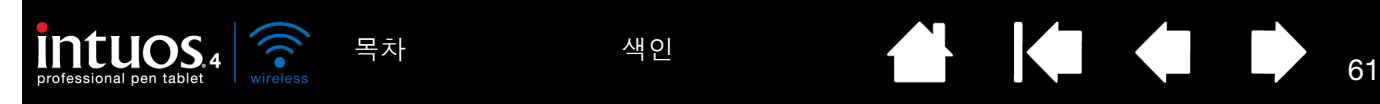

### <span id="page-60-0"></span>애플리케이션 특정 설정

인튜어스4 툴을 특정 애플리케이션의 용도로 사용자 정의할 수 있습니다. 예로 애플리케이션에 따라 강한 펜촉 압력 설정과 부드러운 압력 설정을 구분해 사용하고 싶을 수 있습니다. '애플리케이션' 목록에 개별 애 플리케이션을 추가한 다음 해당 애플리케이션 전용의 툴 설정을 사용자 정의할 수 있습니다.

• 생성된 애플리케이션 특정 설정이 없고 '입력장치' 목록에서 툴을 선택한 경우에는 '애플리케이션' 목록 에 사용하는 모든 애플리케이션에 적용되는 설정이 포함된 '모두' 아이콘이 표시됩니다. 아래의 예는 '그 립 펜' 의 애플리케이션 특정 설정이 추가되지 않은 경우입니다. '모두' 아이콘이 표시되고 '그립 펜'이 모 든 애플리케이션에서 동일하게 설정됩니다.

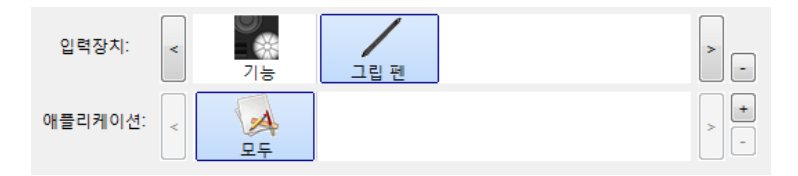

• '애플리케이션' 목록에 애플리케이션 특정 설정이 추가된 경우 '모두' 아이콘이 '기타 모두'로 변경되고 새 로 추가된 애플리케이션의 아이콘이 표시됩니다.

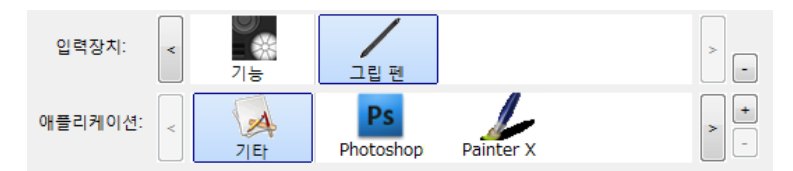

위의 예는 '그립 펜'의 애플리케이션 특정 설정이 추가된 경우입니다. '기타 모두' 아이콘을 선택하고 탭 설정을 변경한 경우에는 '애플리케이션' 목록에 추가한 애플리케이션을 제외한 모든 애플리케이션의 '그 립 펜'에 변경한 내용이 적용됩니다. 임의의 애플리케이션 아이콘을 선택하고 탭 설정을 변경하면 해당 애플리케이션을 사용하는 동안에만 변경 내용이 '그립 펜'에 적용됩니다.

애플리케이션 특정 설정을 생성할 경우 선택된 툴과 애플리케이션의 설정 그룹이 별도로 생성됩니다. 보다 상세한 내용은 다음 절을 참조하십시오.

[애플리케이션](#page-61-0) 특정 설정 생성하기 [애플리케이션](#page-61-1) 특정 설정 변경하기 [애플리케이션](#page-61-2) 특정 설정 제거하기

도움말 : 현재 화면 전면에서 실행되고 있는 애플리케이션에 적용되는 익스프레스키 또는 터치 링의 기능 설 정을 확인하려면 익스프레스키를 '보기 설정'로 설정하면 언제라도 익스프레스키를 눌러 확인할 수 있습니 다.

[목차](#page-3-0) [색인](#page-109-0) 4**1 - 41 - 41 - 41 - 41** - 61

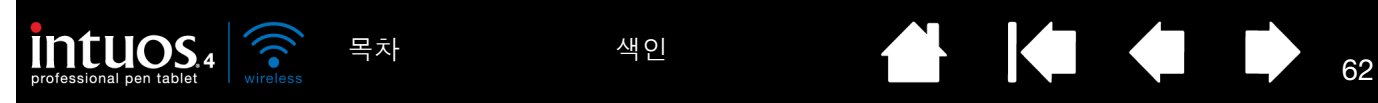

<span id="page-61-0"></span>먼저 애플리케이션 특정 설정을 생성할 타블렛과 툴을 선택합니다. 그 다음 '애플리케이션' 목록의 [ + ] 버튼 을 눌러 '애플리케이션을 등록' 대화 상자를 표시합니다.

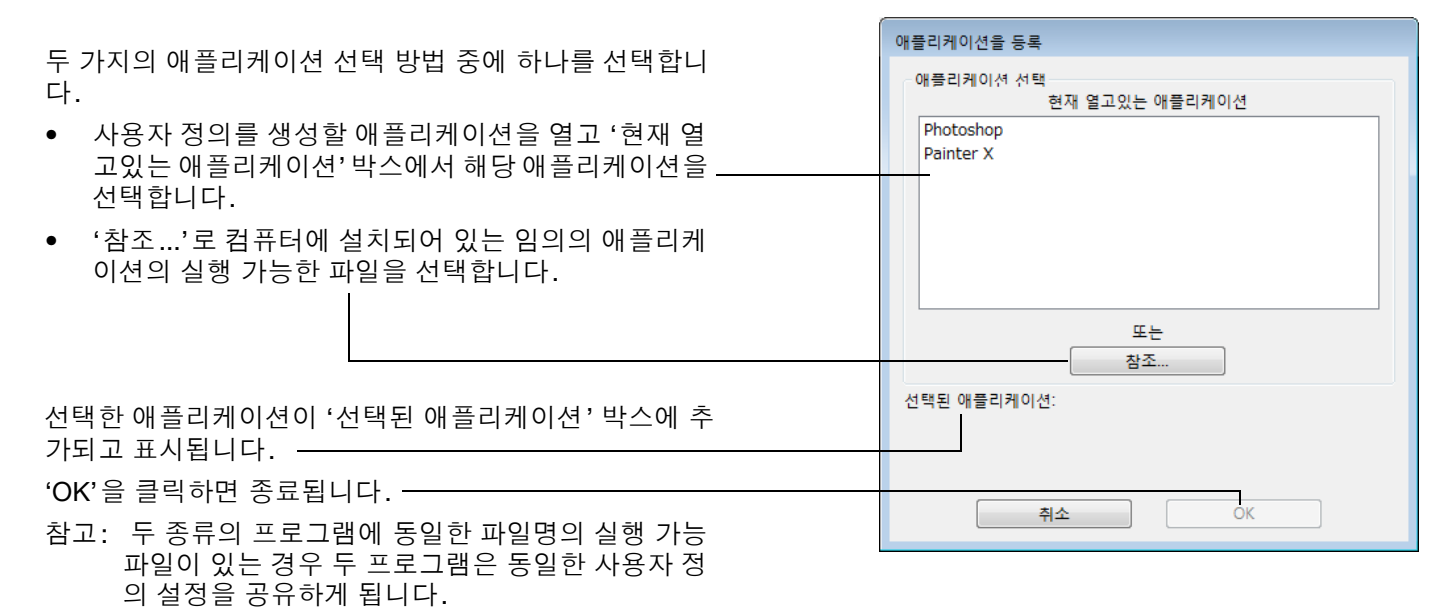

애플리케이션을 추가한 다음에는 '입력장치' 목록에서 각각의 툴을 선택할 때마다 해당 애플리케이션 아이콘 이 '애플리케이션' 목록에 표시됩니다. 애플리케이션을 선택하고 사용하는 툴과 선택한 애플리케이션의 제 어판 탭 설정을 사용자 정의하십시오.

특정 애플리케이션 설정을 하면 이러한 방법으로 사용자 정의를 하지 않은 애플리케이션에는 '기타 모두'의 툴 설정이 적용됩니다.

도움말 : 우선 1개의 애플리케이션만 사용자 정의 설정을 하십시오. 설정 방법에 익숙해 진 다음에 추가로 애 플리케이션 특정 설정을 생성하십시오.

#### <span id="page-61-1"></span>애플리케이션 특정 설정 변경하기

특정 애플리케이션의 설정을 변경하려면 툴과 애플리케이션을 선택한 후 제어판의 탭 설정을 사용자 정의하 십시오.

<span id="page-61-2"></span>애플리케이션 특정 설정 제거하기

다음 방법으로 애플리케이션 특정 설정을 제거하십시오.

- 1. '입력장치' 목록에서 애플리케이션 특정 설정을 제거할 툴을 선택합니다. 그리고 '애플리케이션' 목록에 서 제거할 애플리케이션을 선택합니다.
- 2. '애플리케이션' 목록의 [ ] 버튼을 클릭합니다. 표시된 대화상자에서 '삭제'를 클릭해 선택을 확인합니 다. 선택한 애플리케이션과 해당 애플리케이션용으로 생성된 모든 사용자 정의 툴 설정이 목록에서 제거 됩니다.

도움말 : 툴의 모든 애플리케이션 특정 설정을 신속하게 제거하려면 '입력장치' 목록에서 툴을 제거하십시오. 그리고 다시 툴을 타블렛에 올리십시오. 툴이 기본 설정으로 다시 '입력장치' 목록에 추가됩니다.

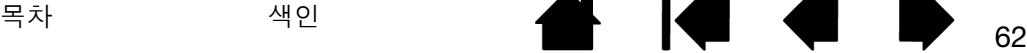

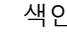

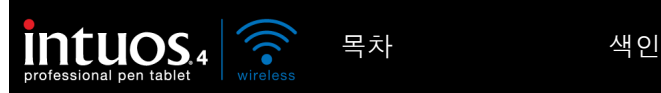

문제 해결

63

KI QI D

**THE** 

63

대부분의 경우 타블렛은 문제 없이 작동됩니다. 그러나 문제가 발생한 경우에는 다음 조치를 취할 것을 권장 합니다.

- 1. 와콤 타블렛 드라이버가 정상적으로 로딩되지 않을 경우에는 우선 화면에 표시되는 오류 메세지에서 권 장하는 조치를 취하십시오. 그래도 문제가 해결되지 않는 경우에는 본 장의 문제 해결 방법을 확인하십 시오.
- 2. 문제 [해결](#page-69-0) 표를 확인하십시오. 대부분의 문제가 여기에 설명되어 있으며 제시된 해결 방법을 사용할 수 있습니다.
- 3. 와콤 타블렛 Read Me 파일에서 최근에 갱신된 정보를 확인할 수 있습니다.
- 4. 타블렛 및 입력 툴을 점검하십시오. [타블렛](#page-63-0) 점검 방법과 툴 점검 [방법을](#page-65-0) 참고하십시오.
- 5. 인튜어스4와 새로운 하드웨어 또는 소프트웨어 제품 간의 대응에 문제가 있는 경우에는 드라이버 [다운로드하기](#page-79-0)에서 업데이트된 소프트웨어 드라이버의 다운로드 정보를 확인하십시 오. 와콤사는 신제품과 호환성을 유지할 수 있도록 소프트웨어 드라이버를 정기적으로 업데이트합니다.
- 6. 거주 지역의 와콤 웹사이트에서 FAQs(자주 질문되는 문제)를 확인하십시오.
- 7. 본 설명서의 내용에 따라 실행해도 문제가 해결되지 않을 경우 대리점에 연락하여 기술지원을 요청하시 기 바랍니다. 거주 지역의 지원 센터에 대한 정보는 기술 지원 [옵션과](#page-78-0) Read Me 파일을 참조하십시오.
- [타블렛](#page-63-0) 점검 방법

툴 [점검](#page-65-0) 방법

문제 [해결](#page-69-0) 표

기술 [지원](#page-78-0) 옵션

드라이버 [다운로드하기](#page-79-0)

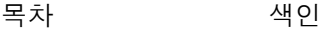

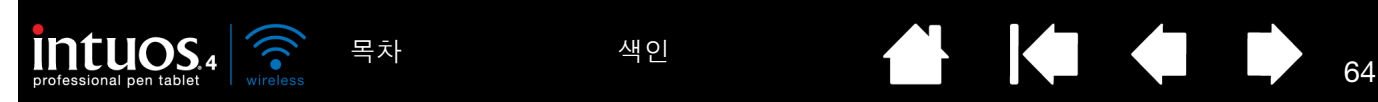

<span id="page-63-0"></span>타블렛 점검 방법

컴퓨터 전원을 켜고 시스템이 완전히 부팅 될 때까지 기다립니다. 내장된 Bluetooth 어댑터 또는 USB-Bluetooth 연결 어댑터(동글)를 통해 컴퓨터의 Bluetooth 장치가 작동 중인지 확인합니다.

- 1. USB 모드에서 타블렛 연결을 확인합니다. USB 케이블을 통해 타블렛이 올바르게 연결되고 컴퓨터의 USB 장치로 등록된 경우에는 타블렛 상태표시 LED가 점등합니다. LED가 점등되지 않으면 다음을 수행 하십시오.
	- 타블렛 전원 스위치가 켜짐 위치에 있는지 확인합니다.
	- USB 케이블이 타블렛과 컴퓨터의 활성화된 USB 포트에 제대로 연결되어 있는지 확인하십시오. 인 튜어스4는 기본 USB 포트(컴퓨터에 장착)나 파워 내장 USB 허브에 연결되어야 합니다.
	- 타블렛이 파워 내장 USB 허브에 제대로 연결된 경우에는 USB 허브가 컴퓨터에 제대로 연결되어 있 는지 그리고 허브가 작동하고 있는지 확인합니다.
	- 타블렛을 전원이 켜진 다른 USB 포트에 연결하거나 다른 컴퓨터의 전원이 켜진 USB 포트에 연결해 봅니다.
	- 만약 컴퓨터 전원이 켜지고 부팅이 완료된 후에도 상태표시 LED가 점등되지 않을 경우에는 USB 포 트의 이상일 수 있습니다. 타블렛을 활성화된 USB 포트에 연결했는지 확인하십시오.
	- 타블렛에 전원이 들어오지 않는(상태 표시 LED가 점등하지 않음) 문제의 최상의 해결책은 타블렛을 컴퓨터의 USB 포트에 직접 연결하는 것입니다. 시스템이 타블렛을 인식하고 타블렛이 제대로 작동 되는지 확인되기 전까지는 사용 중인 모든 USB 장치를 잠시 해제하십시오. 타블렛이 정상적으로 작 동되면 대부분의 경우 타블렛을 파워 내장 USB 허브에 연결해도 무방합니다.
- 2. 무선 모드에서 타블렛 연결을 확인합니다. 타블렛이 올바르게 연결되고 컴퓨터의 Bluetooth 지원 장치로 등록된 경우에는 타블렛 상태표시 LED가 점등합니다. LED가 점등되지 않으면 다음을 수행하십시오.
	- 타블렛 전원 스위치가 켜짐 위치에 있는지 확인합니다.
	- 전지 상태를 확인합니다. 전지가 충전되면 전지 상태 표시등이 녹색으로 점등되고 전지 잔량이 부족 하면 빨간색으로 점등됩니다. 전지 충전량이 부족하면 USB 케이블을 연결하십시오. USB 케이블을 올바르게 연결하면 충전 시 전지 상태 표시등이 노란색으로 점등되고 완전히 충전되면 계속해서 녹색 으로 점등됩니다.
	- 타블렛 무선 연결 표시등이 계속해서 파란색으로 점등되면 Bluetooth 연결이 작동 중임을 나타냅니 다. 그렇지 않으면 Bluetooth 연결이 작동되지 않음을 나타냅니다. Bluetooth 제어판을 열고 타블렛 이 연결되어 있든지 확인하십시오. 연결되어 있지 않을 경우 3단계를 참조하여 다음을 수행하십시 오.
	- 타블렛 전원 스위치를 껐다가 다시 켜십시오.
	- 전지와 USB 케이블(사용 중인 경우)을 최소한 10초 이상 분리하여 타블렛을 재설정합니다. 그런 다 음 타블렛 전지를 다시 연결하고 재시도하십시오.

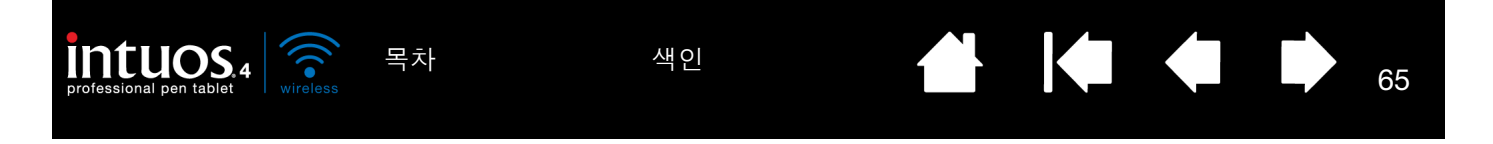

- 3. 필요한 경우 다음과 같이 Bluetooth 연결 문제를 해결하십시오.
	- 타블렛을 안테나 가까이로 옮깁니다. 타블렛과 Bluetooth 안테나 사이에 금속성 장애물이나 기타 고 밀도 장애물이 있는지 확인합니다.
	- Bluetooth 장치가 내장된 컴퓨터를 사용할 경우 Bluetooth 장치가 활성화되어 있는지 그리고 작동하 고 있는지 확인합니다. USB-Bluetooth 연결 어댑터(동글)를 사용할 경우 어댑터가 컴퓨터의 활성화된 USB 포트에 연결되 어 있는지 그리고 작동하고 있는지 확인합니다.
	- Bluetooth 어뎁터가 올바르게 작동하고 있는지 확인합니다. 다른 Bluetooth 지원 장치를 사용해 기능 을 점검하거나 Bluetooth 어댑터와 함께 제공된 설명서를 참조하여 올바르게 작동하고 있는지 확인합 니다.
	- Bluetooth 구성이 Bluetooth와 HID 프로필을 지원하는지 확인합니다.
	- 타블렛을 시스템에 다시 연결해 봅니다. [Bluetooth](#page-15-0) 연결 구성을 참조하십시오.
- 4. 그립 펜을 점검합니다.
	- 타블렛 작업영역 위에서 펜을 움직여 봅니다. 이 때 스크린 커서가 모니터 또는 디스플레이 화면에서 펜과 동일한 방향으로 이동해야 합니다.
	- 타블렛 표면에 펜촉을 대고 눌러 봅니다. 상태 LED가 점등되어야 합니다.
	- 그 다음, 펜촉에 압력을 가하지 말고 펜촉이 타블렛 표면에서 약 10 mm(0.39 인치) 떨어진 상태에서 사이드 스위치를 누릅니다. LED가 다시 점등되어야 합니다.
	- 펜을 거꾸로 잡고 타블렛 표면에 지우개를 대고 눌러봅니다. LED가 점등되어야 합니다.
	- 보다 상세한 내용은 <u>툴 [점검](#page-65-0) 방법</u>을 참조하십시오.
- 5. 터치 링을 점검합니다. 툴 점검 [방법을](#page-65-0) 참조하십시오.
- 6. 익스프레스키를 점검합니다. 툴 [점검](#page-65-0) 방법을 참조하십시오.
- 7. 다른 툴(예: 별매품인 인튜어스4 마우스)을 점검합니다. 툴 [점검](#page-65-0) 방법을 참조하십시오.
- 8. 만약 이러한 점검을 해도 문제가 발견되지 않을 경우에는 입력 툴 또는 타블렛의 결함일 수 있습니다. [기](#page-78-0) <u>술 [지원](#page-78-0) 옵션</u>을 참조하십시오.
- 9. 점검이 끝난 후에는 와콤 타블렛 제어판을 사용해 원래 사용하던 타블렛과 툴의 사용자 정의 설정을 다시 하십시오.

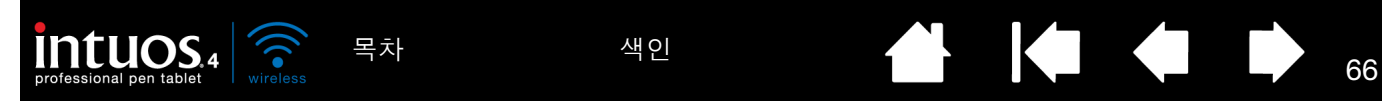

<span id="page-65-0"></span>툴 점검 방법

입력 툴이 예상한 대로 작동하지 않을 경우에는 우선 와콤 타블렛 제어판을 열고 할당된 기능을 확인하거나 툴을 기본 설정으로 복귀시키십시오.

툴을 간단하게 기본 설정으로 복귀시키려면 제어판 목록의 [ – ] 버튼을 눌러 '입력장치' 목록에서 해당 툴을 제거하십시오. 툴이 제거된 다음 툴을 다시 타블렛에 올려 놓으십시오. 툴이 기본 설정으로 다시 '입력장치' 목록에 추가됩니다.

입력 툴 점검 방법:

- 와콤 타블렛 제어판의 '정보' 버튼을 클릭합니다. 대화 상자가 표시되면 '진단' 버튼을 클릭합니다. '진 단' 대화 상자에는 현재 선택된 타블렛의 전지 상태 등 타블렛 하드웨어와 포인팅 장치에 대한 다양한 정 보가 표시됩니다.
- 컴퓨터에 1대 이상의 타블렛이 연결된 경우에는 '타블렛 정보'란에서 점검하는 툴을 사용하는 타블렛을 선택하십시오.
- '진단' 대화상자에 표시된 정보를 사용해 타블렛과 툴을 점검하십시오.
- 참고: 툴 버튼을 점검할 때 해당 버튼이 '레디얼메뉴' 또는 '열기/실행'으로 설정되어 있는 경우 버튼을 누르 면 해당 기능이 실행됩니다. 이러한 경우에는 점검을 시작하기 전에 버튼의 기능을 변경하는 것이 좋 을 수 있습니다.

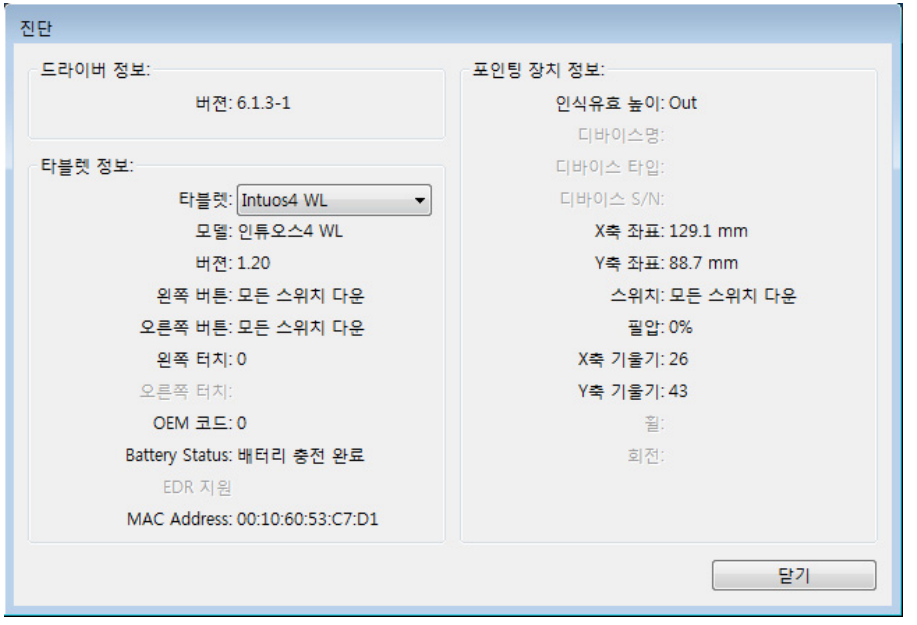

펜 [점검](#page-66-0) 방법 [터치](#page-67-0) 링 점검 방법 [익스프레스키](#page-67-1) 점검 방법 [마우스](#page-68-0) 점검 방법

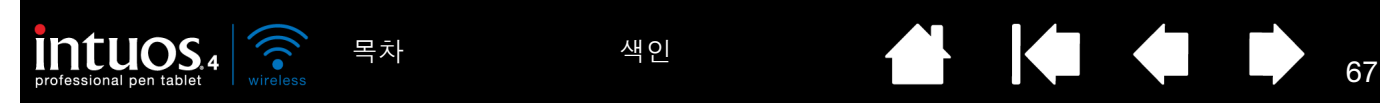

- <span id="page-66-0"></span>1. '포인팅 장치 정보'란을 확인하면서 인튜어스4 툴을 타블렛 작업 영역으로부터 10 mm (0.39인치) 이내의 높이에 위치시킵니다. '<u>[인식](#page-107-2) 유효 높이</u>', '디바이스명', '디바이스 타입', '디바이스 S/N'(시리얼넘버)의 값 이 표시되어야 합니다. 시스템에 2대 이상의 타블렛이 연결될 경우에는 '타블렛 정보' 란에서 점검하는 툴이 사용되는 '타블렛'이 선택되었는지 확인하십시오.
- 2. 타블렛 표면을 따라 툴을 움직여 보십시오. 툴 위치를 반영하기 위해 'X'와 'Y 데이터' 값이 변경되어야 합 니다.
- 3. 인튜어스4 펜 스위치를 점검하십시오. 툴의 펜촉으로 클릭할 때, 듀오 스위치 (사이드 스위치)를 누를 때, 툴의 지우개로 타블렛을 누를 때마다 타블렛 상태 표시 LED가 점등되어야 합니다.
	- 펜촉으로 타블렛 표면을 클릭하면 '스위치' 상태 및 '압력' 값이 변경되어야 합니다. ('압력'은 힘을 가 하지 않을 때 약 0%에서 최대 압력이 가해질 때 100%로 변경되어야 합니다.)
	- 펜촉을 타블렛 위에 대지 않은 상태에서 듀오 스위치 (사이드 스위치)를 누르면 '스위치' 상태가 변경 되어야 합니다. (인튜어스4 펜의 경우 양쪽의 듀오 스위치 (사이드 스위치)에 이 점검을 수행하십시 오.)

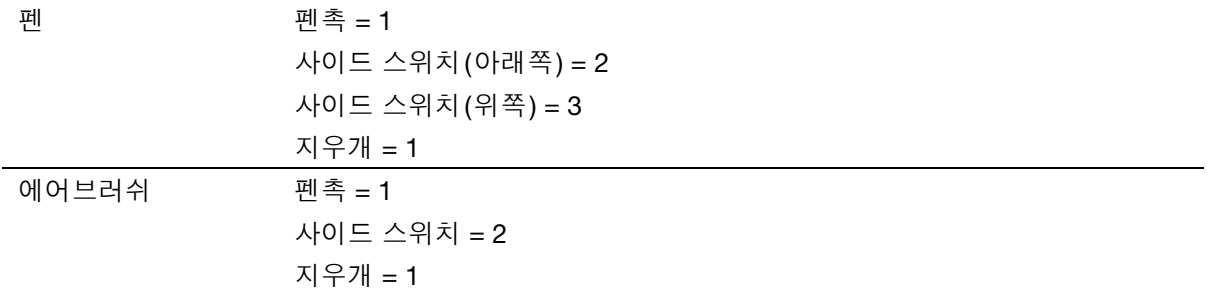

- 지우개를 타블렛 위에 대고 누르면 '스위치' 상태와 '압력' 값이 변경되어야 합니다. (압력은 힘을 가 하지 않을 때 약 0%에서 최대 압력이 가해질 때 100%로 변경되어야 합니다.)
- 에어브러쉬의 경우 핑거 휠을 앞쪽으로 돌립니다. 핑거 휠을 앞쪽으로 끝까지 돌리면 '휠'이 약 0으로 감소되어야 합니다. 또한 핑거 휠을 뒤쪽으로 끝까지 돌리면 '휠'은 약 1000으로 증가되어야 합니다.
- 4. 펜을 수직 상태에서 오른쪽으로 기울여 x-축 기울기를 점검하십시오. 'X축 기울기' 값이 약 0 ~ +60으로 변경되어야 합니다. 이번에는 툴을 수직 상태에서 왼쪽으로 기울여 보십시오. 'X축 기울기' 값이 약 0 ~ - 60으로 변경되어야 합니다.
- 5. 펜을 수직 상태에서 타블렛 아래쪽으로 기울여 y-축 기울기를 점검하십시오. 'Y축 기울기' 값이 약 0 ~ +60으로 변경되어야 합니다. 이번에는 툴을 수직 상태에서 타블렛 위쪽으로 기울여 보십시오. 'Y축 기울 기' 값이 약 0 ~ -60으로 변경되어야 합니다.
- 6. 아트 펜을 점검할 때는 펜을 수직으로 잡고 펜 축을 중심으로 펜을 돌려보는 방법으로 펜의 회전 감도를 점검하십시오. 이 때 표시되는 '회전값'이 변경되어야 합니다.
- 7. 점검을 완료했으면 '닫기' 버튼을 클릭해 대화상자를 종료시키십시오.

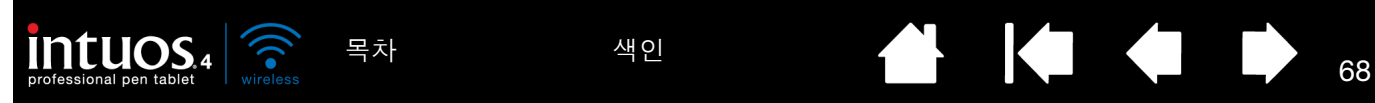

<span id="page-67-0"></span>터치 링 점검 방법

- 1. '진단' 대화 상자가 열린 상태에서 타블렛 터치 링을 점검하면서 '타블렛 정보'란을 확인합니다. 컴퓨터에 1대 이상의 타블렛이 연결된 경우에는 반드시 '타블렛 정보' 란에서 점검하는 타블렛이 선택되었는지 확 인하십시오.
- 2. 터치 링의 둘레 전체를 따라 손가락을 슬라이드시켜 주십시오. 터치 링에 따라 손가락을 움직이면 터치 링의 현재 손가락 위치가 '왼쪽 터치' 숫자로 표시됩니다.
- 3. 터치 링의 전환 버튼을 눌러 4종류의 사용자 정의가 가능한 상태 간을 전환시킵니다. 설정 간을 이동하면 그에 대응하는 LED가 점등되어야 합니다. '진단' 대화 상자 안에도 버튼 상태가 '왼쪽 버튼'으로 표시됩 니다.

'건너뛰기'로 설정된 기능의 경우 해당 기능에 대응되는 LED는 전환 순서에서 건너뛰기됩니다.

4. 점검을 완료했으면 '닫기' 버튼을 클릭해 대화상자를 종료시키십시오.

중요: 일부 애플리케이션의 경우 터치 링 기능이 오버라이드되고 동 기능을 제어할 수 있다는 점에 유의하십 시오. 터치 링을 점검할 때는 와콤 타블렛 제어판을 제외한 모든 애플리케이션을 닫아야 합니다. 상세한 내 용은 타블렛용 통합 [애플리케이션](#page-87-0) 사용 방법을 참조하십시오.

#### <span id="page-67-1"></span>익스프레스키 점검 방법

- 1. '진단' 대화상자가 열린 상태에서 익스프레스키를 점검하면서 '타블렛 정보'란을 확인하십시오. 컴퓨터에 1대 이상의 타블렛이 연결된 경우에는 반드시 '타블렛 정보' 란에서 점검하는 타블렛이 선택되 었는지 확인하십시오.
- 2. 한번에 1개의 키를 클릭해 점검합니다. 키를 누를 때마다 '왼쪽 키' 범주 옆에 숫자가 표시됩니다.
- 3. 타블렛에 각각의 익스프레스키에 대응하는 타블렛 익스프레스키 아이콘이 표시되는지 확인하십시오.

4. 점검을 완료했으면 '닫기' 버튼을 클릭해 대화상자를 종료시키십시오.

중요: 일부 애플리케이션의 경우 익스프레스키 기능이 오버라이드되고 동 기능을 제어할 수 있다는 점에 유 의하십시오. 익스프레스키를 점검할 때는 와콤 타블렛 제어판을 제외한 모든 애플리케이션을 닫아야 합니 다. 상세한 내용은 타블렛용 통합 [애플리케이션](#page-87-0) 사용 방법을 참조하십시오.

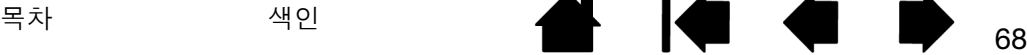

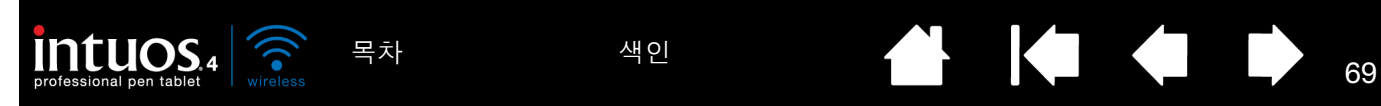

<span id="page-68-0"></span>마우스 점검 방법

1. '진단' 대화 상자가 열린 상태에서 인튜어스4 마우스를 타블렛 작업영역에 놓고 각 버튼을 클릭해 버튼을 점검하십시오. 각 버튼을 클릭할 때마다 타블렛 상태표시 LED가 점등되고 '스위치' 상태가 변경되어야 합니다.

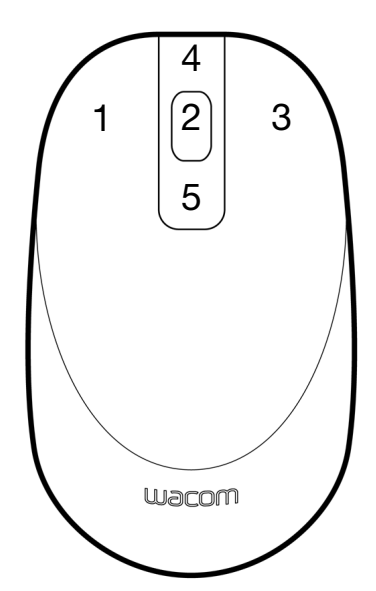

- 2. '진단' 대화 상자가 처음 열린 때는 '휠' 상태가 0이어야 합니다. 핑거 휠을 뒤쪽으로 돌리십시오. '휠' 상 태가 0 ~ +1 사이로 변경되어야 합니다.
- 3. 핑거 휠을 앞쪽으로 돌리십시오. '휠' 상태가 -1로 변경되어야 합니다.
- 4. 점검을 완료했으면 '닫기' 버튼을 클릭해 대화상자를 종료시키십시오.

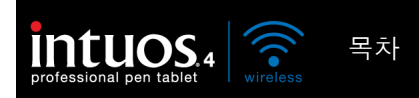

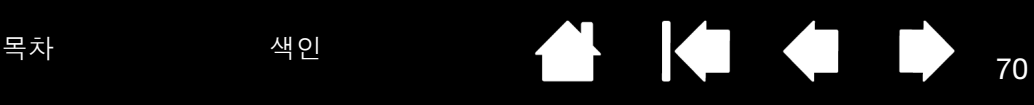

## <span id="page-69-0"></span>문제 해결 표

인튜어스4 툴 또는 타블렛에 문제가 발생한 경우에는 다음 표를 참조하십시오. 대부분의 문제가 이 표에 나 와 있습니다. 또한 Read Me 파일을 참조하여 최근에 업데이트된 정보를 확인해 보시기 바랍니다.

추가적인 내용은 와콤 웹사이트 http://www.wacom.com/productsupport 에서 확인할 수 있습니다.

- [일반적인](#page-69-1) 문제
- [일반적인](#page-71-0) 문제
- [윈도우](#page-75-0) 관련 문제
- [Mac](#page-76-0) 관련 문제

<span id="page-69-1"></span>일반적인 문제

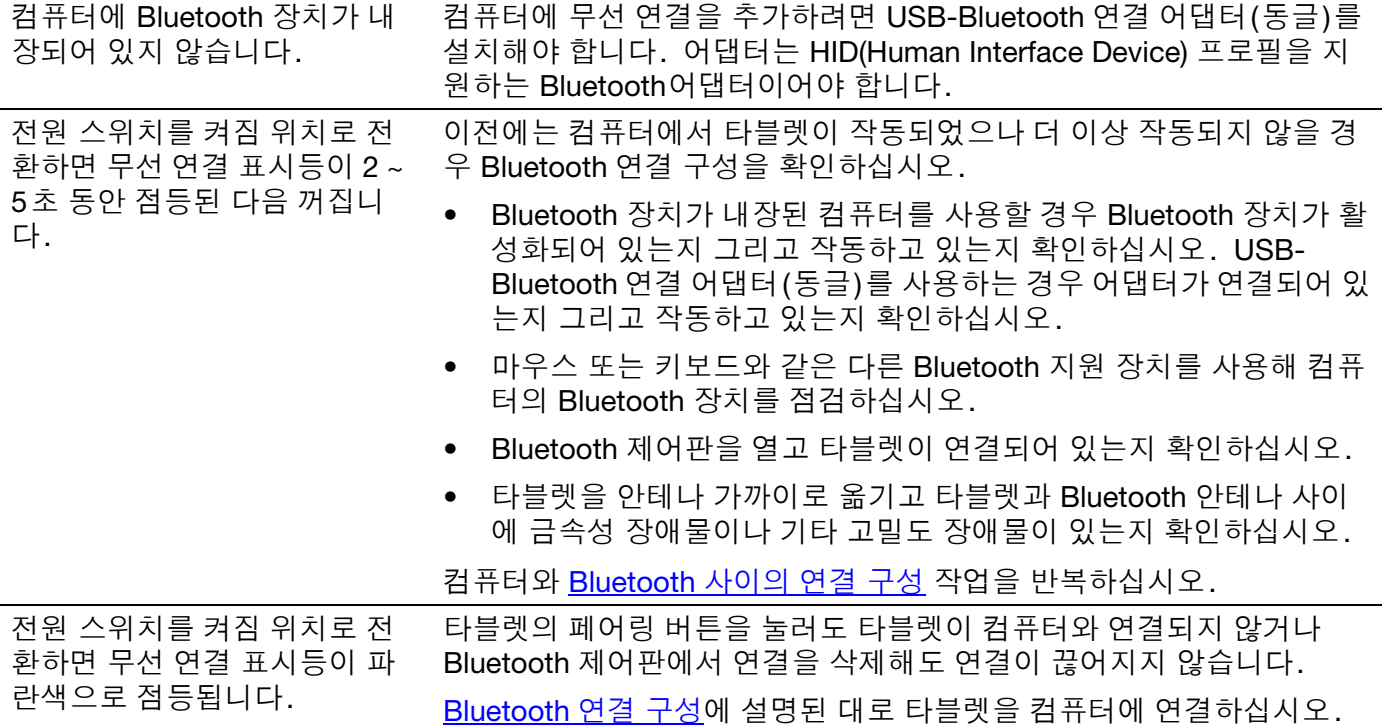

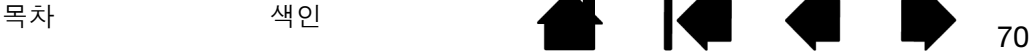

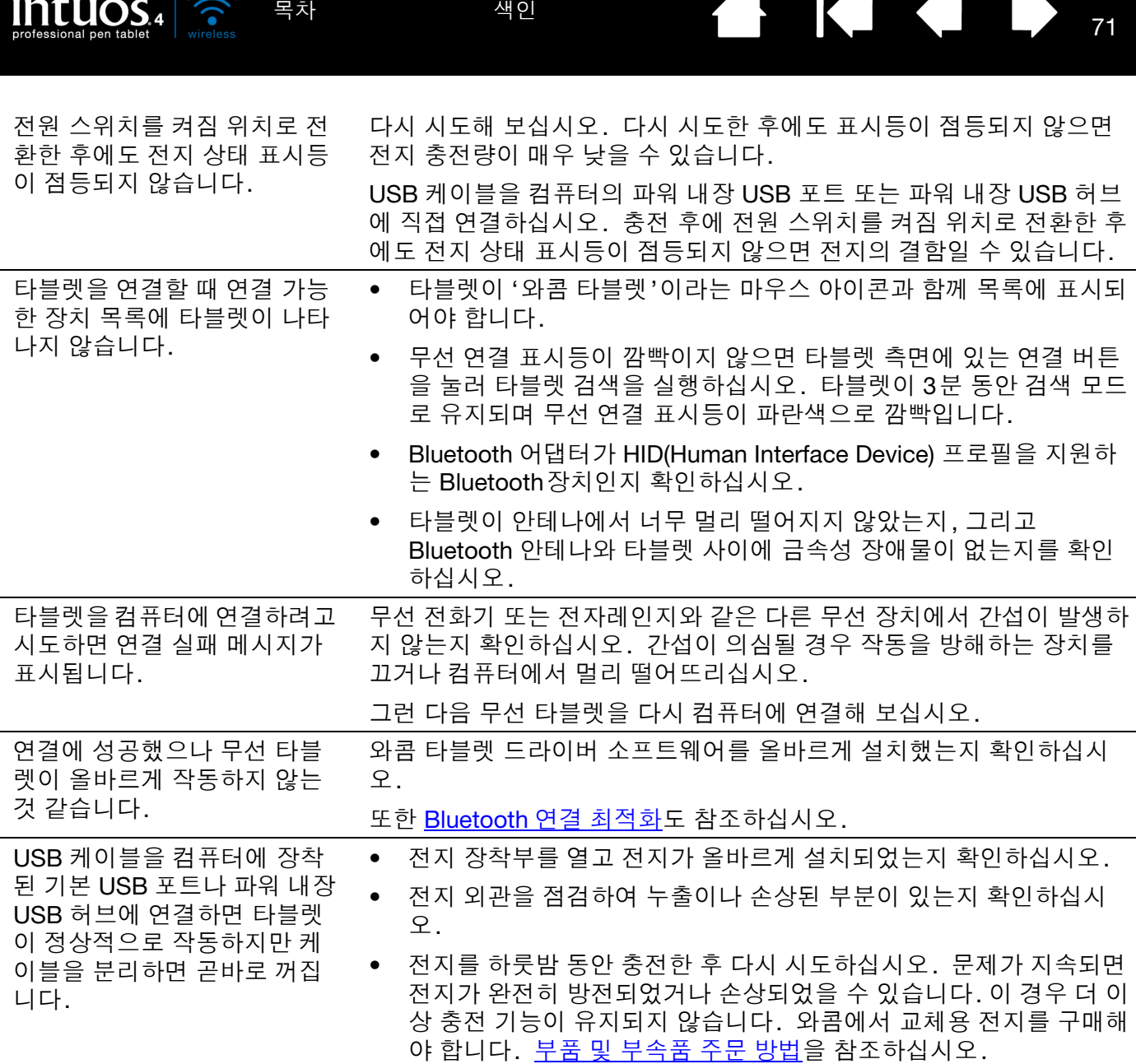

• 타블렛이 컴퓨터의 활성화된 USB포트에 연결되어 있는지 확인하십 시오.

<span id="page-71-0"></span>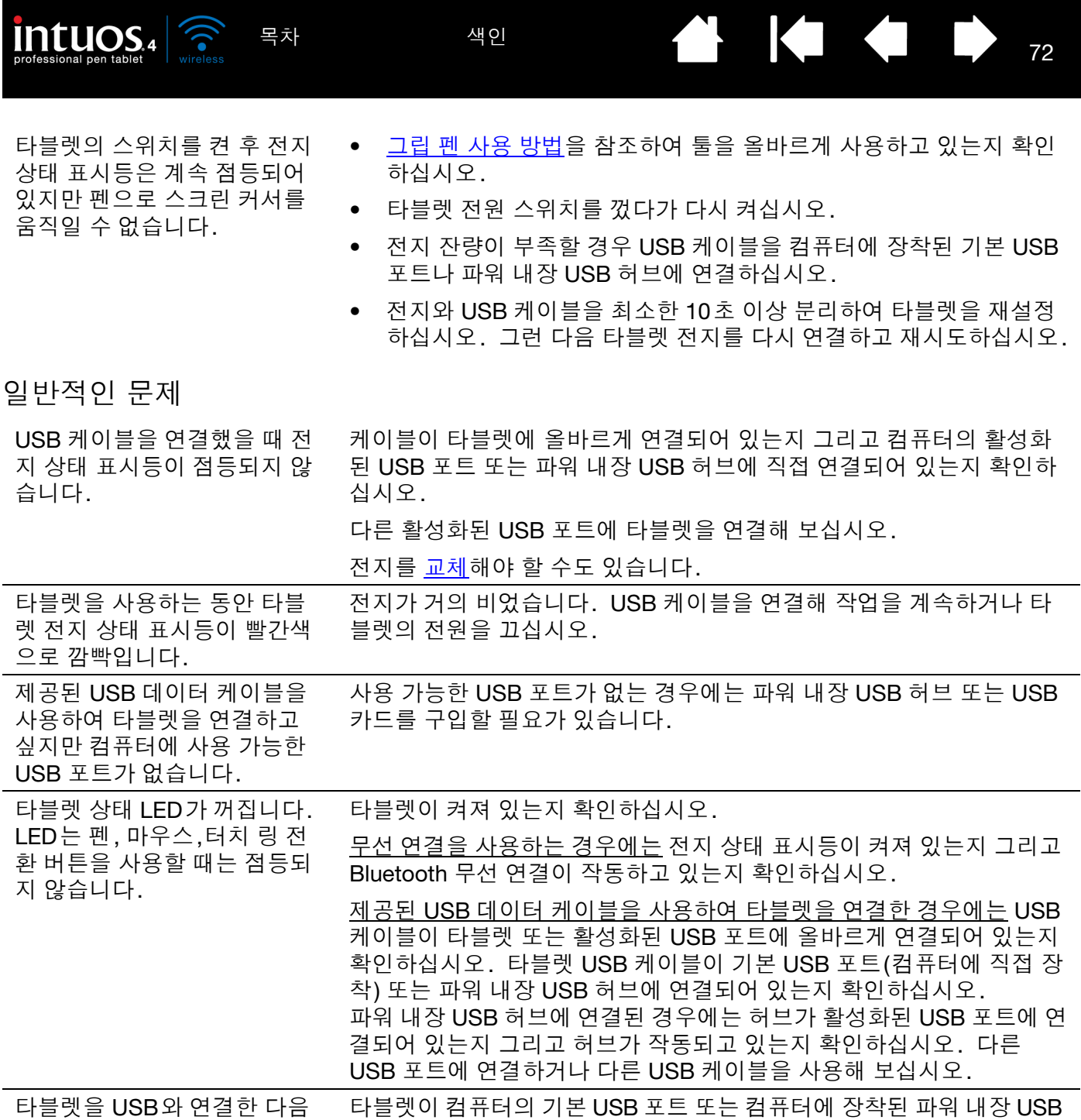

USB 장치에 전원이 부족하다 허브에 연결되어 있는지 확인하십시오.

는 메시지가 표시됩니다.
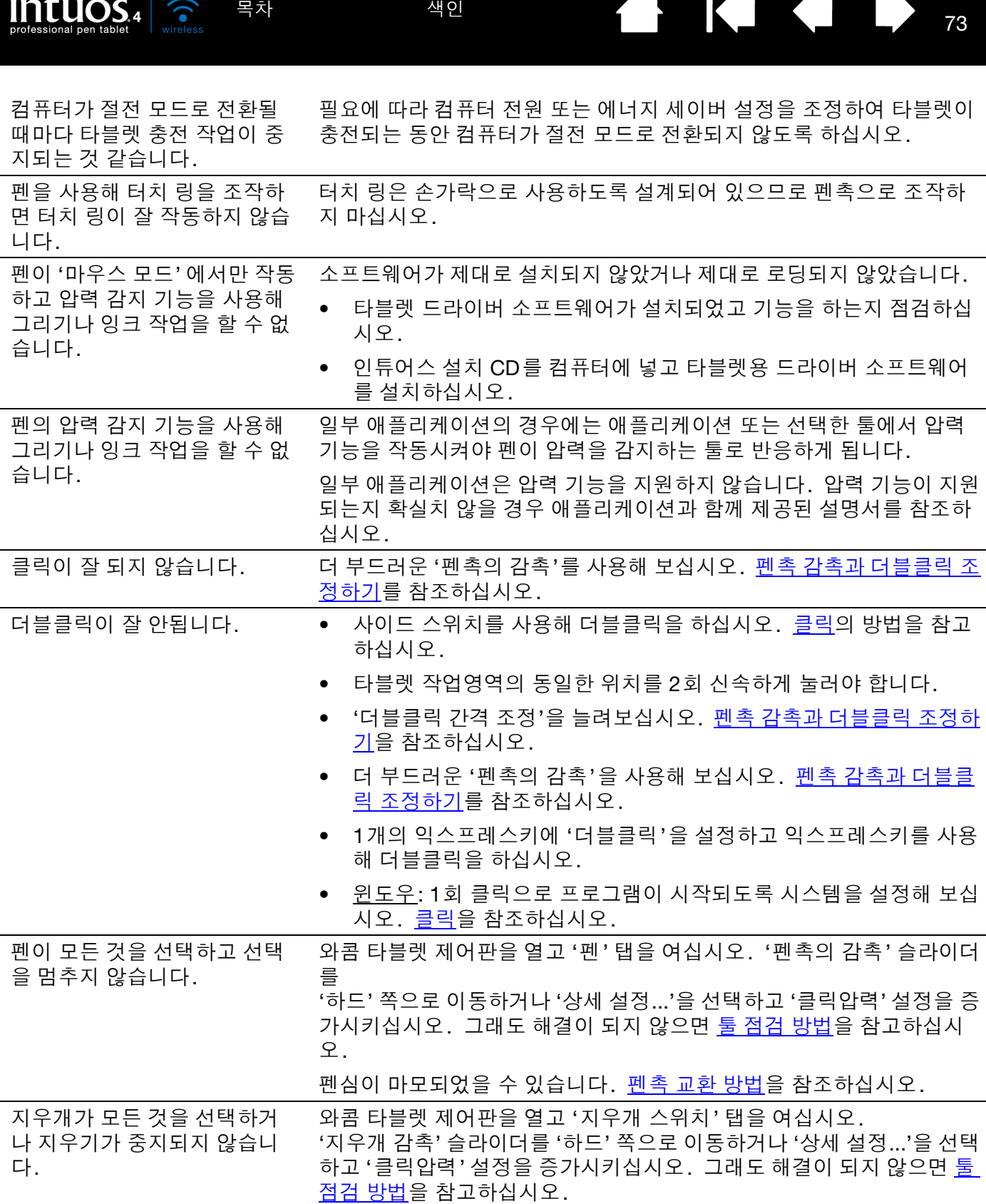

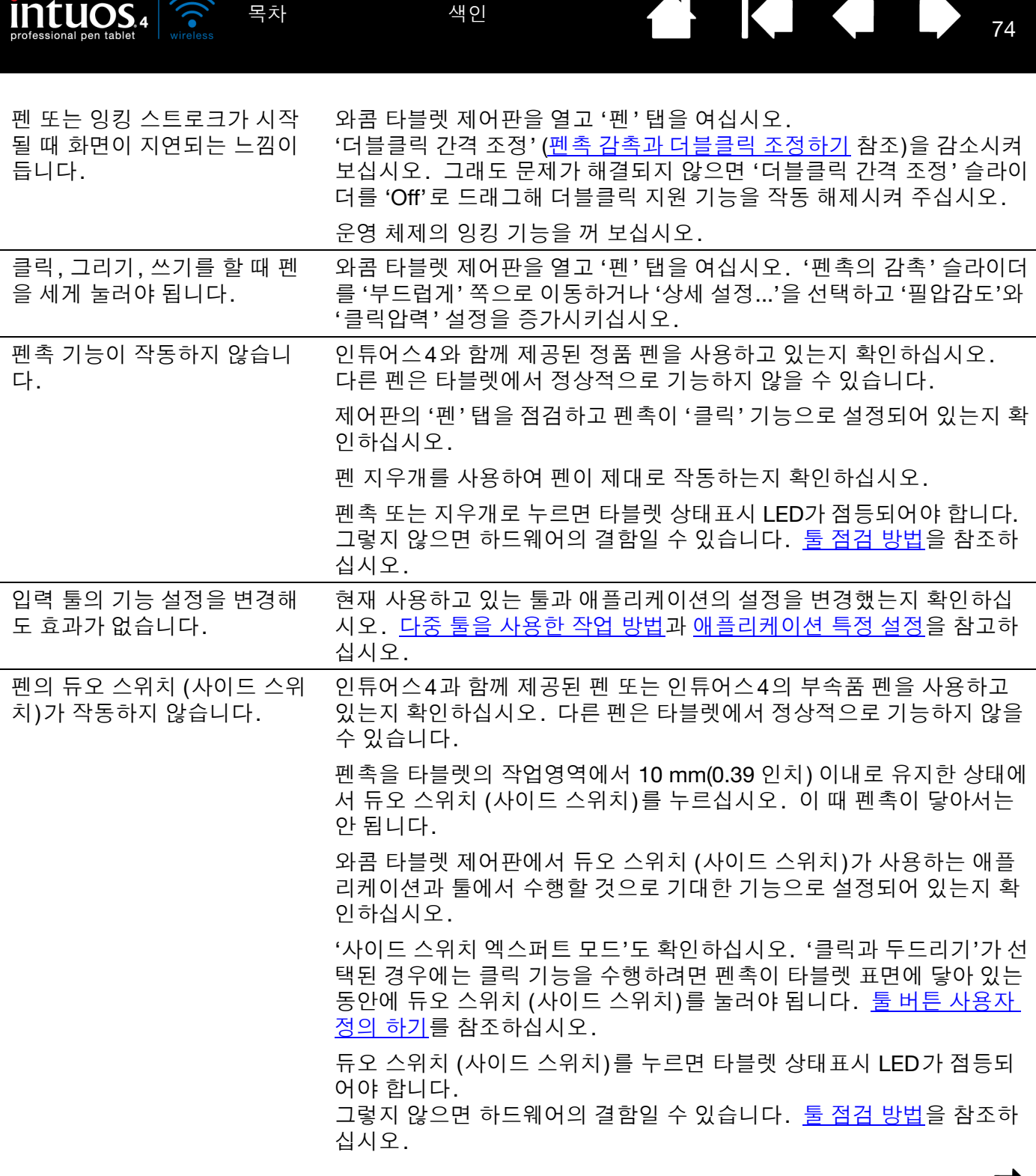

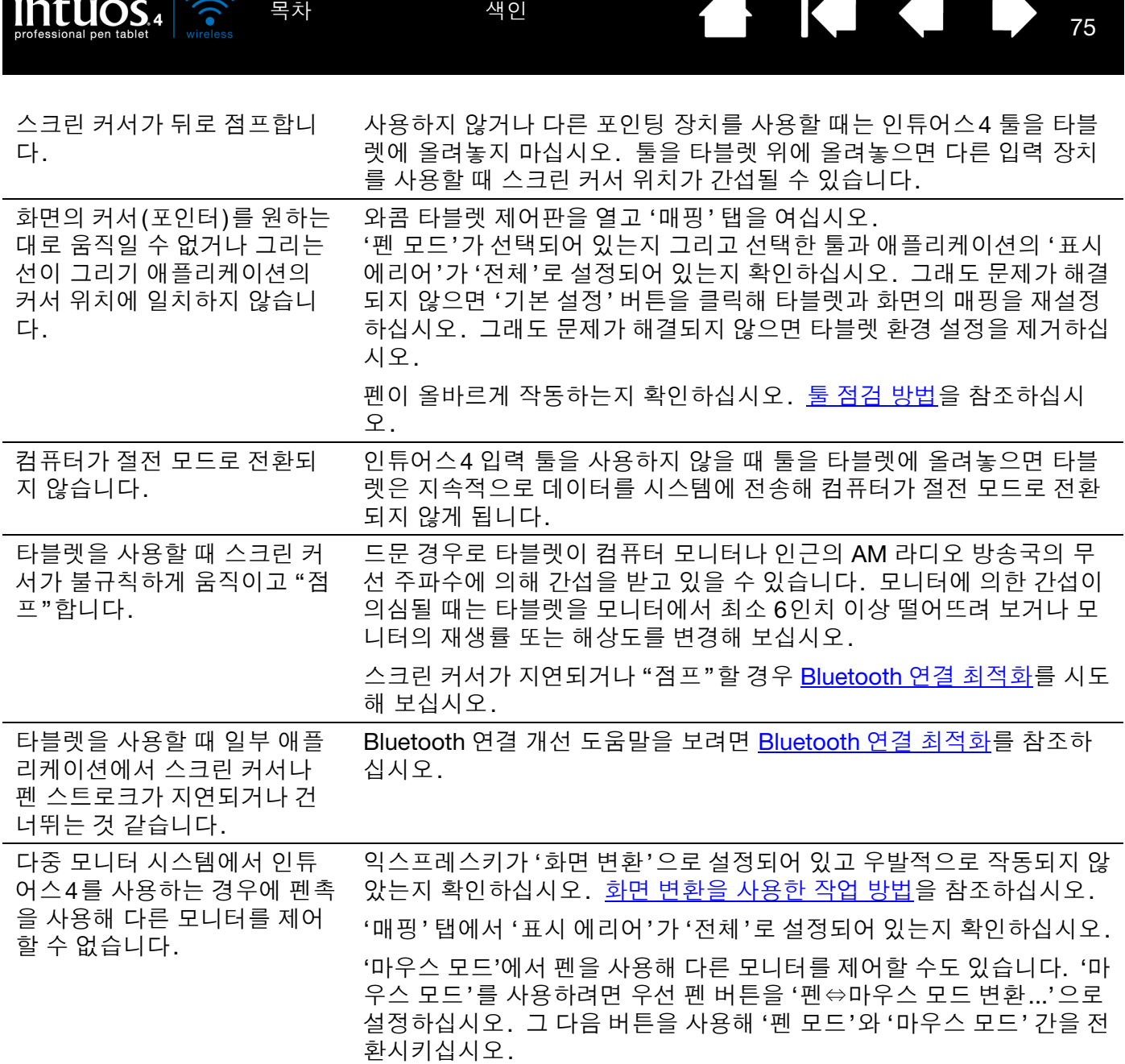

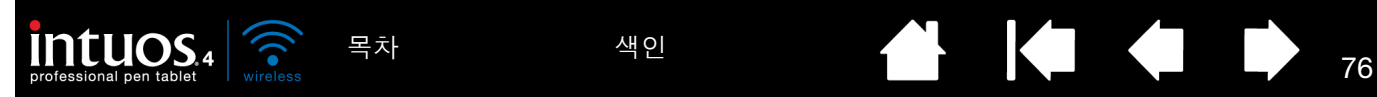

일부 애플리케이션에서 작업을 할 때 익스프레스키 또는 터치 링이 와콤 타블렛 제어판에 설 정된 것과 다른 기능을 수행합 니다.

일부 애플리케이션의 경우 익스프레스키와 터치 링 기능이 오버라이드 될 수 있습니다.

- 애플리케이션에 의해 익스프레스키가 오버라이드된 경우에 익스프 레스키 디스플레이는 자동으로 갱신되어 새로운 기능의 명칭이나 "응용프로그램 지정"이 표시되게 됩니다.
- 타블렛용 통합 [애플리케이션](#page-87-0) 사용 방법을 참조하십시오.

애플리케이션 특정 설정을 사용하는 경우에는 적합한 애플리케이션 설 정으로 업데이트를 했는지 확인하십시오.

타블렛이 '우측 익스프레스키' (또는 '좌측 익스프레스키')으 로 설정되어 있지만 로그인 화 면에서는 타블렛이 반대로 작 동하는 것 같습니다.

기존 타블렛 드라이버의 [소프트웨어](#page-84-0) 제거하기부터 시작하십시오. 컴퓨터를 다시 시작하십시오. 그런 다음 인튜어스 설치 CD에서 타블렛 드라이버를 다시 설치하고 타블렛의 기본 방향을 변경하십시오. 보다 상세한 내용은 [타블렛](#page-19-0) 방향 배치를 참조하십시오.

#### 윈도우 관련 문제

타블렛 환경 설정의 이상이 의 심되거나 모든 설정이 기본 설 정으로 되어 있는지 확인하고 싶습니다.

와콤 타블렛 환경 설정 파일 유틸리티를 사용하여 타블렛 환경 설정을 확 인할 수 있습니다. 열려 있는 모든 애플리케이션을 닫으십시오. '시작' 아이콘을 클릭하고 '모든 프로그램'을 선택하십시오. 그리고 '와콤 타블 렛'과 '와콤 타블렛 설정 파일 유틸리티'를 선택합니다.

- 먼저 타블렛 환경 설정을 백업하는 것이 좋습니다. '타블렛 환경 설 정 파일 유틸리티' 대화 상자에서 '백업...'을 클릭하고 화면의 지시에 따르십시오.
- 그리고 다음과 같이 타블렛 환경 설정을 삭제하십시오.

1 인 사용자 현재의 사용자 환경 설정을 삭제하려면 '타블렛 환경 설 정 파일 유틸리티' 대화 상자에서 '내 환경 설정 파일' 아래에 있는 '제 거' 버튼을 클릭하십시오.

복수의 사용자 여러 사용자의 환경 설정을 삭제하려면 '모든 사용자 환경 설정 파일' 아래에 있는 '제거' 버튼을 클릭하십시오. 단, 모든 환경 설정 파일을 제거하려면 관리자 권한이 필요합니다. 현재 가동 중인 모든 타블렛을 인식하는 애플리케이션을 재기동시키십시오.

'내 환경 설정 파일' 아래에 있는 '복구...' 버튼을 클릭하면 백업한 타블렛 환경 설정을 빠르게 복구할 수 있습니다.

와콤 툴 설정이 제대로 인식되도록 윈도우를 다시 시작하십시오.

컴퓨터 마우스 제어판에서 오 른손잡이/왼손잡이 설정을 변 경한 다음부터 펜이 정상적으 로 작동하지 않고 인튜어스4 마우스 툴 버튼 기능이 반전됩 니다.

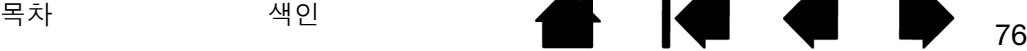

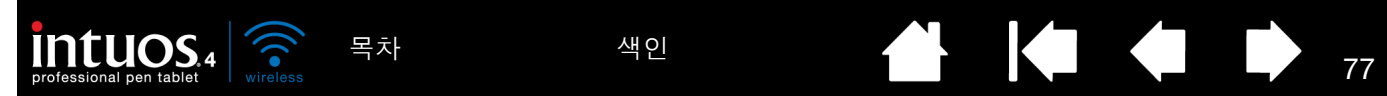

## MAC 관련 문제

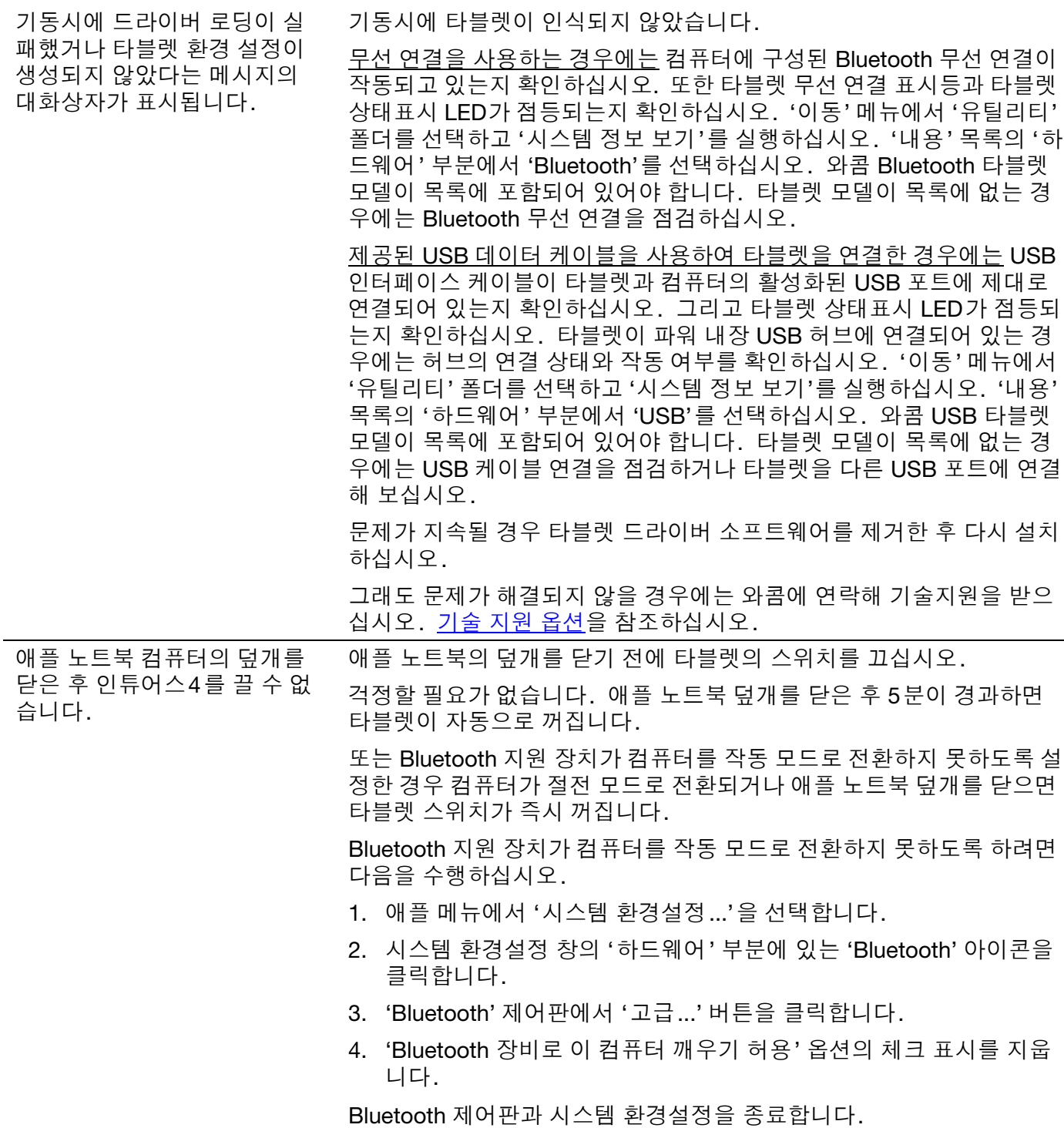

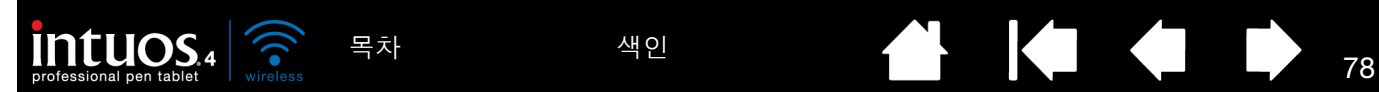

타블렛 환경 설정의 이상이 의 심되거나 모든 설정이 기본 설 정으로 되어 있는지 확인하고 싶습니다. 와콤 타블렛 유틸리티를 사용하여 타블렛 환경 설정을 확인할 수 있습니 다. 열려 있는 모든 애플리케이션을 닫으십시오. 기본 '응용 프로그램' 폴더를 여십시오. 그 다음 '와콤 타블렛' 폴더를 열고 '와콤 타블렛 유틸 리티'를 실행합니다. • 먼저 타블렛 환경 설정을 백업하는 것이 좋습니다. '와콤 타블렛 유 틸리티' 대화 상자에서 '현재 사용자' 또는 '모든 사용자'를 선택하십 시오. 그런 다음 '백업...'을 클릭하고 화면의 지시에 따르십시오. • 그리고 다음과 같이 타블렛 환경 설정을 삭제하십시오. 1 인 사용자 유틸리티가 시작되면 '현재 사용자'를 선택하고 '제거' 버 튼을 클릭합니다. 로그 아웃한 다음 다시 로그인 하십시오. 타블렛 드라이버가 로딩되면 기본 설정값의 새로운 환경 설정(preferences) 파일이 생성됩니다. 복수의 사용자 유틸리티가 시작되면 '모든 사용자'를 선택하고 '제거' 버튼을 클릭합니다. 로그 아웃한 다음 다시 로그인 하십시오. 타블 렛 드라이버가 로딩되면 기본 설정값의 새로운 환경 설정 (preferences) 파일이 생성됩니다. '복구...' 버튼을 클릭하여 백업한 '현재 사용자' 또는 '모든 사용자'의 타 블렛 환경 설정을 빠르게 복구할 수 있습니다. 참고: 메인 'LIBRARY PREFERENCEPANES' 폴더의 'WACOM TABLET.PREFPANE' 파일을 수동으로 삭제하지 마십시오. 이 파일은 타블렛 소프트웨 어 드라이버를 삭제하고 '와콤 타블렛 유틸리티'를 사용할 때만 삭 제해야 됩니다. 인튜어스4로 잉크를 정상적으 로 사용할 수 없습니다. 잉크 환경 설정의 문제일 수 있습니다. 다음과 같이 손상된 환경 설정 파 일을 제거하십시오. 필기 인식 기능을 사용할 수 있게 되면 환경 설정 파 일이 다시 생성됩니다. 1. '시스템 환경설정'창을 열고 '모두 보기'와 '잉크'를 선택하십시오. 그리고 필기 인식 기능을 끄십시오. 2. '이동' 메뉴에서 '홈'을 선택하십시오. '라이브러리'와 'Preferences' 폴더를 여십시오. 그리고 다음 환경 설정을 제거하십시오. • COM.APPLE.INK.FRAMEWORK.PLIST • COM.APPLE.INK.INKPAD.PLIST • COM.APPLE.INK.INKPAD.SKETCH 3. 다시 '시스템 환경설정'과 '잉크'로 돌아가 필기 인식 기능을 사용할 수 있게 하십시오. 4. 와콤 타블렛 및 펜을 사용해 잉크 기능을 점검하십시오. 5. 그래도 잉크의 문제가 해결되지 않으면 애플 지원 센터에 연락해 기 술 지원을 받으십시오. 와콤은 잉크용 소프트웨어 제조사가 아니며 제3자 업체의 소프트웨어 애플리케이션에 대한 당사의 지원 능력은 제한되어 있습니다.

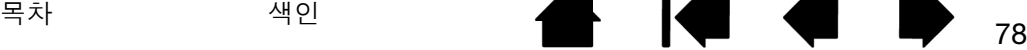

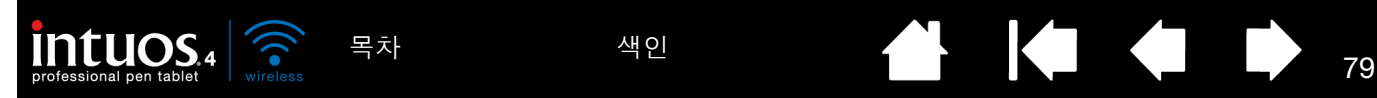

### <span id="page-78-0"></span>기술 지원 옵션

제품에 [문](#page-62-0)제가 있으면 먼저 설명서의 내용에 따라 장치가 올바르게 설치되었는지 확인하십시오. 그리고 <u>문</u> 제 [해결](#page-62-0) 방법을 확인하십시오.

본 설명서에서 해결 방법을 찾을 수 없는 경우에는 사용하는 플랫폼에 적합한 Read Me 파일(인튜어스 설치 CD에 포함)에서 업데이트된 정보를 확인하십시오. 또한 거주 지역의 와콤 웹사이트에서 FAQs(자주 질문되 는 문제)를 확인하실 수도 있습니다.

인터넷에 접속이 가능한 경우에는 거주 지역의 와콤 웹사이트에서 최신 소프트웨어 드라이버를 다운로드할 수 있습니다. 드라이버 [다운로드하기](#page-79-0)를 참조하십시오.

그래도 문제가 해결되지 않고 와콤 타블렛이 정상적으로 작동하지 않을 경우에는 제품을 구입한 지역의 와콤 지원 센터에 문의하십시오. 연락처는 인튜어스 설치 CD에 포함된 와콤 타블렛 Read Me 파일에서 확인할 수 있습니다.

다음 정보를 확인할 수 있도록 컴퓨터 앞에서 연락하시기 바랍니다.

- 본 사용 설명서
- 타블렛 시리얼 및 모델 넘버 (타블렛 바닥에 기재되어 있습니다.)
- 드라이버 버전 (인튜어스 설치 CD에서 확인하거나 와콤 타블렛 제어판의 '정보' 버튼을 클릭하십시오.)
- 컴퓨터 제조사와 모델, 운영 체제 버전.
- 컴퓨터에 장착된 주변장치 목록.
- 문제 발생시 사용한 소프트웨어 애플리케이션과 버전.
- 화면에 표시된 오류 메시지의 정확한 문구.
- 문제 발생시에 일어난 현상과 사용자가 수행했던 조작 내용.
- 문제 해결을 위해 사용자가 수행한 대처 방법.

또한 http://www.wacom.com/productsupport/email.cfm에서 이메일 문의 양식을 사용하여 와콤 고객 지원 센터에 문의할 수도 있습니다.

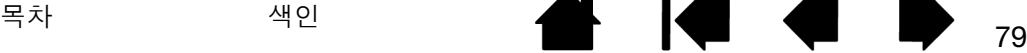

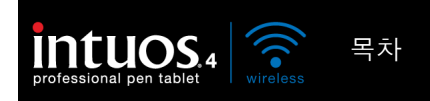

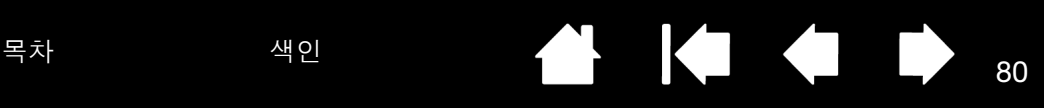

## <span id="page-79-0"></span>드라이버 다운로드하기

와콤은 신제품과 호환될 수 있도록 타블렛 소프트웨어 드라이버를 정기적으로 업데이트하고 있습니다. 인튜 어스4와 새로운 하드웨어 또는 소프트웨어와의 호환성에 문제가 있을 경우에는 인터넷에서 업데이트된 와 콤 타블렛 소프트웨어 드라이버(사용 가능한 경우에)를 다운로드하십시오.

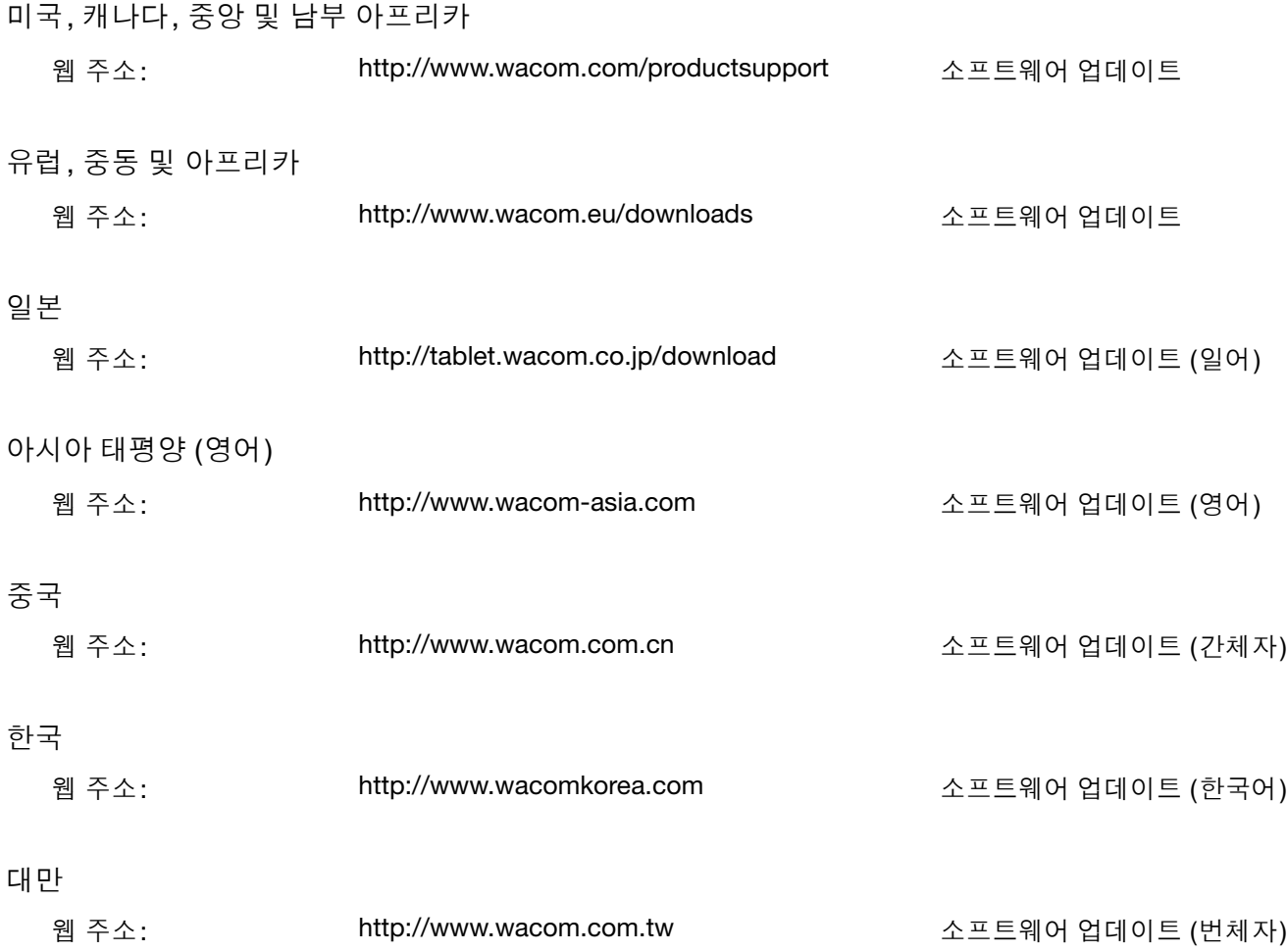

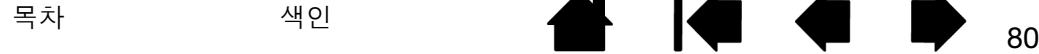

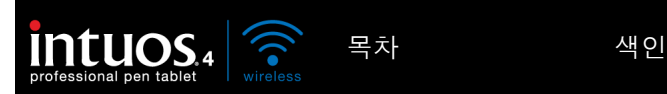

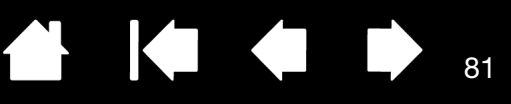

81

부록

이 절에서는 다음과 같이 타블렛과 툴 관리 방법, 타블렛 소프트웨어 제거 방법, 사용권한 및 품질보증 등 다 양한 내용에 대하여 설명합니다.

[타블렛](#page-80-0) 설치 전지 [수명](#page-81-0) 정보 [타블렛](#page-82-0) 전지 교체 방법 [타블렛과](#page-82-1) 툴 관리 방법 펜촉 [교환](#page-83-0) 방법 [소프트웨어](#page-84-0) 제거하기 [타블렛](#page-84-1) 환경 설정 관리 타블렛 모드 옵션 [변경하기](#page-85-0) 여러 대의 [타블렛](#page-85-1) 설치 방법 [고급](#page-86-0) 옵션 [익스프레스키](#page-87-1) 디스플레이 최적화 방법 타블렛용 통합 [애플리케이션](#page-87-0) 사용 방법 [별매품인](#page-88-0) 인튜어스4 마우스 사용 방법 별매품인 [에어브러쉬와](#page-89-0) 아트 펜 사용 방법 [윈도우에서의](#page-90-0) 펜과 디지털 잉크 기능 [Windows Tablet PC](#page-91-0) 입력 판넬에 대하여 [제품](#page-92-0) 사양 [제품](#page-95-0) 정보 부품 및 [부속품](#page-95-1) 주문 방법 사용 [가능한](#page-96-0) 부품 및 부속품 [라디오와](#page-98-0) TV의 간섭 현상 [주의](#page-100-0) 사항 사용권한 및 보증 (유럽, [아프리카](#page-103-0) 및 중동을 제외한 전세계 지역)

<span id="page-80-0"></span>타블렛 설치

자세한 방법은 타블렛과 함께 제공된 퀵 스타트 가이드를 참조하십시오. [Bluetooth](#page-15-0) 연결 구성도 참조하십시 오.

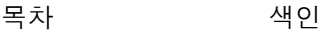

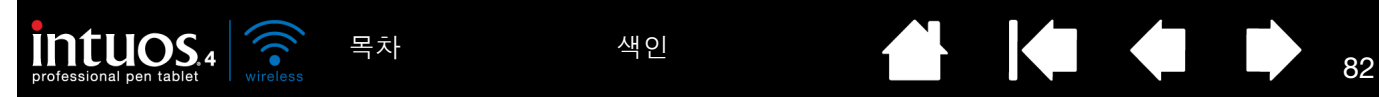

<span id="page-81-0"></span>전지 수명 정보

모든 전지는 시간이 지남에 따라 점차적으로 충전 유지 능력을 상실하게 됩니다. 리튬 이온 전지의 일반적인 수명은 사용 여부에 관계 없이 2년 ~ 3년입니다.

더 이상 충전 기능이 제대로 작동하지 않을 경우 새 타블렛 전지를 구매해야 합니다. 교체용 전지 주문에 대 한 자세한 내용은 부품 및 [부속품](#page-95-1) 주문 방법을 참조하십시오. 여러 소매점에서도 전지를 구매할 수 있습니다.

- 방전과 재충전을 반복할 경우 리튬 이온 전지의 수명이 늘어나거나 성능이 향상되지 않습니다.
- 전지를 사용하지 않을 때는 완전히 충전하지 말고 부분적으로 충전하여 서늘한 곳에 보관하면 전지 수명 을 연장시킬 수 있습니다.
- 디스플레이 화면에 전지 부족 경고 메시지가 나타나거나 늦어도 타블렛 전지 상태 표시등이 빨간색으로 깜빡이기 시작할 때는 반드시 타블렛 전지를 교체하십시오. 비어 있는 전지의 전력 소모를 줄이기 위해 전지 잔량이 매우 낮을 경우 타블렛이 자동 종료 상태로 전환됩니다. 이 상태에서도 타블렛이 계속해서 소량의 전력을 끌어옵니다. 전원 스위치를 끄고 전지를 다시 충전해야 합니다.
- 전원 스위치를 켜짐 위치에 놓을 때마다 타블렛이 전지에서 전류를 끌어옵니다. 자동 절전 모드와 타블 렛 자동 차단 모드에서도 소량의 전류가 공급되므로 전지가 서서히 소모됩니다. 따라서 며칠간 타블렛을 사용하지 않을 경우 전지를 충전하고 타블렛 전원 스위치를 꺼짐 위치에 놓는 것이 좋습니다.
- 전지 잔량이 적고 전원 스위치를 켜짐 위치에 놓은 상태에서 전지를 장시간(일주일 이상) 동안 타블렛에 장착해 둘 경우 타블렛이 전류를 조금씩 사용하므로 전지가 소모되어 전지 내부의 보호 회로가 활성화됩 니다. 이러한 경우가 발생하면 더 이상 전지를 충전할 수 없게 됩니다. 전지를 보호하려면 며칠간 타블렛 을 사용하지 않을 경우 타블렛 전원 스위치를 꺼짐 위치로 전환하십시오.
- 타블렛을 장기간(한 달 이상) 보관할 경우 먼저 전지를 최소한 절반 이상 충전한 다음 전원 스위치를 꺼짐 위치로 전환하는 것이 좋습니다. 전원 스위치를 꺼짐 위치에 놓으면 전원 스위치가 타블렛 회로와 전지 사이의 연결을 해제하므로 전지를 제거할 필요가 없습니다.
- 전압이 최소 안전 레벨 이하로 떨어지면 전지 내의 내부 보호 회로가 충전을 차단합니다. 리튬 이온 전지 가 과충전되면 다시 충전할 수 없습니다.

 $\Delta$  경고: 리튬 [이온](#page-101-0) 전지 안전 주의 사항을 참조하십시오.

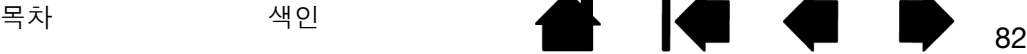

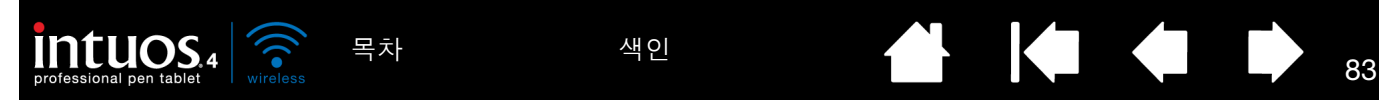

### <span id="page-82-0"></span>타블렛 전지 교체 방법

타블렛 전지가 수명을 초과하면 더 이상 충전하거나 충전 기능을 유지할 수 없으므로 교체해야 합니다. 타블 렛 전용 충전식 리튬 이온(Li-Ion) 전지만 사용해야 합니다. 교체용 전지 주문에 대한 자세한 내용은 [부품](#page-95-1) 및 [부속품](#page-95-1) 주문 방법을 참조하십시오. 여러 소매점에서도 전지를 구매할 수 있습니다.

중요: 타블렛에 지정된 와콤 전지만 사용하십시오.

타블렛 전지를 교체하려면 다음을 수행하십시오.

- 1. 무선 타블렛을 뒤집은 다음 전지 커버를 엽니다. 손톱을 이용해 래치 바 안쪽을 누르고 커버를 바깥쪽으 로 젖혀서 엽니다.
- 2. 기존 타블렛 전지를 조심스럽게 제거합니다.
- 3. 그림과 같이 새 전지의 전지 단자와 스프링이 장착된 타블렛 연결부를 정렬하고 전지를 눌러서 장착부에 끼웁니다. 타블렛 손상을 방지하기 위해 전지의 단자 끝을 먼저 끼웁니다.
- 4. 전지 커버를 닫습니다.

중요: 타블렛 전지를 교체할 때 단단한 표면에 전지를 떨어뜨리지 않도록 주의하십시오. 전 지를 떨어뜨릴 경우 내부가 손상되어 명백한 손상이 없어도 전지를 교체해야 할 수 있습니 다. 전지를 교체하면 타블렛에 전지를 설치할 때 전지를 떨어뜨린 경우 타블렛에 발생할 수 있는 추가적인 손상과 이후에 나타날 수 있는 단락 또는 누출을 방지할 수 있습니다.

<mark>△</mark> 경고: <u>리튬 [이온](#page-101-0) 전지 안전 주의 사항</u>을 참조하십시오.

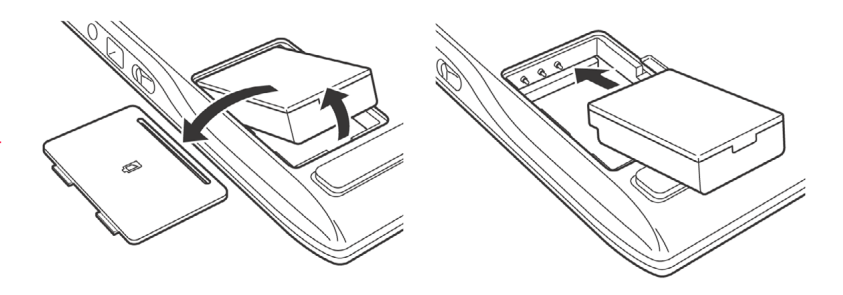

여러 공동체에서 자발적이거나 의무적인 전지 재활용 프로그램을 제공하고 있습니다. 모든 현지 법률과 [리](#page-101-0) 튬 이온 [전지](#page-101-0) 안전 주의 사항에 따라 오래된 전지를 올바르게 재활용하십시오. 전지는 어린이의 손이 닿지 않 는 곳에 보관하고 오래된 전지는 즉시 재활용하십시오.

#### <span id="page-82-1"></span>타블렛과 툴 관리 방법

인튜어스4 툴과 타블렛 표면은 항상 깨끗하게 해 주십시오. 툴에 먼지가 붙어 타블렛 표면이 과도하게 마모 될 수 있습니다. 정기적으로 부드러운 천을 살짝 적셔서 닦아주면 수명이 오래 지속될 수 있습니다. 천을 약 한 비눗물에 담근 후 사용하셔도 좋습니다. 시너 또는 벤젠 등의 휘발성 액체를 사용하면 플라스틱 케이스가 손상될 수 있으므로 사용하지 마십시오.

타블렛과 툴은 청결하고 건조한 장소에 보관하고 과도하게 높거나 낮은 온도를 피해 주십시오. 상온이 가장 적합합니다. 툴과 타블렛은 분해하지 마십시오. 펜 케이스를 비틀면 펜이 깨질 수 있습니다. 제품을 분해하 면 보증이 무효화됩니다.

중요: 타블렛과 입력 툴에 액체를 흘리지 않도록 주의하십시오. 특히 타블렛 또는 툴 버튼(펜촉과 지우개 포 함)이 젖지 않도록 주의하십시오. 민감한 전자 부품이 포함되어 있어 액체가 들어가면 고장 나게 됩니다.

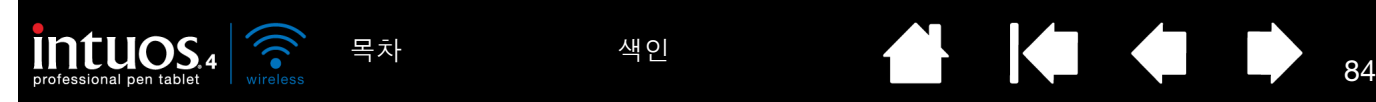

<span id="page-83-0"></span>펜촉 교환 방법

펜촉은 정상적인 사용에서도 마모됩니다. 과도한 압력을 가하면 펜촉이 빨리 마모됩니다. 펜심의 길이가 1mm(0.04 인치) 미만이 되거나 끝이 평평해 지면 교환해 주십시오.

1. 펜촉 제거기와 교환용 펜촉을 사용하려면 펜 꽂이 아래 부분을 돌려 분리시켜 주십시오.

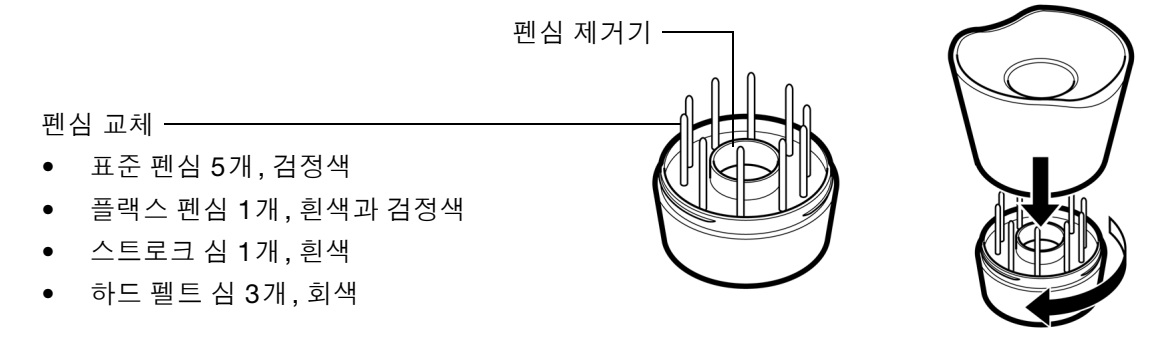

2. 펜촉 제거기, 핀셋, 롱노오즈 펜치, 기타 유사한 도구를 사용해 펜촉을 빼냅니다.

3. 새 펜촉을 펜에 수평하게 밀어 넣습니다. 더 이상 들어가지 않을 때까지 펜촉을 밀어 주십시오.

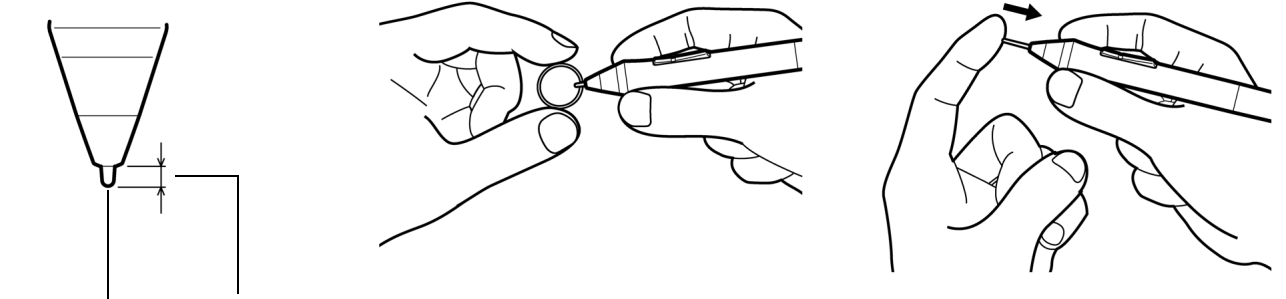

펜심 1 mm (0.04 인치) 이하

참고: 스트로크 펜촉에는 스프링이 장착되어 있어 인튜어스4 펜이나 에어브러쉬를 사용할 때 감도 기능을 좋게 해줍니다. 스트로크 펜촉도 표준 펜촉과 같은 방법으로 끼우면 됩니다.

 $\Delta$  경고: 질식의 위험이 있습니다. 어린이가 펜촉이나 사이드 스위치를 삼키는 일이 없도록 주의해 주십시 오. 어린이가 입으로 씹을 경우 펜촉 또는 사이드 스위치가 빠질 수 있습니다.

교환용 부품의 주문은 사용 [가능한](#page-96-0) 부품 및 부속품을 참조하십시오.

중요: 펜을 사용하지 않을 때는 펜 꽂이에 꽂아 놓거나 책상 위에 올려 놓으십시오. 별매품인 에어브러쉬는 사용하지 않을 때는 책상 위의 평평한 곳에 올려 놓으십시오. 타블렛 위에 펜을 놓아두면 타블렛이 꺼지지 않 으므로 배터리가 소모될 수 있습니다.

사용하는 입력 툴의 감도 유지를 위해 펜촉이나 지우개가 바닥에 눌리게 되는 용기에 넣지 마십시오.

데스크탑 펜 꽂이를 사용할 수 없을 경우 타블렛에 펜 [홀더](#page-23-0)를 연결한 다음 홀더 고리에 펜을 끼워 안전하게 보 관할 수도 있습니다.

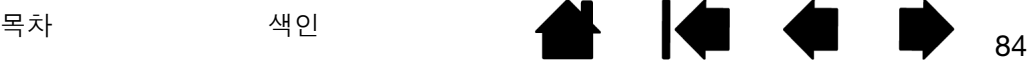

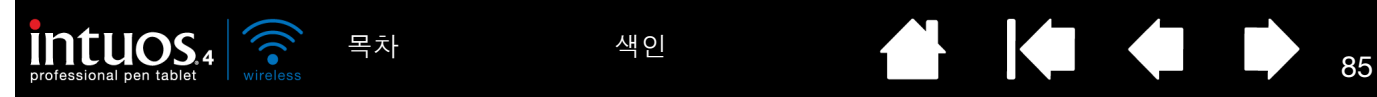

### <span id="page-84-0"></span>소프트웨어 제거하기

사용하는 시스템에서 와콤 타블렛 드라이버 소프트웨어를 제거할 때는 아래의 순서에 따라 수행하십시오.

중요: 사용하는 시스템에서 와콤 타블렛 소프트웨어를 제거하면 와콤 타블렛은 마우스 장치로서의 기능을 제 외한 타블렛 기능으로 사용할 수 없게 됩니다.

Windows 7 및 Vista: 윈도우의 '시작' 버튼을 클릭하고 '제어판'을 선택합니다. '제어판' 창의 '프로그램 제거' 를 클릭합니다. 대화 상자가 표시되면 '와콤 타블렛'을 선택합니다.

'제거'를 클릭하고 지시에 따라 타블렛 드라이버를 제거합니다. (입력창이 표시되면 관리자 로그인 이름과 암 호를 입력합니다.) 소프트웨어를 제거한 후에는 컴퓨터를 다시 시작해야 합니다.

Windows XP 또는 XP x64: '시작'을 클릭합니다. 시작 메뉴에서 '제어판'을 선택합니다. 그리고 '프로그램 추 가/제거'를 선택합니다. '프로그램 추가/제거' 창에서 '와콤 타블렛'을 선택하고 '제거' 버튼을 클릭합니다. 지시에 따라 타블렛 드라이버를 제거합니다. 소프트웨어를 제거한 후에는 컴퓨터를 다시 시작해야 합니다.

매킨토시: '이동' 메뉴에서 '응용 프로그램'을 선택하고 '와콤 타블렛' 폴더를 엽니다.

'와콤 타블렛 유틸리티' 아이콘을 더블클릭한 다음 '타블렛 소프트웨어: 제거' 버튼을 선택합니다. 관리자 로그인 이름과 암호를 입력합니다. 제거가 완료되면 OK 버튼을 누릅니다. 소프트웨어를 제거한 후 에는 컴퓨터를 다시 시작해야 합니다.

참고: 컴퓨터에서 인튜어스4 무선 타블렛을 완전히 제거하려면 운영 체제의 Bluetooth 장치 제어판에서 연 결을 삭제해야 합니다.

#### <span id="page-84-1"></span>타블렛 환경 설정 관리

와콤 타블렛 환경 설정 유틸리티를 사용하여 1 인 사용자 또는 복수 사용자의 타블렛 환경 설정을 관리할 수 있습니다 .

윈도우를 사용할 경우 먼저 열려 있는 애플리케이션을 모두 닫습니다. 그런 다음 '시작' 아이콘을 클릭하고 '모든 프로그램'을 선택하여 유틸리티를 엽니다. '와콤 타블렛'과 '와콤 타블렛 설정 파일 유틸리티'를 선택합 니다.

- 현재의 사용자 환경 설정을 제거하려면 '내 환경 설정 파일' 아래에 있는 '제거' 버튼을 클릭하십시오.
- 여러 사용자 환경 설정을 제거하려면 '모든 사용자 환경 설정 파일' 아래에 있는 '제거' 버튼을 클릭하십시 오. 모든 사용자 환경 설정 파일을 제거하려면 관리자 권한이 필요합니다. 현재 가동중인 모든 타블렛을 인식하는 애플리케이션을 재기동시키십시오.
- 환경 설정을 백업하려면 '내 환경 설정 파일' 아래에 있는 '백업 ...' 버튼을 클릭하십시오.
- 이전에 백업한 환경 설정을 복구하려면 '내 환경 설정 파일' 아래에 있는 '복구 ...' 버튼을 클릭하십시오.

이 때, 표시되는 메시지를 주의 깊게 따라야 합니다 .

매킨토시를 사용할 경우 메인 '응용 프로그램' 폴더를 엽니다. 그 다음 '와콤 타블렛' 폴더를 열고 '와콤 타블 렛 유틸리티'를 실행합니다.

- 환경 설정을 제거하려면 '현재 사용자' 또는 '모든 사용자'를 선택하십시오. 그 다음 '제거' 버튼을 클릭하 십시오. 로그 아웃한 다음 다시 로그인 하십시오. 타블렛 드라이버가 로딩되면 기본 설정값의 새로운 환 경 설정(preferences) 파일이 생성됩니다.
- 환경 설정을 백업하려면 '현재 사용자' 또는 '모든 사용자'를 선택하십시오. 그 다음 '백업 ...' 버튼을 클릭 하십시오.
- 이전에 백업한 환경 설정을 복구하려면 '현재 사용자' 또는 '모든 사용자'를 선택하십시오. 그 다음 '복구 ...' 버튼을 클릭하십시오.

이 때, 표시되는 메시지를 주의 깊게 따라야 합니다 .

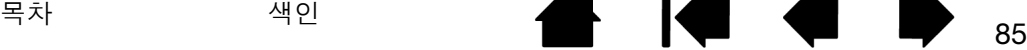

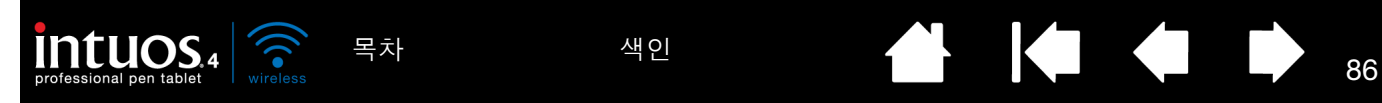

<span id="page-85-0"></span>타블렛 모드 옵션 변경하기

제어판의 '타블렛' 목록에서 타블렛 아이콘을 더블클릭해 '타블렛 모드' 대화 상자를 엽니다. '타블렛' 모드 설정이 모든 툴과 애플리케이션에 적용됩니다.

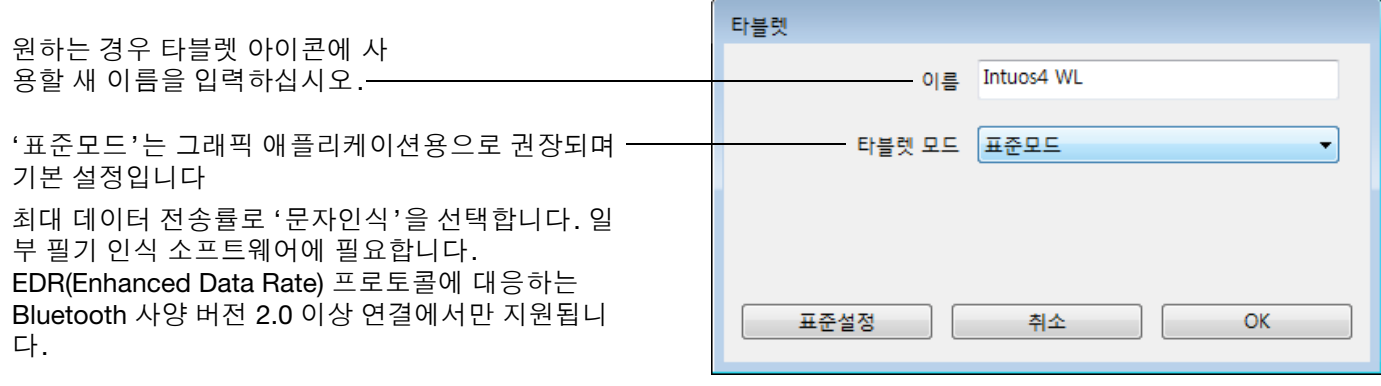

### <span id="page-85-1"></span>여러 대의 타블렛 설치 방법

'타블렛' 목록에는 시스템에서 인식된 모든 지원되는 타블렛 아이콘이 표시되고 변경 내용을 적용할 타블렛 을 선택할 수 있습니다.

툴과 애플리케이션 설정을 사용자 정의할 타블렛 아이콘을 선택하십시오.

- 지원되는 타블렛을 컴퓨터에 연결하 지 않으면 제어판이 실행되지 않습니 다.
- 연결된 타블렛의 설정만 보거나 변경 할 수 있습니다.

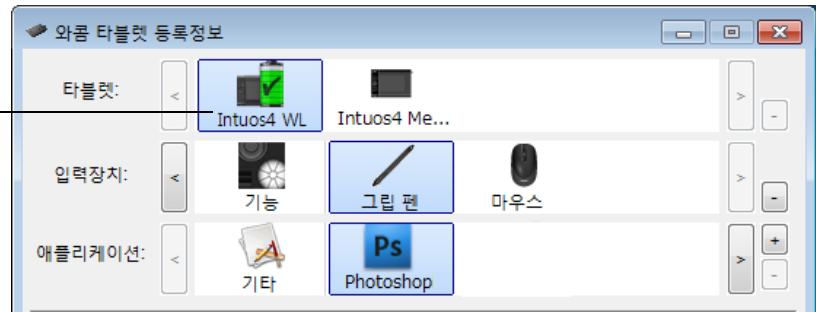

새 타블렛을 추가하려면 먼저 컴퓨터에 연결하십시오. 컴퓨터가 자동으로 타블렛을 검색하고 초기화합니다. 그러면 타블렛 아이콘이 제어판에 나타납니다.

중요: 윈도우 시스템에 추가로 타블렛을 설치할 경우에는 추가된 타블렛을 사용할 때 일부 애플리케이션에서 는 지우개 기능이 작동하지 않게 됩니다. 지우개 기능은 제어판에 최초로 추가된 타블렛을 사용하면 계속 정 상적으로 작동합니다.

드라이버에서 여러 대의 타블렛 중 하나를 제거하려면 와콤 타블렛 제어판에서 제거할 타블렛을 선택한 후 '타블렛' 목록 옆의 [ – ] 버튼을 클릭하십시오.

- 타블렛을 컴퓨터에 연결하지 않으면 제어판 목록에서 타블렛을 삭제할 수 없습니다.
- 타블렛을 드라이버에 다시 추가하려면 먼저 컴퓨터를 다시 시작해야 합니다.

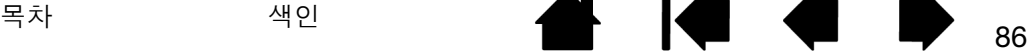

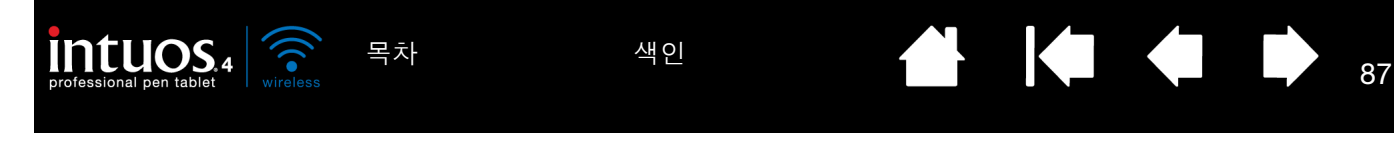

## <span id="page-86-0"></span>고급 옵션

와콤 타블렛 제어판의 '옵션...' 버튼을 클릭하고 고급 '옵션' 대화 상자를 엽니다.

'사이드 스위치 엑스퍼트 모드'에 따라 펜을 사용해 오른쪽 클릭 또 는 기타 클릭 기능을 수행하는 방 법이 변경됩니다. 필요에 따라 선 택하십시오.

• '띄운 상태의 클릭'은 펜촉이 타블렛 표면에 닿지 않은 상 태에서 클릭 기능을 수행합니 다.

⊐↑ 띄운 상태의 클릭

• '클릭과 두드리기'는 정확한 위치에서 클릭 기능이 수행 될 수 있게 합니다. 먼저 사 이드 스위치를 누르고 펜촉 으로 타블렛 표면에 누르면 클릭 기능이 수행됩니다.

클릭 탭

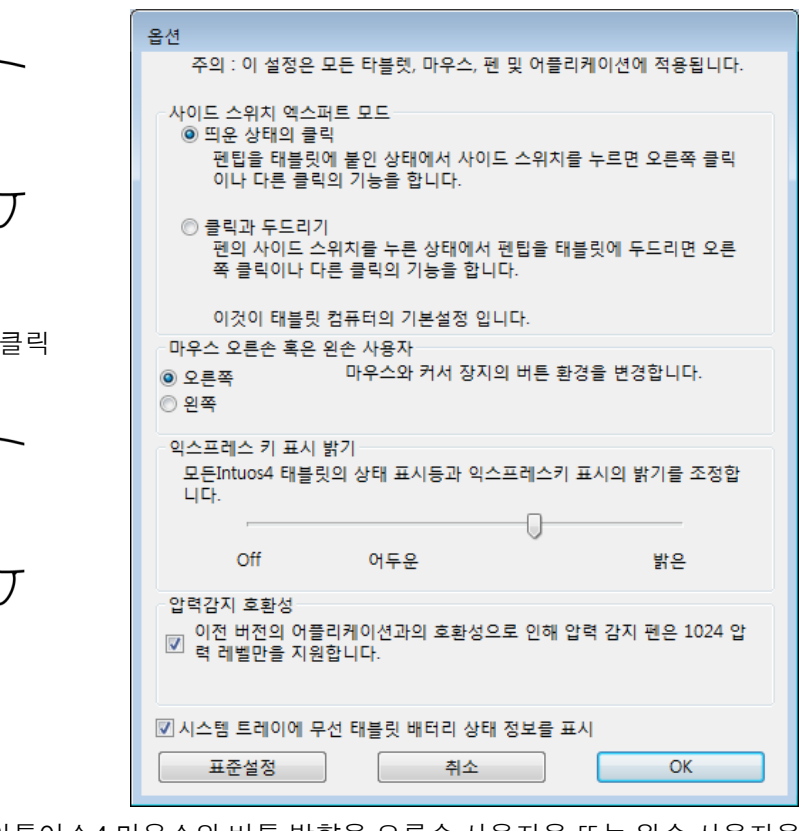

- '마우스 오른손 혹은 왼손 사용자' 옵션에서 인튜어스4 마우스의 버튼 방향을 오른손 사용자용 또는 왼손 사용자용 으로 변경합니다.
- '익스프레스 키 표시 밝기' 옵션을 사용해 연결된 모든 인튜어스4 타블렛의 터치 링 상태 LED와 익스프레스키 디 스플레이의 밝기를 설정합니다. 슬라이더가 왼쪽 끝에 있을 경우 터치 링 상태 LED의 밝기는 어둡게 설정되고 익 스프레스키 디스플레이는 꺼지게 됩니다. 또한 [익스프레스키](#page-87-1) 디스플레이 최적화 방법도 참조하십시오.

펜 타블렛 절전 모드의 경우에는 터치 링 상태 LED와 익스프레스키 디스플레이가 다음과 같이 자동 변경됩니다.

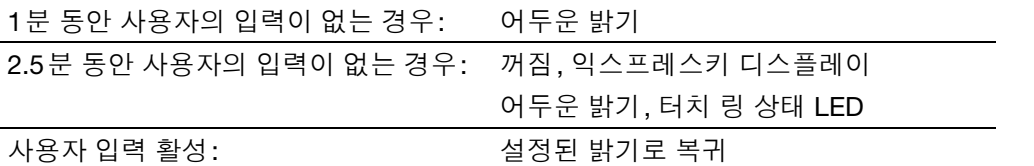

- 압력을 최대 1024 까지만 지원하는 그래픽 애플리케이션(Adobe CS3, Corel Painter 9, 그 밖의 기존 애플리케이션 등)을 사용하는 경우 '압력감지 호환성' 체크 박스에 체크 표시를 해야 합니다. 체크 표시를 하지 않은 상태로 이러 한 애플리케이션을 사용하면 펜의 감도가 지나치게 높아집니다 .
- '무선 태블릿 배터리 상태 정보를 표시' 체크 박스는 시스템 작업 표시줄(윈도우) 또는 메뉴 표시줄(매킨토시)에 와콤 아이콘을 표시하도록 기본 설정되어 있습니다. 이 체크 박스에 체크 표시를 하지 않으면 아이콘이 제거됩니 다.

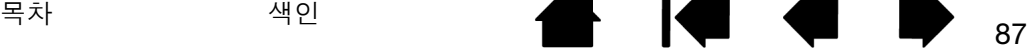

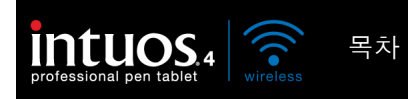

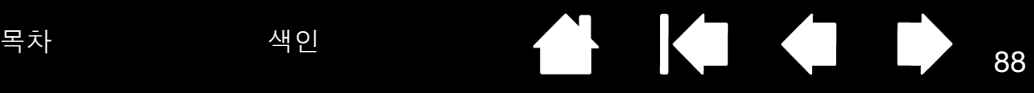

### <span id="page-87-1"></span>익스프레스키 디스플레이 최적화 방법

펜 타블렛 익스프레스키 디스플레이에는 유기 발광 다이오드(OLEDs)가 사용됩니다. 익스프레스키 표시 화 면은 장기간의 성능이 보장되도록 설계되었지만 오랜 기간을 사용하게 되면 결국 화소의 발광이 약해지는 것 을 느끼게 됩니다. 이러한 이유로 인해 픽셀의 밝기가 균일하지 않게 되는 현상을 최소화하려면 '익스프레스 키 표시 밝기' 옵션을 보기에 불편함이 없는 수준에서 가장 낮게 조정하십시오. 보다 상세한 내용은 <u>[고급](#page-86-0) 옵</u> [션](#page-86-0)을 참조하십시오.

참고: 펜 타블렛의 절전 기능에 의해 익스프레스키 디스플레이는 1분 동안 사용자 입력이 없는 경우에 자동 으로 흐려지고 펜 타블렛을 2.5분 동안 사용하지 않을 경우 꺼지게 됩니다.

### <span id="page-87-0"></span>타블렛용 통합 애플리케이션 사용 방법

일부 소프트웨어 애플리케이션은 펜 타블렛 익스프레스키 또는 터치 링 기능을 직접 제어하도록 설계되어 있 습니다. 이러한 방식으로 통합된 애플리케이션을 사용해 작업을 할 경우 익스프레스키 또는 터치 링이 와콤 타블렛 제어판의 설정과 다르게 기능할 수 있습니다.

- 애플리케이션에 의해 익스프레스키가 오버라이드된 경우에 익스프레스키 디스플레이는 자동으로 갱신 되어 새로운 기능의 명칭이나 "응용프로그램 지정"이 표시되게 됩니다. 애플리케이션에 따라 익스프레 스키의 일부 또는 전체가 오버라이드 될 수 있습니다.
- 애플리케이션이 터치 링을 오버라이드한 경우에는 모든 터치 링 기능이 영향을 받습니다. 애플리케이션 이 1개, 2개, 또는 3개의 터치 링 기능을 오버라이드하면 그 밖의 기능은 '건너뛰기'로 설정됩니다.
- 통합 애플리케이션은 동 애플리케이션이 활성화되어 있고 화면 전면에 띄워진 경우에만 익스프레스키와 터치 링을 제어하게 됩니다. 해당 애플리케이션을 닫거나 작업을 할 새 애플리케이션을 선택하면 와콤 타블렛 제어판의 설정이 이전의 상태로 복귀하게 됩니다.
- 현재 화면 전면에서 실행되고 있는 애플리케이션에 적용되는 익스프레스키 또는 터치 링의 기능 설정을 확인하려면 익스프레스키를 '설정 보기'로 설정하면 언제라도 익스프레스키를 눌러 확인할 수 있습니다.

이러한 방식으로 통합된 애플리케이션은 동 애플리케이션을 사용해 처음 와콤 타블렛을 사용할 때 일반적으 로 이러한 기능을 선택 제외하거나 사용하지 않도록 설정할 수 있게 합니다. 사용하는 애플리케이션의 설명 서를 참고해 기능에 대한 상세한 내용과 이러한 기능을 사용자 정의하거나 사용하지 않게 하는 방법을 확인 하십시오.

이러한 기능이 작동되지 않게 하는 자동 지시창이 뜨지 않거나 애플리케이션 설명서에 설명되어 있지 않은 경우에는 와콤 타블렛 제어판을 사용해 통합 애플리케이션의 이러한 기능을 오버라이드하는 [애플리케이션](#page-60-0) [특정](#page-60-0) 설정을 구성할 수 있습니다.

중요: 통합 애플리케이션용 애플리케이션 특정 설정을 생성한 경우 '소프트웨어 설정에 따름'에 익스프레스 키 또는 터치 링 기능을 설정하면 통합 애플리케이션으로 해당 기능을 제어할 수 있게 됩니다.

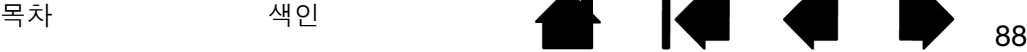

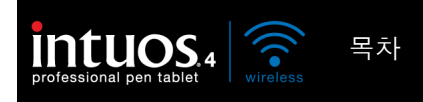

### <span id="page-88-0"></span>별매품인 인튜어스4 마우스 사용 방법

인튜어스4 마우스는 무선이며 전지를 사용하지 않고 모든 인튜어스4 타블렛에 사용할 수 있습니다. 마우스 는 별매품이며 제품 구성이 다를 수 있습니다.

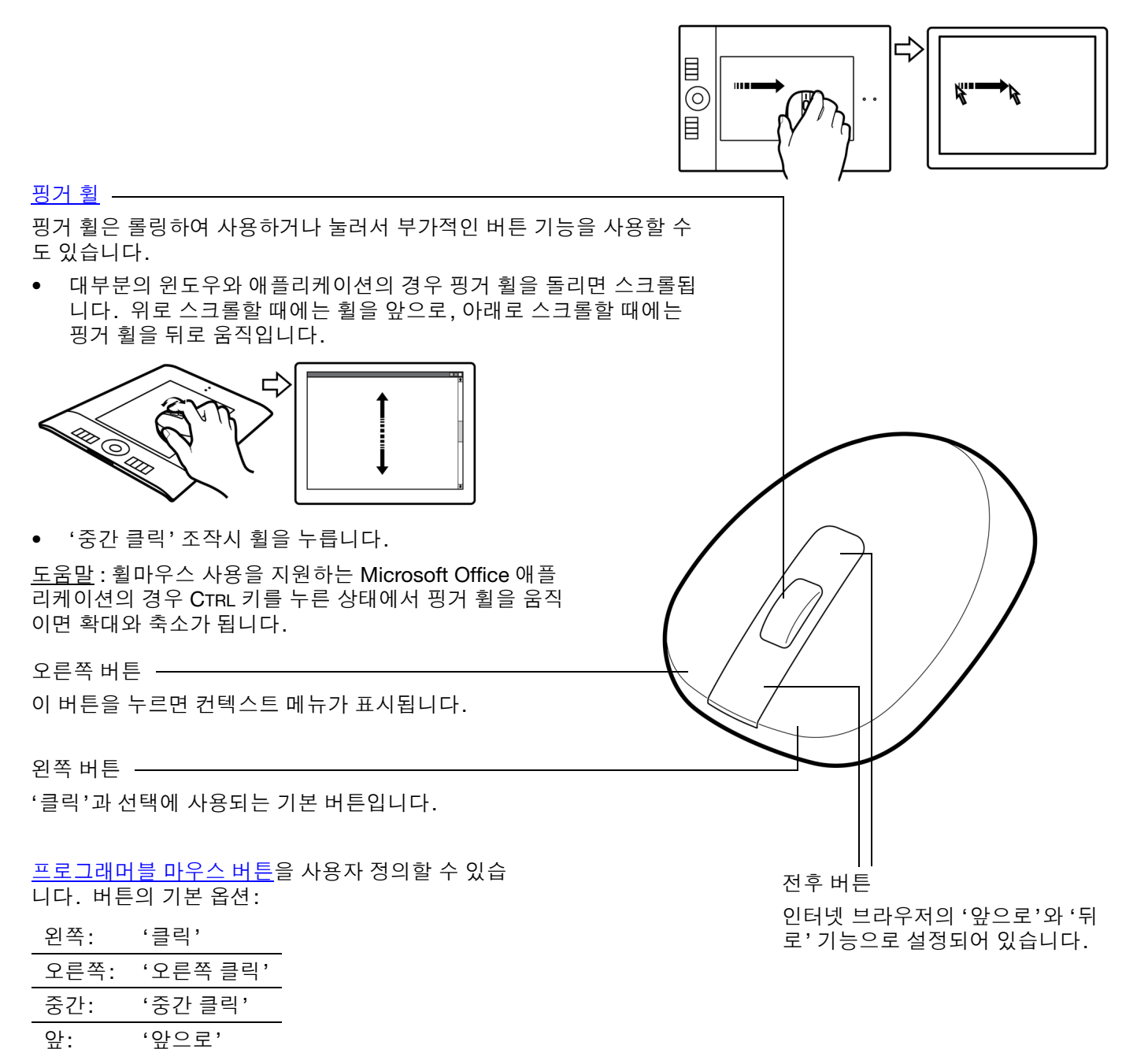

중요: 인튜어스4 마우스를 사용하지 않을 때는 책상 위에 올려두십시오. 인튜어스4 툴을 타블렛 위에 올려 두면 다른 포인팅 장치를 사용할 때 화면의 마우스 포인터의 위치 지정이 안되거나 컴퓨터가 절전모드로 전 환되지 않을 수 있습니다.

또한 마우스 사용자 [정의하기](#page-40-0)도 참조하십시오.

뒤: '뒤로'

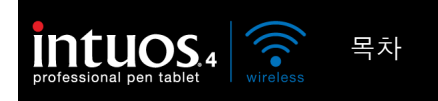

### <span id="page-89-0"></span>별매품인 에어브러쉬와 아트 펜 사용 방법

별매품인 인튜어스4 에어브러쉬는 그립 펜처럼 작동하지만 추가적인 조정에 사용하는 핑거 휠이 포함되어 있습니다. 적합한 지원을 하는 소프트웨어를 사용할 경우 실제 에어브러시와 동일하게 사용할 수 있습니다. 예로 에어브러쉬를 기울이면 분사되는 문양이 길어지고 엷게 퍼지게 표현됩니다. 핑거 휠을 돌려 분사 강도 를 조정하고 펜촉을 눌러 브러시 크기를 조정합니다.

엄지와 중지로 에어브러쉬를 잡으십시오. 핑거 휠은 검지로 편하게 돌릴 수 있도록 잡으십시오. 에어브러시 를 기울여 압력 감지 기능을 사용한 채색과 그리기 작업을 하기에 편한 기울기를 확인하십시오 .

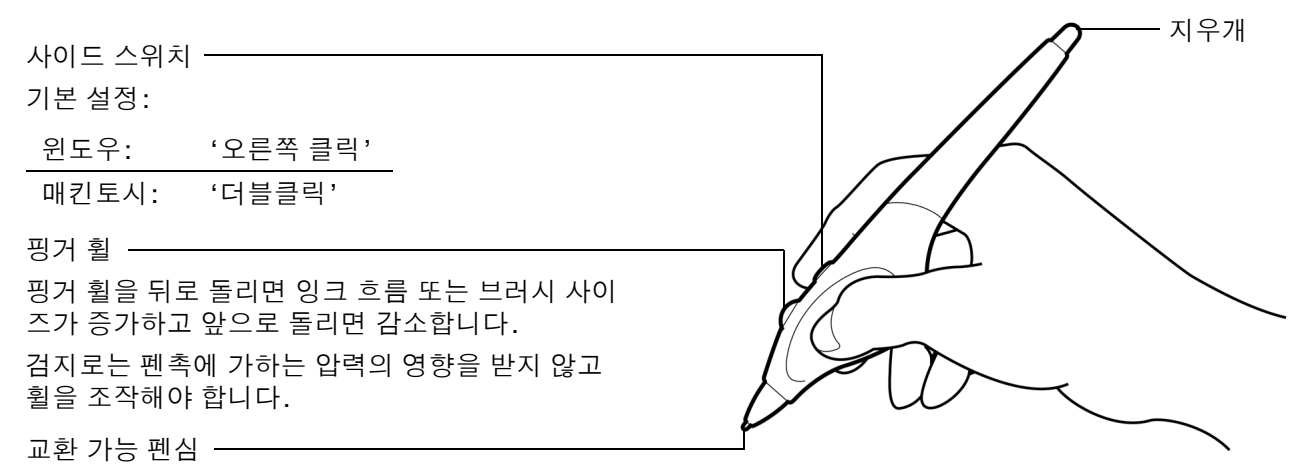

별매품인 인튜어스4 아트 펜은 사용자가 펜에 가하는 압력, 기울기, 회전에 반응합니다.

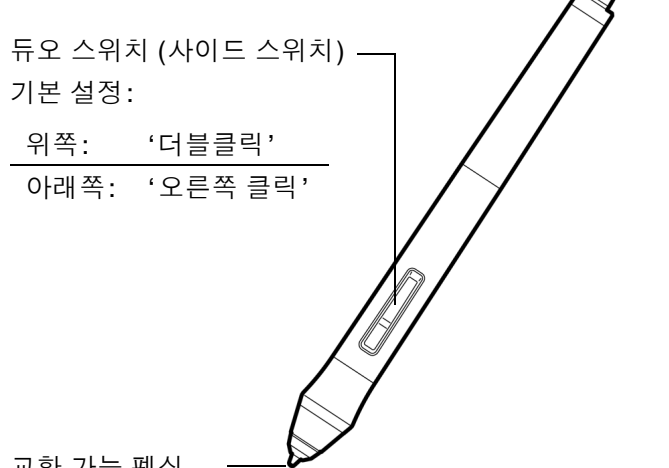

지우개 회전되지 않습니다.

아트 펜은 펜 축을 중심으로 360도 회전이 가능합니다. 회 전 감지 기능을 지원하는 애플리케이션을 사용해 그리기 를 하면서 아트 펜을 간단히 비틀어 돌리기만 하면 폭이 좁 아지거나 넓어지는 선을 그릴 수 있습니다.

예로 그림을 그리면서 비원형 브러시의 회전을 다양하게 함으로써 터치할 때 표현되는 두께를 변화시킬 수 있습니 다. 애플리케이션에서 선택한 브러시 모양의 특징에 따라 서예 붓, 펜 끝이 넓은 펠트로 된 마커펜, 기타 비원형 브러 시 및 툴의 느낌을 표현할 수 있습니다.

교환 가능 펜심

중요: 에어브러쉬 또는 아트 펜을 사용하지 않을 때는 책상 위에 눕혀 놓으십시오. 사용하는 툴의 감도 유지 를 위해 펜촉 또는 지우개가 바닥에 눌리게 되는 용기에 보관하지 마십시오. 인튜어스4 툴을 타블렛 위에 올 려놓으면 다른 포인팅 장치를 사용할 때 스크린 커서의 움직임이 간섭될 수 있습니다.

현재 에어브러쉬 핑거 휠 또는 아트 펜의 회전 기능을 지원하는 애플리케이션에 대한 보다 자세한 내용은 [제](#page-95-0) 품 [정보](#page-95-0)를 참조하십시오. 인튜어스4 에어브러쉬 또는 아트 펜의 구입에 관한 정보는 부품 및 [부속품](#page-95-1) 주문 방 [법](#page-95-1)을 참조하십시오.

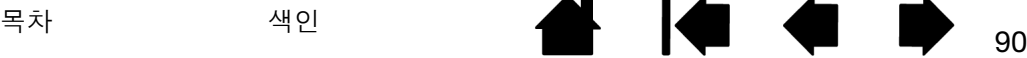

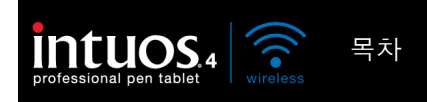

### <span id="page-90-0"></span>윈도우에서의 펜과 디지털 잉크 기능

Microsoft Windows 7 및 Vista는 광범위한 펜\*과 터치 입력을 지원합니다. Windows 7 또는 Vista를 사용하 는 컴퓨터와 전문가용 펜 타블렛을 사용하면 강력한 메모 작성, 필기 인식, 빠른 네비게이션, 그리고 인튜어 스4 펜을 사용해 신속하고 직관적인 결과를 얻을 수 있도록 구현된 기타 디지털 잉킹 옵션 등에 의해 사용자 의 능력이 업그레이드됩니다.

- 메모 작성. 마이크로소프트 필기장에서 인튜어스4를 사용해 간편한 메모 작성과 신속한 스케치를 할 수 있습니다. 필기장은 실제의 공책과 같은 기능을 하지만 다양한 펜, 마커, 강조 툴, 그리고 인튜어스4 펜으로 간단하 게 사용할 수 있는 지우개 기능 등의 디지털 메모 작성 기능이 장점으로 추가됩니다. 또한 필기장에는 필 기한 콘텐츠까지도 검색할 수 있는 강력한 검색 엔진이 포함되어 있습니다.
- 필기 인식. Windows 7 및 Vista의 강력한 필기 인식 기능이 포함되어 있어 인튜어스4 펜을 컴퓨터가 타 이핑 입력을 인식하는 모든 곳에 사용해 신속하게 필기한 내용을 입력할 수 있습니다. 필기로 작성한 콘 텐츠를 언제라도 타이핑 된 텍스트로 변환할 수 있습니다.
- 제스처. 타블렛에서 인튜어스4 펜을 사용해 간단한 움직임을 해 네비게이션, 편집, 기타 기능 등의 사용 자 정의 기능이 수행되게 합니다. 제스처를 사용자 정의하려면 '펜 및 입력 장치' 제어판에서 '제스처' 탭 을 선택하십시오.
- Microsoft Office 2007의 디지털 잉크. 인튜어스4로 Windows 7 또는 Vista 운영 체제의 Microsoft Office 2007 이상 애플리케이션에서 사용할 수 있는 강력한 디지털 마크업과 잉킹 툴을 사용하십시오. 호환되 는 애플리케이션의 '검토' 탭에서 찾을 수 있는 이러한 툴들은 일관적인 잉킹 옵션을 제공합니다. 각 애플 리케이션 상단의 퀵 액세스 툴바에 특정 잉킹 툴을 추가하면 신속하게 사용할 수 있습니다.

Microsoft Windows에서 펜의 기능을 최대한 활용하려면 윈도우 연습 툴과 Tablet PC 설명서 등 사용하는 시 스템과 함께 제공된 설명서를 읽고 그 내용을 숙지하십시오. '시작' 메뉴에서 '모든 프로그램', 'Tablet PC', 'Tablet PC 펜 학습'을 선택해 타블렛 PC 펜 연습에 액세스할 수 있습니다.

참고: 다음의 와콤 타블렛 드라이버에서의 조치는 Windows 7 및 Vista에서의 그리기 성능을 향상시킵니다.

- Wintab API를 사용하는 그래픽 애플리케이션에서 펜 플릭과 '프레스 앤드 홀드 오른쪽 클릭' 기능을 사용 할 수 없게 하였습니다.
- Vista의 '펜 및 입력 장치' 제어판에서 플릭과 '프레스 앤드 홀드 오른쪽 클릭' 기능을 모두 사용하지 않음 으로 설정한 경우 저널과 기타 잉크 기능에 압력 감지 기능이 구현되지 않게 되었습니다.
- \* 펜 기능은 Windows 7 Starter 및 Home Basic, Windows Vista Home Basic을 제외한 모든 버전의 Windows 7 및 Vista 에서 지원됩니다.

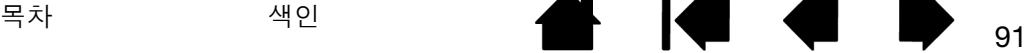

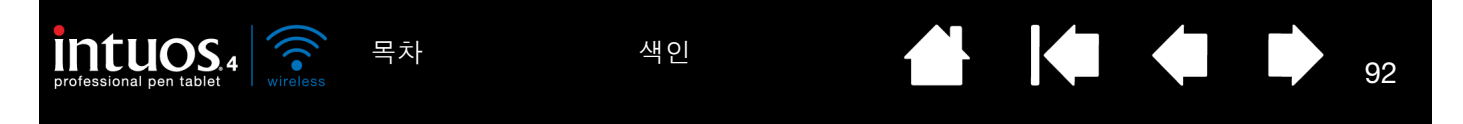

## <span id="page-91-0"></span>WINDOWS TABLET PC 입력 판넬에 대하여

Windows 7 또는 Vista 입력 패널에서 인튜어스4 펜을 사용해 필기와 온스크린 키보드로 직접 텍스트를 입력 할 수 있습니다. 입력 패널을 다음의 여러 방법으로 실행시킬 수 있습니다.

- 스크린 커서를 텍스트 입력 영역 안에 위치시키면 표시되는 입력 패널 아이콘을 클릭합니다.
- 기본 설정에 의해 디스플레이 화면 왼쪽 구석에 표시되는 입력 패널 탭을 클릭합니다.
- 윈도우 작업 표시줄의 Tablet PC 입력 판넬 아이콘을 클릭합니다. 아이콘을 찾을 수 없는 경우에는 작업 표시줄을 오른쪽 클릭하고 '툴바'와 'Tablet PC 입력 판넬'을 선택합니다.

입력 패널 사용자 정의하기:

- 1. 우선 입력 패널을 열고 메뉴 바에서 '도구'를 클릭합니다.
- 2. '옵션'을 선택해 입력 패널 옵션 대화 상자를 엽니다.
- 3. 원하는 방식으로 입력 패널 설정을 사용자 정의합니다.

Microsoft Windows와 Office 2007 이상에서의 인튜어스4 펜의 사용 방법에 대한 보다 상세한 내용은 사용하 는 시스템과 Microsoft Office 애플리케이션과 함께 제공된 설명서를 참고하십시오. 마이크로소프트의 Tablet PC 길잡이와 윈도우 연습 툴을 이용하십시오.

또한 당사 웹사이트 www.wacom.com/vista에서 윈도우에서의 인튜어스4 펜을 사용한 작업 방법에 대하여 보다 많은 정보를 확인할 수 있습니다.

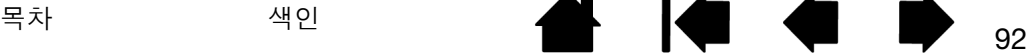

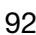

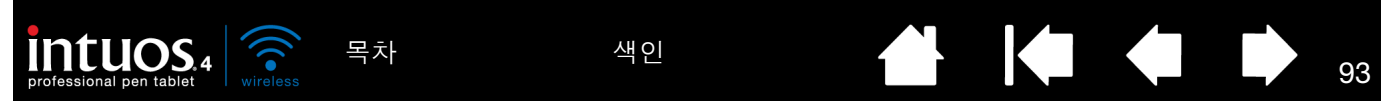

<span id="page-92-0"></span>제품 사양

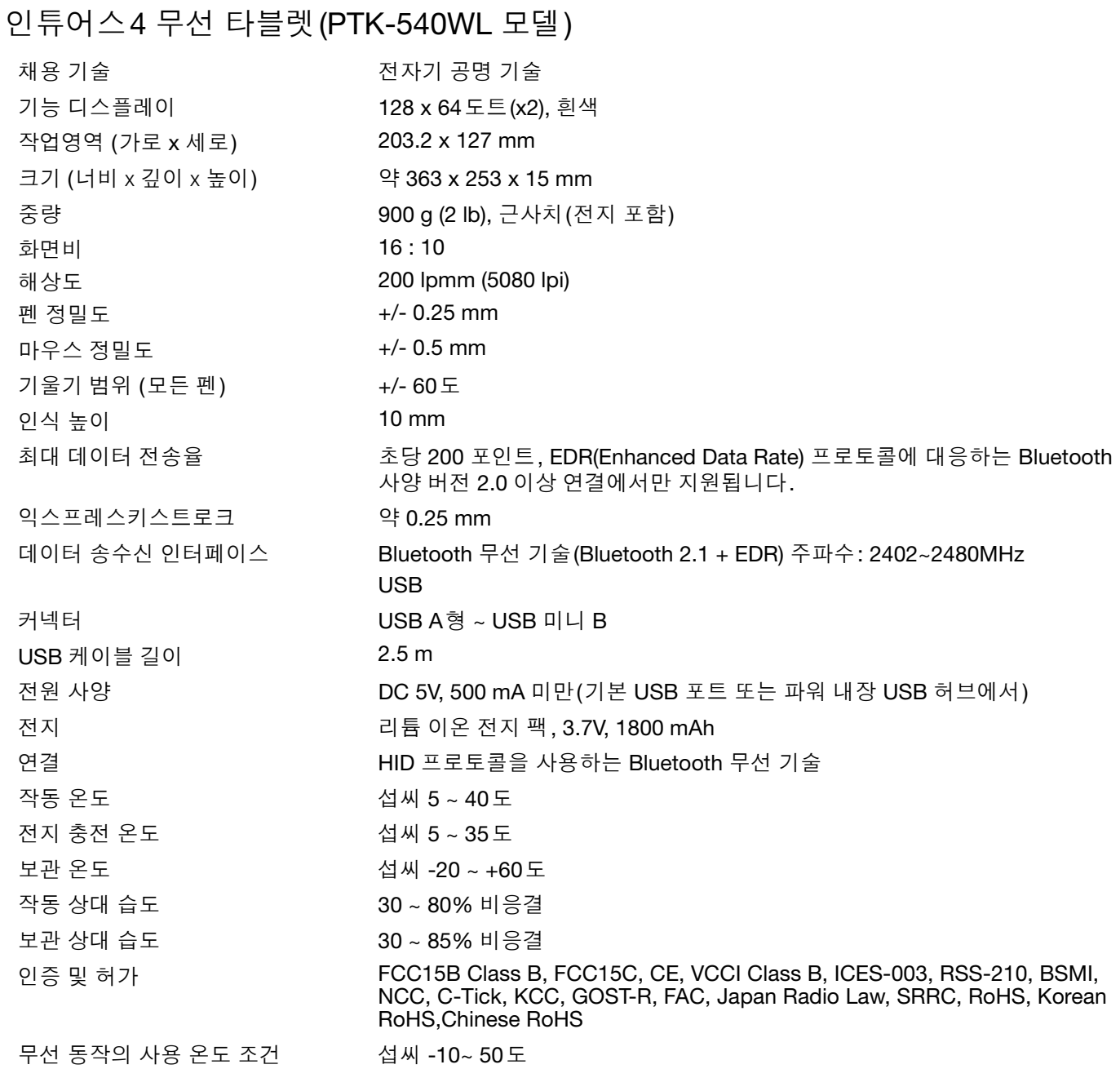

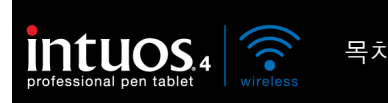

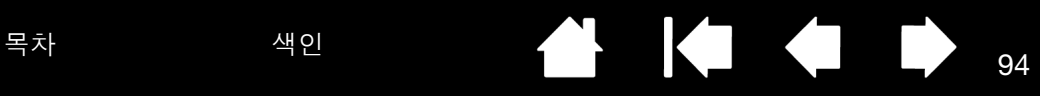

## 인튜어스4 그립 펜 (KP-501E-01 모델)

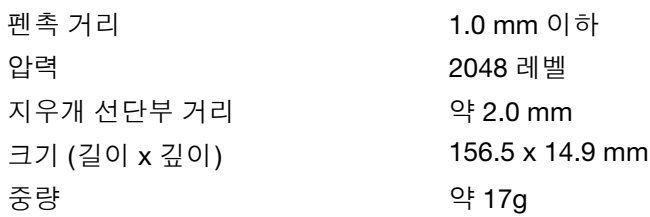

## 인튜어스4 마우스 (KC-100 모델)

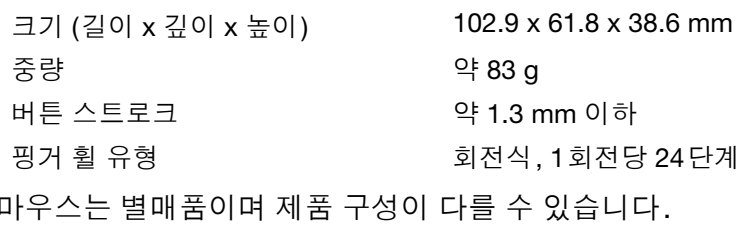

## 인튜어스4 에어브러쉬 (KP-400E-01 모델)

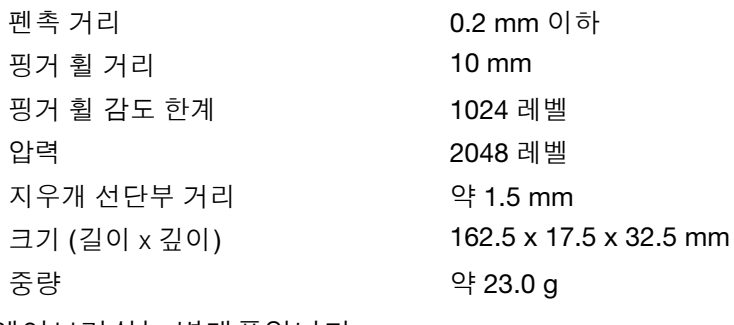

에어브러쉬는 별매품입니다.

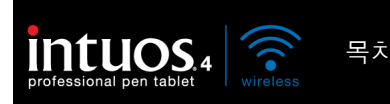

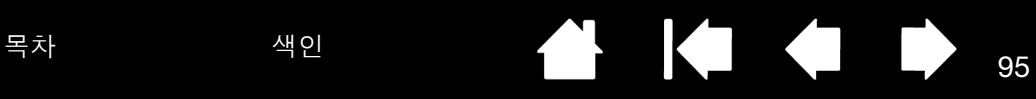

## 인튜어스4 잉크 펜 (KP-130-01 모델)

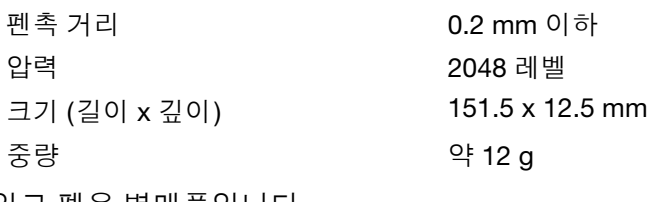

잉크 펜은 별매품입니다.

## 인튜어스4 아트 펜 (KP-701E-01 모델)

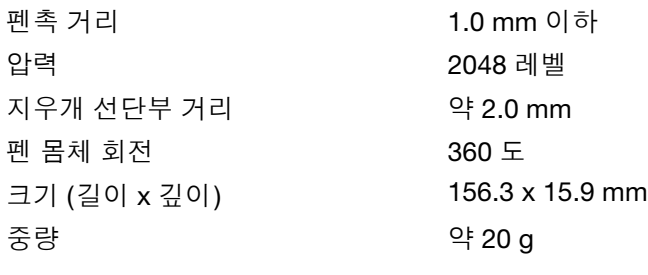

아트 펜은 별매품입니다.

## 인튜어스4 클래식 펜 (KP-300E-01 모델)

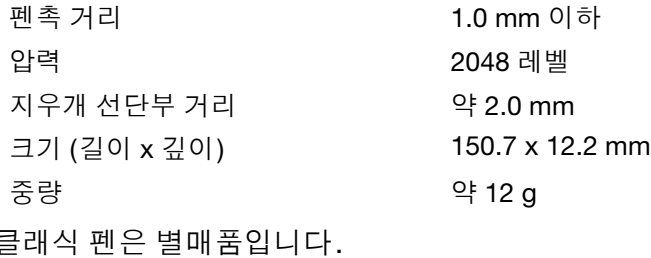

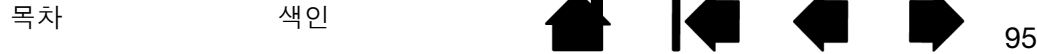

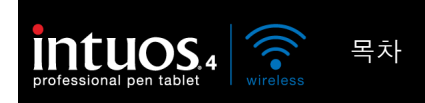

### <span id="page-95-0"></span>제품 정보

인튜어스4와 현재 압력 감지, 기울기 감지, 지우개, 기타 사용하는 전문가용 펜 타블렛과 툴의 특수 기능을 지원하는 타블렛 대응이 강화된 소프트웨어 애플리케이션에 대한 보다 상세한 내용은 거주 지역의 와콤 웹사 이트에서 확인할 수 있습니다.

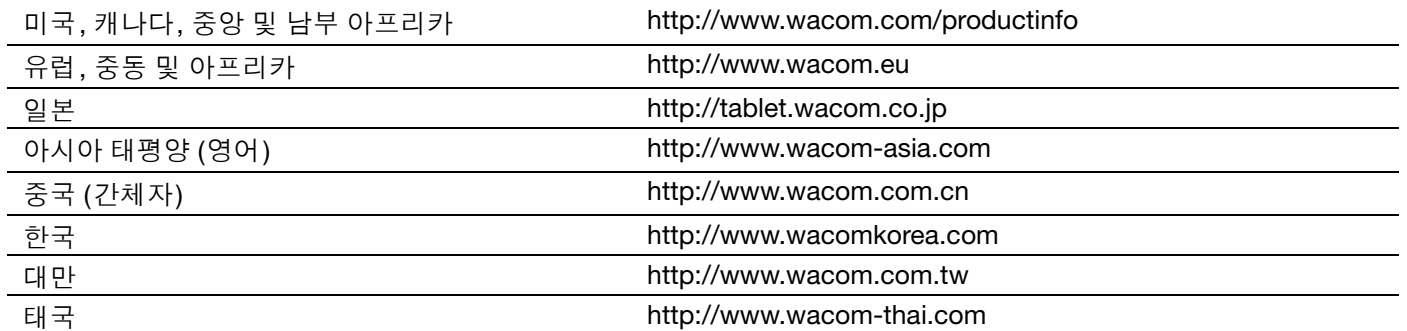

### <span id="page-95-1"></span>부품 및 부속품 주문 방법

인튜어스4 전문가용 펜 타블렛은 최고의 전문가용 툴입니다. 타블렛을 인튜어스4 그립 펜 및 기타 사용 가능 한 인튜어스4 툴과 함께 사용하면 보다 직관적으로 그리기를 할 수 있고 더 잘 그릴 수 있으며 신속하게 편집 을 할 수 있습니다.

인튜어스4 제품의 확장된 기능을 사용하려면 다음 페이지의 사용 가능한 부품 및 [부속품을](#page-96-0) 참고하십시오. 지역에 따라서는 구입할 수 없는 부품과 부속품이 있을 수 있습니다.

부품 및 부속품 구매에 대한 정보 및 연락처는 타블렛 Read Me 파일에 기재되어 있습니다. 다음 내용도 참고하십시오.

- 미국 또는 캐나다에서 부품 및 부속품을 구매하려면, 1.888.884.1870(무료)으로 전화하거나 와콤 웹사이 트 http://www.WacomDirect.com(미국 지역)을 방문하십시오.
- 유럽에서 부품 및 부속품을 구매하려면, +49 (0)180.500.03.75로 전화하거나 spareparts@wacom.eu로 이메일을 보내십시오. 또는 http://shop/wacom/eu 를 방문하십시오. 또한 거주 지역의 대리점, 총판, 기 술지원센터에 연락해도 됩니다.
- 호주, 싱가폴, 대만, 한국에서 부품 및 부속품을 구매하려면, 지역에 따라 www.BuyWacom.com.sg, www.BuyWacom.com.tw and www.BuyWacom.co.kr 을 방문하십시오 .
- 기타 지역에<u>서 부품 및 부속품을 구매하려면</u>, 거주 지역의 대리점 또는 총판에 연락하십시오.

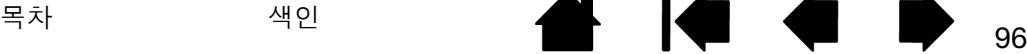

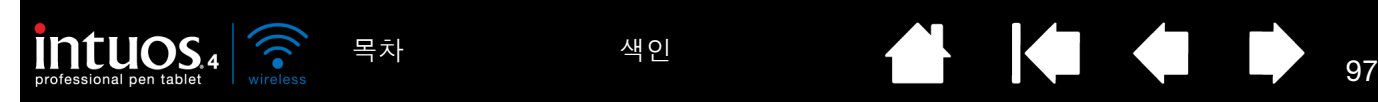

<span id="page-96-0"></span>사용 가능한 부품 및 부속품

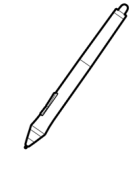

인튜어스4 그립 펜(KP-501E-01). 압력 및 기울기 감지 기능이 있는 그립 펜은 그림, 지우기, 마우스 조작에 사용 가능한 다용도 툴입니다. 사용이 간편한 사이드 스위치에는 2개의 프로그 래머블 스위치 기능이 제공됩니다. 압력 감지 펜으로 인체공학적으로 설계된 잘록한 그립부, 최적의 중량과 균형 및 우수한 펜촉 감지 기능을 포함해 실제 펜을 사용하는 것과 같은 느낌을 주는 프리핸드 툴입니다. 다음과 같은 부속품이 제공됩니다. 펜 꽂이, 표준 펜심 (1 개), 스트 로크 심 (1 개), 하드 펠트 심 (1 개), 플랙스 펜심 (1 개).

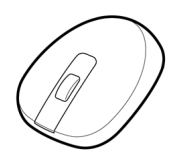

[인튜어스](#page-88-0)4 마우스 (KC-100) 무선의 전지를 사용하지 않는 5 버튼 마우스는 귀하가 지금까지 일반 마우스로 작업해 온 업무 수행에 최적화된 마우스입니다. 이 마우스에는 통합 가운데 버 튼과 스크롤 기능에 사용할 수 있는 롤링 방식 핑거 휠이 장착되어 있으며 버튼은 그 밖의 다양 한 작동 기능으로도 프로그램할 수 있습니다.

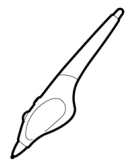

인튜어스4 에어브러쉬 (KP-400E-01) 디지털 기능을 100% 소화시킨 압력 감지 [인튜어스](#page-89-0)4 에 <u>[어브러쉬](#page-89-0)</u>는 압력 감지 펜촉 및 지우개, 기울기 감지 기능, 그리고 디지털 페인트 애플리케이션 의 더 한층 확장된 제어 기능을 제공하는 핑거 휠로 구성되어 있습니다. 다음과 같은 부속품이 제공됩니다. 펜 꽂이, 표준 펜심(1개), 스트로크 심(1개), 하드 펠트 심(1개), 플랙스 펜심 (1개).

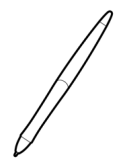

인튜어스4 잉크 펜(KP-130-01). 압력 및 기울기 감지 기능을 가진 그래픽 작업용 펜으로 그래 픽 작업은 물론 컴퓨터 화면 상에서도 펜촉의 즉각적인 피드백 기능을 제공합니다. 압력 감지 기능이 있는 잉크 펜으로 잉킹 카트리지와 잉크를 사용하지 않는 그리기에 사용하는 2개의 내 마모성 폴리아세탈 펜촉이 포함됩니다. 본 제품은 압력 감지 기능의 펜촉을 사용하며 지우개 와 사이드 스위치는 포함되지 않습니다. 다음과 같은 부속품이 제공됩니다. 펜 꽂이, 표준 펜 심(2 개), 잉크 펜심(3 개).

참고: 잉크 펜은 구매시 펜에 폴리아세탈 펜촉이 끼워져 있습니다. 펜촉 제거기(은색 링)을 사용해 펜에서 폴리아세탈 펜촉을 제거해 주십시오. 그리고 잉크 펜과 함께 제공되는 은색 카트리지 1개를 끼워 주십시오. 카트리지 펜촉 부위는 왁스 코팅 처리가 되어 있 으므로 코팅 부분을 벗긴 후 사용하십시오.

인튜어스4 아트 펜 (KP-701E-01) 인튜어스4 아트펜은 360도 회전이 가능하며 인튜어스4 그 립 펜과 마찬가지로 압력과 기울기를 감지합니다. 이러한 특성과 함께 독특한 끌 형태의 펜촉 을 가진 인튜어스4 아트 펜은 브러시, 마커, 서예 붓의 느낌을 재현하는 최상의 툴입니다. 다 음과 같은 부속품이 제공됩니다. 펜 꽂이, 끌모양 펜심(2 개), 끌모양 팰트심(2 개), 둥근머리 펜 심(3개), 둥근머리 팰트심(3 개).

인튜어스4 클래식 펜(KP-300E-01) 인튜어스4 클래식 펜은 인튜어스4 그립 펜과 동일한 특성 을 가지며 고무로 처리한 그립이 없어 보다 슬림한 외관입니다. 다음과 같은 부속품이 제공됩 니다. 펜 꽂이, 표준 펜심 (1 개), 스트로크 심 (1 개), 하드 펠트 심 (1 개), 플랙스 펜심 (1 개).

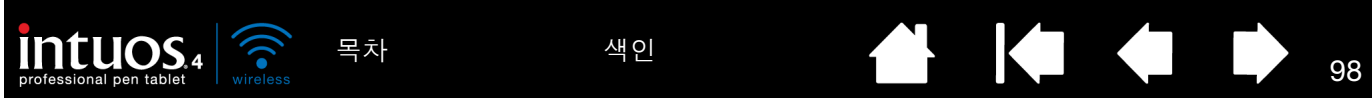

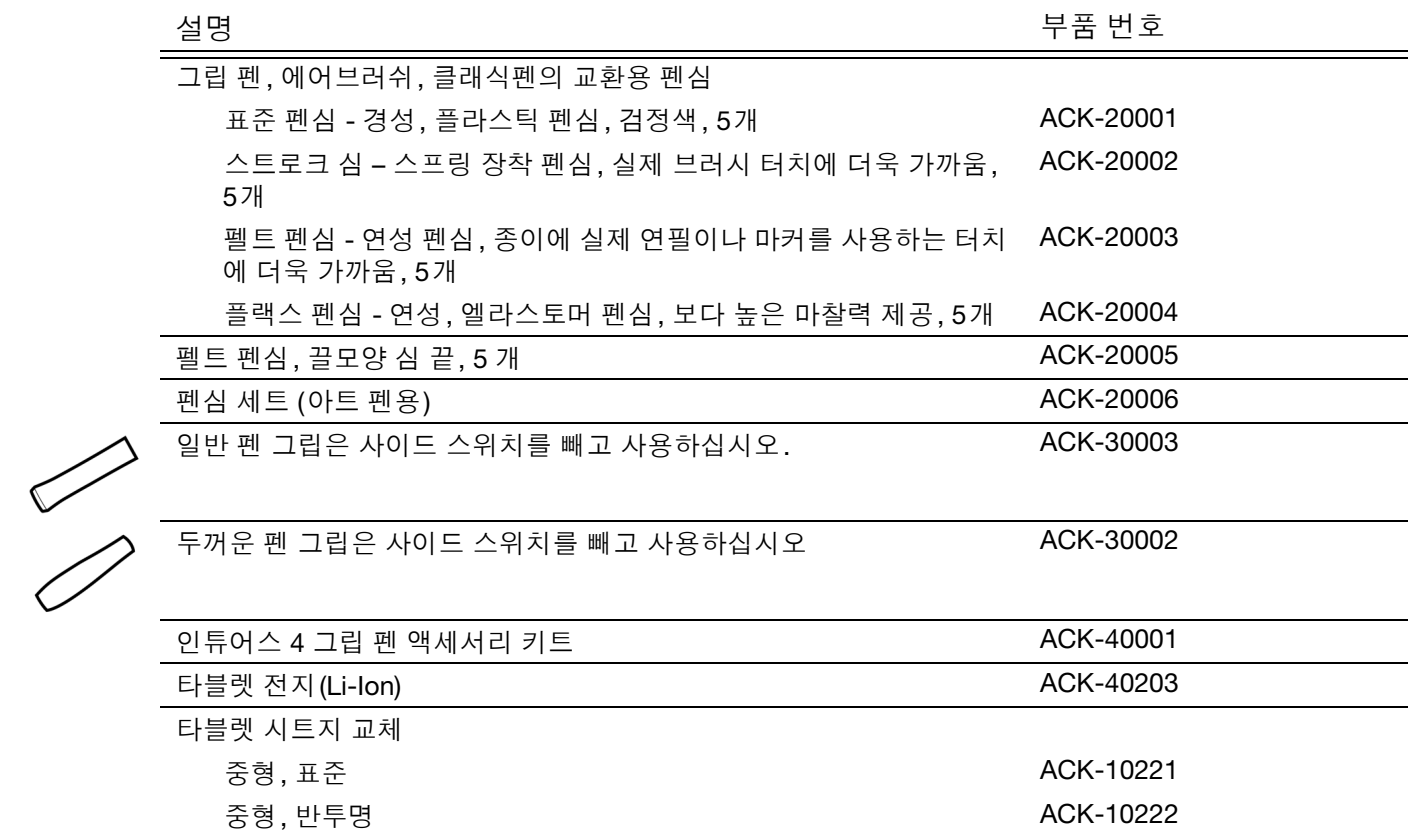

주문에 관한 정보는 부품 및 [부속품](#page-95-1) 주문 방법을 확인하십시오.

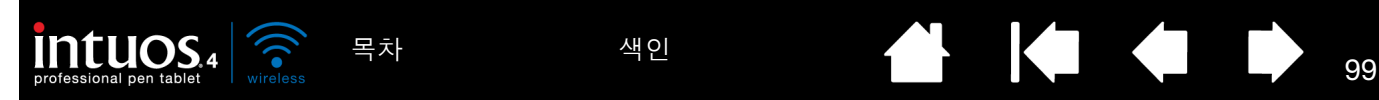

<span id="page-98-0"></span>라디오와 TV의 간섭 현상

본 설명서에서 설명한 장치는 무선 주파수 에너지를 생성하고 사용하며 방출할 수 있습니다. 와콤의 지시 내용에 부합 하지 않는 잘못된 방법으로 설치하거나 사용할 경우 라디오와 TV 수신에 간섭 현상을 일으킬 수 있습니다.

#### FCC 고지

본 기기는 FCC(미국 연방통신위원회) 규정 파트 15를 준용합니다. 기기의 가동에 있어 다음 2가지 조건의 제한을 받습 니다: (1) 본 기기는 유해한 간섭을 발생하지 않습니다. 그리고 (2) 본 기기는 예기치 않은 작동 결과를 초래할 수 있는 간 섭을 포함한 모든 수신되는 간섭을 허용합니다.

본 장비는 테스트되었으며 그 결과 FCC(미국 연방통신위원회) 규정 파트 15의 클래스B 디지털 장비의 제한에 부합합 니다. 이 제한은 주거상의 설치에 있어서의 유해 간섭을 적절하게 방지하기 위해 설정되었습니다.

본 기기는 무선 주파수 에너지를 생성하고 사용하며 방사할 수 있으며 지침에 따라 설치하지 않을 경우 무선 통신에 유 해한 간섭을 유발할 수 있습니다. 그러나 특정 설치 방법으로 간섭 발생을 방지할 수 있다는 것을 보장하지는 않습니다.

기기를 컴퓨터에서 분리해 보는 방법으로 기기가 간섭을 일으키고 있는지의 여부를 확인할 수 있습니다. 간섭 현상이 멈추면 본 기기가 간섭 현상의 원인인 것으로 볼 수 있습니다.

본 기기가 라디오나 TV 수신에 간섭을 일으키는 경우에는 다음 중 1가지 또는 그 이상의 방법에 따라 간섭을 현상을 방 지할 수 있습니다:

- 간섭 현상이 멈출 때까지 TV 또는 라디오 안테나를 돌립니다.
- 기기를 TV나 라디오에서 멀리 떨어뜨립니다.
- 기기와 컴퓨터를 TV나 라디오가 연결된 배선과 다른 배선의 콘센트에 연결합니다.

지원이 필요한 경우에는 와콤 대리점이나 숙련된 라디오/TV 기술자에게 상담을 받으십시오.

본 제품에 와콤이 승인하지 않은 변경이나 개조를 할 경우 FCC(미국 연방통신위원회)의 인증이 무효화될 수 있으며 사 용자가 본 제품을 사용할 권한이 무효화될 수 있습니다.

FCC RF 방사능 노출 선언:

본 장비는 비관리 환경에 적용되는 FCC 방사능 노출 제한을 준수합니다. 최종 사용자는 RF 노출 규정을 준수하기 위해 특정 작동 지침을 따라야 합니다. 본 장비는 다른 안테나 또는 송신기와 같은 장소에서 사용하거나 함께 사용해서는 안 됩니다.

#### KCC 고지

전자파적합 기기:

이 기기는 가정용(B급)으로 전자파적합등록을 한 기기로서 주로 가정에서 사용하는 것을 목적으로 하며, 모든 지역에 서 사용할 수 있습니다.

KCC RF 형식등록관련 기기:

"해당 무선설비는 운용 중 전파혼신 가능성이 있으므로 인명안전과 관련된 서비스는 할 수 없음"

또한 <u>[INDUSTRY CANADA \(](#page-99-0)캐나다에만 적용)</u>와 <u>CE [선언](#page-99-1)</u>도 참조하십시오.

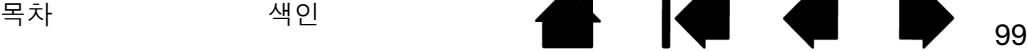

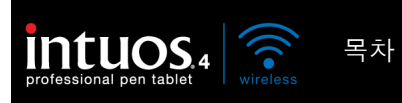

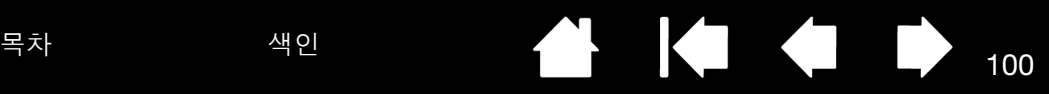

### <span id="page-99-0"></span>INDUSTRY CANADA (캐나다에만 적용)

Industry Canada, B 등급

"본 클래스 (B) 디지털 기기는 Canadian ICES-003에 부합합니다."

"Cet appareil numerique de la classe (B) est conforme a la norme NMB-003 du Canada."

### <span id="page-99-1"></span>CE 선언

인튜어스® 4 무선 디지털 타블렛, PTK-540WL 모델은 테스트 결과 다음의 유럽 표준에 부합합니다.

- EN 55022: 2006/A1:2007
- EN 61000-3-2: 2006
- EN 61000-3-3: 1995/A1:2001/A2:2005
- EN 55024: 1998/A1:2001/A2:2003
	- EN 61000-4-2:1995/A1:1998/A2:2001
	- EN 61000-4-3:2006
	- EN 61000-4-4:2004
	- EN 61000-4-5:2006
	- EN 61000-4-6:2007
	- EN 61000-4-8:1993/A1:2001
	- EN 61000-4-11:2004
- EN 60950-1:2006
- EN 300 328 :V1.7.1
- EN 301 489-1:V1.8.1,-17:V2.1.1

이러한 테스트 결과에 준거하여 와콤은 위에서 언급한 기기가 유럽 의회의 2004/108/EC EMC 지침 조항 10.1, LVD 2006/95/EC 지침, 1999/5/EC R&TTE 지침에 부합함을 선언하며 각 장치에 표시된 CE 마크는 이러한 기준에 부합함을 나타냅니다.

```
본 기기는 항상 본 설명서에 명시된 지시에 정확히 따라 설치되고 사용되어야 합니다.
```
와콤이 명확하게 승인하지 않은 본 기기의 모든 변경이나 개조는 본 선언을 무효화합니다.

B급 기기 (가정용 방송통신기기) 이 기기는 가정용(B급)으로 전자파적합등록을 한 기기로서 주로 가정에서 사용하는 것을 목적으로 하며, 모든 지역에서 사용할 수 있습니다.

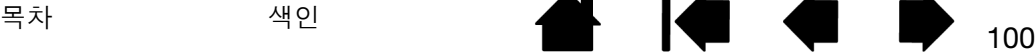

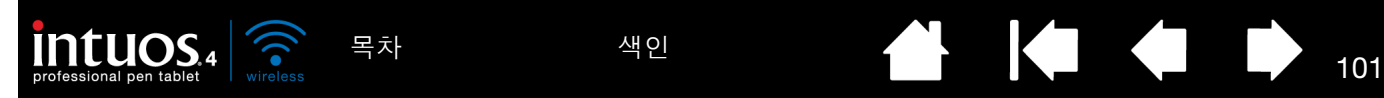

<span id="page-100-0"></span>주의 사항 [경고](#page-100-1) 리튬 [이온](#page-101-0) 전지 안전 주의 사항

[주의](#page-102-0)

<span id="page-100-1"></span>경고

- 어린이의 손이 닿는 곳에 펜 타블렛이나 입력 툴을 보관하지 마십시오. 만약 제품을 부적절하게 사용할 경우 사람에 게 부상을 입힐 가능성이 있습니다. 어린이가 펜촉이나 사이드 스위치를 삼키는 일이 없도록 주의해 주십시오. 어린이가 입으로 씹을 경우 펜촉, 사이드 스위치, 기타 움직일 수 있는 부품이 빠질 수 있습니다. 펜촉이나 교환용 펜촉, 펜 사이드 스위치, 타블렛 펜 꽂이 등의 작은 부품은 분리될 수 있으며 어린이가 우발적으로 삼킬 수 있습니다.
- 펜 타블렛을 극도의 높은 신뢰성이 필요한 장비의 제어 시스템에 사용하지 마십시오. 다른 전자 장비의 고장을 유발 하거나 다른 장비가 펜 타블렛의 고장을 유발할 수 있습니다.
- 전자 장비의 사용이 금지된 장소에서는 펜 타블렛의 전원을 끄십시오. 비행기내 등의 전자 장비의 사용이 금지된 장 소에서 펜 타블렛을 사용하면 다른 전자 장비의 고장을 유발할 수 있으므로 반드시 전원 스위치를 꺼짐 위치로 전환 하여 펜 타블렛의 전원을 꺼 주십시오. 보안을 강화하기 위해 Bluetooth를 끄십시오.
- 펜 타블렛이나 입력 툴을 분해하지 마십시오. 펜 타블렛이나 입력 툴을 분해하거나 개조하지 마십시오. 그렇지 않 을 경우 발열, 발화, 감전, 기타 손상, 부상의 위험이 있습니다. 제품을 분해하면 보증이 무효화됩니다.
- 케이블의 손상에 주의해 주십시오.펜 타블렛 케이블이 찢어지거나 손상되면 제품의 고장, 감전, 화재의 위험이 있 습니다. 제품의 사용을 중단하고 거주 지역의 대리점이나 와콤 고객 지원 센터에 연락하십시오.
- 본 제품을 물이나 기타 액체에 노출시키지 마십시오. 팬 타블렛과 입력 툴에 액체를 흘리지 않도록 주의하십시오. 본 제품이 물이나 기타 액체에 노출되면 제품 고장이나 감전의 원인이 될 수 있습니다. 본 제품이 물이나 기타 액체 에 노출된 경우에는 전원 스위치를 꺼짐 위치로 전환하여 타블렛을 끄십시오. 제품을 전원 코드에 연결한 경우에는 전원 콘센트에서 코드를 빼십시오. 제공된 USB 데이터 케이블을 사용하여 타블렛을 연결한 경우 USB 커넥터를 분 리하십시오. 사용하는 컴퓨터 전원을 끄십시오. 그리고 펜 타블렛과 컴퓨터 간에 연결되어 있는 모든 케이블을 분 리하십시오. 타블렛 전지를 제거하십시오. 제품의 사용을 중단하고 거주 지역의 대리점이나 와콤 고객 지원 센터 에 연락하십시오.
- USB 포트와 본 제품의 모든 개방된 부분에 이물질을 넣지 마십시오. 금속성 이물질이 포트나 본 제품의 개방된 부 분에 들어가면 제품 고장이나 연소, 또는 감전을 일으킬 수 있습니다.

리튬 이온 전지 안전 주의 [사항과](#page-101-0) [주의도](#page-102-0) 참조하십시오.

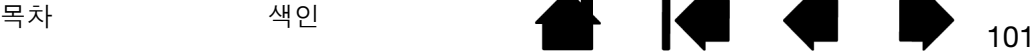

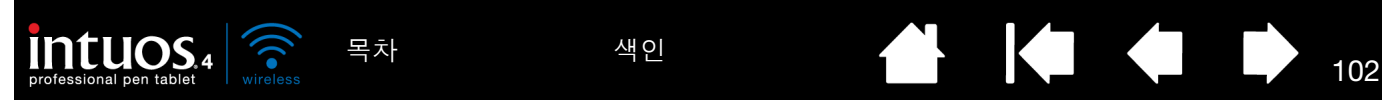

<span id="page-101-0"></span>리튬 이온 전지 안전 주의 사항

타블렛 전지를 사용할 때는 항상 올바른 사용법과 취급법을 따르십시오.

- 어떤 방식으로든 전지를 오용해서는 안 됩니다. 천공, 압착, 가열, 물 또는 불에 노출, 분해, 단자 단락 또는 그 밖의 오용은 배터리 폭발 또는 점화를 유발해 화재나 대인 상해로 이어질 수 있습니다.
- 와콤에서 제공한 정품 전지만 사용하고 단단한 표면에 떨어뜨리지 않도록 주의하십시오. 전지를 떨어뜨릴 경우 내 부가 손상되어 명백한 손상이 없어도 전지를 교체해야 할 수 있습니다. 전지를 교체하면 타블렛에 전지를 설치할 때 전지를 떨어뜨린 경우 타블렛에 발생할 수 있는 추가적인 손상과 이후에 나타날 수 있는 단락 또는 누출을 방지할 수 있습니다.
- 어떤 식으로든 외형이 변형된 전지는 사용하지 마십시오. 변형된 전지는 파열되거나 열 또는 연기가 발생하거나 불 이 붙을 수 있습니다.
- 전지를 거꾸로 설치하거나 극을 바꿔 설치하지 마십시오. 타블렛이 손상되거나 화재가 발생하거나 대인 상해로 이 어질 수 있습니다.
- 타블렛에 지정된 와콤 전지만 사용하십시오. 타블렛에 적합하지 않은 유형의 전지를 사용하거나 충전하지 마십시 오. 타블렛이 손상되거나 화재가 발생하거나 대인 상해로 이어질 수 있습니다. 또한 보증이 무효화됩니다.
- 인튜어스4 타블렛에 요구되는 사양을 충족하지 않는 전원 어댑터를 사용하여 타블렛을 충전하지 마십시오. 타블렛 이 손상되거나 화재가 발생하거나 대인 상해로 이어질 수 있습니다. 또한 보증이 무효화됩니다. 제공된 USB 케이 블을 이용해 타블렛을 파워 내장 USB에 연결하여 충전할 수 있습니다.
- 타블렛 전지를 과도하게 충전하지 마십시오. 타블렛이 손상되거나 화재가 발생하거나 대인 상해로 이어질 수 있습 니다.
- 무선 타블렛을 휴대하고 여행할 경우 해당 관리 기관에 리튬 이온 전지에 적용될 수 있는 항공기 또는 여행 제한이 있는지 확인하십시오.
- 전지를 충전하는 동안 타블렛의 온도가 과도하게 상승하거나 이상한 냄새가 날 경우 즉시 USB 케이블(사용 중인 경 우)을 분리하고 타블렛을 종료하십시오. 사제 전원 어댑터에 타블렛을 연결한 경우도 마찬가지입니다. 와콤에 연 락해 기술지원을 받으십시오(기술 지원 [옵션](#page-78-0) 참조).
- 리튬 이온 전지가 최소 충전량 아래로 방전된 경우 다시 충전할 수 없습니다. 전압이 최소 안전 레벨 이하로 떨어지 면 전지 내의 내부 보호 회로가 충전을 차단합니다.
- 기존 전지는 전지 제조업체 권장 사항에 따라 올바르게 재활용하고 해당 경고를 따르십시오.
- 전지는 어린이의 손이 닿지 않는 곳에 보관하고 오래된 전지는 즉시 재활용하십시오.
- 리튬 이온 전지를 재활용할 때는 주머니에 그냥 넣거나 금속성 물체가 포함된 용기에 넣어서 운반하지 마십시오. 잘 못된 방법으로 운반하거나 금속성 물체가 전지 단자에 닿을 경우 전지가 단락되어 대인 상해나 화재가 발생할 수 있 습니다. 접착 테이프를 단자에 붙여 금속성 물체에 닿지 않도록 절연하는 것이 좋습니다.
- 전지가 누출될 경우 누출액이 눈에 들어가지 않도록 주의하십시오. 전지 누출액이 눈에 들어간 경우 눈을 비비지 마 십시오. 즉시 물로 눈을 씻고 의사에게 치료를 받으십시오.

또한 [경고와](#page-100-1) [주의도](#page-102-0) 참조하십시오.

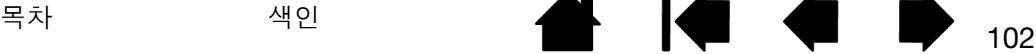

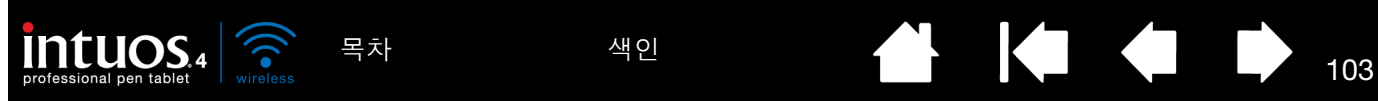

<span id="page-102-0"></span>주의

- 본 제품을 표면이 불안정한 장소나 작업 공간에 보관하지 마십시오. 본 제품을 흔들리거나 경사지거나 떨림이 있는 표면 위에 올려 놓지 마십시오. 떨어져 제품 손상이나 사람에게 부상을 입힐 위험이 있습니다.
- 펜 타블렛을 청소할 때는 전원 스위치를 꺼짐 위치로 전환하고 펜 타블렛과 컴퓨터를 연결한 USB 커넥터를 분리하 여 전원을 꺼 주십시오. USB 커넥터가 컴퓨터 또는 사제 전원 어댑터에 연결된 상태로 제품을 청소할 경우 감전의 위험이 있습니다.
- 펜촉, 지우개, 사이드 스위치에 세게 힘을 가하지 마십시오. 펜촉 수명이 짧아지거나 펜 고장의 원인이 될 수 있습니 다.
- 뒤틀리거나 구부러진 펜촉을 사용하면 펜촉이 정상적으로 작동하지 않습니다. 그러므로 펜을 사용할 때는 과도한 힘을 가하지 마십시오.
- 사용하는 펜 입력 툴에 전용 와콤 펜촉이 아닌 펜촉을 사용하면 제품 고장의 원인이 될 수 있습니다.
- 본 제품을 사용할 때 제품 위에 금속 물질을 올려놓지 마십시오. 사용 중에 펜 타블렛 위에 금속 물질을 올려놓으면 간섭, 비정상적인 작동, 제품 고장의 원인이 될 수 있습니다.

[경고](#page-100-1)와 리튬 이온 전지 안전 주의 [사항도](#page-101-0) 참조하십시오.

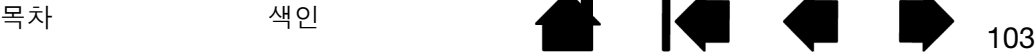

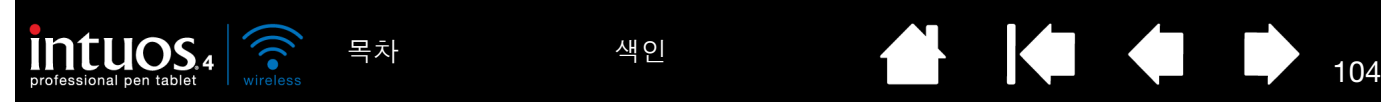

#### <span id="page-103-0"></span>사용권한 및 보증

(유럽, 아프리카 및 중동을 제외한 전세계 지역)

#### 소프트웨어 사용허가

본 문서는 여러분, 최종 사용자 및 와콤 테크놀로지사 (와콤) 간의 계약서입니다.

1. 사용허가. 제품에는 디스켓 또는 CD-ROM을 포함하여 펌웨어에 저장된 컴퓨터 프로그램(이하 "소프트웨어")이 포 함되어 있습니다. 이 소프트웨어는 본 사용허가 조건에 따라 판매될 수 없고 사용이 허가되었으며 와콤 제품에 전용으 로 사용될 제품이며 당사는 사용자에게 부여되지 않은 모든 권한을 갖습니다. 당사는 이 소프트웨어를 한 국가 내에서 한 대의 와콤 제품에 설치하여 사용하도록 허가합니다.

2. 소프트웨어 소유권. 여러분은 제품에 소프트웨어 정품을 사용하지만 당사는 소프트웨어 소유권을 갖습니다. 이 소프 트웨어는 당사의 소유이며 여기에는 데이터 처리기술, 개선기술 및 기술개념을 포함하여 당사가 많은 비용을 들여 개발 하거나 획득한 귀중한 기밀자료, 공개되지 않은 정보가 포함됩니다. 이 소프트웨어는 저작권법 및 기타 연방 및 지방 법 률에 의해 보호됩니다. 따라서 여러분은 소프트웨어가 복제, 유포, 공개, 사용 또는 출판되지 않도록 적극 협조하셔야 합니다.

3. 복사금지. 소프트웨어의 불법 복제는 엄중히 금지됩니다.

4. 사용제한. 소프트웨어를 변경하여서는 안 됩니다.

5. 사용권 종결. 사용권 종결 전까지는 사용 권한이 유지됩니다. 만약 본 사용권 계약의 일부 또는 전체의 규정을 어긴 경우 당사는 사전 통지 없이 사용권을 자동으로 종결하게 됩니다.

6. 기타사항. 본 사용권 계약은 일본 법률에 의해 관할되는아시아 태평양 지역을 제외하고 미국 워싱턴 주 법률에 의해 중재됩니다.

#### 품질 보증

와콤은 소프트웨어 및 전지, 펜심과 같은 소모성 제품을 제외하고, 제품이 정상적으로 사용된 경우에 한해 제품 구매 후 30일 이내에 발행된 영수증 사본과 등록증으로 입증할 경우 구매일자로부터 2년 간 제품의 실제 구매자에게 본 제품에 사용된 재료 및 생산기술에 결함이 없음을 보증합니다.

소프트웨어 자체에 대한 사용 권한이 주어집니다. 당사는 소프트웨어의 품질 또는 성능에 대한 보증을 제공하지 않습니 다. 와콤은 연속된 A/S와 모든 문제들에 대한 수리를 보장하지는 않습니다.

소프트웨어 외 제품의 결함을 발견할 경우 보증 기간 내 전화, 이메일 또는 팩스를 통해 당사 기술지원팀에 연락하여 RMA(반송제품인증) 번호 및 당사의 서비스 제공처에 제품을 발송하기 위한 지시사항을 받으셔야 합니다. 제품 발송비 는 사용자가 부담하셔야 하며 발송 시 지정된 서비스 센터로 RMA (반송제품인증) 번호, 사용자의 성함, 주소 및 전화번 호, 구매일자가 포함된 자료 및 결함 문제를 기재하여 보내 주셔야 합니다. 수리 후 제품 재발송은 당사의 부담으로 UPS 또는 당사가 지정하는 서비스로 보내드립니다.

보증에 대한 당사의 책임은 보증 기간 이내에 접수 받은 이상이 있는 제품의 수리 또는 부품 교환이며 여러분은 (i) 제품 을 지정된 장소로 송부 및 발송료를 부담하며 (ii) 발송 시 발생될 수 있는 제품 손상에 대한 책임을 져야 합니다.

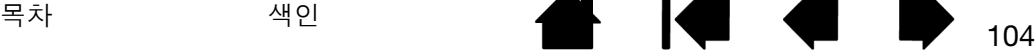

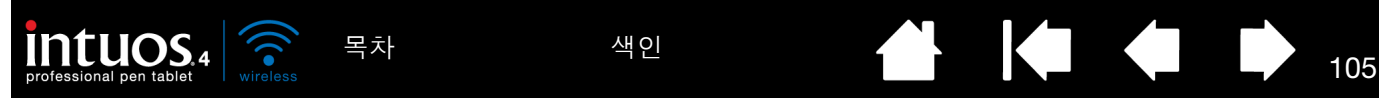

당사는 제품이 사고, 남용, 오용, 태만 또는 임의의 변경 또는 수리 또는 지시된 내용과 다른 취급 또는 보관 중에 고장이 난 경우는 수리 및 교환에 대한 책임을 지지 않습니다.

제품 판매와 관련하여 사용되는 설명서, 그림, 사양, 샘플, 모델, 안내문 또는 그와 유사한 것들의 내용과 실제 제품은 일 치하지 않을 수 있으며 당사는 이에 대한 보증을 제공하지 않습니다.

당사는 상기에 기술된 품질 보증을 제외한 다른 어떠한 제품에 관련된 보증도 제공하지 않습니다. 당사, 대리점, 유통업 자, 또는 당사의 직원들이 제공한 구두 또는 서면 정보로 인해 별도의 보증을 제공하지 않고 본 보증의 범위를 늘리지도 않으므로 여러분은 그러한 정보만을 신뢰해서는 안 됩니다. 본 보증을 통해 여러분은 특정한 법적 권리를 갖게 되며 이 보증은 지역에 따라 달라질 수 있습니다.

당사는 상품성에 대한 보증 또는 특정 목적에 부합여부에 대한 보증을 포함한 모든 법적 구속력을 갖는 보증에 대한 기 간을 당사가 명시한 기간으로 한정합니다. 일부 지역에서는 보증 제한 기간이 명시되지 않을 수 있음으로 상기의 기간 이 적용되지 않을 수 있습니다.

본 제품의 제작, 생산 또는 배송에 관련된 당사 또는 기타 제 3자도 당사가 지시하지 않은 방법으로 제품을 사용 또는 사 용자의 제품 사용에 대한 이해부족으로 인해 발생된 직접적이고 결과적이거나 우발적인 손해 (사업 이익의 손실, 사업 중단, 사업 정보의 손실 등에 대한 손해를 포함하여)에 대해 책임지지 않습니다. 일부 지역에서는 결과적이거나 우발적 인 손해에 대한 배제 또는 제한이 적용되지 않음으로 상기의 제한 또는 배제가 적용되지 않을 수 있습니다.

상기 제한의 일부 또는 전부에 대한 구속력이 없을 경우 여러분 또는 제 3자의 손해에 대한 당사의 책임은 소송의 유형과 관계 없이 제품 구매가격을 초과하지 않습니다.

본 품질 보증은 미국 워싱턴 주 법률에 의해 중재됩니다.

본 품질 보증은 구매된 제품 및 미국 (미국 본토 및 미국령)과 캐나다 내에서 사용되는 제품에 대해서만 유효하게 적용됩 니다.

미국 및 캐나다 지역에서의 보증 서비스

미국 또는 캐나다 지역에서 보증 서비스를 받기 위해서는 와콤기술지원부로 연락하십시오.

와콤 고객 지원 센터

전화: 1.360.896.9833

문의 양식: http://www.wacom.com/productsupport/email.cfm

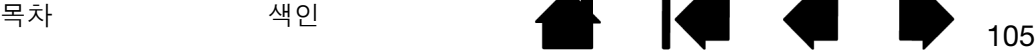

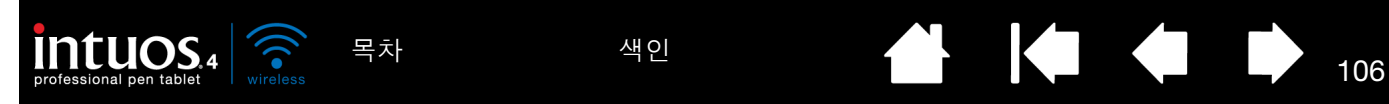

미국과 캐나다 이외 지역에서의 판매 보증

미국 및 캐나다 지역 외에서 구매되거나 사용되는 제품에 대해 보증기간은 구매 일자로부터 1년입니다. 소프트웨어를 제외하고 제품 이상 발견 시 보증 기간 내에 대리점 또는 유통업자에게 연락하셔야 합니다. 기타 모든 점에서 앞의 2페 이지에 명시된 보증 내용은 그러한 판매에 적용됩니다.

아시아 태평양 지역(일본과 중국 제외) 와콤 지원

http://www.wacom-asia.com에서 아시아 태평양의 유한 보증 제도의 상세한 내용과 제품 등록을 확인할 수 있습니다. 동남아시아, 오세아니아, 대만 지역 내에서 기술 지원 및 보증 서비스를 받으려면 와콤 고객 지원 센터에 문의하십시오. 각 지역별 총판 대리점의 연락처는 아래 사이트에서 확인하십시오. http://www.wacom-asia.com/support/contact

본 계약서에 대한 질문 사항 또는 다른 이유가 있을 경우 다음 주소지로 편지를 보내주시기 바랍니다.

북미 및 남미 일본 기대 정보 등 이 이 이 일본 일본

Wacom Technology Corporation The Technology Corporation 1311 SE Cardinal Court 2-510-1 Toyonodai Vancouver, Washington 98683 Otone-Machi, Kitasaitama-Gun U.S.A. Saitama, 349-1148

Japan

주식회사 와콤 정치 정치 이 대표를 하는 것이 아직 아직 중국 현지 법인 Harmony Tower 18F, 1-32-2 Hon-Cho, Based and Multiple Unit 2807, 28th Floor, SK Tower, Nakano-Ku, Tokyo 164-0012 No 6 Jia, Jianguomenwai Avenue, Japan Beijing, China 100020

아시아 태평양 경제 1988년 1월 22일 - 이 중국 대륙<br>아시아 태평양 (홍콩 및 대만 지역 제외)

E-mail: support@wacom.com.cn

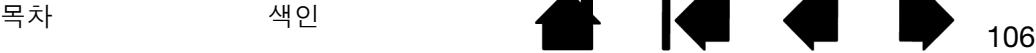

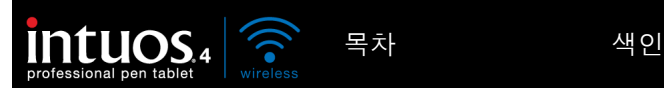

# 용어 설명

107

KI GID

**THE REAL** 

<span id="page-106-0"></span>동작영역. 인튜어스4 툴이 감지되는 타블렛의 그리기를 하는 영역입니다.

애플리케이션 특정 설정. 개별 애플리케이션에서의 사용자 정의된 인튜어스4 툴과 타블렛의 설정입니다. 와콤 타블렛 제어판에서 툴이 각각의 애플리케이션에서 다르게 기능하도록 사용자 정의할 수 있습니다. [애플](#page-60-0) [리케이션](#page-60-0) 특정 설정은 해당 애플리케이션을 사용할 경우 항상 적용됩니다.

화면비. 타블렛 또는 화면의 가로와 세로 크기의 비율을 의미합니다.

Bluetooth. 표준화된 무선 기술 및 사양입니다. 제조업체는 단거리에서 작동하는 다양한 무선 장치 사이의 원활한 음성 및 데이터 연결을 제공하는 Bluetooth 지원 장치를 만들기 위해 제품 내에 Bluetooth 무선 기술을 내장했습니다.

클릭 분계점. 클릭이 되게 하기 위해 펜촉에 가해야 되는 힘의 양을 의미합니다.

디지털 잉크. 일반적으로 컴퓨터에서 펜 기반의 입력 툴을 사용해 생성된 필기 콘텐츠를 의미하는 포괄적인 개념입니다. 이러한 필기 콘테츠는 스케치, 잉크 마크업, 필기의 형태를 취합니다. 필기한 내용은 선택에 따 라 타이핑 된 텍스트로 전환할 수도 있고 원본 형태 그대로의 사용을 위해 전환하지 않을 수도 있습니다. 디 지털 잉크로 필기 작성한 텍스트 사용하는 시스템과 애플리케이션 설정에 따라 즉시 전환되거나 나중에 전환 될 수 있습니다.

검색 모드. 다른 Bluetooth 지원 장치가 Bluetooth 지원 장치를 검색할 수 있는 작동 상태를 의미합니다.

화면 변환. 타블렛에서 동시에 모든 디스플레이 또는 1대의 디스플레이를 사용해 작업할 수 있게 하는 인튜 어스4의 기능입니다. 다중 모니터 시스템에서만 사용할 수 있습니다. 보다 상세한 내용은 화면 [변환을](#page-57-0) 사용 한 [작업](#page-57-0) 방법을 참조하십시오.

더블클릭 지원. 더블클릭 거리를 설정해 와콤 타블렛 제어판에서 더블클릭 기능을 더 편하게 설정해 사용할 수 있는 기능을 의미합니다.

더블클릭 거리. 커서가 클릭 사이에 움직이며 더블클릭으로 인식되는 최대 거리(화면 픽셀 단위)을 말합니 다. 이 거리를 늘리면 더블클릭이 쉬워지나 일부 그래픽 애플리케이션에서는 브러시 스트로크가 지연될 수 도 있습니다.

더블클릭 속도. 더블클릭으로 인식되는 클릭 간에 소요되는 최대 시간을 의미합니다.

지우개 인식 애플리케이션. 인튜어스4 지우개 기능을 자체 지원하는 소프트웨어 애플리케이션을 의미합니 다. 이러한 애플리케이션은 여러 면에서 지우개의 장점을 활용할 수 있습니다.

익스프레스키. 사용하는 전문가용 펜 타블렛에 장착된 사용자 정의가 가능한 제어용 키입니다.

좌측 익스프레스키. 터치 링과 익스프레스키가 타블렛의 왼쪽에 오게 되는 타블렛의 '방향' 설정을 의미합니 다.

우측 익스프레스키. 터치 링과 익스프레스키가 타블렛의 오른쪽에 오게 되는 타블렛의 '방향' 설정을 의미합 니다.

107

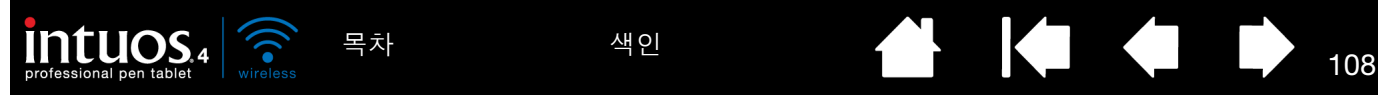

핑거 휠. 인튜어스4 마우스 및 별매품인 에어브러쉬에 장착된 컨트롤 휠을 의미합니다.

필기장. 실제의 메모 수첩과 같은 기능을 하지만 디지털 메모 작성의 장점을 지닌 마이크로소프트 윈도우 애 플리케이션입니다. 예로 신속하게 스케치를 하거나 메모를 필기해 텍스트로 전환해서 동료에게 전송해 디지 털 첨삭을 받을 수 있습니다. 필기장에는 다양한 펜, 마커, 강조 툴, 그리고 인튜어스4 펜의 지우개로 간단하 게 활성화되는 지우개 기능이 포함됩니다. 또한, 필기장에서는 필기 작성한 콘텐츠를 검색할 수 있습니다.

매핑. 타블렛상의 인튜어스4 툴의 위치와 모니터 화면상의 커서의 위치 간의 관계를 의미합니다.

Shift, Alt, Ctrl 키. 변경키에는 윈도우의 경우 SHIFT, ALT, CTRL, 매킨토시의 경우 SHIFT, CONTROL, COMMAND, OPTION이 포함됩니다. 인튜어스4 툴을 사용자 정의해 변경키의 기능을 하게 할 수 있습니다.

마우스 가속. 인튜어스4 툴이 '마우스 모드'인 경우에 스크린 커서의 가속도를 조정할 수 있는 설정입니다.

마우스 모드. 스크린 커서의 위치를 조정하는 방법을 의미합니다. 타블렛 위에 인튜어스4 툴을 올려놓고 일 반 마우스와 같이 "픽업 앤드 슬라이드" 방식으로 스크린 커서를 이동시킬 수 있습니다.

이를 상대적 포지셔닝이라고 하며 인튜어스4 마우스의 기본 설정입니다. 펜 모드도 참조하십시오.

마우스 속도. 인튜어스4 툴이 '마우스 모드'인 경우에 스크린 커서의 속도를 조정할 수 있는 설정을 의미합니 다.

펜촉. 교환 가능한 펜촉을 의미합니다.

OLED. 유기 발광 다이오드 (OLED)는 고분자 반도체로 이루어져 있습니다. OLED 는 작동 시 배경 조명이 필 요하지 않으므로 전력 소모가 적고 LCD 패널보다 훨씬 더 얇습니다 .

연결. 두 대의 Bluetooth 지원 장치 사이에 가상 케이블 연결을 구성하는 방법입니다. 연결은 인튜어스4와 컴퓨터가 서로를 "처음으로" 인식하는 작업입니다.

펜 모드. 스크린 커서의 위치를 조정하는 방법을 의미합니다. 타블렛 위의 임의의 위치에 인튜어스4 툴을 위 치시키면 화면의 대응되는 위치에 스크린 커서가 나타납니다. 이를 절대적 포지셔닝이라고 하며 모든 인튜 어스4 펜 툴의 기본 설정입니다. 또한 '펜 모드'를 사용할 경우에는 먼저 스크린 커서를 찾은 다음 바탕화면 에서 이동시킬 필요 없이 신속하게 스크린 커서를 위치시킬 수 있습니다. 마우스 모드도 참조하십시오.

픽셀. 모니터 화면의 최소 측정 단위를 의미합니다.

압력 감지. 가해지는 압력의 강도를 감지하는 인튜어스4 펜촉과 지우개의 기능을 의미합니다. 이 기능은 압 력 감지 기능을 지원하는 애플리케이션에서 실제의 펜, 브러시, 지우개의 터치를 자연스럽게 표현하기 위해 사용됩니다.

압력 감지 애플리케이션. 압력 감지 입력 기능을 지원하는 모든 애플리케이션을 의미합니다.

인식유효 높이. 인튜어스4 툴이 감지되는 타블렛 [동작영역으](#page-106-0)로부터의 높이를 의미합니다. 또한 [위치](#page-24-0) 설정도 참조하십시오.

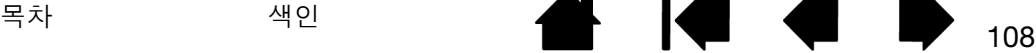
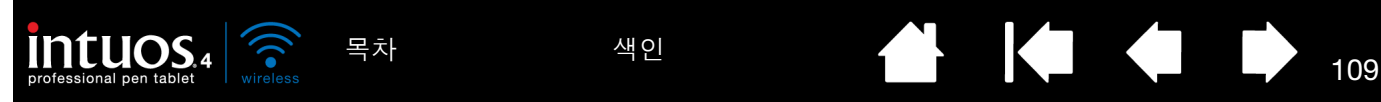

레디얼메뉴. 계층형 메뉴(방사형 구조). 메뉴의 각 계층이 8개의 메뉴 슬라이스로 구성되어 있으며 다양한 기능과 옵션을 선택할 수 있습니다. 인튜어스4 툴의 버튼 또는 타블렛에 이 메뉴를 표시하게 하는 기능을 사 용자 정의할 수 있습니다.

스크린 커서. 디스플레이 화면상의 포인터를 의미합니다. 스크린 커서는 사용하는 애플리케이션에 따라 여 러 모양(아이빔, 화살표, 박스)으로 표시됩니다.

Tablet PC 입력 판넬(TIP). Microsoft Windows Tablet PC 입력 판넬에서 인튜어스4 펜을 사용해 필기 메모를 하거나 온스크린 키보드 작업을 할 수 있습니다. 입력 패널은 필기하는 내용을 신속하게 텍스트로 변환합니 다. 그리고 사용자가 작성한 정보를 다른 문서, 스프레드시트, 그림에 삽입할 수 있습니다. [윈도우에서의](#page-90-0) 펜 과 [디지털](#page-90-0) 잉크 기능을 참조하십시오.

기울기 감지. 툴과 타블렛 간의 기울기의 정도를 감지하는 인튜어스4 펜촉과 지우개의 기능을 의미합니다. 기울기 감지 기능을 지원하는 애플리케이션에서 자연스러운 펜, 브러시, 지우개 스트로크를 표현하기 위해 사용됩니다.

툴 ID. 각 인튜어스4 툴의 고유한 시리얼넘버입니다. Corel Painter와 같은 일부 그래픽 애플리케이션은 툴 ID를 인식하여 모든 인튜어스4 툴에 서로 다른 설정과 브러시를 할당할 수 있도록 지원합니다(예: 2개의 그 립 펜). 따라서 두 개의 펜을 번갈아 선택하는 것만큼 쉽게 설정과 브러시 사이에서 전환할 수 있습니다.

터치 링. 사용하는 전문가용 펜 타블렛에 장착된 사용자 정의가 가능한 제어용 링입니다.

송수신기. 정보를 송신 및 수신할 수 있는 무선 장치입니다.

USB. 유니버셜 시리얼 버스. 컴퓨터 주변장치 연결에 사용되는 하드웨어 인터페이스 규정입니다. USB 포 트는 컴퓨터를 끄지 않고도 USB 장치를 분리할 수 있게 하는 핫 플러깅 기능을 지원합니다.

윈탭(Wintab) 윈도우 애플리케이션에서 타블렛 정보 수신에 사용되는 인터페이스 규정입니다. 인튜어스4는 윈도우에서 사용되는 모든 윈탭 대응 애플리케이션을 지원합니다.

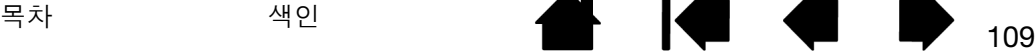

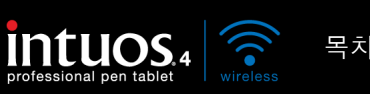

[목차](#page-3-0) [색인](#page-109-0) 2000년 110

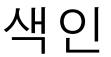

<span id="page-109-0"></span>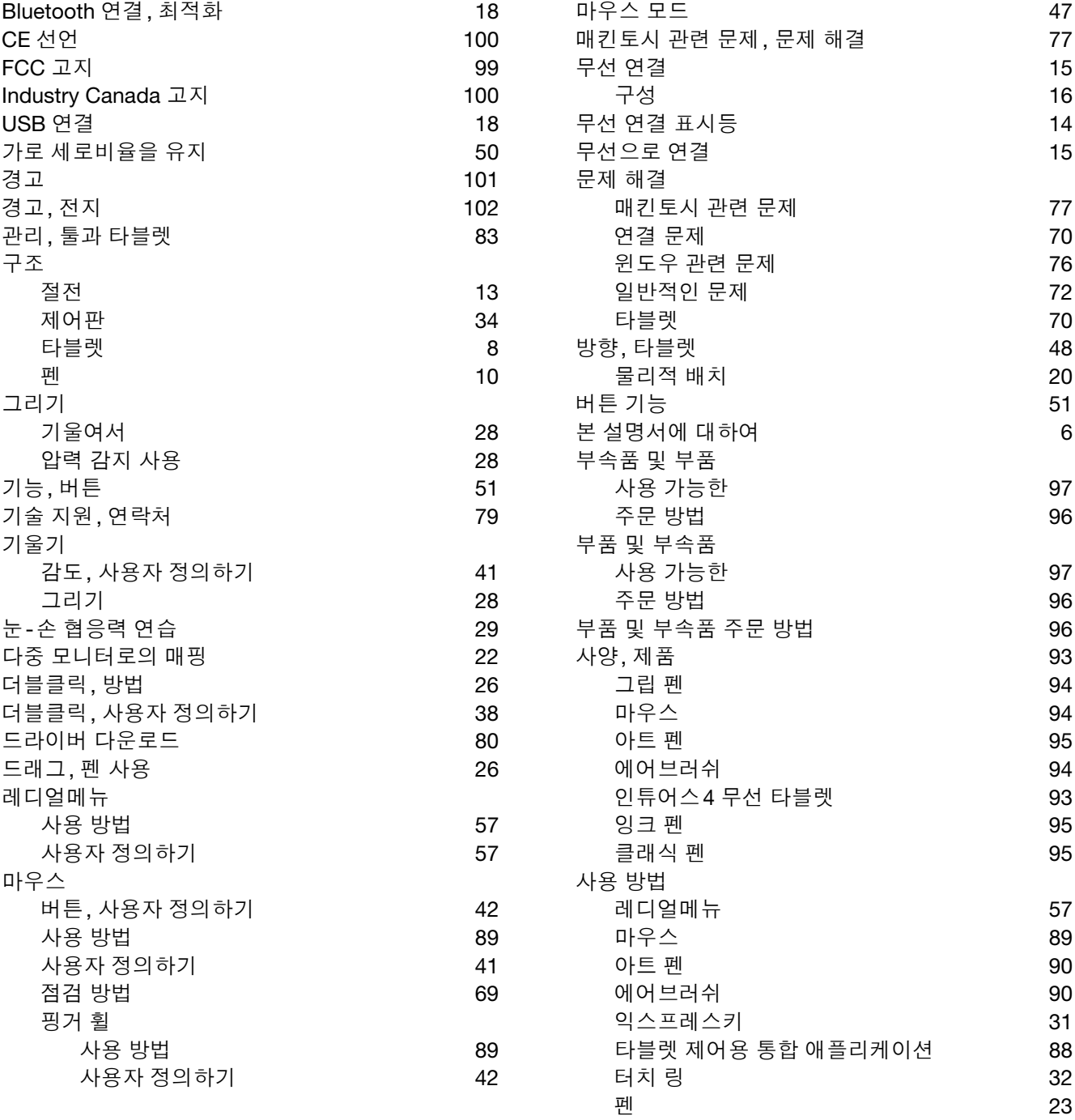

[목차](#page-3-0) [색인](#page-109-0) 2000 - 2000 - 2000 - 2000 - 2000 - 2000 - 2000 - 2000 - 2000 - 2000 - 2000 - 2000 - 2000 - 2000 - 2000 - <br>2000 - 2000 - 2000 - 2000 - 2000 - 2000 - 2000 - 2000 - 2000 - 2000 - 2000 - 2000 - 2000 - 2000 - 2000 - 2000

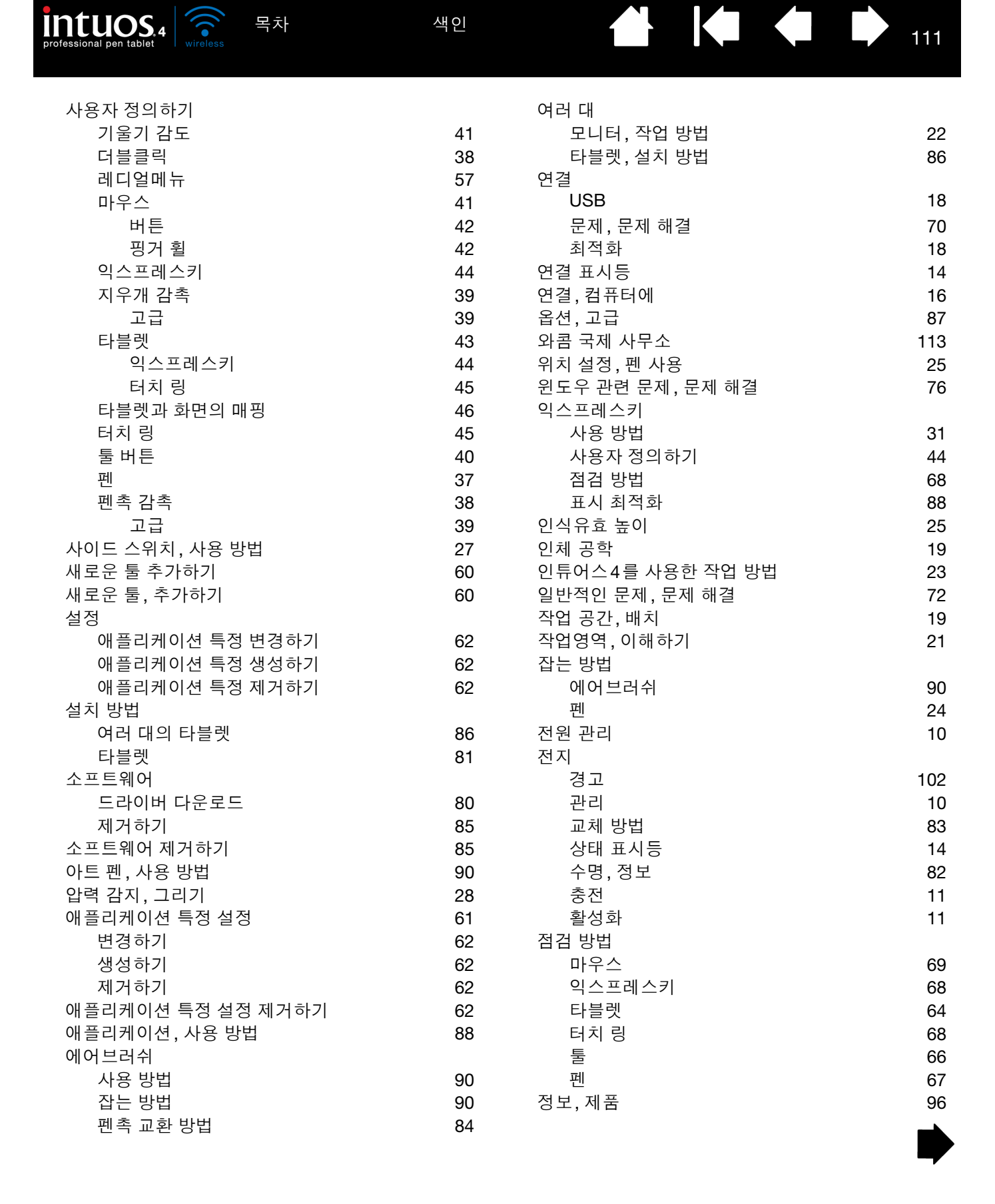

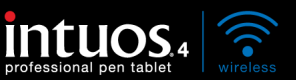

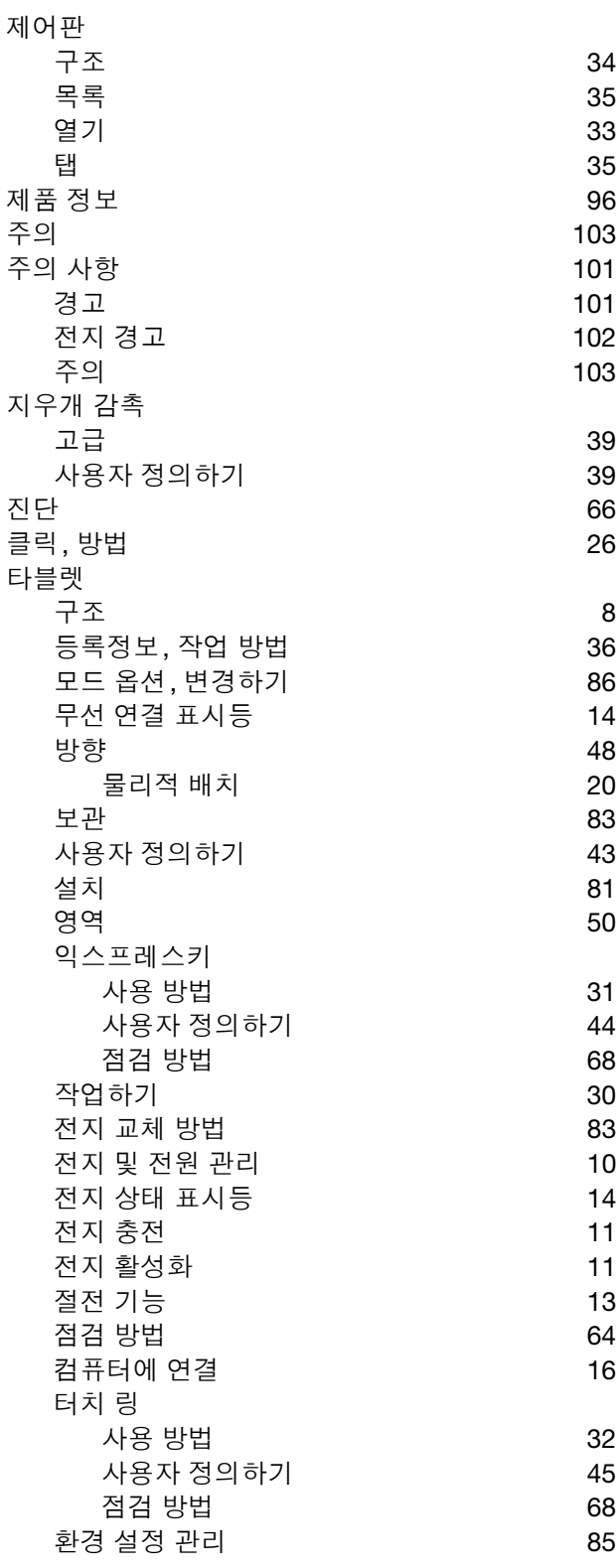

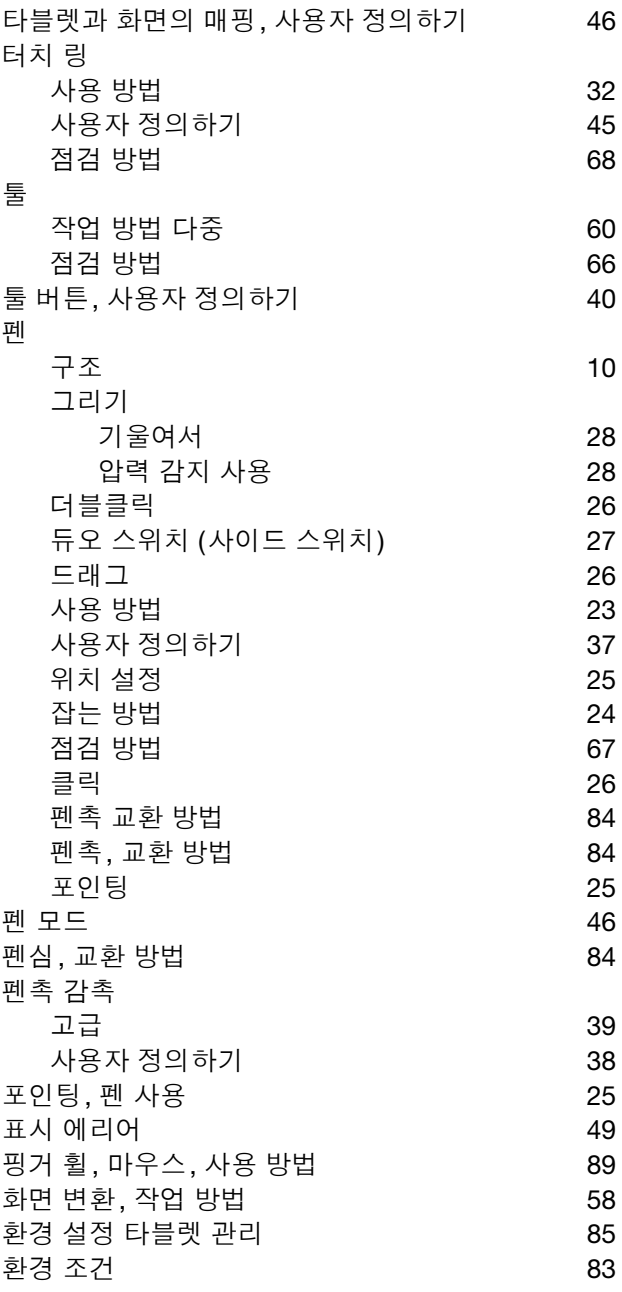

[목차](#page-3-0) [색인](#page-109-0) 40 40 40 40 40 112

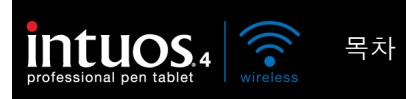

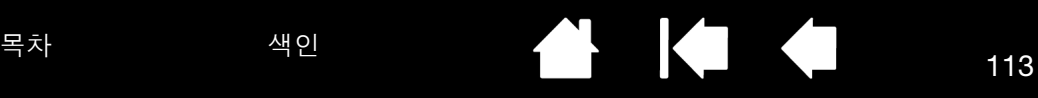

# <span id="page-112-0"></span>와콤 국제 사무소

## WACOM TECHNOLOGY CORPORATION 유한회사 와콤 유럽

1311 SE Cardinal Court **Europark Fichtenhain A9** Vancouver, WA 98683 47807 Krefeld U.S.A. Germany

WACOM CO., LTD. 일본 마케팅 및 영업부

Harmony Tower 21F, 1-32-2 Hon-Cho, Harmony Tower 21F, 1-32-2 Hon Cho, Nakano-Ku, Tokyo 164-0012 Nakano-Ku, Tokyo 164-0012 Japan Japan 사이트 주소 : http://tablet.wacom.co.jp Telephone +81.3.5309.1513

와콤 중국 현지 법인 WACOM KOREA CO., LTD. Unit 2807, 28th Floor, SK Tower, Inc. 2007, 2008, 2010, 2010, 2010, 2010, 2010, 2010, 2010, 2010, 2010, 2010, 2 Beijing, China 100020 Debite and the political political political political political political political political political political political political political political political political political political poli 사이트 주소 : http://www.wacom.com.cn Telephone +82.2.557.3894

Unit 8, Stage 1 Cumberland Green 3 Bishan Place 2-8 South Street Rydalmere **CPF Bishan Building #06-08** NSW 2116 Australia **Singapore 579838** Telephone +61.2.9422.6700 Telephone +65.6258.8640 팩스: +61.2.9420.2272 팩스: +65.6258.8697

### WACOM TAIWAN INFORMATION CO., LTD.

Suite 605, 6th floor, No. 205 Tun-Hwa North Road Taipei, 105 Taiwan Telephone +886.2.2712.2675 팩스: +886.2.2712.9789

Telephone +1.360.896.9833 Telephone +49.(0)2151.3614.0 팩스: +1.360.896.9724 기대 기대 기대 및 기대 및 기대 및 기대 기대 및 기대 및 기대 기대 및 기대 기대 및 기대 기대 및 기대 기대 및 기대 기대 기대 및 기대 기대 기대 기

> WACOM CO., LTD. 아시아태평양 마케팅 및 영업부 팩스: +81.3.5309.1514

No 6 Jia, Jianguomenwai Avenue, Sangam-dong, Mapo-Gu, Seoul, Korea, 121-270 팩스: +82.2.557.3895

### WACOM AUSTRALIA PTY. LTD. WACOM SINGAPORE PTE. LTD.

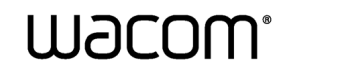

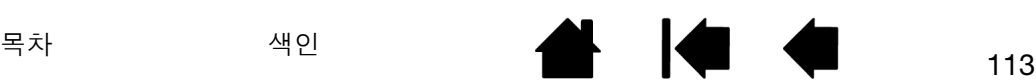

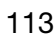